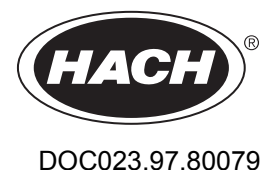

# **Inductive Conductivity Sensors**

03/2023, Edition 9

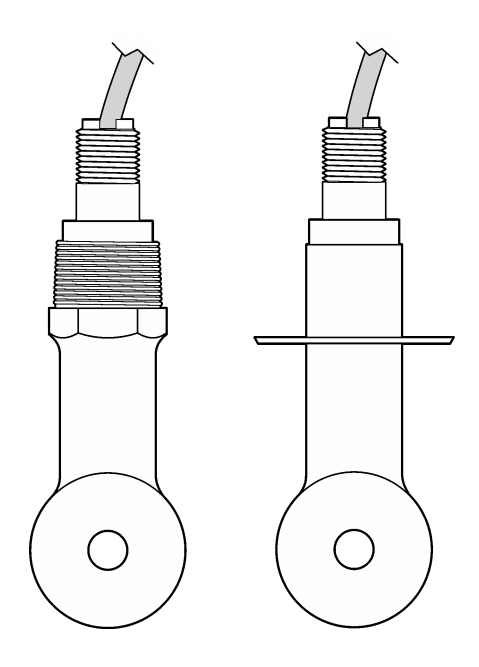

**Basic User Manual Manuel d'utilisation simplifié Manual básico del usuario Manual básico do usuário** 基本用户手册 基本取扱説明書 기본 사용 설명서 **่มู ื°ผ้ใช้เบื้°งต้น ู**

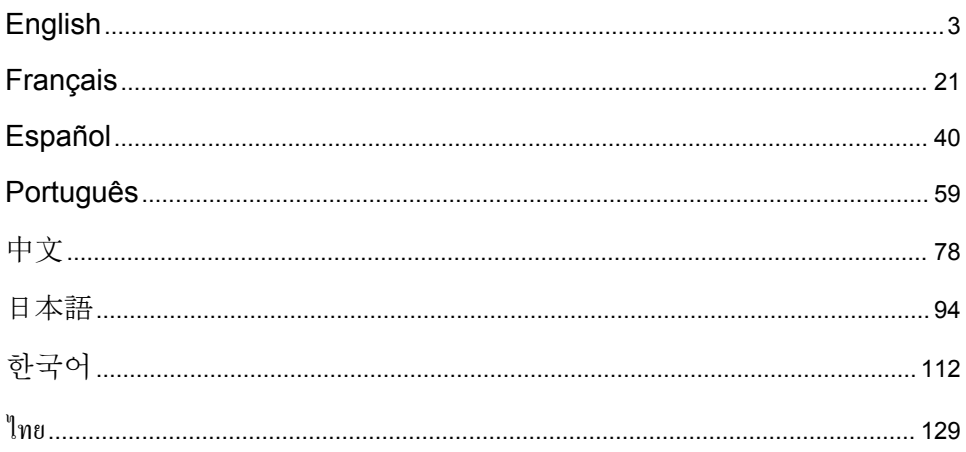

### <span id="page-2-0"></span>**Table of Contents**

- 1 Online user manual on page 3
- 2 Specifications on page 3
- [3](#page-3-0) [General information on page 4](#page-3-0)
- [5](#page-8-0) [Operation on page 9](#page-8-0)
- [6](#page-15-0) [Maintenance on page 16](#page-15-0)
- [7](#page-16-0) [Troubleshooting on page 17](#page-16-0)

[4](#page-5-0) [Installation on page 6](#page-5-0)

### **Section 1 Online user manual**

This Basic User Manual contains less information than the User Manual, which is available on the manufacturer's website.

### **Section 2 Specifications**

Specifications are subject to change without notice.

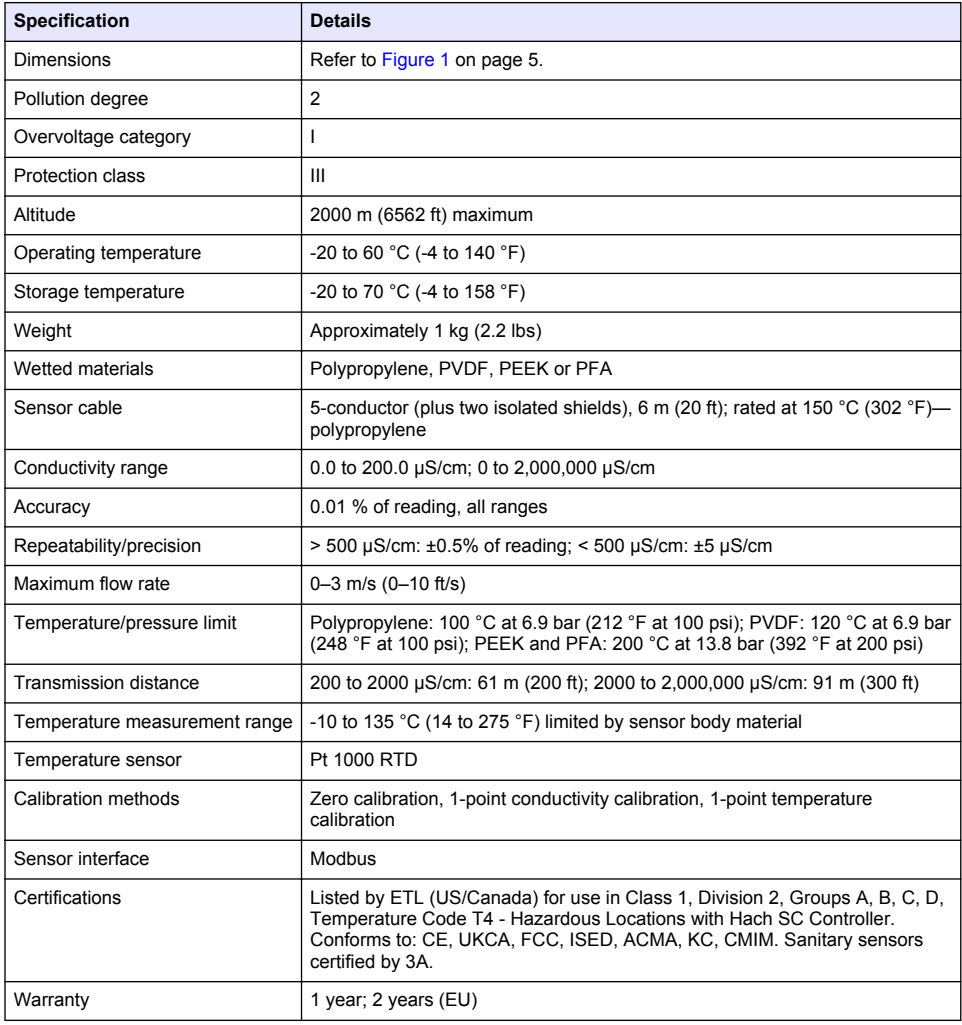

### <span id="page-3-0"></span>**Section 3 General information**

In no event will the manufacturer be liable for damages resulting from any improper use of product or failure to comply with the instructions in the manual. The manufacturer reserves the right to make changes in this manual and the products it describes at any time, without notice or obligation. Revised editions are found on the manufacturer's website.

### **3.1 Safety information**

The manufacturer is not responsible for any damages due to misapplication or misuse of this product including, without limitation, direct, incidental and consequential damages, and disclaims such damages to the full extent permitted under applicable law. The user is soley responsible to identify critical application risks and install appropriate mechanisms to protect processes during a possible equipment malfunction.

Please read this entire manual before unpacking, setting up or operating this equipment. Pay attention to all danger and caution statements. Failure to do so could result in serious injury to the operator or damage to the equipment.

Make sure that the protection provided by this equipment is not impaired. Do not use or install this equipment in any manner other than that specified in this manual.

#### **3.1.1 Use of hazard information**

#### **D A N G E R**

Indicates a potentially or imminently hazardous situation which, if not avoided, will result in death or serious injury.

### **W A R N I N G**

Indicates a potentially or imminently hazardous situation which, if not avoided, could result in death or serious injury.

### **C A U T I O N**

Indicates a potentially hazardous situation that may result in minor or moderate injury.

### *N O T I C E*

Indicates a situation which, if not avoided, may cause damage to the instrument. Information that requires special emphasis.

#### **3.1.2 Precautionary labels**

Read all labels and tags attached to the instrument. Personal injury or damage to the instrument could occur if not observed. A symbol on the instrument is referenced in the manual with a precautionary statement.

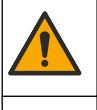

This symbol, if noted on the instrument, references the instruction manual for operation and/or safety information.

Electrical equipment marked with this symbol may not be disposed of in European domestic or public disposal systems. Return old or end-of-life equipment to the manufacturer for disposal at no charge to the user.

### <span id="page-4-0"></span>**3.2 Product overview**

### **D A N G E R**

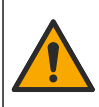

Chemical or biological hazards. If this instrument is used to monitor a treatment process and/or chemical feed system for which there are regulatory limits and monitoring requirements related to public health, public safety, food or beverage manufacture or processing, it is the responsibility of the user of this instrument to know and abide by any applicable regulation and to have sufficient and appropriate mechanisms in place for compliance with applicable regulations in the event of malfunction of the instrument.

### *N O T I C E*

Use of this sensor may lead to fissures of the coating, exposing the underlying substrate to the environment in which the sensor is immersed. Therefore, this sensor has not been developed for, and is not meant for use in applications where the liquid is expected to conform to certain purity or cleanliness parameters and in which contamination could result in substantial damages. These applications typically include semiconductor manufacturing applications and may include other applications in which the user must assess risk of contamination and subsequent impact on product quality. The manufacturer advises against the use of the sensor in these applications and assumes no responsibility for any claims or damages arising as a result of the sensor being used in or in relation to these applications.

This sensor is designed to work with a controller for data collection and operation. Different controllers can be used with this sensor. This document assumes sensor installation and use with an SC4500 Controller. To use the sensor with other controllers, refer to the user manual for the controller that is used.

Refer to Figure 1 for the sensor dimensions.

#### **Figure 1 Dimensions**

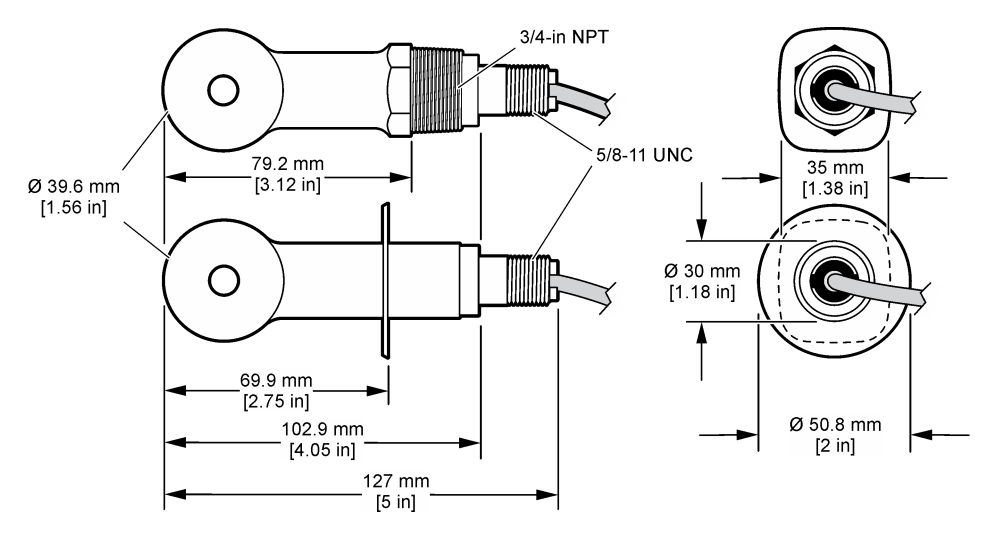

### **3.3 Product components**

Make sure that all components have been received. Refer to [Figure 2](#page-5-0) and [Figure 3.](#page-5-0) If any items are missing or damaged, contact the manufacturer or a sales representative immediately.

**Note:** The sensor can be ordered without the digital gateway that is shown in [Figure 3](#page-5-0).

#### <span id="page-5-0"></span>**Figure 2 Sensor components**

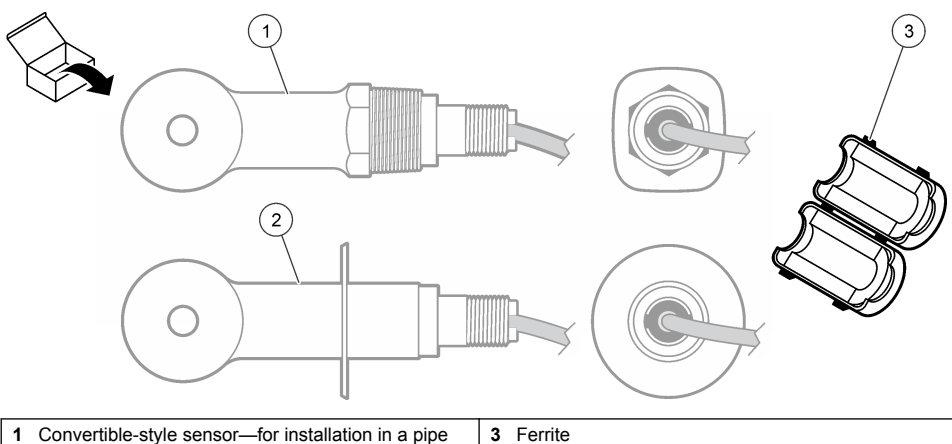

- tee or an open vessel with applicable mounting hardware
- **2** Sanitary-style sensor—for installation in a 2-inch sanitary tee

### **Figure 3 Digital gateway components**

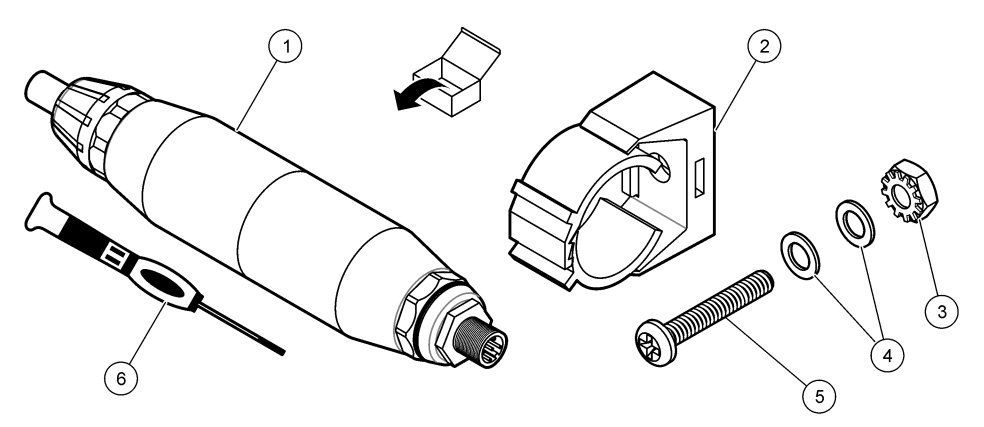

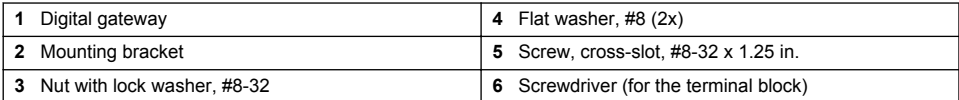

### **Section 4 Installation**

### **W A R N I N G**

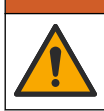

Multiple hazards. Only qualified personnel must conduct the tasks described in this section of the document.

### **4.1 Install the sensor in the sample stream**

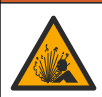

#### **W A R N I N G**

Explosion hazard. For installation in hazardous (classified) locations, refer to the instructions and control drawings in the controller Class 1, Division 2 documentation. Install the sensor according to local, regional and national codes. Do not connect or disconnect the instrument unless the environment is known to be non-hazardous.

### **W A R N I N G**

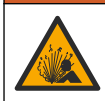

Explosion hazard. Make sure that the mounting hardware for the sensor has a temperature and pressure rating sufficient for the mounting location.

Refer to Figure 4 for installation of the sensor in different applications. The sensor must be calibrated before use. Refer to [Calibrate the sensor](#page-11-0) on page 12.

Make sure that the routing of the sensor cable prevents exposure to high electromagnetic fields (e.g., transmitters, motors and switching equipment). Exposure to these fields can cause inaccurate results.

#### **Figure 4 Mounting examples**

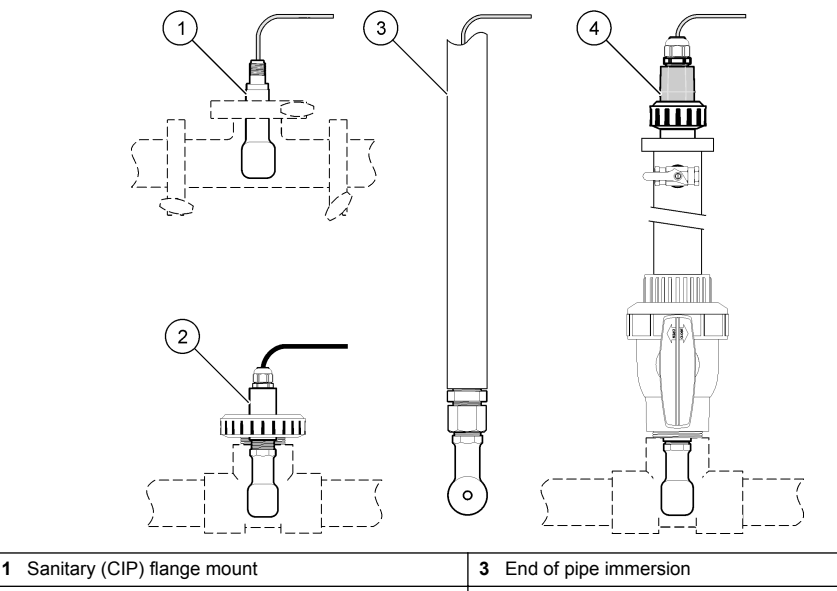

**2** Union T-mount **4** Ball valve insertion

### **4.2 Electrical installation**

#### **4.2.1 Prepare the sensor wires**

If the sensor cable length is changed, prepare the wires as shown in [Figure 5.](#page-7-0)

#### <span id="page-7-0"></span>**Figure 5 Wire preparation**

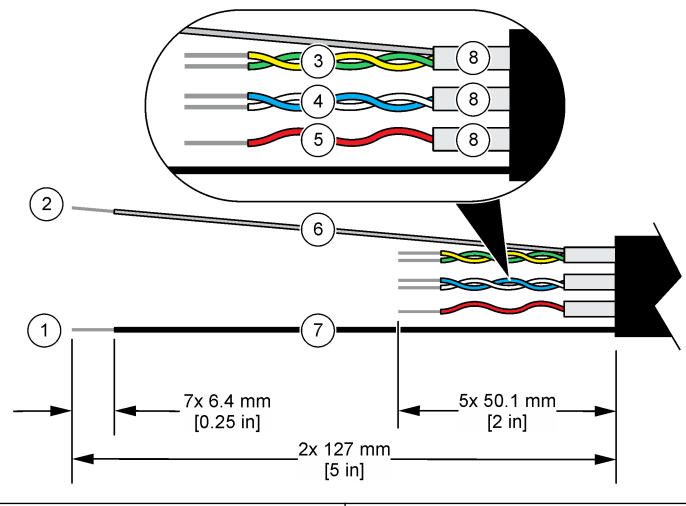

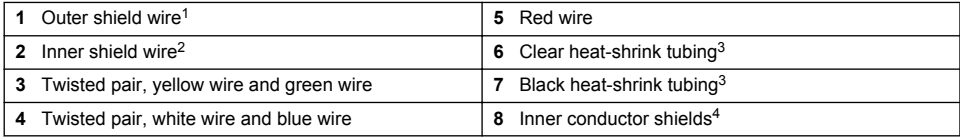

### **4.2.2 Electrostatic discharge (ESD) considerations**

### *N O T I C E*

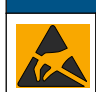

Potential Instrument Damage. Delicate internal electronic components can be damaged by static electricity, resulting in degraded performance or eventual failure.

Refer to the steps in this procedure to prevent ESD damage to the instrument:

- Touch an earth-grounded metal surface such as the chassis of an instrument, a metal conduit or pipe to discharge static electricity from the body.
- Avoid excessive movement. Transport static-sensitive components in anti-static containers or packages.
- Wear a wrist strap connected by a wire to earth ground.
- Work in a static-safe area with anti-static floor pads and work bench pads.

#### **4.2.3 Connect the sensor to an SC Controller**

Use one of the options that follows to connect the sensor to an SC Controller:

- Install a sensor module in the SC Controller. Then, connect the bare wires of the sensor to the sensor module. The sensor module converts the analog signal from the sensor to a digital signal.
- Connect the bare wires of the sensor to an sc digital gateway, then connect the sc digital gateway to the SC Controller. The digital gateway converts the analog signal from the sensor to a digital signal.

<sup>4</sup> The inner conductor shields are foil tubes with a conductive interior side and a nonconductive exterior side. Make sure to keep the electrical isolation between the interior side of the inner conductor shields. Make sure that the interior side of the inner conductive shields is not exposed.

 $1$  The shield wire for the sensor cable

<sup>&</sup>lt;sup>2</sup> The shield wire for the green and yellow twisted pair  $\frac{3}{2}$  Hear supplied

User supplied

<span id="page-8-0"></span>Refer to the instructions supplied with the sensor module or sc digital gateway.

#### **4.2.4 PRO-series Model E3 electrodeless conductivity transmitter**

To connect the sensor to a PRO-series Model E3 electrodeless conductivity transmitter, remove power to the transmitter and refer to Figure 6 and Table 1.

#### **Figure 6 Connect the sensor to the transmitter**

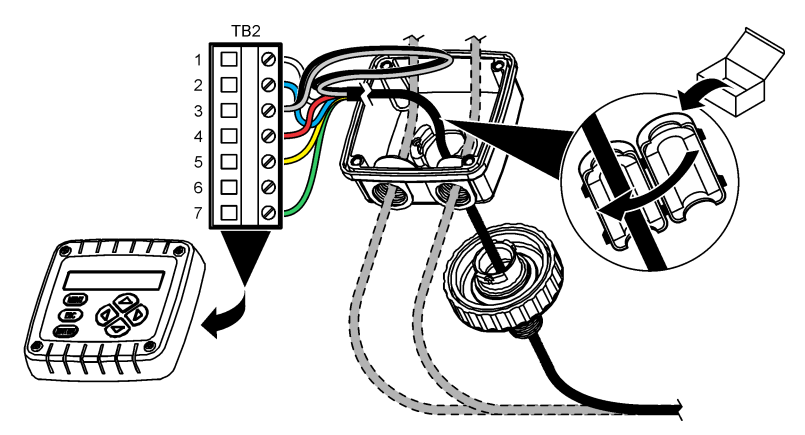

**Table 1 Sensor wiring information**

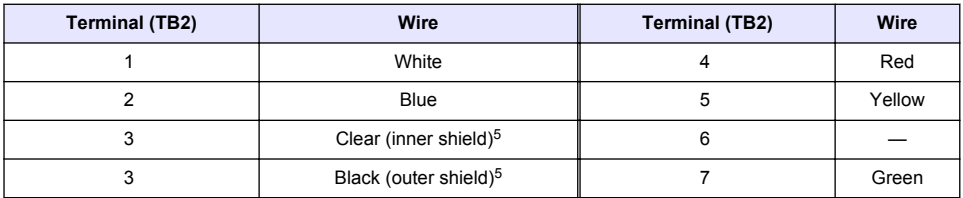

### **Section 5 Operation**

#### **W A R N I N G**

Fire hazard. This product is not designed for use with flammable liquids.

### **5.1 User navigation**

Refer to the controller documentation for the touchscreen description and navigation information.

### **5.2 Configure the sensor**

Use the Settings menu to enter identification information for the sensor and to change options for data handling and storage.

- **1.** Select the main menu icon, then select **Devices**. A list of all of the available devices shows.
- **2.** Select the sensor and select **Device menu** > **Settings**.

<sup>5</sup> For the best immunity to electrical noise, connect the inner shield wire and the outer shield wire together with solder before they are put in the terminal block.

- **3.** Select an option.
	- For sensors connected to a conductivity module, refer to Table 2.
	- For sensors connected to an sc digital gateway, refer to [Table 3](#page-10-0).

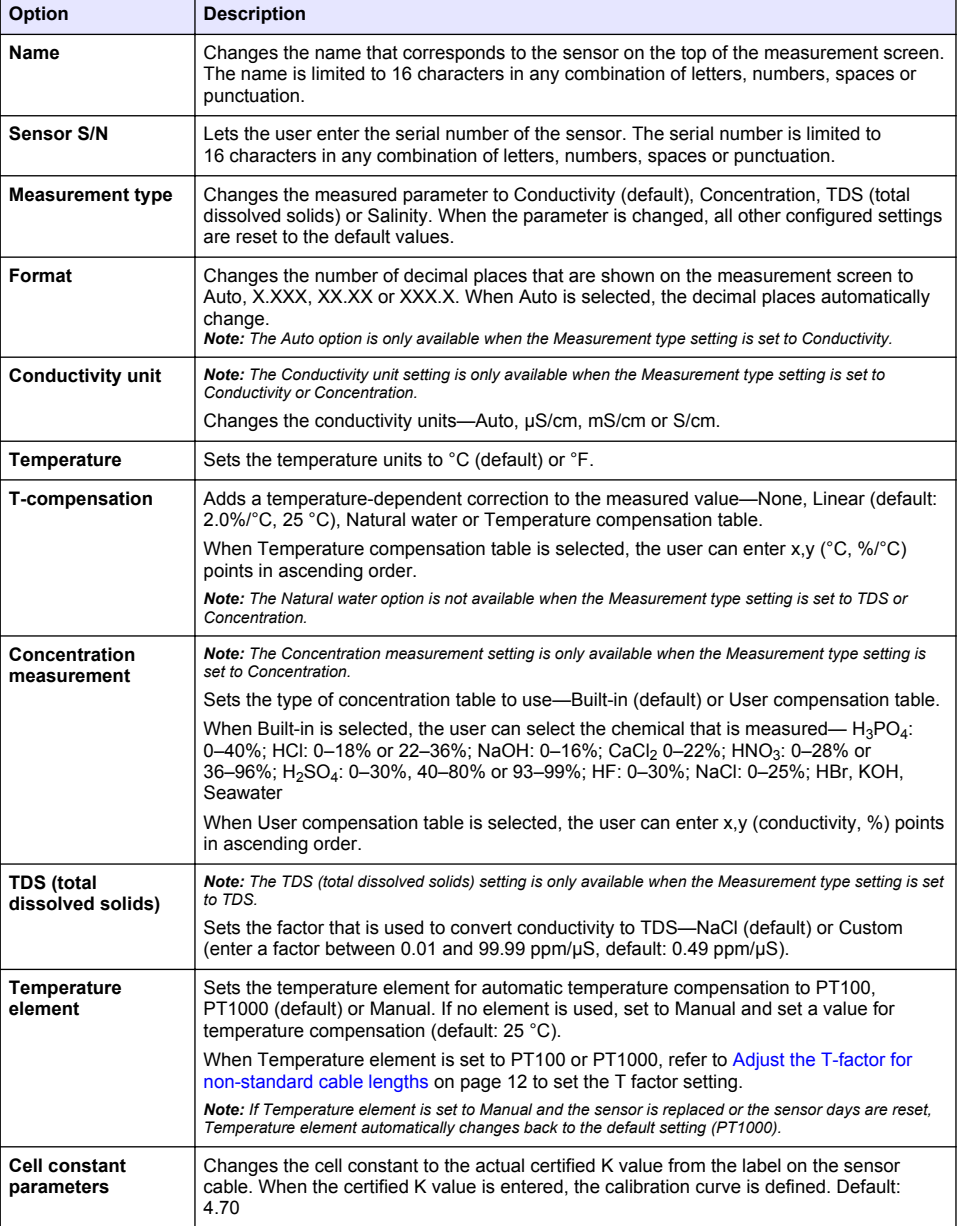

#### **Table 2 Sensors connected to conductivity module**

### **Table 2 Sensors connected to conductivity module (continued)**

<span id="page-10-0"></span>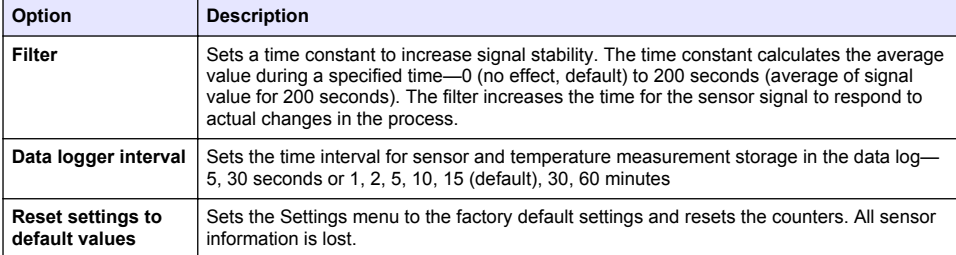

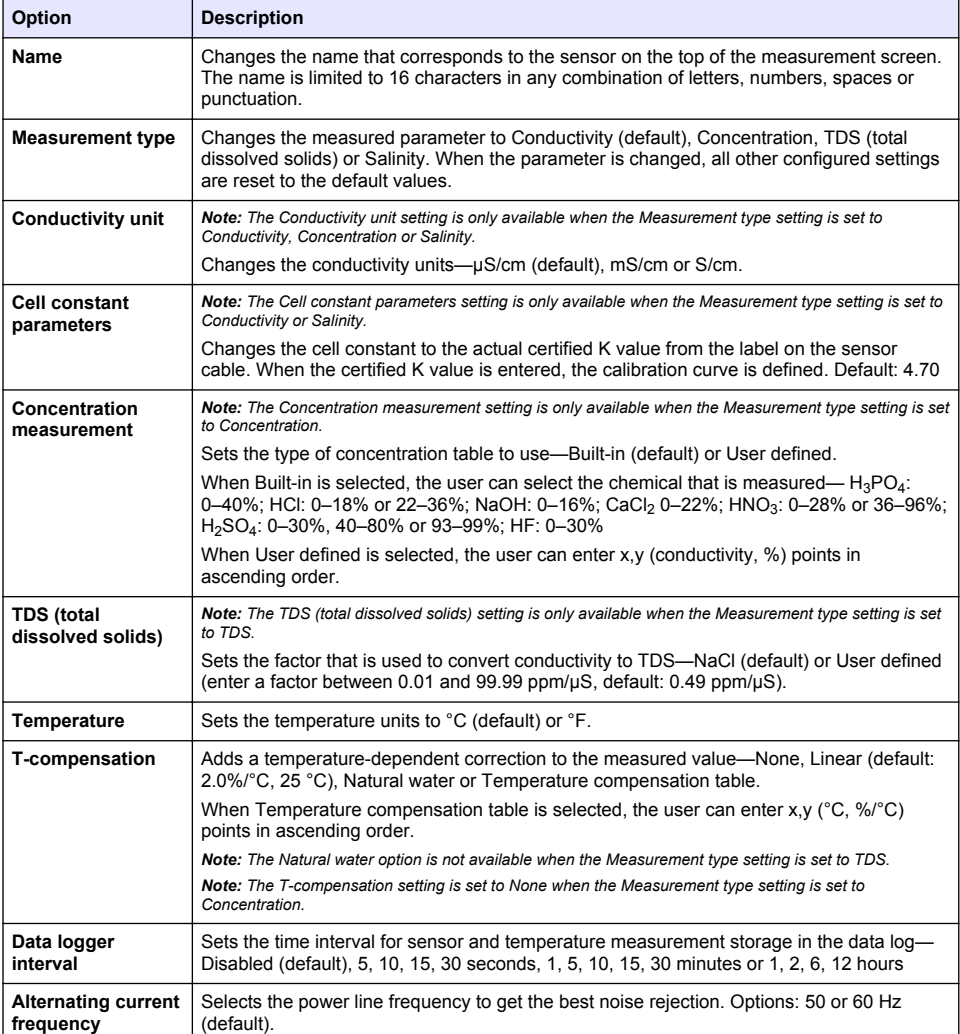

### **Table 3 Sensors connected to sc digital gateway**

#### **Table 3 Sensors connected to sc digital gateway (continued)**

<span id="page-11-0"></span>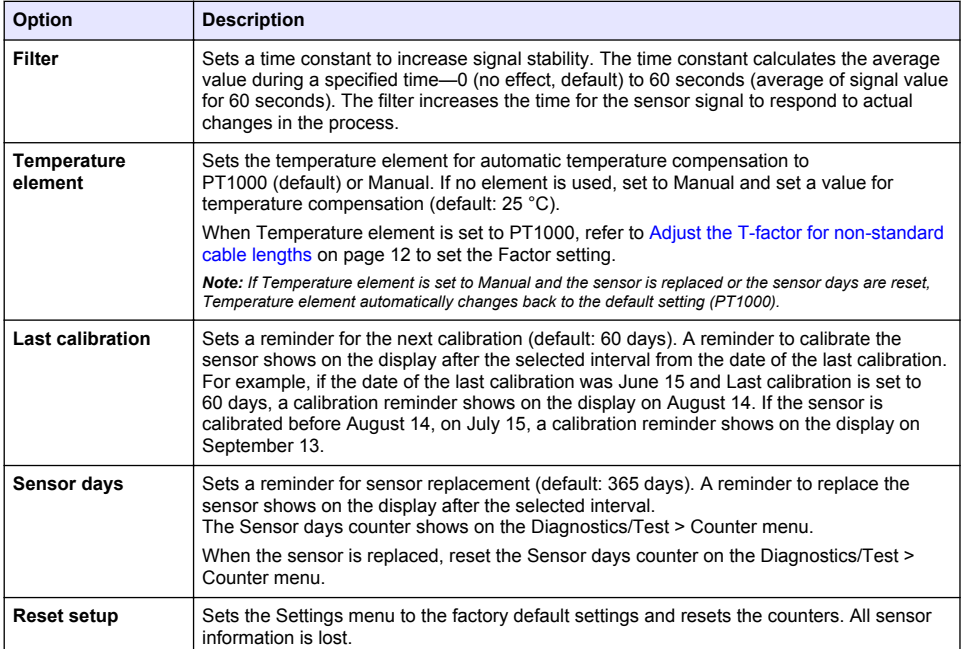

### **5.3 Adjust the T-factor for non-standard cable lengths**

When the sensor cable is extended or shortened from the standard 6 m (20 ft), the resistance of the cable changes. This change reduces the accuracy of temperature measurements. To correct for this difference, calculate a new T-factor.

- **1.** Measure the temperature of a solution with the sensor and with an independent, reliable instrument such as a thermometer.
- **2.** Record the difference between the temperature measured from the sensor and from the independent source (actual). *For example, if the actual temperature is 50 °C and the sensor reading is 53 °C, the difference is 3 °C.*
- **3.** Multiply this difference by 3.85 to get the adjustment value. *Example: 3 x 3.85 = 11.55.*
- **4.** Calculate a new T-factor:
	- Sensor temperature > actual—add the adjustment value to the T-factor that is on the label on the sensor cable
	- Sensor temperature < actual—subtract the adjustment value from the T-factor that is on the label on the sensor cable
- **5.** Select **Settings** > **Temperature element** > **T factor** (or **Factor**) and enter the new T-factor.

### **5.4 Calibrate the sensor**

### **W A R N I N G**

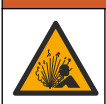

Fluid pressure hazard. Removal of a sensor from a pressurized vessel can be dangerous. Reduce the process pressure to below 7.25 psi (50 kPa) before removal. If this is not possible, use extreme caution. Refer to the documentation supplied with the mounting hardware for more information.

### **W A R N I N G**

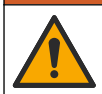

Chemical exposure hazard. Obey laboratory safety procedures and wear all of the personal protective equipment appropriate to the chemicals that are handled. Refer to the current safety data sheets (MSDS/SDS) for safety protocols.

### **A CAUTION**

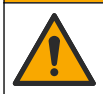

Chemical exposure hazard. Dispose of chemicals and wastes in accordance with local, regional and national regulations.

#### **5.4.1 About sensor calibration**

The wet cal method should be used to calibrate the conductivity sensor:

• **Wet cal**—use air (Zero Cal) and a reference solution or process sample of known value to define a calibration curve. A reference solution calibration is recommended for best accuracy. When the process sample is used, the reference value must be determined with a secondary verification instrument. Be sure to enter the T-factor in Temperature element of the Settings menu for accurate temperature compensation.

During calibration, data is not sent to the datalog. Thus, the datalog can have areas where the data is intermittent.

#### **5.4.2 Change calibration options**

For sensors connected to a conductivity module, the user can set a reminder or include an operator ID with calibration data from the Calibration options menu.

*Note: This procedure is not applicable to sensors connected to an sc digital gateway.*

- **1.** Select the main menu icon, then select **Devices**. A list of all of the available devices shows.
- **2.** Select the sensor and select **Device menu** > **Calibration**.
- **3.** Select **Calibration options**.
- **4.** Select an option.

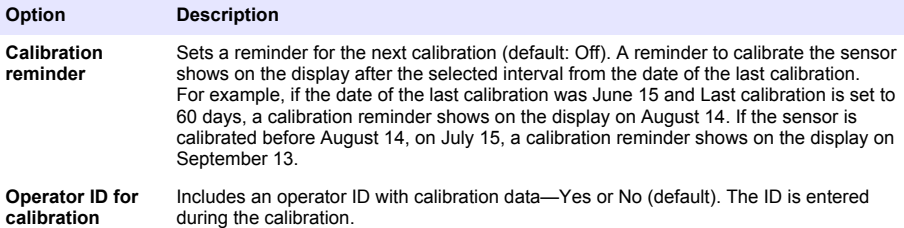

#### **5.4.3 Zero calibration procedure**

Use the zero calibration procedure to define the unique zero point of the conductivity sensor. The zero point must be defined before the sensor is calibrated for the first time with a reference solution or process sample.

- **1.** Remove the sensor from the process. Wipe the sensor with a clean towel or use compressed air to make sure the sensor is clean and dry.
- **2.** Select the main menu icon, then select **Devices**. A list of all of the available devices shows.
- **3.** Select the sensor and select **Device menu** > **Calibration**.
- **4.** Select **Zero calibration** (or **0-point calibration**).

**5.** Select the option for the output signal during calibration:

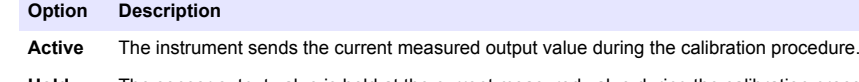

- **Hold** The sensor output value is held at the current measured value during the calibration procedure.
- **Transfer** A preset output value is sent during calibration. Refer to the controller user manual to change the preset value.
- **6.** Hold the dry sensor in the air and push OK.
- **7.** Do not push OK until the calibration result shows on the display.
- **8.** Review the calibration result:
	- "The calibration was successfully completed."—The sensor is calibrated and ready to measure samples. The slope and/or offset values are shown.
	- "The calibration failed." —The calibration slope or offset is outside of accepted limits. Repeat the calibration with fresh reference solutions. Clean the sensor if necessary.
- **9.** Push OK.
- **10.** Proceed to the calibration with a reference solution or process sample.

#### **5.4.4 Calibration with a reference solution**

Calibration adjusts the sensor reading to match the value of a reference solution. Use a reference solution that is at the same value or higher than the expected measurement readings.

*Note: If the sensor is being calibrated for the first time, be sure to complete the zero calibration first.*

- **1.** Thoroughly rinse the clean sensor in deionized water.
- **2.** Put the sensor in the reference solution. Support the sensor so that it does not touch the container. Make sure that the sensing area is fully immersed in the solution (Figure 7). Stir the sensor to remove bubbles.

#### **Figure 7 Sensor in reference solution**

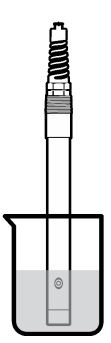

- **3.** Wait for the sensor and solution temperature to equalize. This can take 30 minutes or more if the temperature difference between the process and reference solution is significant.
- **4.** Select the main menu icon, then select **Devices**. A list of all of the available devices shows.
- **5.** Select the sensor and select **Device menu** > **Calibration**.
- **6.** Select **Conductivity solution** ( or **Conductivity calibration** if the sensor is connected to an sc digital gateway).
- **7.** Select the option for the output signal during calibration:

## **Option Description**

**Active** The instrument sends the current measured output value during the calibration procedure.

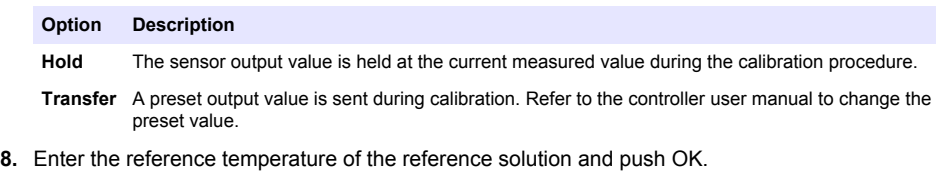

- **9.** Enter the slope of the reference solution and push OK.
- **10.** With the sensor in the reference solution, push OK.
- **11.** Wait for the value to stabilize and push OK.

*Note: The screen may advance to the next step automatically.*

- **12.** Enter the value of the reference solution and push OK.
- **13.** Review the calibration result:
	- "The calibration was successfully completed."—The sensor is calibrated and ready to measure samples. The slope and/or offset values are shown.
	- "The calibration failed." —The calibration slope or offset is outside of accepted limits. Repeat the calibration with fresh reference solutions. Clean the sensor if necessary.
- **14.** Push OK to continue.
- **15.** Return the sensor to the process and push OK.

The output signal returns to the active state and the measured sample value is shown on the measurement screen.

#### **5.4.5 Calibration with the process sample**

The sensor can remain in the process sample, or a portion of the process sample can be removed for calibration. The reference value must be determined with a secondary verification instrument. *Note: If the sensor is calibrated for the first time, be sure to complete the zero calibration first.*

- **1.** Select the main menu icon, then select **Devices**. A list of all of the available devices shows.
- **2.** Select the sensor and select **Device menu** > **Calibration**.
- **3.** Select **Conductivity calibration**, **TDS calibration** or **Concentration calibration** (or **Calibration**).

*Note: Use the Measurement type setting to change the parameter that is calibrated.*

**4.** Select the option for the output signal during calibration:

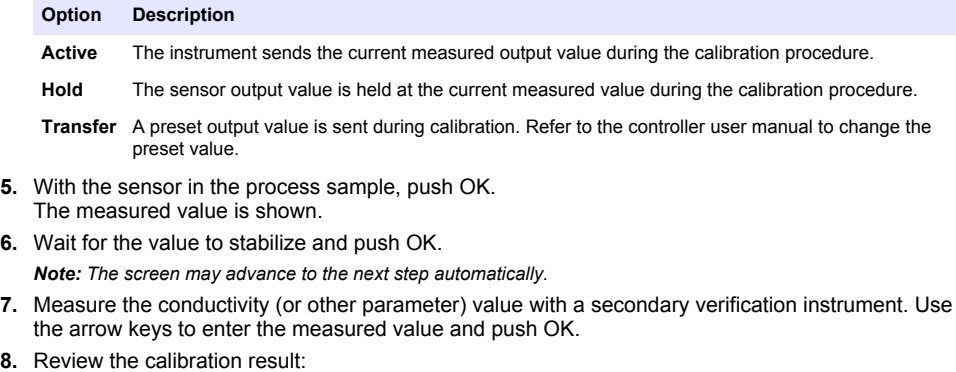

- "The calibration was successfully completed."—The sensor is calibrated and ready to measure samples. The slope and/or offset values are shown.
- "The calibration failed." —The calibration slope or offset is outside of accepted limits. Repeat the calibration with fresh reference solutions. Clean the sensor if necessary.
- <span id="page-15-0"></span>**9.** Push OK to continue.
- **10.** Return the sensor to the process and push OK.
- The output signal returns to the active state and the measured sample value is shown on the measurement screen.

#### **5.4.6 Temperature calibration**

The instrument is calibrated at the factory for accurate temperature measurement. The temperature can be calibrated to increase accuracy.

- **1.** Put the sensor in a container of water.
- **2.** Measure the temperature of the water with an accurate thermometer or independent instrument.
- **3.** Select the main menu icon, then select **Devices**. A list of all of the available devices shows.
- **4.** Select the sensor and select **Device menu** > **Calibration**.
- **5.** Select **1-point temperature calibration** (or **Temperature adjustment**).
- **6.** Enter the exact temperature value and push OK.
- **7.** Return the sensor to the process.

#### **5.4.7 Exit calibration procedure**

- **1.** To exit a calibration, push the back icon.
- **2.** Select an option, then push OK.

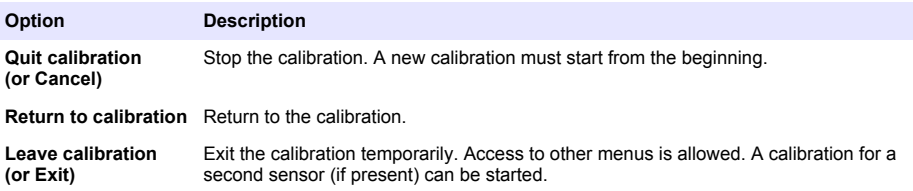

#### **5.4.8 Reset the calibration**

The calibration can be reset to the factory default settings. All sensor information is lost.

- **1.** Select the main menu icon, then select **Devices**. A list of all of the available devices shows.
- **2.** Select the sensor and select **Device menu** > **Calibration**.
- **3.** Select **Reset to default calibration values** or **Reset to calibration defaults** (or **Reset setup**), then push OK.
- **4.** Push OK again.

#### **5.5 Modbus registers**

A list of Modbus registers is available for network communication. Refer to the manufacturer's website for more information.

### **Section 6 Maintenance**

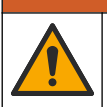

Multiple hazards. Only qualified personnel must conduct the tasks described in this section of the document.

**W A R N I N G**

### **W A R N I N G**

<span id="page-16-0"></span>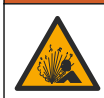

Explosion hazard. Do not connect or disconnect the instrument unless the environment is known to be non-hazardous. Refer to the controller Class 1, Division 2 documentation for hazardous location **instructions** 

### **W A R N I N G**

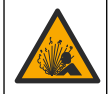

Fluid pressure hazard. Removal of a sensor from a pressurized vessel can be dangerous. Reduce the process pressure to below 7.25 psi (50 kPa) before removal. If this is not possible, use extreme caution. Refer to the documentation supplied with the mounting hardware for more information.

### **W A R N I N G**

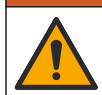

Chemical exposure hazard. Obey laboratory safety procedures and wear all of the personal protective equipment appropriate to the chemicals that are handled. Refer to the current safety data sheets (MSDS/SDS) for safety protocols.

### **C A U T I O N**

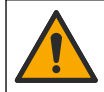

Chemical exposure hazard. Dispose of chemicals and wastes in accordance with local, regional and national regulations.

### **6.1 Clean the sensor**

**Pre-requisite:** Prepare a mild soap solution with warm water and dishwashing detergent, Borax hand soap or a similar soap.

Examine the sensor periodically for debris and deposits. Clean the sensor when there is a buildup of deposits or when performance has degraded.

- **1.** Use a clean, soft cloth to remove loose debris from the end of the sensor. Rinse the sensor with clean, warm water.
- **2.** Soak the sensor for 2 to 3 minutes in the soap solution.
- **3.** Use a soft bristle brush to scrub the entire measuring end of the sensor. Scrub the inside of the toroid.
- **4.** If debris remains, soak the measuring end of the sensor in a dilute acid solution such as < 5% HCl for a maximum of 5 minutes.
- **5.** Rinse the sensor with water and then return to the soap solution for 2 to 3 minutes.
- **6.** Rinse the sensor with clean water

Always calibrate the sensor after maintenance procedures are done.

### **Section 7 Troubleshooting**

### **7.1 Intermittent data**

During calibration, data is not sent to the datalog. Thus, the datalog can have areas where the data is intermittent.

### **7.2 Test the conductivity sensor**

If a calibration fails, first complete the maintenance procedures in [Maintenance](#page-15-0) on page 16.

- **1.** Disconnect the sensor wires.
- **2.** Use an ohmmeter to test the resistance between the sensor wires as shown in [Table 4.](#page-17-0) *Note: Be sure that the ohmmeter is set to its highest range for all infinite (open circuit) resistance readings.*

<span id="page-17-0"></span>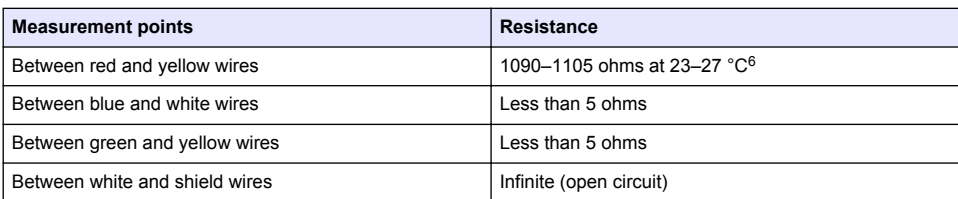

#### **Table 4 Conductivity resistance measurements**

If one or more of the measurements is incorrect, call technical support. Supply technical support with the serial number of the sensor and the resistance values measured.

### **7.3 Diagnostics/Test menu**

The Diagnostics/Test menu shows current and historical information about the sensor. Refer to Table 5. Push the main menu icon, then select **Devices**. Select the device and select **Device menu** > **Diagnostics/Test**.

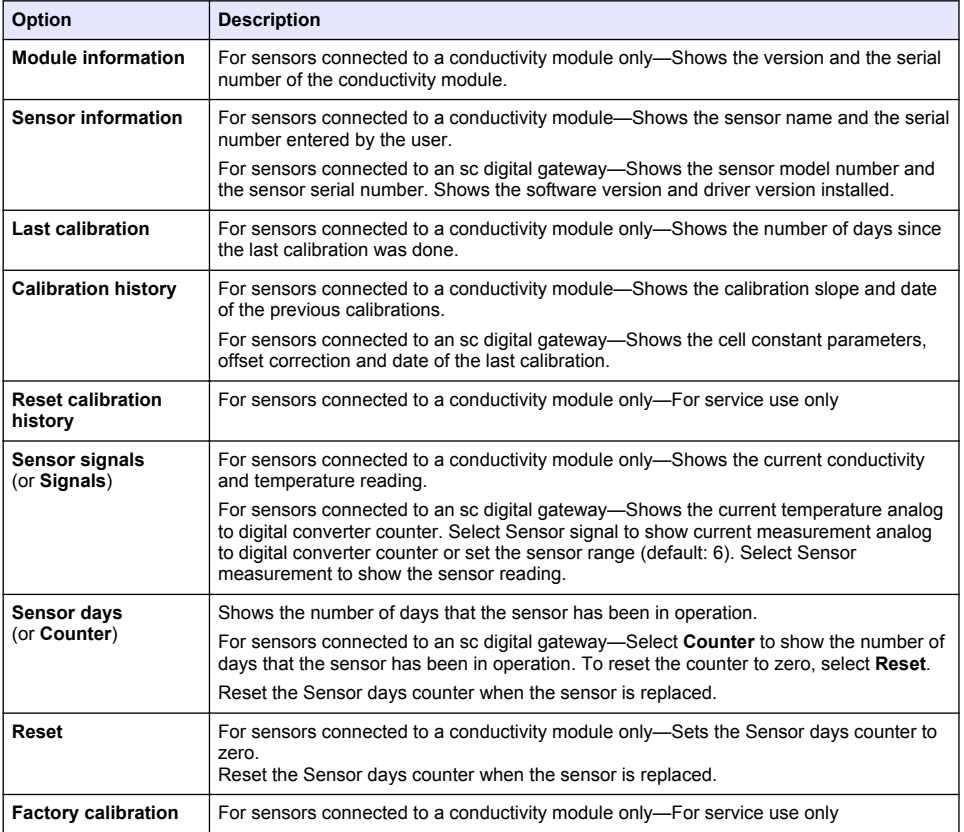

#### **Table 5 Diagnostics/Test menu**

 $6$  An infinite value (open circuit) or 0 ohms (short circuit) identifies a failure.

### **7.4 Error list**

When an error occurs, the reading on the measurement screen flashes and all outputs are held when specified in the Controller > Outputs menu. The screen changes to red. The diagnostics bar shows the error. Push on the diagnostic bar to show the errors and warnings. As an alternative, push the main menu icon, then select **Notifications** > **Errors**.

A list of possible errors is shown in Table 6.

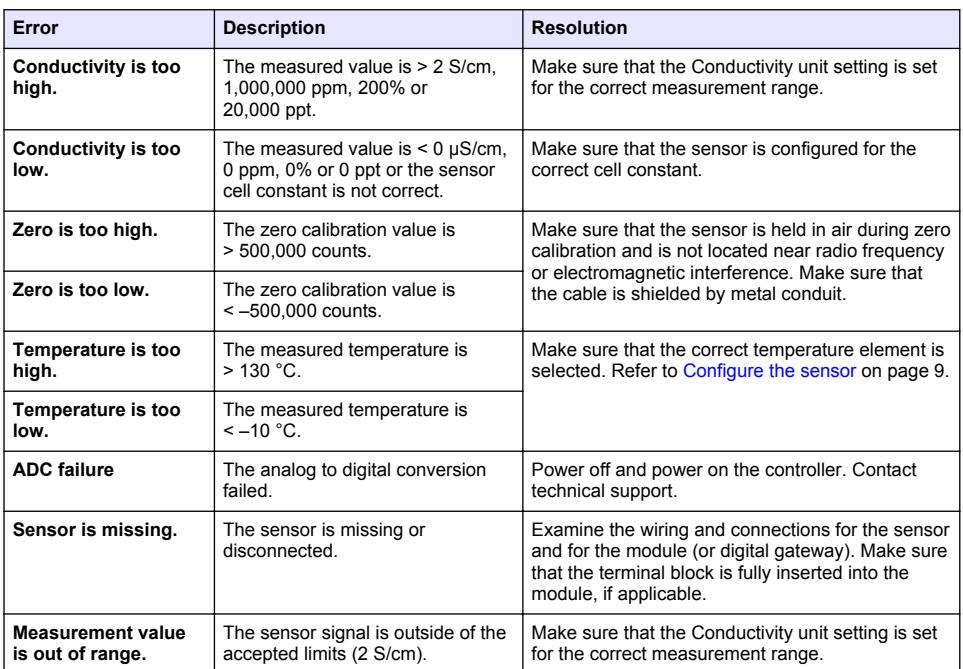

**Table 6 Error list**

### **7.5 Warning list**

A warning does not affect the operation of menus, relays and outputs. The screen changes to an amber color. The diagnostics bar shows the warning. Push on the diagnostic bar to show the errors and warnings. As an alternative, push the main menu icon, then select **Notifications** > **Warnings**. A list of possible warnings is shown in Table 7.

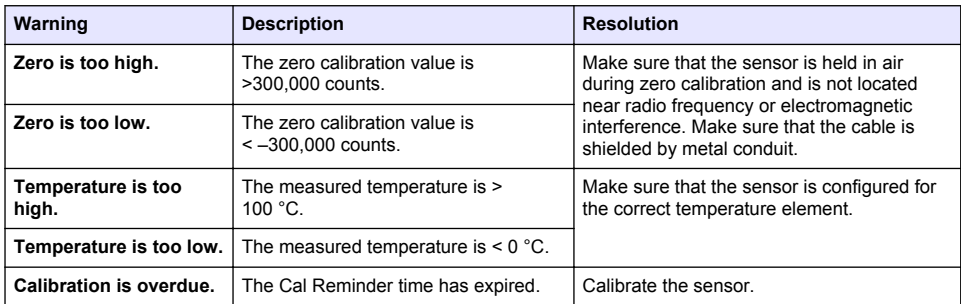

#### **Table 7 Warning list**

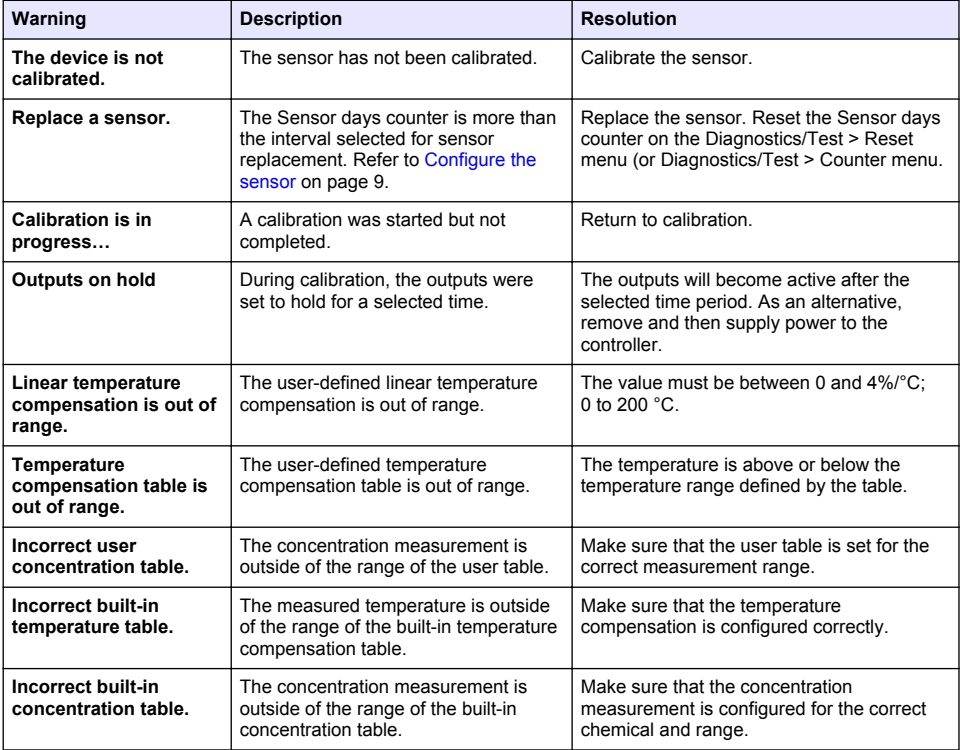

### **Table 7 Warning list (continued)**

### <span id="page-20-0"></span>**Table des matières**

- 1 Manuel de l'utilisateur en ligne à la page 21
- 2 Caractéristiques à la page 21
- [3](#page-21-0) [Généralités à la page 22](#page-21-0)
- [4](#page-23-0) [Installation à la page 24](#page-23-0)
- [5](#page-26-0) [Fonctionnement à la page 27](#page-26-0)
- [6](#page-34-0) [Maintenance à la page 35](#page-34-0)
- [7](#page-35-0) [Dépannage à la page 36](#page-35-0)

## **Section 1 Manuel de l'utilisateur en ligne**

Ce manuel utilisateur simplifié contient moins d'informations que le manuel d'utilisation détaillé, disponible sur le site Web du fabricant.

### **Section 2 Caractéristiques**

Ces caractéristiques sont susceptibles d'être modifiées sans avis préalable.

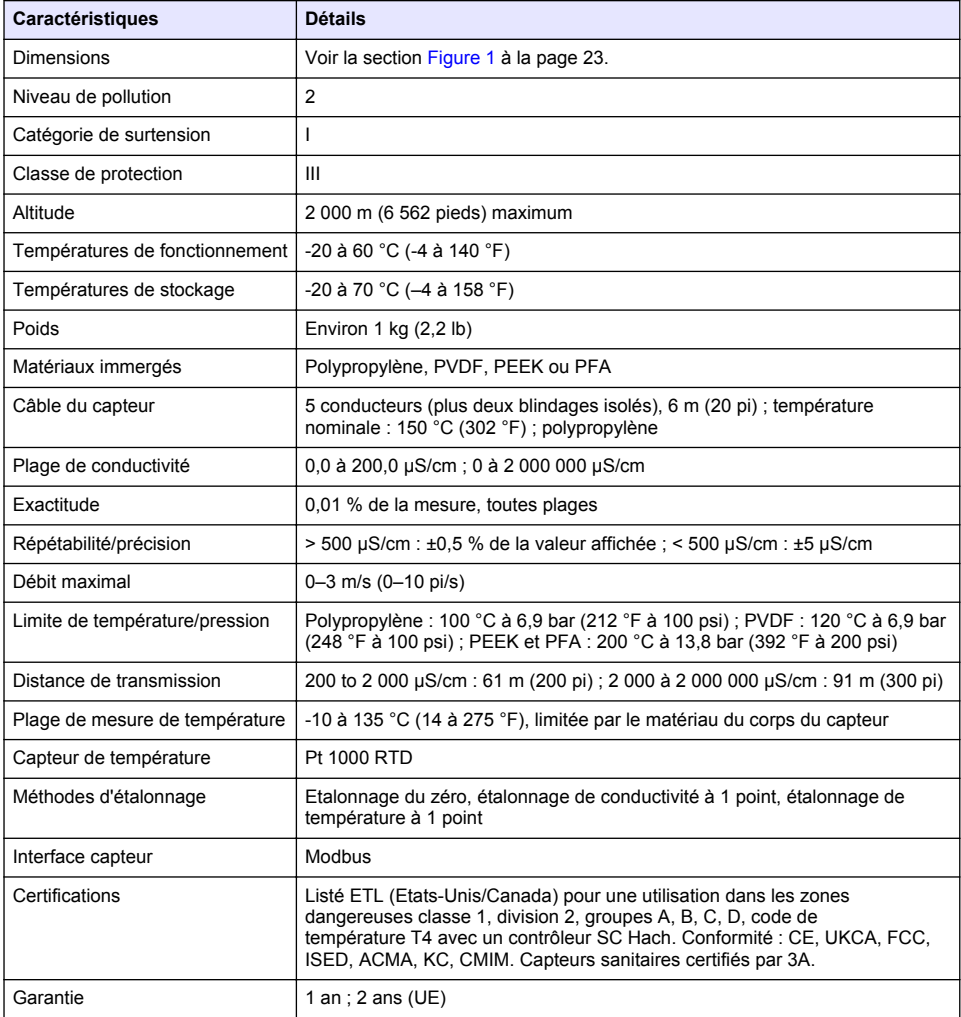

### <span id="page-21-0"></span>**Section 3 Généralités**

En aucun cas le fabricant ne pourra être tenu responsable des dommages résultant d'une utilisation incorrecte du produit ou du non-respect des instructions du manuel. Le constructeur se réserve le droit d'apporter des modifications à ce manuel et aux produits décrits, à tout moment, sans avertissement ni obligation. Les éditions révisées se trouvent sur le site Internet du fabricant.

### **3.1 Consignes de sécurité**

Le fabricant décline toute responsabilité quant aux dégâts liés à une application ou un usage inappropriés de ce produit, y compris, sans toutefois s'y limiter, des dommages directs ou indirects, ainsi que des dommages consécutifs, et rejette toute responsabilité quant à ces dommages dans la mesure où la loi applicable le permet. L'utilisateur est seul responsable de la vérification des risques d'application critiques et de la mise en place de mécanismes de protection des processus en cas de défaillance de l'équipement.

Veuillez lire l'ensemble du manuel avant le déballage, la configuration ou la mise en fonctionnement de cet appareil. Respectez toutes les déclarations de prudence et d'attention. Le non-respect de cette procédure peut conduire à des blessures graves de l'opérateur ou à des dégâts sur le matériel.

Assurez-vous que la protection fournie avec cet appareil n'est pas défaillante. N'utilisez ni n'installez cet appareil d'une façon différente de celle décrite dans ce manuel.

#### **3.1.1 Informations sur les risques d'utilisation**

### **D A N G E R**

Indique une situation de danger potentiel ou imminent qui, si elle n'est pas évitée, entraîne des blessures graves, voire mortelles.

### **A V E R T I S S E M E N T**

Indique une situation de danger potentiel ou imminent qui, si elle n'est pas évitée, peut entraîner des blessures graves, voire mortelles.

### **A T T E N T I O N**

Indique une situation de danger potentiel qui peut entraîner des blessures mineures ou légères.

#### *A V I S*

Indique une situation qui, si elle n'est pas évitée, peut occasionner l'endommagement du matériel. Informations nécessitant une attention particulière.

#### **3.1.2 Etiquettes de mise en garde**

Lisez toutes les informations et toutes les étiquettes apposées sur l'appareil. Des personnes peuvent se blesser et le matériel peut être endommagé si ces instructions ne sont pas respectées. Tout symbole sur l'appareil renvoie à une instruction de mise en garde dans le manuel.

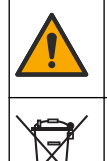

Si l'appareil comporte ce symbole, reportez-vous au manuel d'instructions pour consulter les informations de fonctionnement et de sécurité.

Le matériel électrique portant ce symbole ne doit pas être mis au rebut dans les réseaux domestiques ou publics européens. Retournez le matériel usé ou en fin de vie au fabricant pour une mise au rebut sans frais pour l'utilisateur.

### <span id="page-22-0"></span>**3.2 Présentation du produit**

### **D A N G E R**

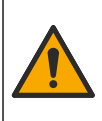

Dangers chimiques ou biologiques. Si cet appareil est utilisé pour la surveillance d'un procédé de traitement et/ou d'un système de dosage de réactifs chimiques auxquels s'appliquent des limites réglementaires et des normes de surveillance motivées par des préoccupations de santé et de sécurité publiques ou de fabrication et de transformation d'aliments ou de boissons, il est de la responsabilité de l'utilisateur de cet appareil de connaître et d'appliquer les normes en vigueur et d'avoir à sa disposition suffisamment de mécanismes pour s'assurer du respect de ces normes dans l'éventualité d'un dysfonctionnement de l'appareil.

### *A V I S*

L'utilisation de ce capteur peut entraîner des fissures du revêtement, exposant ainsi le substrat sous-jacent à l'environnement dans lequel le capteur est immergé. Par conséquent, ce capteur n'a pas été développé et n'est pas conçu pour pouvoir être utilisé pour les applications où le liquide doit rester conforme à certains paramètres de pureté ou de propreté et dans lesquelles une contamination pourrait provoquer des dommages substantiels. Celles-ci incluent généralement les applications de fabrication de semi-conducteurs et peuvent également comprendre d'autres applications pour lesquelles l'utilisateur doit évaluer les risques de contamination et l'incidence d'une telle contamination sur la qualité du produit. Le fabricant recommande donc d'éviter d'utiliser ce capteur pour ces applications et décline toute responsabilité à l'égard des réclamations ou dommages résultant de l'utilisation du capteur dans ces applications ou en rapport avec celles-ci.

Ce capteur est conçu pour fonctionner avec un transmetteur assurant la collecte de données et le fonctionnement. Différents contrôleurs peuvent être utilisés avec ce capteur. Ce document suppose une installation et une utilisation du capteur avec un contrôleur SC4500. Pour utiliser le capteur avec d'autres transmetteurs, reportez-vous au manuel d'utilisateur du transmetteur utilisé.

Reportez-vous à la Figure 1 pour les dimensions du capteur.

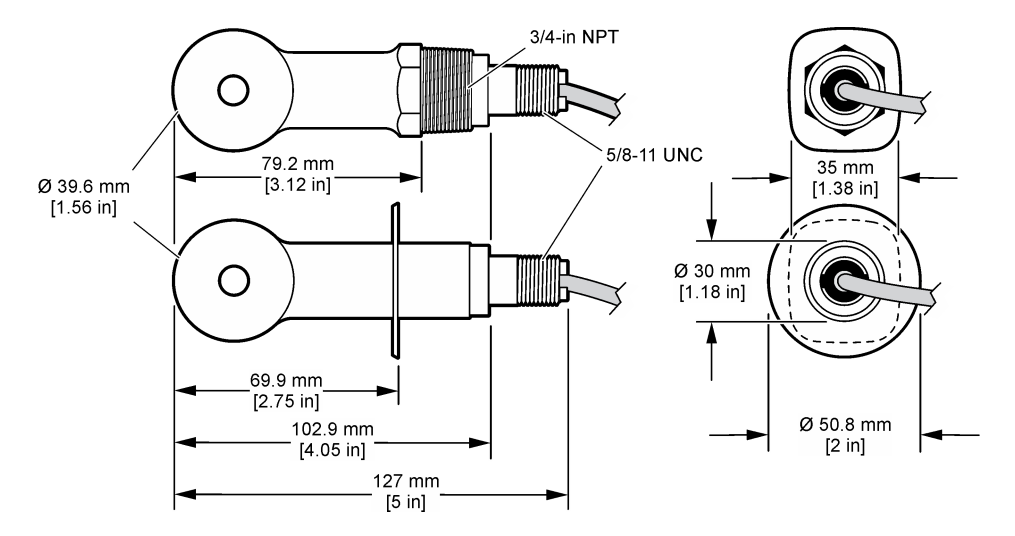

#### **Figure 1 Dimensions**

#### **3.3 Composants du produit**

Assurez-vous d'avoir bien reçu tous les composants. Voir [Figure 2](#page-23-0) et [Figure 3.](#page-23-0) Si un élément est manquant ou endommagé, contactez immédiatement le fabricant ou un représentant.

*Remarque : le capteur peut être commandé sans la passerelle numérique illustrée à la* [Figure 3](#page-23-0)*.*

#### <span id="page-23-0"></span>**Figure 2 Composants du capteur**

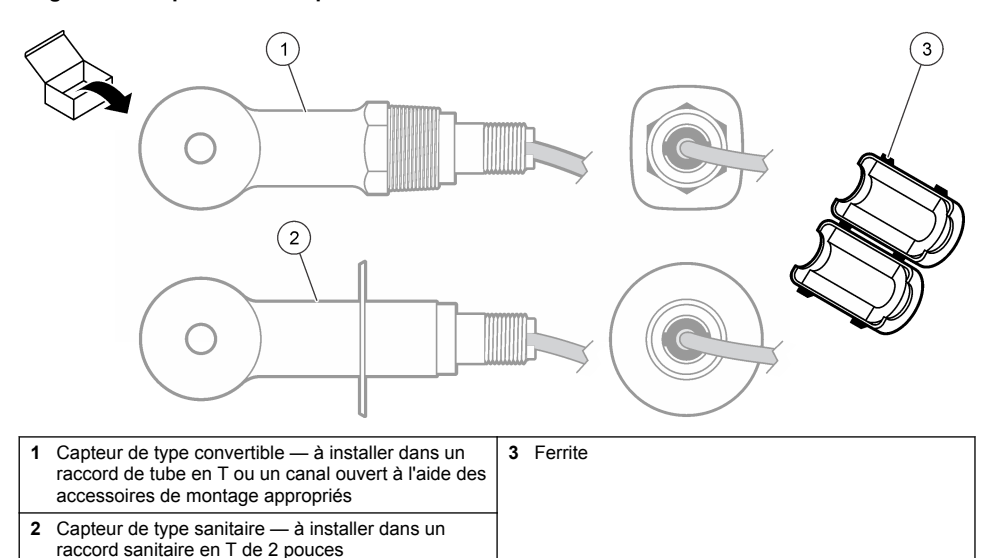

### **Figure 3 Composants de la passerelle numérique**

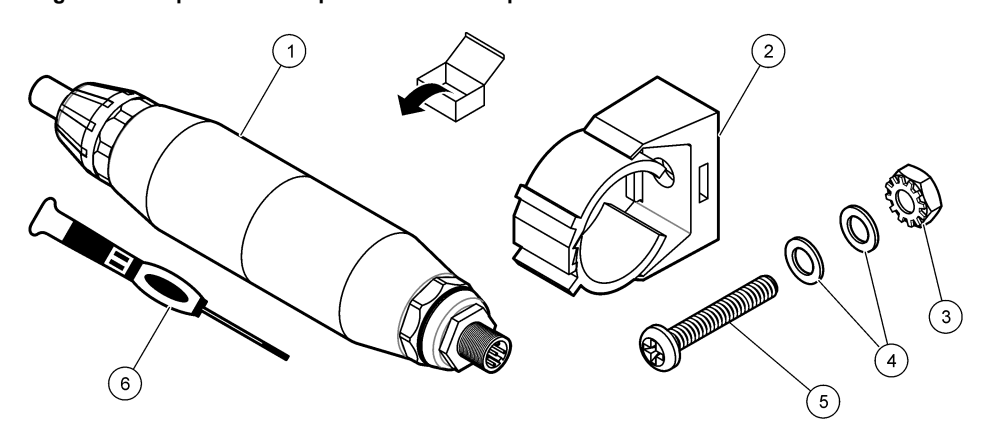

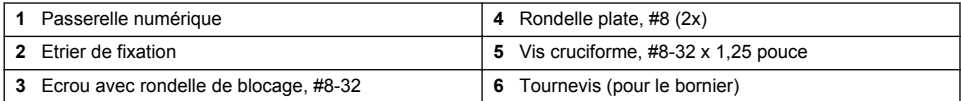

### **Section 4 Installation**

### **A AVERTISSEMENT**

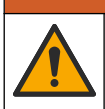

Dangers multiples. Seul le personnel qualifié doit effectuer les tâches détaillées dans cette section du document.

### **4.1 Installation du capteur dans le flux d'échantillon**

### **A AVERTISSEMENT**

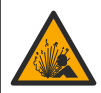

Risque d'explosion. Pour les installations dans les zones dangereuses (classées), reportez-vous aux instructions et aux schémas de contrôle dans la documentation du contrôleur classe 1, division 2. Installez le capteur conformément aux codes locaux, régionaux et nationaux. Ne connectez ou ne déconnectez l'instrument que si l'environnement est connu pour être non dangereux.

### **A V E R T I S S E M E N T**

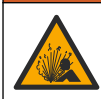

Risque d'explosion. Vérifiez que le matériel de montage du capteur présente une température et une pression nominales suffisantes pour l'emplacement de montage.

Reportez-vous à la Figure 4 pour l'installation du capteur dans différentes applications. Le capteur doit être étalonné avant usage. Voir [Étalonner le capteur](#page-30-0) à la page 31.

Assurez-vous que le tracé du câble du capteur évite l'exposition à des champs électromagnétiques importants (ex. : émetteurs, moteurs et équipement de commutation). Une exposition à ces champs peut entraîner des résultats inexacts.

#### **Figure 4 Exemples de montage**

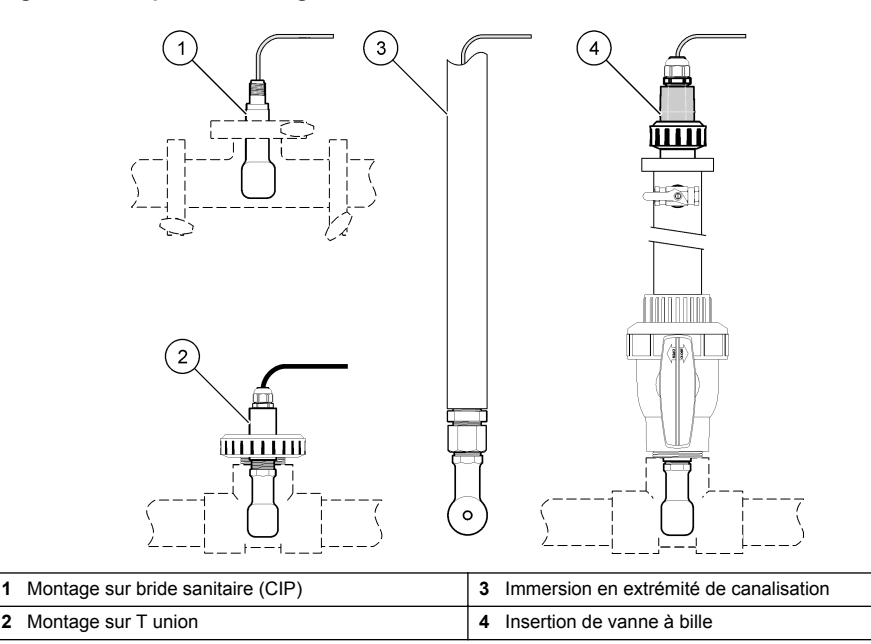

### **4.2 Installation électrique**

#### **4.2.1 Préparation des fils du capteur**

Si la longueur du câble du capteur est modifiée, préparez les fils comme illustré à la [Figure 5.](#page-25-0)

#### <span id="page-25-0"></span>**Figure 5 Préparation des fils**

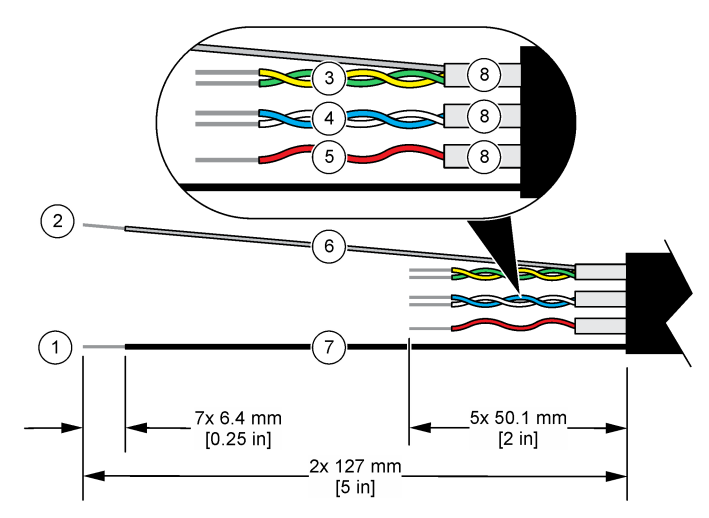

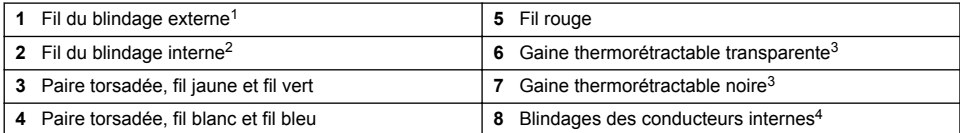

#### **4.2.2 Remarques relatives aux décharges électrostatiques (ESD)**

#### *A V I S*

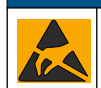

Dégât potentiel sur l'appareil. Les composants électroniques internes de l'appareil peuvent être endommagés par l'électricité statique, qui risque d'altérer ses performances et son fonctionnement.

Reportez-vous aux étapes décrites dans cette procédure pour éviter d'endommager l'appareil par des décharges électrostatiques.

- Touchez une surface métallique reliée à la terre (par exemple, le châssis d'un appareil, un conduit ou un tuyau métallique) pour décharger l'électricité statique de votre corps.
- Evitez tout mouvement excessif. Transportez les composants sensibles à l'électricité statique dans des conteneurs ou des emballages antistatiques.
- Portez un bracelet spécial relié à la terre par un fil.
- Travaillez dans une zone à protection antistatique avec des tapis de sol et des sous-mains antistatiques.

 $1$  Fil de blindage pour le câble du capteur

<sup>2</sup> Fil de blindage pour la paire torsadée vert/jaune

<sup>3</sup> Fourni par l'utilisateur

<sup>4</sup> Les blindages des conducteurs internes sont constitués de gaines en matériau conducteur sur la face interne et non conducteur sur la face externe. Veillez à bien maintenir l'isolation électrique entre la face interne des blindages des conducteurs internes. Assurez-vous que la face interne des blindages des conducteurs internes n'est pas exposée.

### <span id="page-26-0"></span>**4.2.3 Connexion d'un capteur à un contrôleur SC**

Utilisez l'une des options suivantes pour connecter le capteur à un contrôleur SC :

- Installez un module de capteur dans le contrôleur SC. Ensuite, connectez les fils dénudés du capteur au module de capteur. Le module de capteur convertit le signal analogique du capteur en un signal numérique.
- Connectez les fils dénudés du capteur à une passerelle numérique sc, puis connectez la passerelle numérique sc au contrôleur SC. La passerelle numérique convertit le signal analogique du capteur en signal numérique.

Reportez-vous aux instructions fournies avec le module de capteur ou la passerelle numérique sc.

#### **4.2.4 Transmetteur de conductivité sans électrode Modèle E3 série PRO**

Pour connecter le capteur à un transmetteur de conductivité sans électrode Modèle E3 série PRO, coupez l'alimentation du transmetteur et reportez-vous à la Figure 6 et au Tableau 1.

#### **Figure 6 Connexion du capteur au transmetteur**

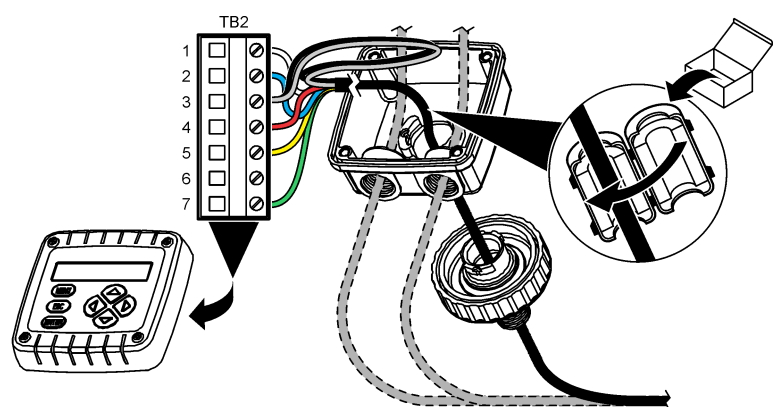

#### **Tableau 1 Données de câblage du capteur**

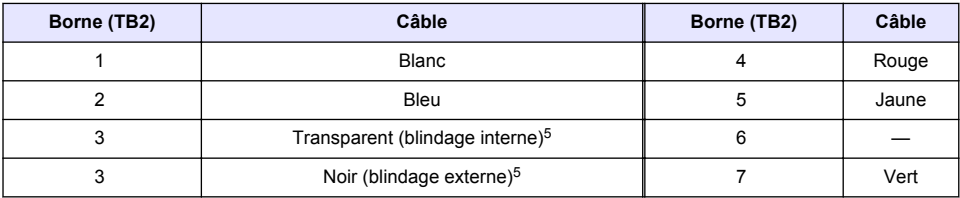

### **Section 5 Fonctionnement**

#### **A V E R T I S S E M E N T**

Risque d'incendie. Ce produit n'est pas adapté à l'utilisation avec des liquides inflammables.

### **5.1 Navigation utilisateur**

Reportez-vous à la documentation du contrôleur pour obtenir une description de l'écran tactile et des informations de navigation.

<sup>5</sup> Pour garantir une protection optimale contre le bruit électrique, reliez et soudez les fils du blindage interne et du blindage externe avant de les insérer dans le bornier.

### **5.2 Configuration du capteur**

T

Utilisez le menu Paramètres pour saisir les informations d'identification du capteur et modifier les options de traitement et de stockage des données.

- **1.** Appuyez sur l'icône de menu principal, puis sélectionnez **Appareils**. Une liste d'appareils installés s'affiche.
- **2.** Sélectionnez le capteur et sélectionnez **Menu de l'appareil** > **Paramètres**.
- **3.** Sélection d'une option.
	- Pour les capteurs connectés à un module de conductivité, voir Tableau 2.
	- Pour les capteurs connectés à une passerelle numérique sc, reportez-vous au [Tableau 3](#page-28-0).

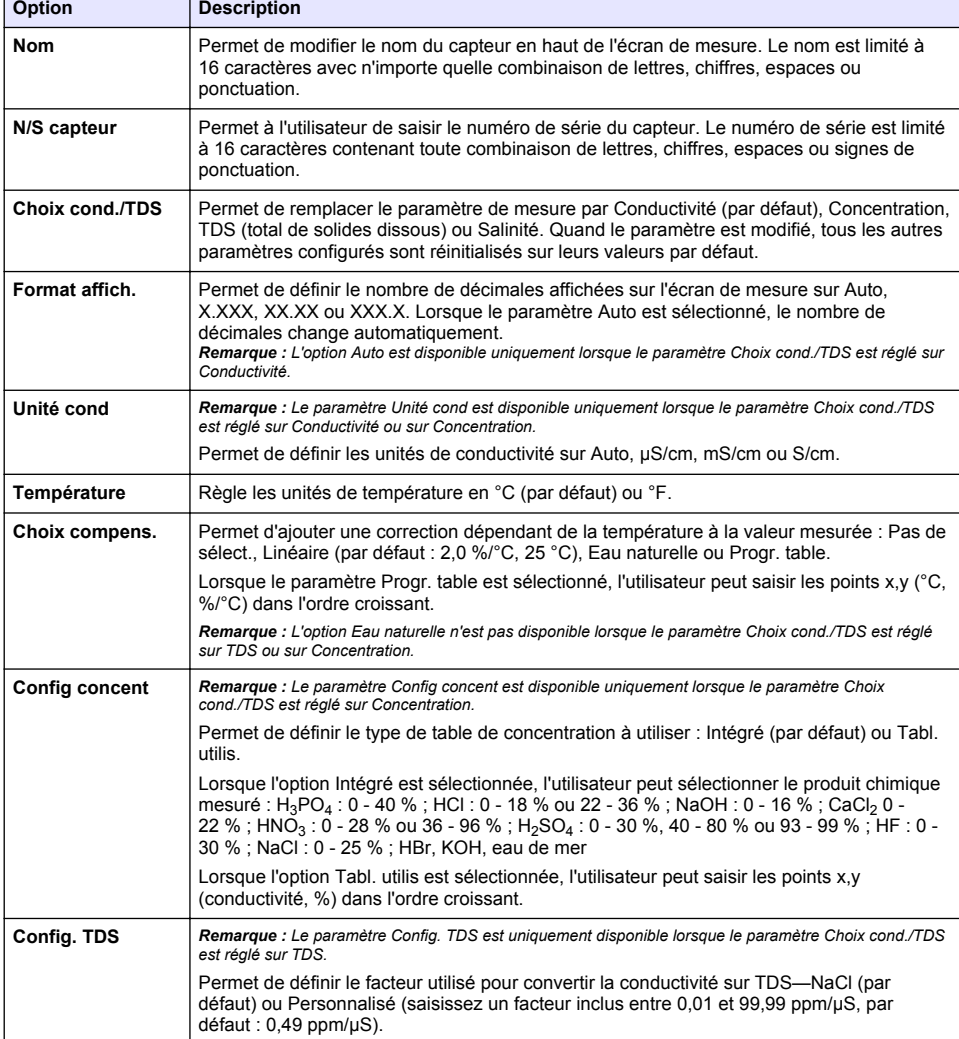

#### **Tableau 2 Capteurs connectés à un module de conductivité**

### **Tableau 2 Capteurs connectés à un module de conductivité (suite)**

<span id="page-28-0"></span>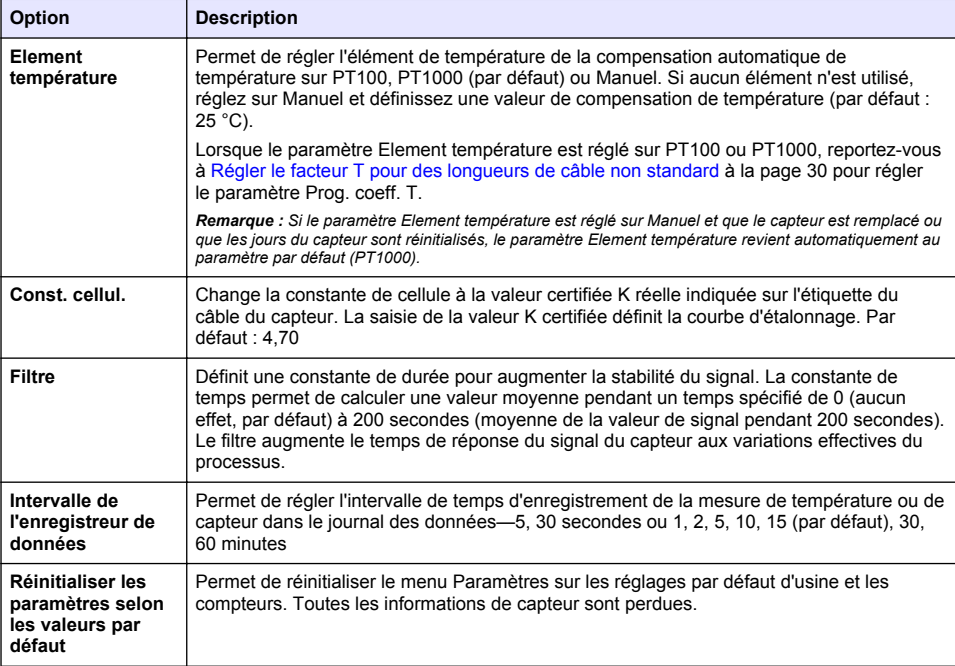

### **Tableau 3 Capteurs connectés à la passerelle numérique sc**

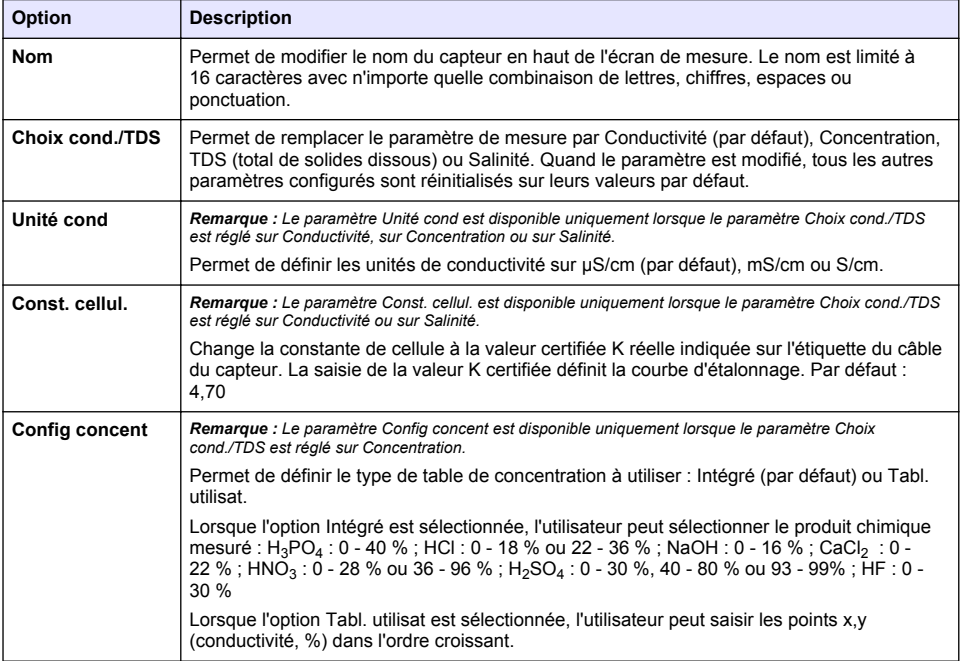

#### **Tableau 3 Capteurs connectés à la passerelle numérique sc (suite)**

<span id="page-29-0"></span>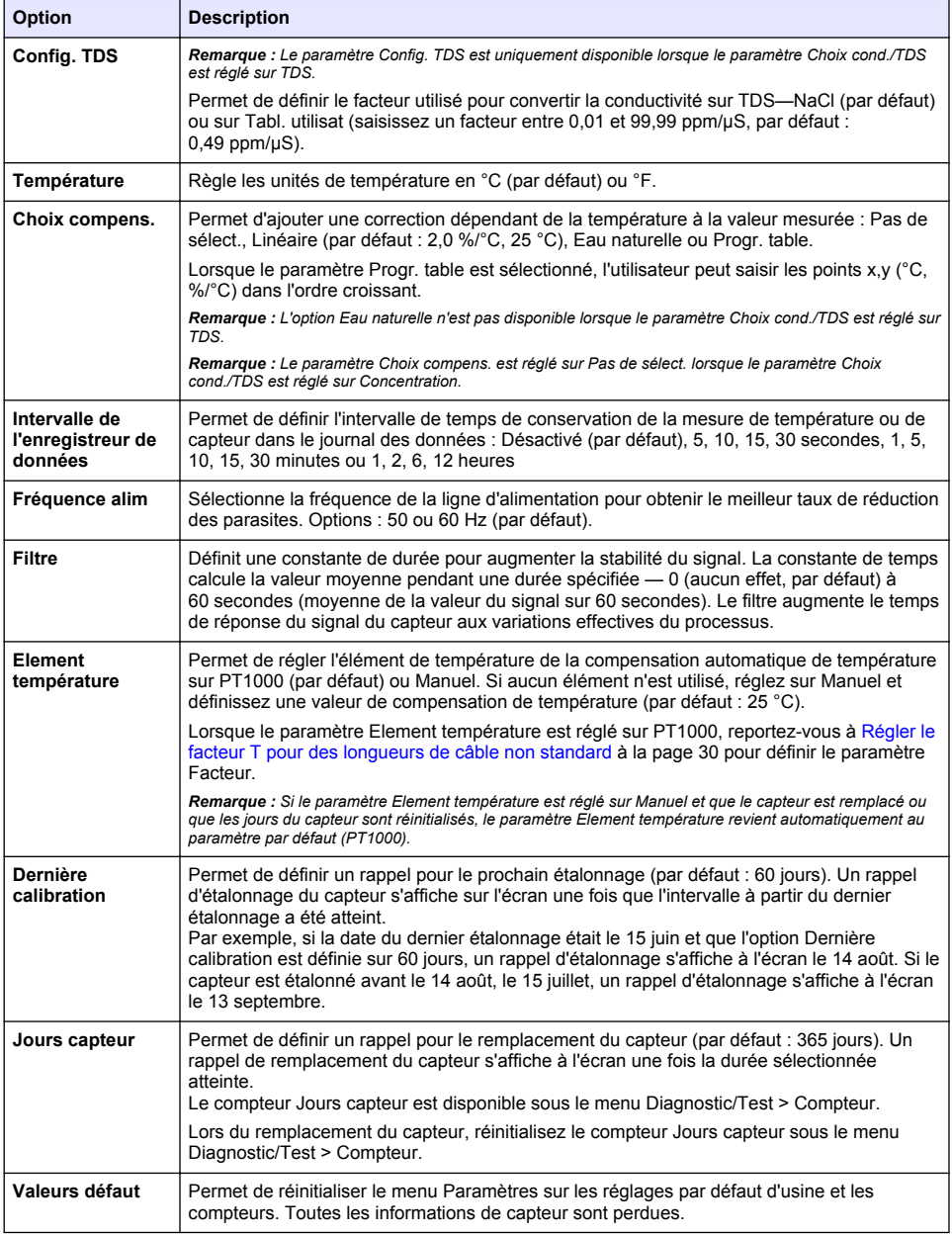

### **5.3 Régler le facteur T pour des longueurs de câble non standard**

Quand le câble de capteur est allongé ou raccourci par rapport à la longueur standard de 6 m (20 pi), la résistance du câble est modifiée. Cette modification réduit l'exactitude d'une mesure de température. Pour compenser cette différence, calculer un nouveau facteur T.

- <span id="page-30-0"></span>**1.** Mesurer la température d'une solution avec le capteur et avec un instrument indépendant et fiable tel qu'un thermomètre.
- **2.** Noter la différence entre la température mesurée par le capteur et celle de la source indépendante (réelle). *Si par exemple la température réelle est de 50 °C et que la valeur lue par le capteur est de 53 °C, la différence est de 3 °C.*
- **3.** Multipliez cette différence par 3,85 pour obtenir la valeur de réglage. *Exemple : 3 x 3,85 = 11,55.*
- **4.** Calculer un nouveau facteur T :
	- Température du capteur > à la valeur réelle : ajoutez la valeur de réglage au facteur T indiqué sur l'étiquette du câble du capteur
	- Température du capteur < à la valeur réelle : soustrayez la valeur de réglage du facteur T indiqué sur l'étiquette du câble du capteur
- **5.** Sélectionnez **Paramètres** > **Element température** > **Prog. coeff. T** (ou **Facteur**) et saisissez le nouveau facteur T.

### **5.4 Étalonner le capteur**

### **A AVERTISSEMENT**

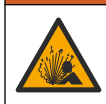

Danger lié à la pression du fluide. Le retrait d'un capteur d'une enceinte pressurisée peut s'avérer dangereux. Réduisez la pression du processus à moins de 7,25 psi (50 kPa) avant le retrait. Si cela n'est pas possible, procédez avec d'extrêmes précautions. Pour plus d'informations, reportez-vous à la documentation fournie avec le matériel de montage.

### **A AVERTISSEMENT**

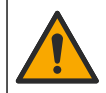

Risque d'exposition chimique. Respectez les procédures de sécurité du laboratoire et portez tous les équipements de protection personnelle adaptés aux produits chimiques que vous manipulez. Consultez les fiches de données de sécurité (MSDS/SDS) à jour pour connaître les protocoles de sécurité applicables.

### **A ATTENTION**

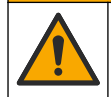

Risque d'exposition chimique. Mettez au rebut les substances chimiques et les déchets conformément aux réglementations locales, régionales et nationales.

### **5.4.1 A propos de l'étalonnage de capteur**

La méthode d'étalonnage humide doit être utilisée pour étalonner le capteur de conductivité :

• **Eta. hum** : utilisez l'air (Etal zéro) et une solution de référence ou un échantillon de terrain de valeur connue pour définir une courbe d'étalonnage. Un étalonnage par solution de référence est recommandé pour une meilleure exactitude. En cas d'utilisation d'échantillon de terrain, la valeur de référence doit être déterminée par un instrument de vérification secondaire. Pour obtenir une compensation précise de la température, saisissez bien le facteur T dans le champ Element température du menu Paramètres.

Pendant l'étalonnage, les données ne sont pas envoyées dans le journal. Le journal de données peut donc comporter des zones où les données sont intermittentes.

#### **5.4.2 Modification des options d'étalonnage**

Pour les capteurs connectés à un module de conductivité, l'utilisateur peut définir un rappel ou inclure un ID opérateur avec les données d'étalonnage à partir du menu Options d'étalonnage.

*Remarque : cette procédure ne s'applique pas aux capteurs connectés à une passerelle numérique sc.*

- **1.** Appuyez sur l'icône de menu principal, puis sélectionnez **Appareils**. Une liste d'appareils installés s'affiche.
- **2.** Sélectionnez le capteur et sélectionnez **Menu de l'appareil** > **Etalonnage**.

#### **3.** Sélectionnez **Options d'étalonnage**.

**4.** Sélection d'une option.

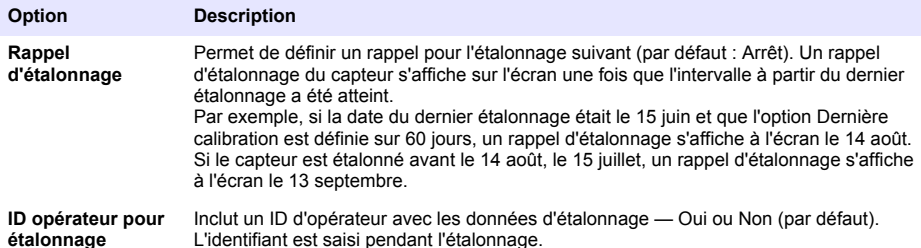

#### **5.4.3 Procédure d'étalonnage de zéro**

Utiliser la procédure d'étalonnage de zéro pour définir le point zéro unique du capteur de conductivité. Le point zéro doit être défini avant le premier étalonnage du capteur avec une solution de référence ou échantillon de processus.

- **1.** Sortez le capteur du fluide traité. Essuyez le capteur à l'aide d'un chiffon propre ou utilisez l'air comprimé pour le nettoyer et le sécher parfaitement.
- **2.** Appuyez sur l'icône de menu principal, puis sélectionnez **Appareils**. Une liste d'appareils installés s'affiche.
- **3.** Sélectionnez le capteur et sélectionnez **Menu de l'appareil** > **Etalonnage**.
- **4.** Sélectionnez **Calibration du zéro** (ou **Zéro**).
- **5.** Sélectionnez l'option de sortie du signal pendant l'étalonnage :

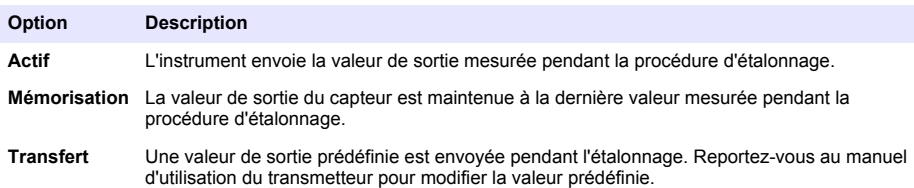

- **6.** Maintenez le capteur de sécheresse dans l'air et appuyez sur OK.
- **7.** N'appuyez pas sur OK tant que le résultat de l'étalonnage n'est pas affiché à l'écran.
- **8.** Consultez le résultat d'étalonnage :
	- « L'étalonnage est terminé. » : le capteur est étalonné et prêt pour mesurer les échantillons. Les valeurs de pente et/ou de décalage sont indiquées.
	- « La calibration a échoué. » : la pente ou le décalage d'étalonnage est en dehors des limites acceptées. Répétez l'étalonnage avec des solutions de référence neuves. Nettoyez le capteur si nécessaire.
- **9.** Appuyez sur OK.

**10.** Passer à l'étalonnage avec une solution de référence ou échantillon de processus.

#### **5.4.4 Etalonnage avec une solution de référence**

L'étalonnage règle la valeur lue sur le capteur pour la faire correspondre à la valeur d'une solution de référence. Utiliser une solution de référence de valeur égale ou supérieure à la valeur de mesure attendue.

*Remarque : Si le capteur est étalonné pour la première fois, veillez à d'abord effectuer l'étalonnage du zéro.*

- **1.** Rincer soigneusement le capteur propre à l'eau déminéralisée.
- **2.** Placer le capteur dans la solution de référence. Soutenir le capteur pour éviter qu'il touche le récipient. Assurez-vous que la zone de détection est complètement immergée dans la solution (Figure 7). Agitez le capteur pour éliminer les bulles.

#### **Figure 7 Capteur dans la solution de référence**

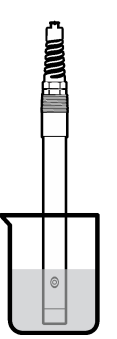

- **3.** Attendez l'égalisation des températures du capteur et de la solution. Ceci peut prendre 30 minutes ou plus si la différence de température entre la solution de processus et celle de référence est importante.
- **4.** Appuyez sur l'icône de menu principal, puis sélectionnez **Appareils**. Une liste d'appareils installés s'affiche.
- **5.** Sélectionnez le capteur et sélectionnez **Menu de l'appareil** > **Etalonnage**.
- **6.** Sélectionnez **Solution de conductivité** (ou **Etal. conduct.** si le capteur est connecté à une passerelle numérique sc).
- **7.** Sélectionnez l'option de sortie du signal pendant l'étalonnage :

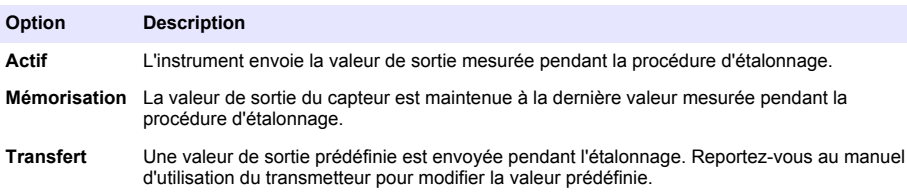

- **8.** Saisissez la température de référence de la solution de référence et appuyez sur OK.
- **9.** Saisissez la pente de la solution de référence et appuyez sur OK.
- **10.** Avec le capteur dans la solution de référence, appuyez sur OK.
- **11.** Attendez que la valeur se stabilise et appuyez sur OK.

*Remarque : L'écran peut passer automatiquement à l'étape suivante.*

- **12.** Saisissez la valeur de la solution de référence et appuyez sur OK.
- **13.** Consultez le résultat d'étalonnage :
	- « L'étalonnage est terminé. » : le capteur est étalonné et prêt pour mesurer les échantillons. Les valeurs de pente et/ou de décalage sont indiquées.
	- « La calibration a échoué. » : la pente ou le décalage d'étalonnage est en dehors des limites acceptées. Répétez l'étalonnage avec des solutions de référence neuves. Nettoyez le capteur si nécessaire.
- **14.** Appuyez sur OK pour continuer.
- **15.** Ramenez le capteur dans le fluide de processus et appuyez sur OK. Le signal de sortie revient dans l'état actif et la valeur d'échantillon mesurée s'affiche sur l'écran de mesure.

#### **5.4.5 Etalonnage avec la solution de processus**

Le capteur peut rester dans l'échantillon de processus, mais il est aussi possible de retirer une partie de l'échantillon de processus pour l'étalonnage. La valeur de référence doit être déterminée avec un instrument de vérification secondaire.

*Remarque : Si le capteur est étalonné pour la première fois, s'assurer d'effectuer d'abord l'étalonnage de zéro.*

- **1.** Appuyez sur l'icône de menu principal, puis sélectionnez **Appareils**. Une liste d'appareils installés s'affiche.
- **2.** Sélectionnez le capteur et sélectionnez **Menu de l'appareil** > **Etalonnage**.
- **3.** Sélectionnez **Etal. conduct.**, **Etalon. TDS** ou **Etal. concentr** (ou **Etalonnage**). *Remarque : Utilisez le paramètre Choix cond./TDS pour modifier le paramètre étalonné.*
- **4.** Sélectionnez l'option de sortie du signal pendant l'étalonnage :

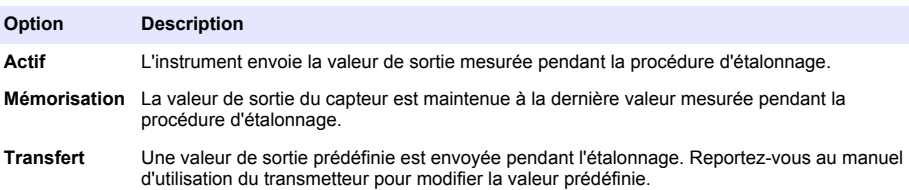

- **5.** Avec le capteur dans l'échantillon de processus, appuyez sur OK. La valeur mesurée apparaît.
- **6.** Attendez que la valeur se stabilise et appuyez sur OK.

*Remarque : L'écran peut passer automatiquement à l'étape suivante.*

- **7.** Mesurer la valeur de conductivité (ou autre paramètre) avec un instrument de vérification secondaire. Saisissez la valeur mesurée à l'aide des touches fléchées et appuyez sur OK.
- **8.** Consultez le résultat d'étalonnage :
	- « L'étalonnage est terminé. » : le capteur est étalonné et prêt pour mesurer les échantillons. Les valeurs de pente et/ou de décalage sont indiquées.
	- « La calibration a échoué. » : la pente ou le décalage d'étalonnage est en dehors des limites acceptées. Répétez l'étalonnage avec des solutions de référence neuves. Nettoyez le capteur si nécessaire.
- **9.** Appuyez sur OK pour continuer.
- **10.** Ramenez le capteur dans le fluide de processus et appuyez sur OK. Le signal de sortie revient dans l'état actif et la valeur d'échantillon mesurée s'affiche sur l'écran de mesure.

#### **5.4.6 Etalonnage en température**

L'instrument est étalonné en usine pour une mesure de température précise. La température peut être étalonnée pour augmenter la précision.

- **1.** Placez le capteur dans un récipient d'eau.
- **2.** Mesurez la température de l'eau avec un thermomètre ou un instrument indépendant précis.
- **3.** Appuyez sur l'icône de menu principal, puis sélectionnez **Appareils**. Une liste d'appareils installés s'affiche.
- **4.** Sélectionnez le capteur et sélectionnez **Menu de l'appareil** > **Etalonnage**.
- **5.** Sélectionnez **Etalonnage de la température en 1 point** (ou **Rég temp**).
- **6.** Saisissez la température exacte et appuyez sur OK.
- **7.** Replacez le capteur dans le système.

#### <span id="page-34-0"></span>**5.4.7 Sortie de la procédure d'étalonnage**

- **1.** Pour sortir d'un étalonnage, appuyez sur l'icône de retour.
- **2.** Sélectionnez une option, puis appuyez sur OK.

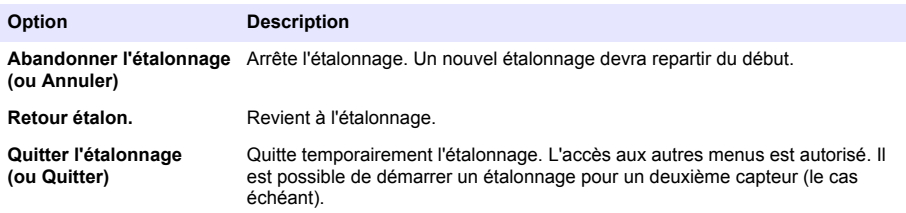

#### **5.4.8 Remettez à zéro le calibrage**

L'étalonnage peut être réinitialisé aux paramètres par défaut d'usine. Toutes les informations de capteur sont perdues.

- **1.** Appuyez sur l'icône de menu principal, puis sélectionnez **Appareils**. Une liste d'appareils installés s'affiche.
- **2.** Sélectionnez le capteur et sélectionnez **Menu de l'appareil** > **Etalonnage**.
- **3.** Sélectionnez **Réinitialisation aux valeurs d'étalonnage par défaut** ou **Réinitialiser les valeurs d'étalonnage par défaut.** (ou **Valeurs défaut**), puis appuyez sur OK.
- **4.** Appuyez à nouveau sur OK.

### **5.5 Registres Modbus**

Une liste de registres Modbus est disponible pour la communication réseau. Consultez le site Internet du fabricant de l'instrument pour plus d'informations.

### **Section 6 Maintenance**

### **A AVERTISSEMENT**

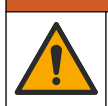

Dangers multiples. Seul le personnel qualifié doit effectuer les tâches détaillées dans cette section du document.

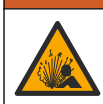

**A AVERTISSEMENT** 

Risque d'explosion. Ne connectez ou ne déconnectez pas l'instrument si l'environnement n'est pas connu pour être non dangereux. Reportez-vous à la documentation du contrôleur Classe 1, Division 2 pour les instructions relatives aux emplacements dangereux.

### **AAVERTISSEMENT**

**A AVERTISSEMENT** 

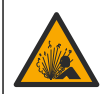

Danger lié à la pression du fluide. Le retrait d'un capteur d'une enceinte pressurisée peut s'avérer dangereux. Réduisez la pression du processus à moins de 7,25 psi (50 kPa) avant le retrait. Si cela n'est pas possible, procédez avec d'extrêmes précautions. Pour plus d'informations, reportez-vous à la documentation fournie avec le matériel de montage.

Risque d'exposition chimique. Respectez les procédures de sécurité du laboratoire et portez tous les équipements de protection personnelle adaptés aux produits chimiques que vous manipulez. Consultez les fiches de données de sécurité (MSDS/SDS) à jour pour connaître les protocoles de sécurité applicables.

### **A ATTENTION**

<span id="page-35-0"></span>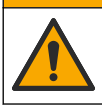

Risque d'exposition chimique. Mettez au rebut les substances chimiques et les déchets conformément aux réglementations locales, régionales et nationales.

### **6.1 Nettoyage du capteur**

**Prérequis :** Préparer une solution de savon doux avec de l'eau chaude et un détergent pour vaisselle, savon à la main au Borax ou équivalent.

Contrôler régulièrement le capteur pour y détecter les débris et dépôts. Nettoyer le capteur en cas d'accumulation de dépôts ou de dégradation des performances.

- **1.** Utiliser un chiffon doux et propre pour éliminer les débris faciles à décoller de l'extrémité du capteur. Rincer le capteur à l'eau propre et tiède.
- **2.** Immergez le capteur dans la solution savonneuse pendant 2 à 3 minutes.
- **3.** Utiliser une brosse à poils doux pour frotter la totalité de l'extrémité de mesure du capteur. Frotter l'intérieur du tore.
- **4.** S'il reste des débris, laisser tremper l'extrémité du capteur dans une solution d'acide dilué telle que <5% HCl pendant 5 minutes au maximum.
- **5.** Rincer le capteur à l'eau puis le ramener dans la solution de savon pendant 2 à 3 minutes.
- **6.** Rincez le capteur à l'eau propre.

Procédez toujours à l'étalonnage du capteur une fois les procédures de maintenance effectuées.

### **Section 7 Dépannage**

### **7.1 Données intermittentes**

Pendant l'étalonnage, les données ne sont pas envoyées dans le journal. Le journal de données peut donc comporter des zones où les données sont intermittentes.

### **7.2 Test du capteur de conductivité**

En cas d'échec d'étalonnage, commencer par effectuer les opérations d'entretien décrites dans [Maintenance](#page-34-0) à la page 35.

- **1.** Déconnectez les fils du capteur.
- **2.** Utilisez un ohmmètre pour tester la résistance entre les câbles du capteur comme indiqué dans le Tableau 4.

*Remarque : S'assurer que l'ohmmètre est réglé sur la gamme la plus haute pour toutes les valeurs de résistance infinie (circuit ouvert).*

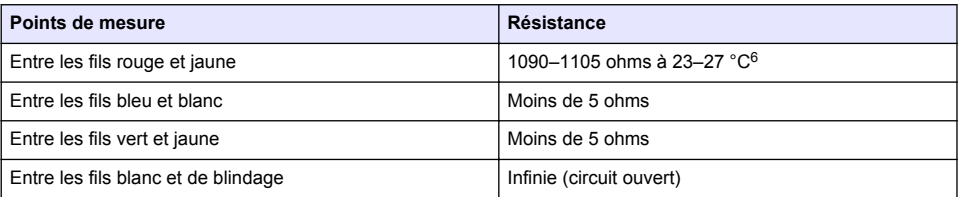

#### **Tableau 4 Mesures de résistance de conductivité**

Si une ou plusieurs mesures sont incorrectes, appelez le support technique et fournissez à votre correspondant le numéro de série du capteur et les valeurs de résistance mesurées.

Une valeur infinie (circuit ouvert) ou de 0 ohm (court-circuit) indique une défaillance.
# **7.3 Menu Diagnostic/Test**

Le menu Diagnostic/Test affiche les informations actuelles et historiques relatives au capteur. Voir la section Tableau 5. Appuyez sur l'icône de menu principal, puis sélectionnez **Appareils**. Sélectionnez l'appareil, puis **Menu de l'appareil** > **Diagnostic/Test**.

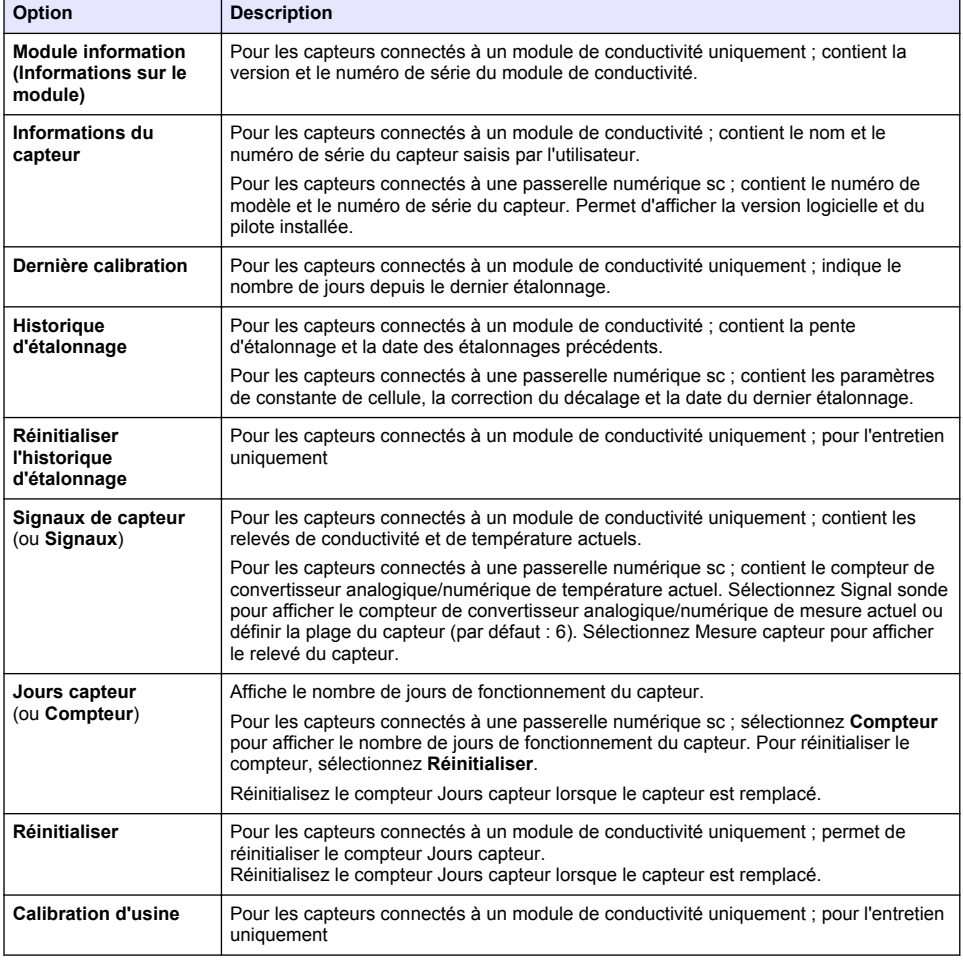

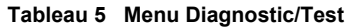

# **7.4 Liste d'erreurs**

Lorsqu'une erreur se produit, le relevé clignote sur l'écran de mesure, et toutes les sorties sont maintenues lorsqu'elles sont spécifiées dans le menu TRANSMETTEUR > Sorties L'écran devient rouge. La barre de diagnostic indique l'erreur. Appuyez sur la barre de diagnostic pour afficher les erreurs et les avertissements. Vous pouvez également appuyer sur l'icône de menu principale, puis sélectionnez **Notifications** > **Erreurs**.

Une liste des erreurs possibles apparaît dans le Tableau 6.

| Erreur                               | <b>Description</b>                                                                                               | <b>Résolution</b>                                                                                                    |  |
|--------------------------------------|----------------------------------------------------------------------------------------------------|----------------------------------------------------------------------------------------------------|--|
| La conductivité est<br>trop élevée.  | La valeur mesurée est > 2 S/cm.<br>1 000 000 ppm, 200 % ou<br>20 000 ppt.                                        | Vérifiez que la plage de mesure définie pour le<br>paramètre Unité cond est correcte.                                                                                                    |  |
| La conductivité est<br>trop faible.  | La valeur mesurée est < 0 µS/cm,<br>0 ppm, 0 % ou 0 ppt ou la constante<br>de cellule du capteur est incorrecte. | Assurez-vous que le capteur est configuré pour la<br>constante de cellule correcte.                                                                                                    |  |
| Le point zéro est<br>trop élevé.     | La valeur d'étalonnage du zéro est<br>$> 500000$ comptages.                                                      | S'assurer que le capteur est tenu dans l'air<br>pendant l'étalonnage de zéro et qu'il ne se trouve<br>pas près d'une source d'interférences de<br>fréquences radio ou électromagnétiques.<br>S'assurer que le câble est blindé par une gaine<br>métallique. |  |
| Le point zéro est<br>trop bas.       | La valeur d'étalonnage du zéro est<br>$\le$ -500 000 comptages.                                                  |                                                                                                    |  |
| La température est<br>trop élevée.   | La température mesurée est<br>$> 130 °C$ .                                                                       | Assurez-vous que l'élément de température<br>sélectionné est correct. Voir Configuration du                                                                                                    |  |
| La température est<br>trop faible.   | La température mesurée est<br>$\leq -10$ °C.                                                                     | capteur à la page 28.                                                                                                    |  |
| Echec de l'ADC                       | La conversion analogique-<br>numérique a échoué.                                                                 | Eteindre et rallumer le contrôleur. Contactez<br>l'assistance technique.                                                                                                    |  |
| Capteur manquant                     | Le capteur est manquant ou<br>débranché.                                                                         | Contrôlez le câblage et les connexions du capteur<br>et du module (ou de la passerelle numérique).<br>Assurez-vous que le bornier est inséré à fond<br>dans le module, le cas échéant.                                                                      |  |
| La valeur mesurée<br>est hors plage. | Le signal du capteur est en dehors<br>des limites acceptées (2 S/cm).                                            | Vérifiez que la plage de mesure définie pour le<br>paramètre Unité cond est correcte.                                                                                                    |  |

**Tableau 6 Liste d'erreurs**

# **7.5 Liste d'avertissements**

Un avertissement n'affecte pas le fonctionnement des menus, relais et sorties. L'écran devient orange. La barre de diagnostic affiche l'avertissement. Appuyez sur la barre de diagnostic pour afficher les erreurs et les avertissements. Vous pouvez également appuyer sur l'icône de menu principale, puis sélectionnez **Notifications** > **Avertissements**.

Une liste d'avertissements possibles apparaît dans le Tableau 7.

**Tableau 7 Liste avertissements**

| Avertissement                         | <b>Description</b>                                              | <b>Résolution</b>                                                                                                    |
|---------------------------------------|-----------------------------------------------------------------|----------------------------------------------------------------------------------------------------|
| Le point zéro est trop<br>élevé.      | La valeur d'étalonnage du zéro est ><br>300 000 comptages.      | S'assurer que le capteur est tenu dans l'air<br>pendant l'étalonnage de zéro et qu'il ne se                                                                  |
| Le point zéro est trop<br>bas.        | La valeur d'étalonnage du zéro est<br>$\le$ -300 000 comptages. | trouve pas près d'une source<br>d'interférences de fréquences radio ou<br>électromagnétiques. S'assurer que le câble<br>est blindé par une gaine métallique. |
| La température est<br>trop élevée.    | La température mesurée est > 100 °C.                            | S'assurer que le capteur est configuré avec<br>l'élément de température correct.                                                                             |
| La température est<br>trop faible.    | La température mesurée est < 0 °C.                              |                                                                                                    |
| Le délai d'étalonnage<br>est dépassé. | Le délai de rappel d'étalonnage est<br>écoulé.                  | Etalonner le capteur.                                                                                                    |
| L'appareil n'est pas<br>étalonné.     | Le capteur n'a pas été étalonné.                                | Etalonner le capteur.                                                                                                    |

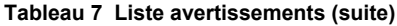

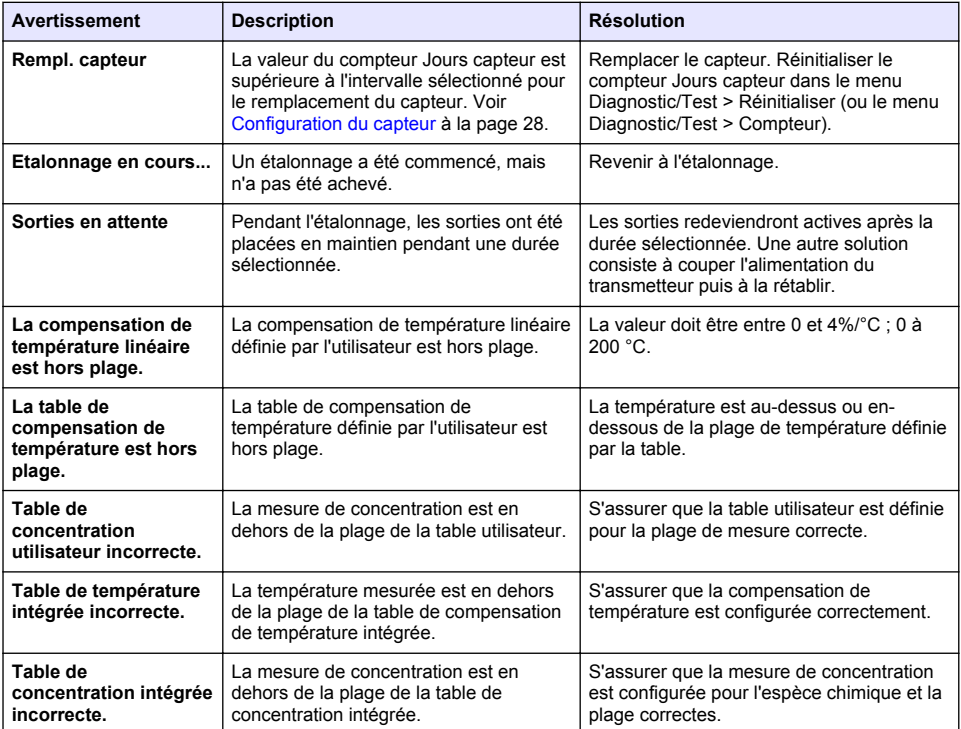

# **Tabla de contenidos**

- 1 Manual del usuario en línea en la página 40
- 2 Especificaciones en la página 40
- [3](#page-40-0) [Información general en la página 41](#page-40-0)
- [4](#page-42-0) [Instalación en la página 43](#page-42-0)
- [5](#page-45-0) [Funcionamiento en la página 46](#page-45-0)
- [6](#page-53-0) [Mantenimiento en la página 54](#page-53-0)
- [7](#page-54-0) [Solución de problemas en la página 55](#page-54-0)

# **Sección 1 Manual del usuario en línea**

Este manual básico de usuario contiene menos información que el manual de usuario completo, que está disponible en la página web del fabricante.

# **Sección 2 Especificaciones**

Las especificaciones están sujetas a cambios sin previo aviso.

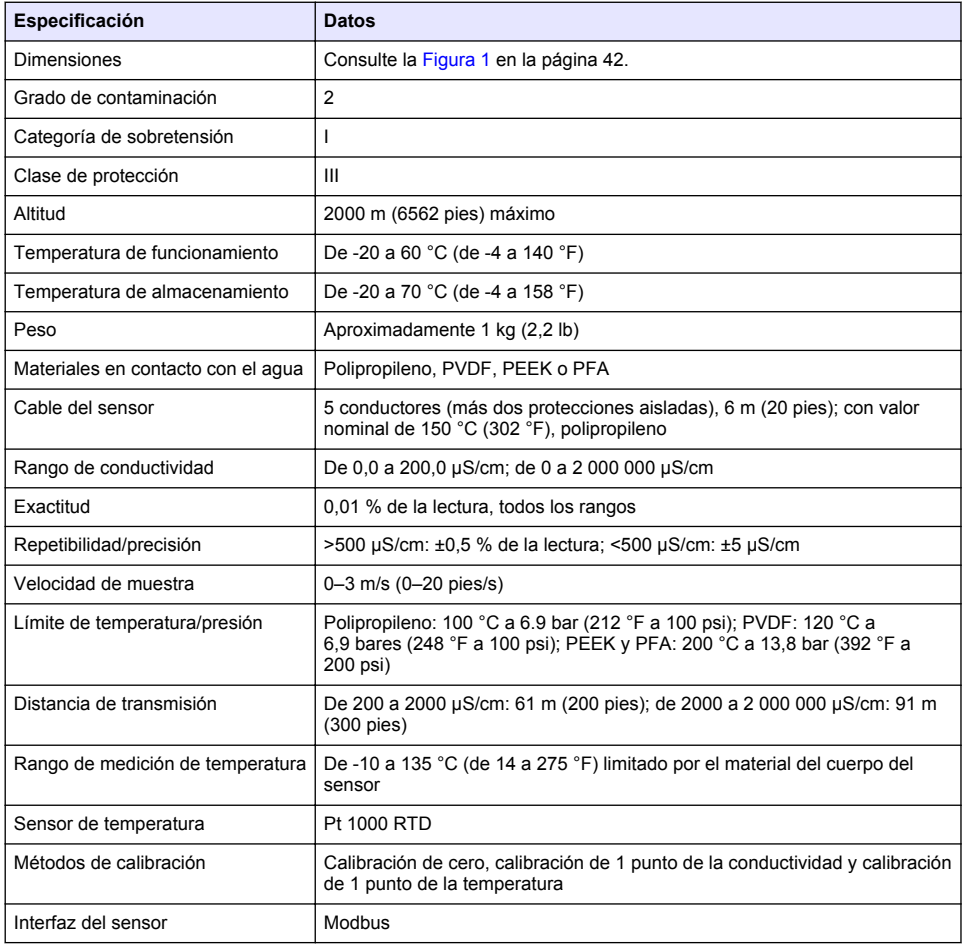

<span id="page-40-0"></span>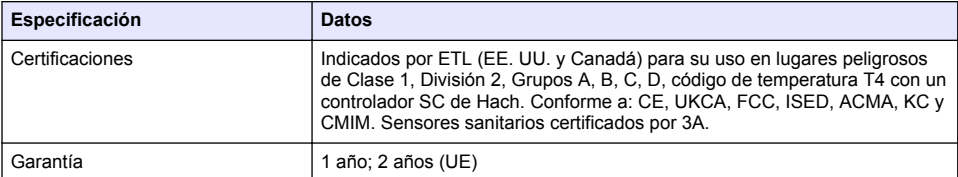

# **Sección 3 Información general**

El fabricante no será responsable en ningún caso de los daños resultantes de un uso inadecuado del producto o del incumplimiento de las instrucciones del manual. El fabricante se reserva el derecho a modificar este manual y los productos que describen en cualquier momento, sin aviso ni obligación. Las ediciones revisadas se encuentran en la página web del fabricante.

# **3.1 Información de seguridad**

El fabricante no es responsable de ningún daño debido a un mal uso de este producto incluyendo, sin limitación, daños directos, fortuitos o circunstanciales y reclamaciones sobre los daños que no estén recogidos en la legislación vigente. El usuario es el único responsable de identificar los riesgos críticos y de instalar los mecanismos adecuados de protección de los procesos en caso de un posible mal funcionamiento del equipo.

Sírvase leer todo el manual antes de desembalar, instalar o trabajar con este equipo. Ponga atención a todas las advertencias y avisos de peligro. El no hacerlo puede provocar heridas graves al usuario o daños al equipo.

Asegúrese de que la protección proporcionada por el equipo no está dañada. No utilice ni instale este equipo de manera distinta a lo especificado en este manual.

#### **3.1.1 Uso de la información relativa a riesgos**

## **P E L I G R O**

Indica una situación potencial o de riesgo inminente que, de no evitarse, provocará la muerte o lesiones graves.

# **A D V E R T E N C I A**

Indica una situación potencial o inminentemente peligrosa que, de no evitarse, podría provocar la muerte o lesiones graves.

## **P R E C A U C I Ó N**

Indica una situación potencialmente peligrosa que podría provocar una lesión menor o moderada.

#### *A V I S O*

Indica una situación que, si no se evita, puede provocar daños en el instrumento. Información que requiere especial énfasis.

#### **3.1.2 Etiquetas de precaución**

Lea todas las etiquetas y rótulos adheridos al instrumento. En caso contrario, podrían producirse heridas personales o daños en el instrumento. El símbolo que aparezca en el instrumento se comentará en el manual con una declaración de precaución.

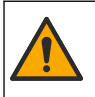

Este símbolo (en caso de estar colocado en el equipo) hace referencia a las instrucciones de uso o a la información de seguridad del manual.

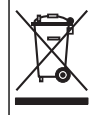

En Europa, el equipo eléctrico marcado con este símbolo no se debe desechar mediante el servicio de recogida de basura doméstica o pública. Devuelva los equipos viejos o que hayan alcanzado el término de su vida útil al fabricante para su eliminación sin cargo para el usuario.

# <span id="page-41-0"></span>**3.2 Descripción general del producto**

# **P E L I G R O**

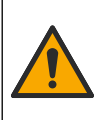

Peligro químico o biológico. Si este instrumento se usa para controlar un proceso de tratamiento y/o un sistema de suministro químico para el que existan límites normativos y requisitos de control relacionados con la salud pública, la seguridad pública, la fabricación o procesamiento de alimentos o bebidas, es responsabilidad del usuario de este instrumento conocer y cumplir toda normativa aplicable y disponer de mecanismos adecuados y suficientes que satisfagan las normativas vigentes en caso de mal funcionamiento del equipo.

# *A V I S O*

Durante el uso de este sensor se pueden producir fisuras en el revestimiento, lo que dejaría expuesto el material interior al entorno en el que se ha sumergido el sensor. Por lo tanto, este sensor no se ha desarrollado ni pensado para utilizarse en aplicaciones en las que el líquido deba cumplir con ciertos parámetros de pureza y limpieza y en las que la contaminación pueda producir daños considerables. Estas aplicaciones normalmente incluyen aplicaciones de fabricación de semiconductores y pueden incluir otras aplicaciones en las que el usuario deba evaluar el riesgo de contaminación y el consecuente impacto en la calidad del producto. El fabricante desaconseja el uso del sensor en estas aplicaciones y no asume responsabilidad alguna sobre las reclamaciones o los daños producidos como resultado del uso del sensor en o en relación a estas aplicaciones.

Este sensor está diseñado para trabajar con un controlador para la recolección de datos y operación. Con este sensor se pueden utilizar diferentes controladores. Este documento da por sentado que el sensor tiene instalado y utiliza un controlador SC4500. Para utilizar el sensor con otros controladores, consulte el manual del usuario del controlador que está utilizando.

Consulte la Figura 1 para ver las dimensiones del sensor.

#### **Figura 1 Dimensiones**

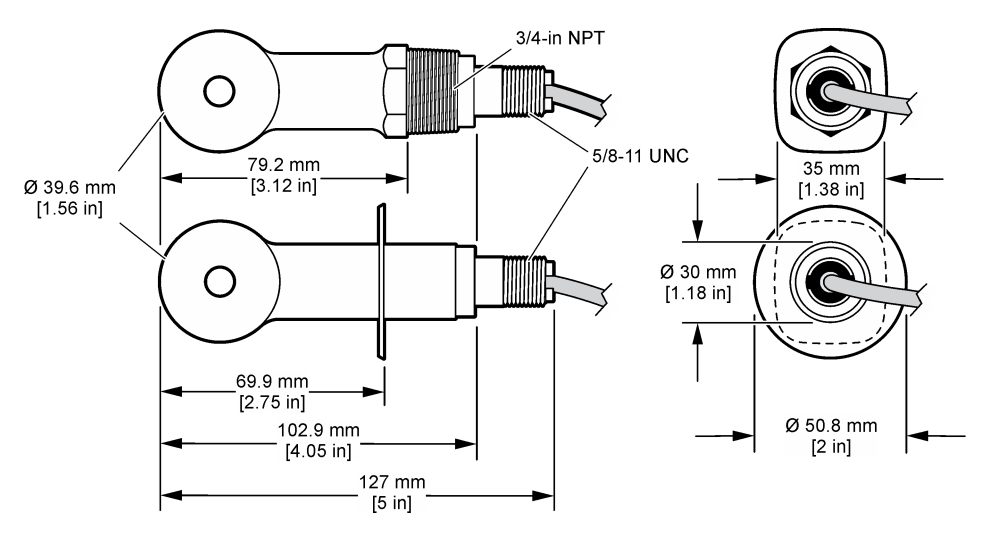

# **3.3 Componentes del producto**

Asegúrese de que ha recibido todos los componentes. Consulte la [Figura 2](#page-42-0) y la [Figura 3](#page-42-0). Si faltan artículos o están dañados, póngase en contacto con el fabricante o el representante de ventas inmediatamente.

*Nota:* El sensor se puede solicitar sin el gateway digital que se muestra en la [Figura 3](#page-42-0).

#### <span id="page-42-0"></span>**Figura 2 Componentes del sensor**

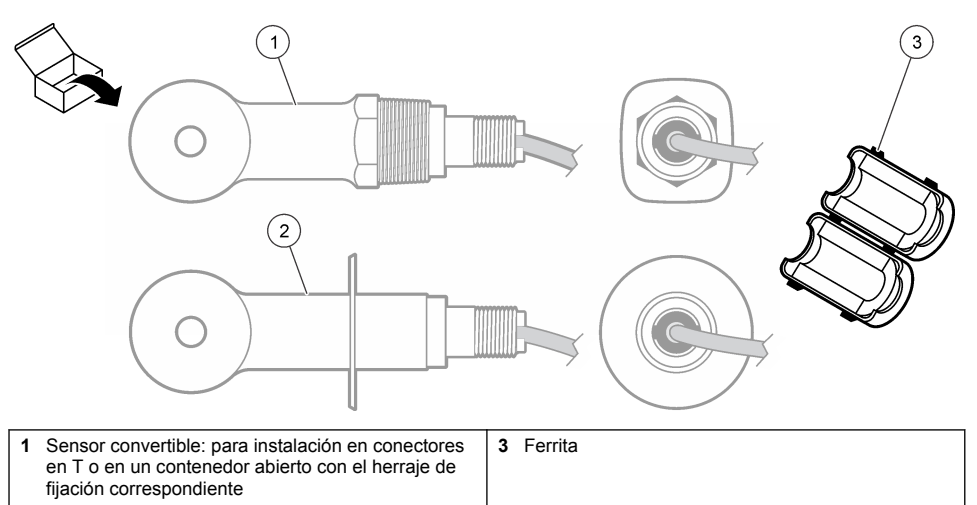

**2** Sensor estilo sanitario: para instalación en un tubo en T de dos 2 pulgadas

#### **Figura 3 Componentes del gateway digital**

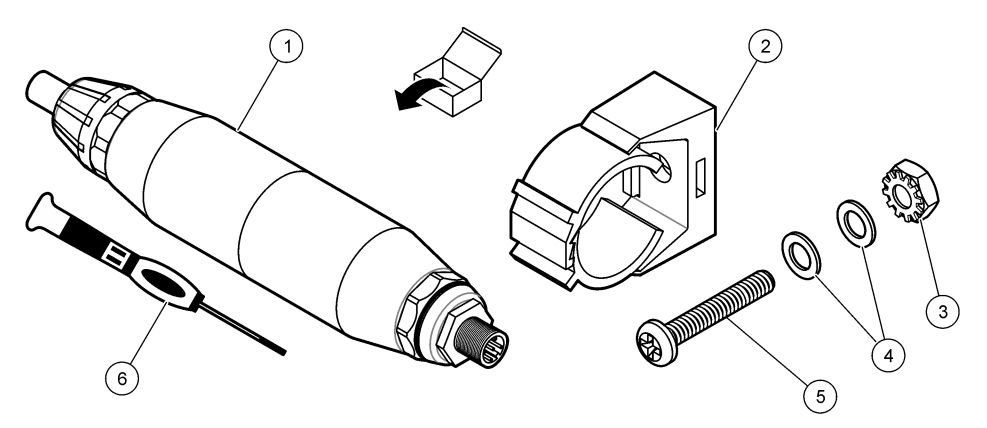

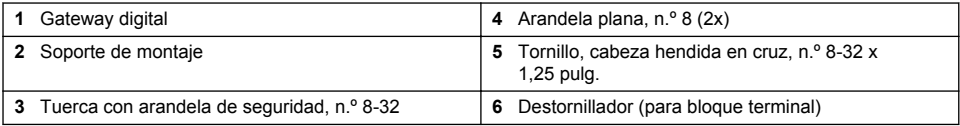

# **Sección 4 Instalación**

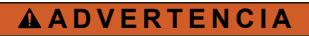

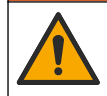

Peligros diversos. Solo el personal cualificado debe realizar las tareas descritas en esta sección del documento.

# **4.1 Instalación del sensor en el caudal de muestra**

## **A D V E R T E N C I A**

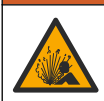

Peligro de explosión. Para la instalación en ubicaciones peligrosas (clasificadas como tales), consulte las instrucciones y los diagramas de control de la documentación del controlador Clase 1, División 2. Instale el sensor de conformidad con los códigos locales, regionales y nacionales. No conecte o desconecte el instrumento a menos que se sepa que el entorno no es peligroso.

## **A D V E R T E N C I A**

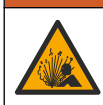

Peligro de explosión. Asegúrese de que el kit de montaje para el sensor tenga la temperatura y el valor nominal de presión adecuados para el lugar de montaje.

Consulte la Figura 4 para obtener información sobre la instalación del sensor en diferentes aplicaciones. Es necesario calibrar el sensor antes de utilizarlo. Consulte la sección [Calibración del](#page-49-0) [sensor](#page-49-0) en la página 50.

Asegúrese de que el cable del sensor está conectado de forma que se evite la exposición a campos con elevada carga electromagnética (p. ej., transmisores, motores y equipos de conmutación). La exposición a estos campos pueden provocar resultados imprecisos.

#### **Figura 4 Ejemplos de montaje**

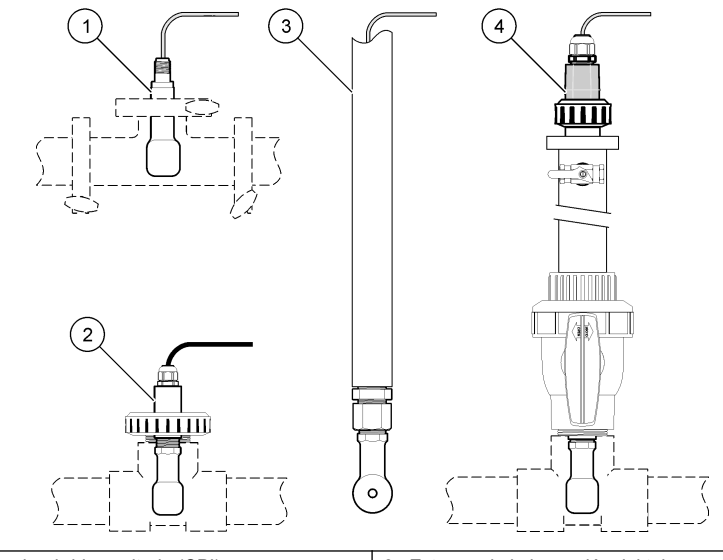

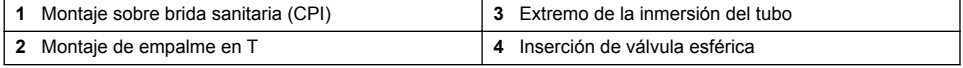

# **4.2 Instalación eléctrica**

#### **4.2.1 Preparación de los cables del sensor**

Si cambia la longitud del cable del sensor, prepare los cables como se muestra en la [Figura 5.](#page-44-0)

#### <span id="page-44-0"></span>**Figura 5 Preparación de los cables**

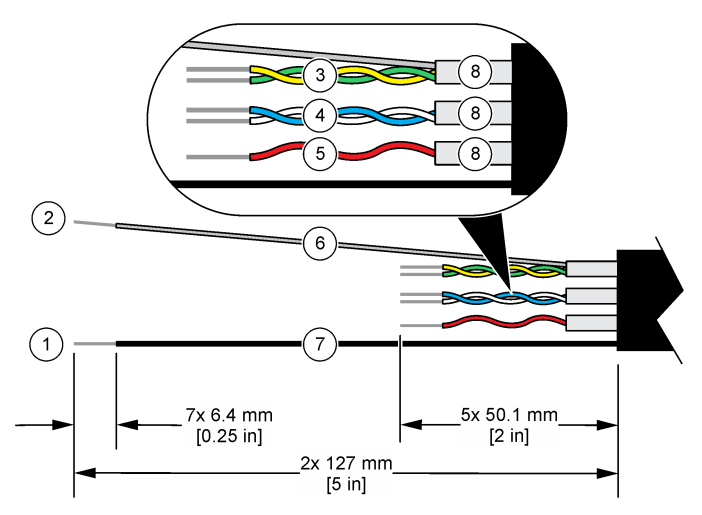

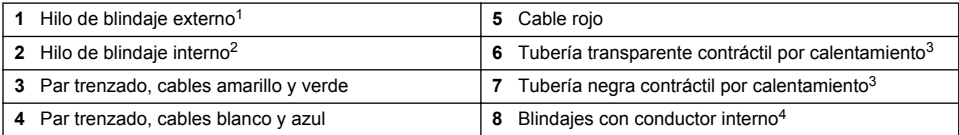

#### **4.2.2 Indicaciones para la descarga electroestática**

## *A V I S O*

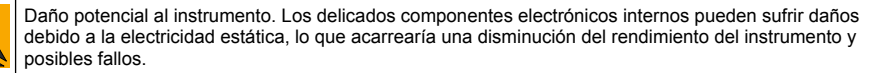

Consulte los pasos en este procedimiento para evitar daños de descarga electrostática en el instrumento:

- Toque una superficie metálica a tierra como el chasis de un instrumento, un conducto metálico o un tubo para descargar la electricidad estática del cuerpo.
- Evite el movimiento excesivo. Transporte los componentes sensibles a la electricidad estática en envases o paquetes anti-estáticos.
- Utilice una muñequera conectada a tierra mediante un alambre.
- Trabaje en una zona sin electricidad estática con alfombras antiestáticas y tapetes antiestáticos para mesas de trabajo.

<sup>1</sup> Hilo de blindaje para el cable del sensor

<sup>2</sup> Hilo de blindaje para los cables trenzados verde y amarillo

<sup>3</sup> Suministrado por el usuario

<sup>4</sup> Los blindajes con conductor interno son tubos metálicos con un interior conductor y un exterior no conductor. Asegúrese de mantener el aislamiento eléctrico del interior conductor con respecto al exterior no conductor. Asegúrese de que el conducto dentro de los blindajes no quede expuesto.

## <span id="page-45-0"></span>**4.2.3 Conexión del sensor a un controlador SC**

Utilice una de las siguientes opciones para conectar el sensor a un controlador SC:

- Instale un módulo de sensor en el controlador SC. A continuación, conecte los cables pelados del sensor al módulo del sensor. El módulo del sensor convierte la señal analógica del sensor en una señal digital.
- Conecte los cables pelados del sensor a un gateway digital SC y, seguidamente, conecte el gateway digital SC al controlador SC. El gateway digital convierte la señal analógica del sensor en una señal digital.

Consulte las instrucciones suministradas con el módulo del sensor o el gateway digital SC.

#### **4.2.4 Transmisor de conductividad sin electrodos modelo E3 de la serie PRO**

Para conectar el sensor a un transmisor de conductividad sin electrodos modelo E3 de la serie PRO, corte la alimentación del transmisor y consulte la Figura 6 y la Tabla 1.

#### **Figura 6 Conexión del sensor al transmisor**

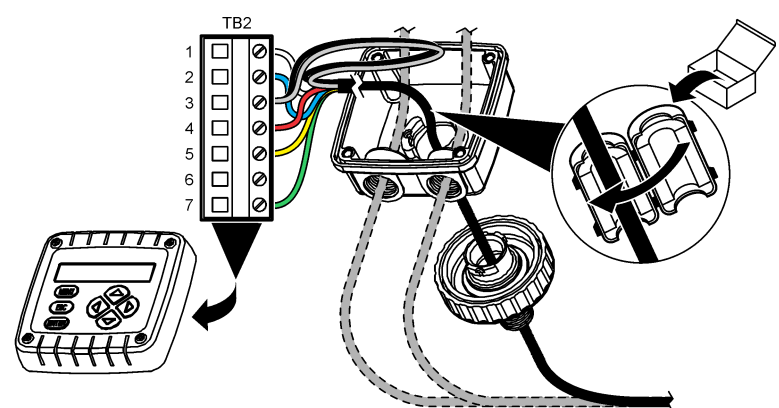

**Tabla 1 Información sobre cables del sensor**

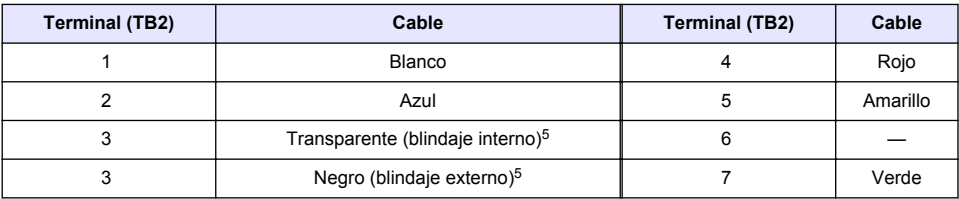

# **Sección 5 Funcionamiento**

## **A D V E R T E N C I A**

Peligro de incendio. Este producto no ha sido diseñado para utilizarse con líquidos inflamables.

# **5.1 Navegación por los menús**

Consulte la documentación del controlador para obtener una descripción de la pantalla táctil e información sobre cómo desplazarse por ella.

<sup>5</sup> Para lograr la máxima protección del ruido eléctrico, conecte el cable conductor interno protegido y el cable conductor externo con soldadura antes de colocarlos en el bloque terminal.

# <span id="page-46-0"></span>**5.2 Configuración del sensor**

Utilice el menú Configuración para introducir la información de identificación del sensor y para cambiar las opciones para el manejo y almacenamiento de datos.

- **1.** Seleccione el icono del menú principal y, a continuación, seleccione **Dispositivos**. Aparecerá una lista de todos los dispositivos disponibles.
- **2.** Seleccione el sensor y, seguidamente, **Menú del dispositivo** > **Configuración**.
- **3.** Seleccione una opción.
	- Para los sensores conectados a un módulo de conductividad, consulte la Tabla 2.
	- Para los sensores conectados a un gateway digital SC, consulte la [Tabla 3.](#page-47-0)

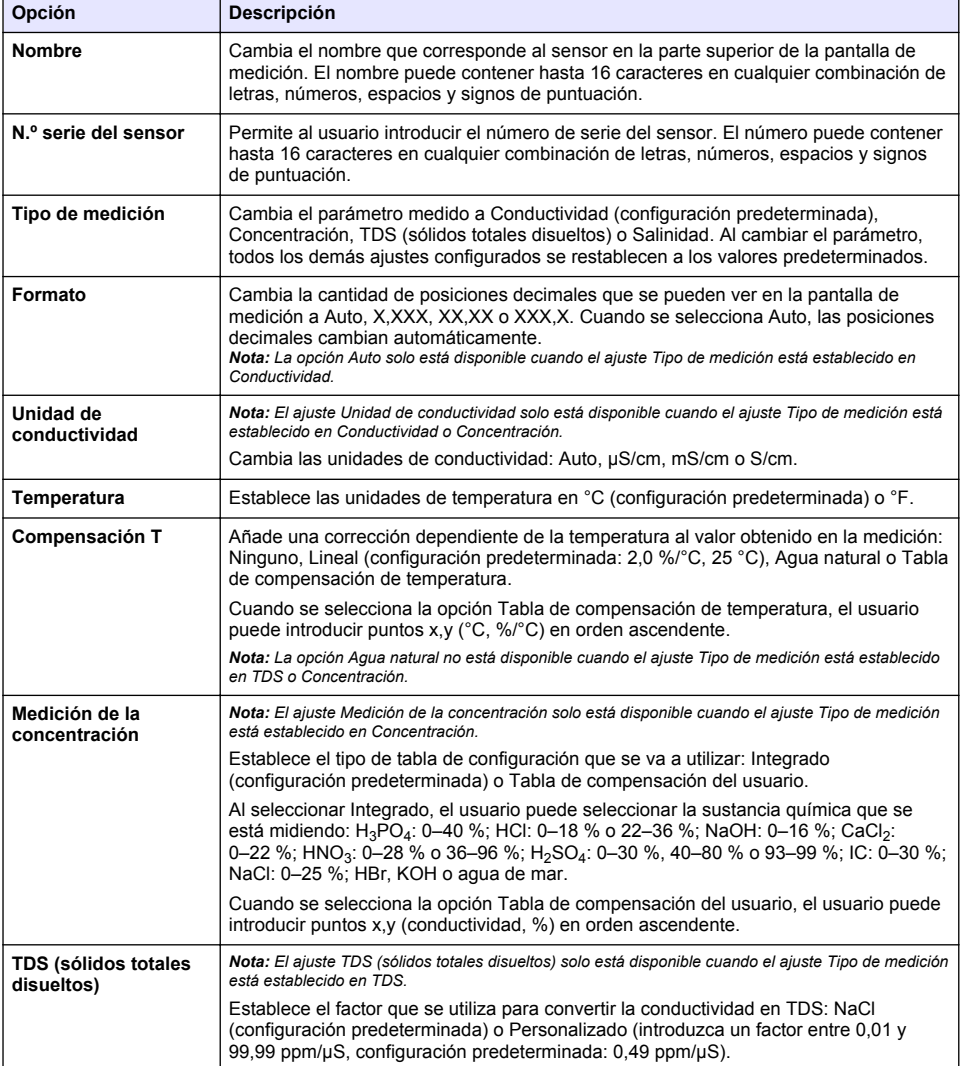

#### **Tabla 2 Sensores conectados a un módulo de conductividad**

# **Tabla 2 Sensores conectados a un módulo de conductividad (continúa)**

<span id="page-47-0"></span>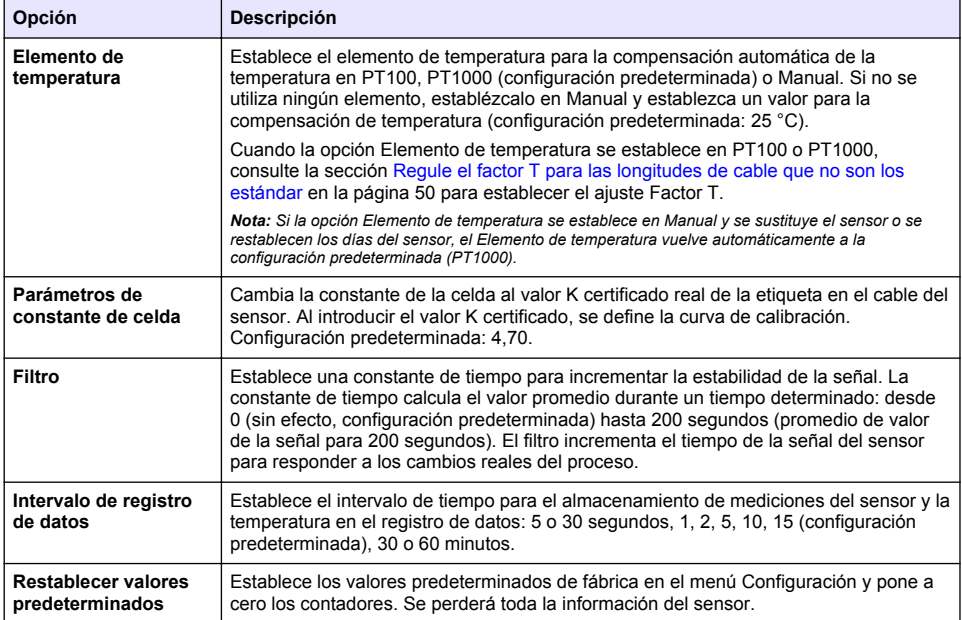

# **Tabla 3 Sensores conectados a gateway digital SC**

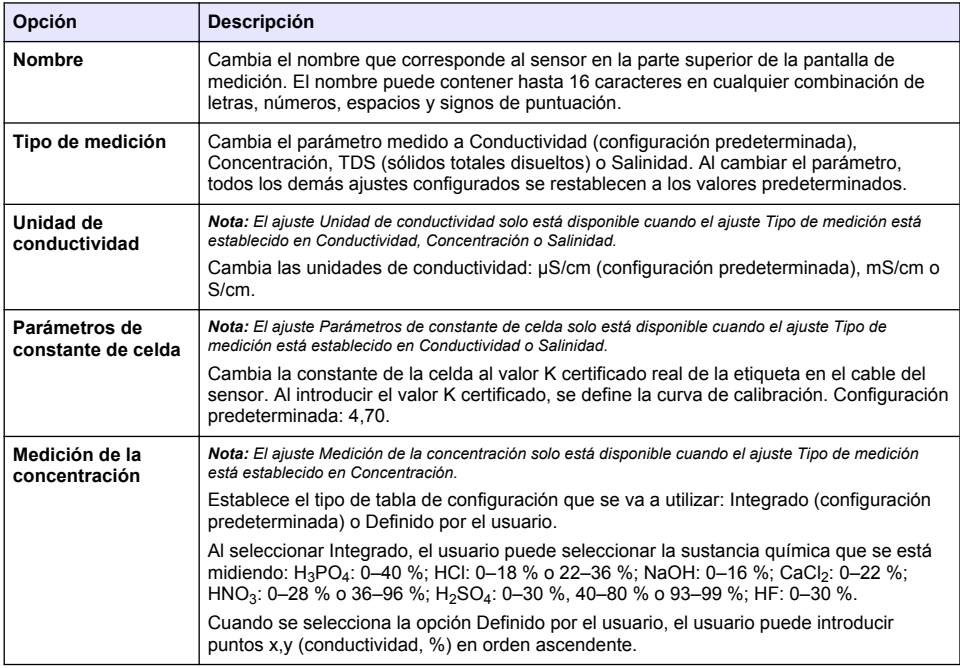

# **Tabla 3 Sensores conectados a gateway digital SC (continúa)**

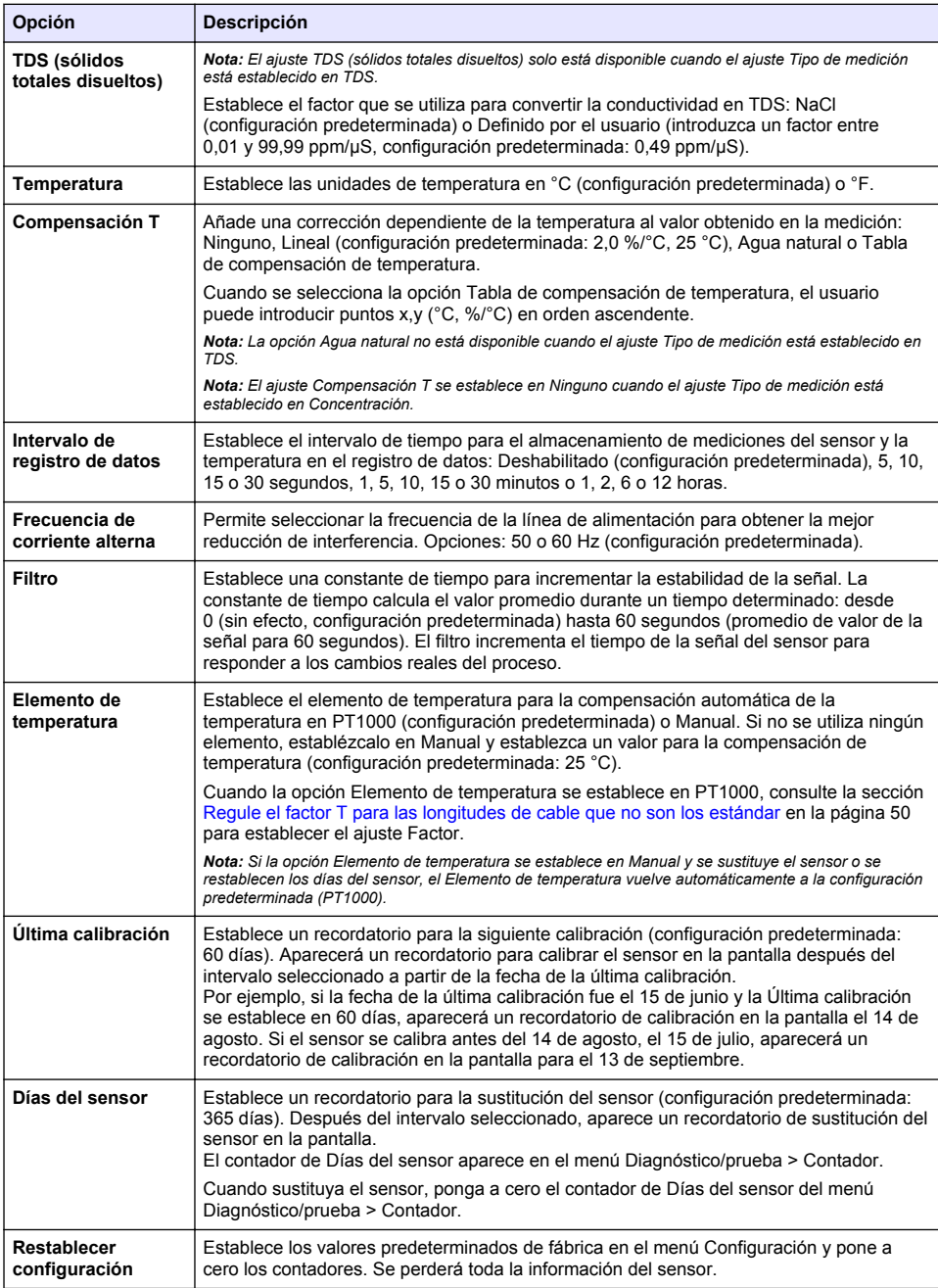

## <span id="page-49-0"></span>**5.3 Regule el factor T para las longitudes de cable que no son los estándar**

Al alargar o acortar el cable del sensor de 6 m estándar (20 pies), la resistencia del cable cambia. Este cambio disminuye la exactitud de las mediciones de temperatura. Para corregir esta diferencia, calcule un nuevo factor T.

- **1.** Mida la temperatura de una solución con el sensor y con un instrumento confiable independiente como, por ejemplo, un termómetro.
- **2.** Registre la diferencia entre la temperatura medida con el sensor y la medida con la fuente independiente (real). *Por ejemplo, si la temperatura real es 50 °C y la lectura del sensor es 53 °C, la diferencia es de 3 °C.*
- **3.** Multiplique esta diferencia por 3,85 para obtener el valor de ajuste. *Ejemplo: 3 x 3,85 = 11,55.*
- **4.** Calcule un factor T nuevo:
	- Temperatura del sensor > real: añada el valor de ajuste al factor T presente en la etiqueta del cable del sensor.
	- Temperatura del sensor < real: reste el valor de ajuste del factor T presente en la etiqueta del cable del sensor.
- **5.** Seleccione **Configuración** > **Elemento de temperatura** > **Factor T** (o **Factor**) e introduzca el nuevo factor T.

# **5.4 Calibración del sensor**

# **A D V E R T E N C I A**

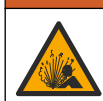

Peligro de presión de líquido. Extraer un sensor de un recipiente presurizado puede ser peligroso. Reduzca la presión del proceso a menos de 7,25 psi (50 kPa) antes de la extracción. Si esto no es posible, tome todas las precauciones al hacerlo. Consulte la documentación suministrada con el kit de montaje para obtener más información.

# **A D V E R T E N C I A**

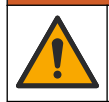

Peligro por exposición química. Respete los procedimientos de seguridad del laboratorio y utilice el equipo de protección personal adecuado para las sustancias químicas que vaya a manipular. Consulte los protocolos de seguridad en las hojas de datos de seguridad actuales (MSDS/SDS).

# **P R E C A U C I Ó N**

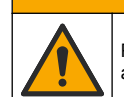

Peligro por exposición a productos químicos. Deshágase de los productos químicos y los residuos de acuerdo con las normativas locales, regionales y nacionales.

## **5.4.1 Acerca de la calibración del sensor**

Debe utilizarse el método de calibración en húmedo para calibrar el sensor de conductividad:

• **Calibración en húmedo**: utilice aire (Calibración cero) y una solución de referencia o muestra de valor conocido para definir una curva de calibración. Se recomienda una calibración con solución de referencia para lograr una mejor exactitud. Al utilizar la muestra del proceso, se deberá determinar el valor de referencia con un instrumento de verificación secundario. Asegúrese de introducir el factor T en la opción Elemento de temperatura del menú Configuración para una compensación exacta de la temperatura.

Durante la calibración, los datos no se envían al registro de datos. De este modo, el registro de datos puede tener áreas en las que los datos sean intermitentes.

#### **5.4.2 Cambio de las opciones de calibración**

Para sensores conectados a un módulo de conductividad, el usuario puede configurar un recordatorio o incluir un identificador de operador con los datos de calibración del menú Opciones de calibración.

*Nota: Este procedimiento no es aplicable a los sensores conectados a un gateway digital SC.*

- **1.** Seleccione el icono del menú principal y, a continuación, seleccione **Dispositivos**. Aparecerá una lista de todos los dispositivos disponibles.
- **2.** Seleccione el sensor y, seguidamente, **Menú del dispositivo** > **Calibración**.
- **3.** Seleccione **Opciones de calibración**.
- **4.** Seleccione una opción.

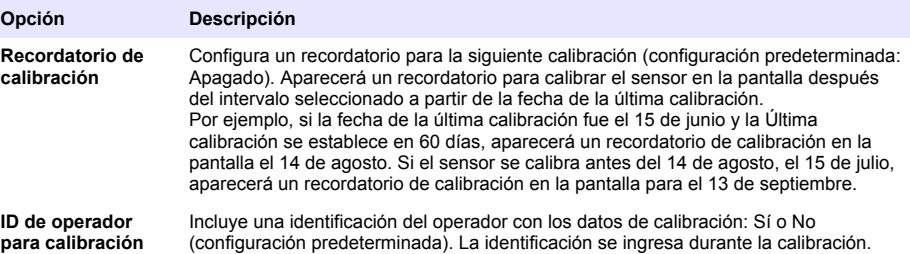

#### **5.4.3 Procedimiento de calibración de cero**

Utilice el procedimiento de calibración de cero para definir el punto cero exclusivo del sensor de conductividad. El punto cero se debe definir antes de calibrar el sensor por primera vez con una solución de referencia o con una muestra del proceso.

- **1.** Retire el sensor del proceso. Pase un paño limpio por el sensor o utilice aire comprimido para asegurarse de que el sensor está limpio y seco.
- **2.** Seleccione el icono del menú principal y, a continuación, seleccione **Dispositivos**. Aparecerá una lista de todos los dispositivos disponibles.
- **3.** Seleccione el sensor y, seguidamente, **Menú del dispositivo** > **Calibración**.
- **4.** Seleccione **Calibración del cero** (o **Calibración cero**).
- **5.** Seleccione la opción de la señal de salida durante la calibración:

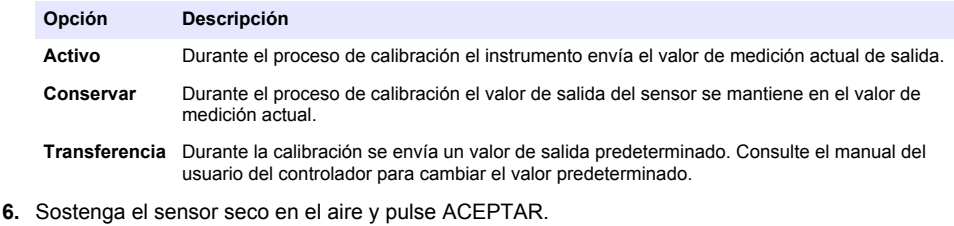

- **7.** No pulse ACEPTAR hasta que el resultado de la calibración aparezca en la pantalla.
- **8.** Revise el resultado de la calibración:
	- "La calibración finalizó correctamente.": el sensor está calibrado y listo para medir muestras. Aparecen los resultados de la pendiente y/o el offset.
	- "Fallo de calibración.": la pendiente o la compensación se encuentran fuera de los límites aceptados. Vuelva a realizar la calibración con soluciones de referencia nuevas. Limpie el sensor si es necesario.
- **9.** Pulse ACEPTAR.

**10.** Proceda con la calibración con una solución de referencia o con una muestra del proceso.

#### **5.4.4 Calibración mediante una solución de referencia**

La calibración ajusta la lectura del sensor para que coincida con el valor de una solución de referencia. Utilice una solución de referencia que tenga el mismo valor o un valor mayor a las lecturas de medición deseadas.

*Nota: En caso de que sea la primera calibración del sensor, asegúrese de realizar la calibración a cero en primer lugar.*

- **1.** Enjuague bien el sensor limpio en agua desionizada.
- **2.** Coloque el sensor en la solución de referencia. Sosténgalo de modo que no toque el recipiente. Asegúrese de que la zona de detección esté completamente sumergida en la solución (Figura 7). Agite el sensor para eliminar las burbujas.

#### **Figura 7 Sensor en la solución de referencia**

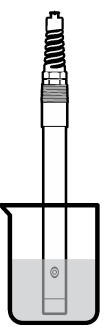

- **3.** Espere a que la temperatura del sensor y de la solución sean uniformes. Esto puede demorar 30 minutos o más si la diferencia de temperatura entre la solución del proceso y la solución de referencia es significativa.
- **4.** Seleccione el icono del menú principal y, a continuación, seleccione **Dispositivos**. Aparecerá una lista de todos los dispositivos disponibles.
- **5.** Seleccione el sensor y, seguidamente, **Menú del dispositivo** > **Calibración**.
- **6.** Seleccione **Solución de conductividad** (o **Calibración de conductividad** si el sensor está conectado a un gateway digital SC).
- **7.** Seleccione la opción de la señal de salida durante la calibración:

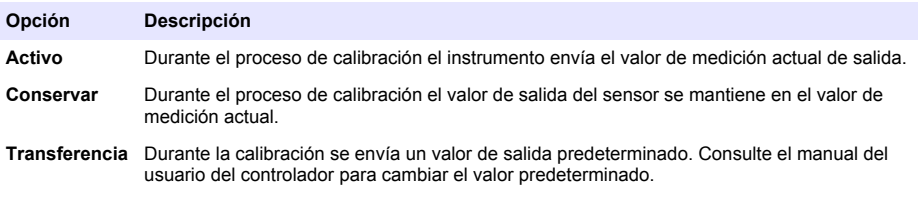

- **8.** Introduzca la temperatura de referencia de la solución de referencia y pulse ACEPTAR.
- **9.** Introduzca la pendiente de la solución de referencia y pulse ACEPTAR.
- **10.** Con el sensor en la solución de referencia, pulse ACEPTAR.
- **11.** Espere que el valor se estabilice y pulse ACEPTAR.

*Nota: Posiblemente la pantalla avance automáticamente al siguiente paso.*

**12.** Introduzca el valor de la solución de referencia y pulse ACEPTAR.

- **13.** Revise el resultado de la calibración:
	- "La calibración finalizó correctamente.": el sensor está calibrado y listo para medir muestras. Aparecen los resultados de la pendiente y/o el offset.
	- "Fallo de calibración.": la pendiente o la compensación se encuentran fuera de los límites aceptados. Vuelva a realizar la calibración con soluciones de referencia nuevas. Limpie el sensor si es necesario.
- **14.** Pulse ACEPTAR para continuar.
- **15.** Vuelva el sensor al proceso y pulse ACEPTAR.

Se vuelve a activar la señal de salida y en la pantalla de medición aparece el valor de medición de la muestra.

#### **5.4.5 Calibración con la muestra del proceso**

El sensor puede permanecer en la muestra del proceso o se puede extraer una parte de la muestra del proceso para la calibración. El valor de referencia se debe determinar con un instrumento de verificación auxiliar.

*Nota: En caso de que sea la primera calibración del sensor, asegúrese de realizar la calibración de cero en primer lugar.*

- **1.** Seleccione el icono del menú principal y, a continuación, seleccione **Dispositivos**. Aparecerá una lista de todos los dispositivos disponibles.
- **2.** Seleccione el sensor y, seguidamente, **Menú del dispositivo** > **Calibración**.
- **3.** Seleccione **Calibración de conductividad**, **Calibración de TDS** o **Calibración de concentración** (o **Calibración**).

*Nota: Utilice el ajuste Tipo de medición para cambiar el parámetro calibrado.*

**4.** Seleccione la opción de la señal de salida durante la calibración:

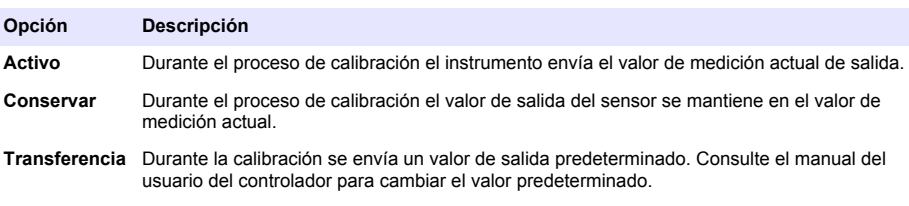

- **5.** Con el sensor en la muestra del proceso, pulse ACEPTAR. Aparece el valor de la medición.
- **6.** Espere que el valor se estabilice y pulse ACEPTAR.

*Nota: Posiblemente la pantalla avance automáticamente al siguiente paso.*

- **7.** Mida la conductividad (o cualquiera de los otros parámetros) con un instrumento de verificación auxiliar. Utilice las teclas de las flechas para introducir el valor obtenido en la medición y pulse ACEPTAR.
- **8.** Revise el resultado de la calibración:
	- "La calibración finalizó correctamente.": el sensor está calibrado y listo para medir muestras. Aparecen los resultados de la pendiente y/o el offset.
	- "Fallo de calibración.": la pendiente o la compensación se encuentran fuera de los límites aceptados. Vuelva a realizar la calibración con soluciones de referencia nuevas. Limpie el sensor si es necesario.
- **9.** Pulse ACEPTAR para continuar.

**10.** Vuelva el sensor al proceso y pulse ACEPTAR. Se vuelve a activar la señal de salida y en la pantalla de medición aparece el valor de medición de la muestra.

#### <span id="page-53-0"></span>**5.4.6 Calibración de la temperatura**

El instrumento viene calibrado de fábrica para medir la temperatura de forma exacta. Se puede calibrar la temperatura para aumentar la exactitud.

- **1.** Coloque el sensor en un contenedor de agua.
- **2.** Mida la temperatura del agua con un termómetro de exactitud o un instrumento independiente.
- **3.** Seleccione el icono del menú principal y, a continuación, seleccione **Dispositivos**. Aparecerá una lista de todos los dispositivos disponibles.
- **4.** Seleccione el sensor y, seguidamente, **Menú del dispositivo** > **Calibración**.
- **5.** Seleccione **Calibración de 1 punto de la temperatura** (o **Ajuste de temperatura**).
- **6.** Introduzca el valor de temperatura exacto y pulse ACEPTAR.
- **7.** Vuelva a colocar el sensor en el proceso.

#### **5.4.7 Salida del procedimiento de calibración**

- **1.** Para salir de una calibración, pulse el icono atrás.
- **2.** Seleccione una opción y pulse ACEPTAR (Aceptar).

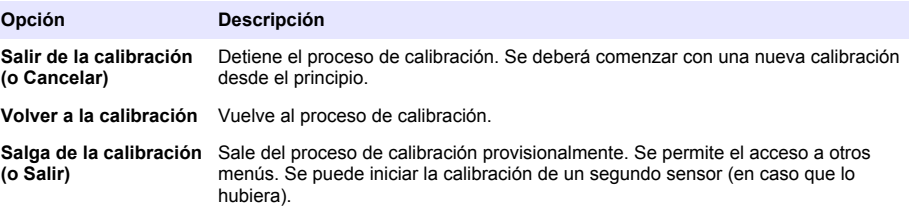

#### **5.4.8 Restablecer la calibración**

Se pueden restablecer las opciones predeterminadas de fábrica de la calibración. Se perderá toda la información del sensor.

- **1.** Seleccione el icono del menú principal y, a continuación, seleccione **Dispositivos**. Aparecerá una lista de todos los dispositivos disponibles.
- **2.** Seleccione el sensor y, seguidamente, **Menú del dispositivo** > **Calibración**.
- **3.** Seleccione **Restablecer valores de calibración predeterminados** o **Restaurar a valores de calibración.** (o **Restablecer configuración**) y, a continuación, pulse ACEPTAR.
- **4.** Vuelva a pulsar ACEPTAR.

# **5.5 Registros de Modbus**

Está disponible una lista de registros Modbus para comunicación en red. Consulte la página web del fabricante para obtener más información.

# **Sección 6 Mantenimiento**

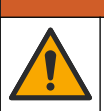

**A D V E R T E N C I A**

Peligros diversos. Solo el personal cualificado debe realizar las tareas descritas en esta sección del documento.

# **A D V E R T E N C I A**

<span id="page-54-0"></span>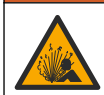

Peligro de explosión. No conecte o desconecte el instrumento a menos que se sepa que el entorno no es peligroso. Consulte la documentación del controlador de Clase 1, División 2 para obtener instrucciones sobre la ubicación peligrosa.

# **A D V E R T E N C I A**

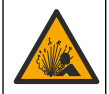

Peligro de presión de líquido. Extraer un sensor de un recipiente presurizado puede ser peligroso. Reduzca la presión del proceso a menos de 7,25 psi (50 kPa) antes de la extracción. Si esto no es posible, tome todas las precauciones al hacerlo. Consulte la documentación suministrada con el kit de montaje para obtener más información.

# **A D V E R T E N C I A**

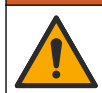

Peligro por exposición química. Respete los procedimientos de seguridad del laboratorio y utilice el equipo de protección personal adecuado para las sustancias químicas que vaya a manipular. Consulte los protocolos de seguridad en las hojas de datos de seguridad actuales (MSDS/SDS).

## **P R E C A U C I Ó N**

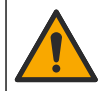

Peligro por exposición a productos químicos. Deshágase de los productos químicos y los residuos de acuerdo con las normativas locales, regionales y nacionales.

# **6.1 Limpieza del sensor**

**Requisito previo:** Prepare una solución de jabón suave con agua tibia y detergente para lavar la vajilla, jabón de manos Borax o similar.

Revise periódicamente el sensor en busca de residuos y sedimentos. Limpie del sensor cuando haya sedimentos acumulados o cuando el rendimiento haya disminuido.

- **1.** Saque los residuos sueltos del extremo del sensor con un paño limpio de tela suave. Enjuague el sensor con agua limpia y tibia.
- **2.** Ponga en remojo el sensor durante 2 o 3 minutos en la solución jabonosa.
- **3.** Cepille todo el extremo de medición del sensor con un cepillo de cerdas suaves. Cepille el interior del toroide.
- **4.** Si los residuos no salen, sumerja el extremo de medición del sensor en una solución ácida diluida como, por ejemplo, < 5% HCl durante 5 minutos como máximo.
- **5.** Enjuague el sensor con agua y luego vuélvalo a colocar en la solución jabonosa durante 2 a 3 minutos.
- **6.** Enjuague el sensor con agua limpia.

Calibre siempre el sensor después de realizar los procedimientos de mantenimiento.

# **Sección 7 Solución de problemas**

## **7.1 Datos intermitentes**

Durante la calibración, los datos no se envían al registro de datos. De este modo, el registro de datos puede tener áreas en las que los datos sean intermitentes.

# **7.2 Prueba del sensor de conductividad**

En caso de que una calibración no salga bien, primero realice los procedimientos de mantenimiento de la sección [Mantenimiento](#page-53-0) en la página 54.

- **1.** Desconecte los cables del sensor.
- **2.** Utilice un ohmímetro para probar la resistencia entre los cables del sensor como se muestra en la Tabla 4.

*Nota: Asegúrese de que el ohmímetro esté configurado con el rango más alto para todas las lecturas de resistencia infinita (circuito abierto).*

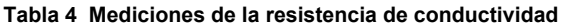

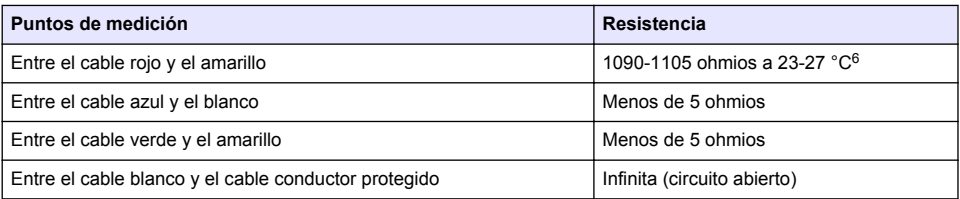

En caso que una o más de las mediciones sea incorrecta, póngase en contacto con la asistencia técnica. Deberá proporcionar al servicio de asistencia técnica el número de serie del sensor y los valores de resistencia que ha medido.

# **7.3 Menú Diagnóstico/prueba**

En el menú Diagnóstico/prueba se muestra información actual e histórica del sensor. Consulte Tabla 5. Pulse el icono del menú principal y, a continuación, seleccione **Dispositivos**. Seleccione el dispositivo y, seguidamente, **Menú del dispositivo** > **Diagnóstico/prueba**.

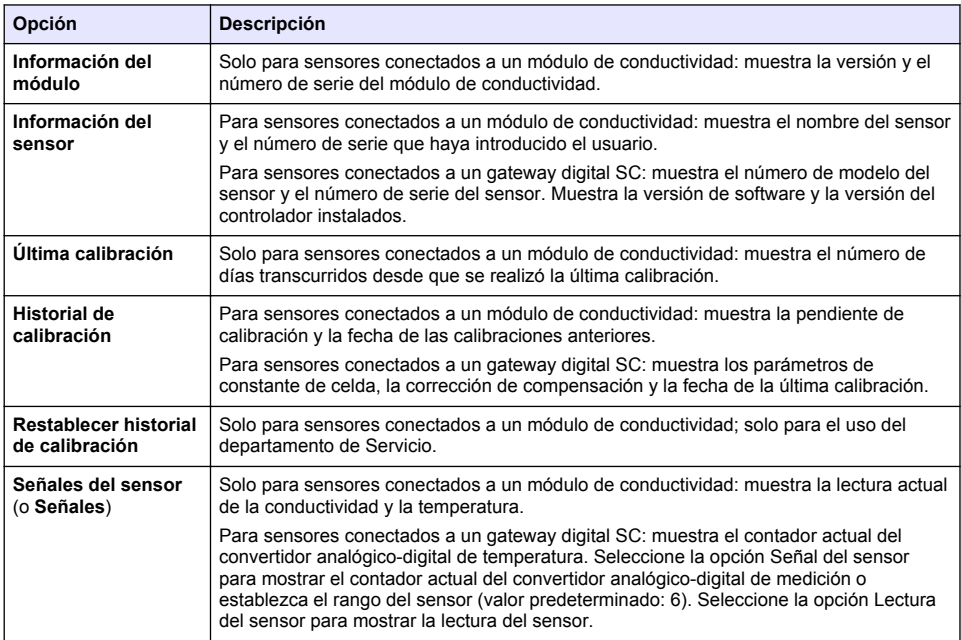

#### **Tabla 5 Menú Diagnóstico/prueba**

 $6$  Si observa un valor infinito (circuito abierto) o 0 ohmios (cortocircuito), se ha producido un fallo.

**Tabla 5 Menú Diagnóstico/prueba (continúa)**

| <b>Opción</b>                   | <b>Descripción</b>                                                                                                    |
|---------------------------------|----------------------------------------------------------------------------------------------------|
| Días del sensor<br>(o Contador) | Muestra el número de días que el sensor ha estado en funcionamiento.<br>Para sensores conectados a un gateway digital SC: seleccione la opción <b>Contador</b> para<br>mostrar el número de días que el sensor ha estado en funcionamiento. Para poner a<br>cero el contador, seleccione Reiniciar.<br>Ponga a cero el contador de Días del sensor cuando sustituya el sensor. |
| Reiniciar                       | Solo para sensores conectados a un módulo de conductividad: pone a cero el contador<br>de Días del sensor.<br>Ponga a cero el contador de Días del sensor cuando sustituya el sensor.                                                                                                    |
| Calibración de<br>fábrica       | Solo para sensores conectados a un módulo de conductividad; solo para el uso del<br>departamento de Servicio.                                                                                                    |

# **7.4 Lista de errores**

Cuando se produce un error, la lectura en la pantalla de medición parpadea y se retienen todas las salidas si se especifica en el menú CONTROLADOR > Salidas. La pantalla cambia a rojo. En la barra de diagnóstico se muestra el error. Pulse la barra de diagnóstico para mostrar los errores y las advertencias. O bien, pulse el icono del menú principal y, a continuación, seleccione **Notificaciones** > **Errores**.

En la Tabla 6 aparece una lista de posibles errores.

| Error                                      | <b>Descripción</b>                                                                                                    | <b>Resolución</b>                                                                                                    |  |
|--------------------------------------------|----------------------------------------------------------------------------------------------------|----------------------------------------------------------------------------------------------------|--|
| Conductividad muy<br>alta.                 | El valor obtenido en la medición es<br>>2 S/cm, 1 000 000 ppm, 200 % o<br>20 000 ppt.                                           | Asegúrese de que el ajuste Unidad de<br>conductividad esté configurado con el rango de<br>medición correcto.                                                                                                    |  |
| Conductividad muy<br>baja.                 | El valor obtenido en la medición es<br>$<$ 0 µS/cm, 0 ppm, 0 % o 0 ppt o la<br>constante de celda del sensor no es<br>correcta. | Asegúrese de que el sensor esté configurado<br>para la constante de celda correcta.                                                                                                    |  |
| El valor de cero es<br>muy alto.           | El valor de calibración de cero es<br>$>500$ 000 recuentos.                                                                     | Asegúrese de que el sensor esté en el aire<br>durante la calibración de cero y no se encuentre<br>cerca de una radiofrecuencia ni de una<br>interferencia electromagnética. Asegúrese de<br>que el cable esté protegido con un conducto de<br>metal. |  |
| El valor de cero muy<br>bajo.              | El valor de calibración de cero es<br>$\leq$ -500 000 recuentos.                                                                |                                                                                                    |  |
| Temperatura muy<br>baja.                   | La medición de la temperatura es<br>$>130$ °C.                                                                                  | Asegúrese de haber seleccionado el elemento de<br>temperatura apropiado. Consulte la sección                                                                                                    |  |
| Temperatura muy<br>baja.                   | La medición de la temperatura es<br>$<$ -10 °C.                                                                                 | Configuración del sensor en la página 47.                                                                                                    |  |
| Fallo de ADC                               | Fallo del convertidor analógico-<br>digital.                                                                                    | Apaque y vuelva a encender el controlador.<br>Póngase en contacto con el servicio de<br>asistencia técnica.                                                                                                    |  |
| Falta el sensor.                           | El sensor no está instalado o está<br>desconectado.                                                                             | Examine el cableado y las conexiones del sensor<br>y del módulo (o el gateway digital). Asegúrese de<br>que el bloque de terminales esté completamente<br>introducido en el módulo, si procede.                                                      |  |
| El valor de medida<br>está fuera de rango. | La señal del sensor está fuera de<br>los límites aceptados (2 S/cm).                                                            | Asegúrese de que el ajuste Unidad de<br>conductividad esté configurado con el rango de<br>medición correcto.                                                                                                    |  |

**Tabla 6 Lista de errores**

# **7.5 Lista de advertencias**

Las advertencias no afectan al funcionamiento de los menús, los relés y las salidas. La pantalla cambia a color ámbar. En la barra de diagnóstico se muestra la advertencia. Pulse la barra de diagnóstico para mostrar los errores y las advertencias. O bien, pulse el icono del menú principal y, a continuación, seleccione **Notificaciones** > **Advertencias**. En Tabla 7 aparece una lista de advertencias posibles.

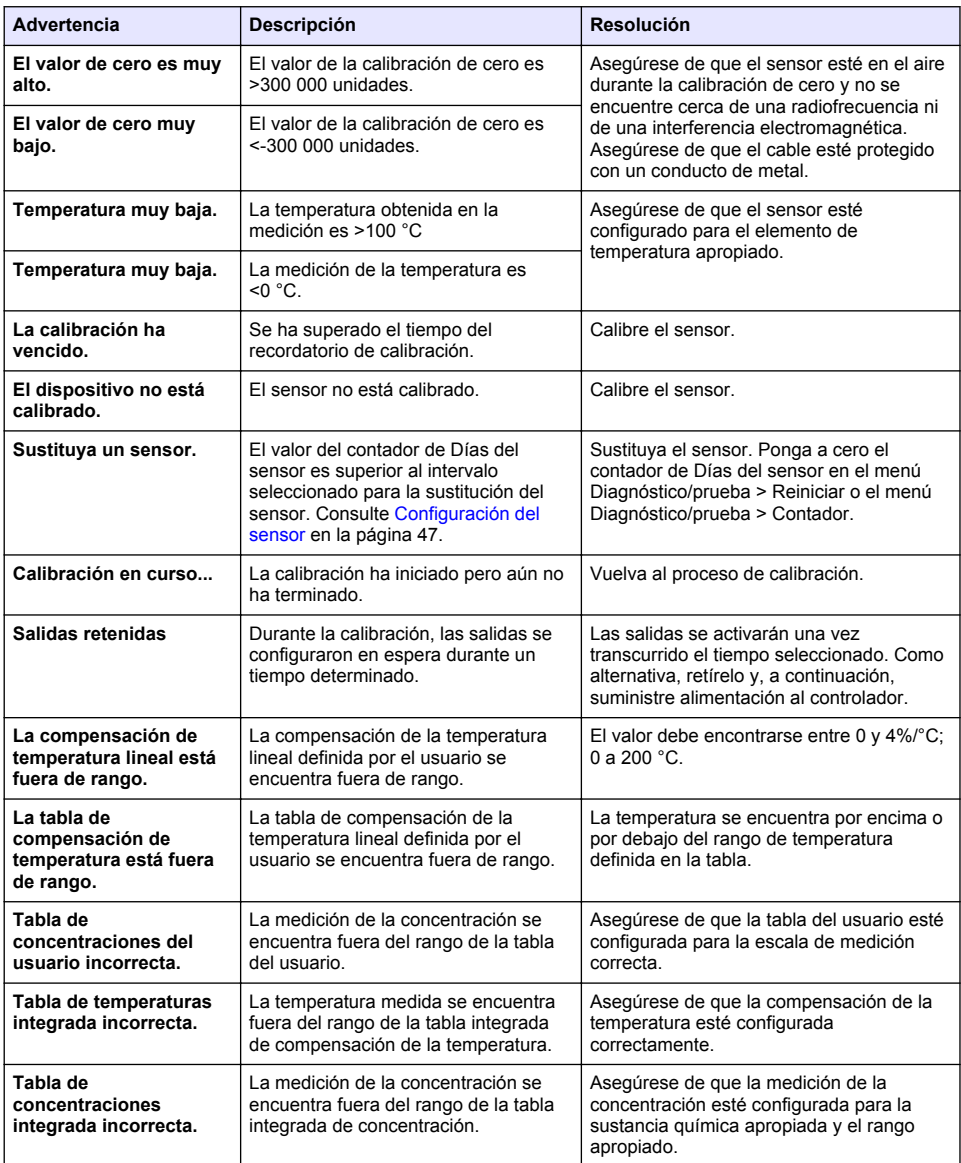

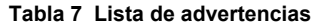

# **Índice**

- 1 Manual do usuário on-line na página 59
- 2 Especificações na página 59
- [3](#page-59-0) [Informações gerais na página 60](#page-59-0)
- [5](#page-64-0) [Operação na página 65](#page-64-0)
- [6](#page-72-0) [Manutenção na página 73](#page-72-0)
- [7](#page-73-0) [Solução de problemas na página 74](#page-73-0)

[4](#page-61-0) [Instalação na página 62](#page-61-0)

# **Seção 1 Manual do usuário on-line**

Este Manual básico do usuário contém menos informações do que o Manual do usuário, disponível no site do fabricante.

# **Seção 2 Especificações**

As especificações estão sujeitas a alteração sem aviso prévio.

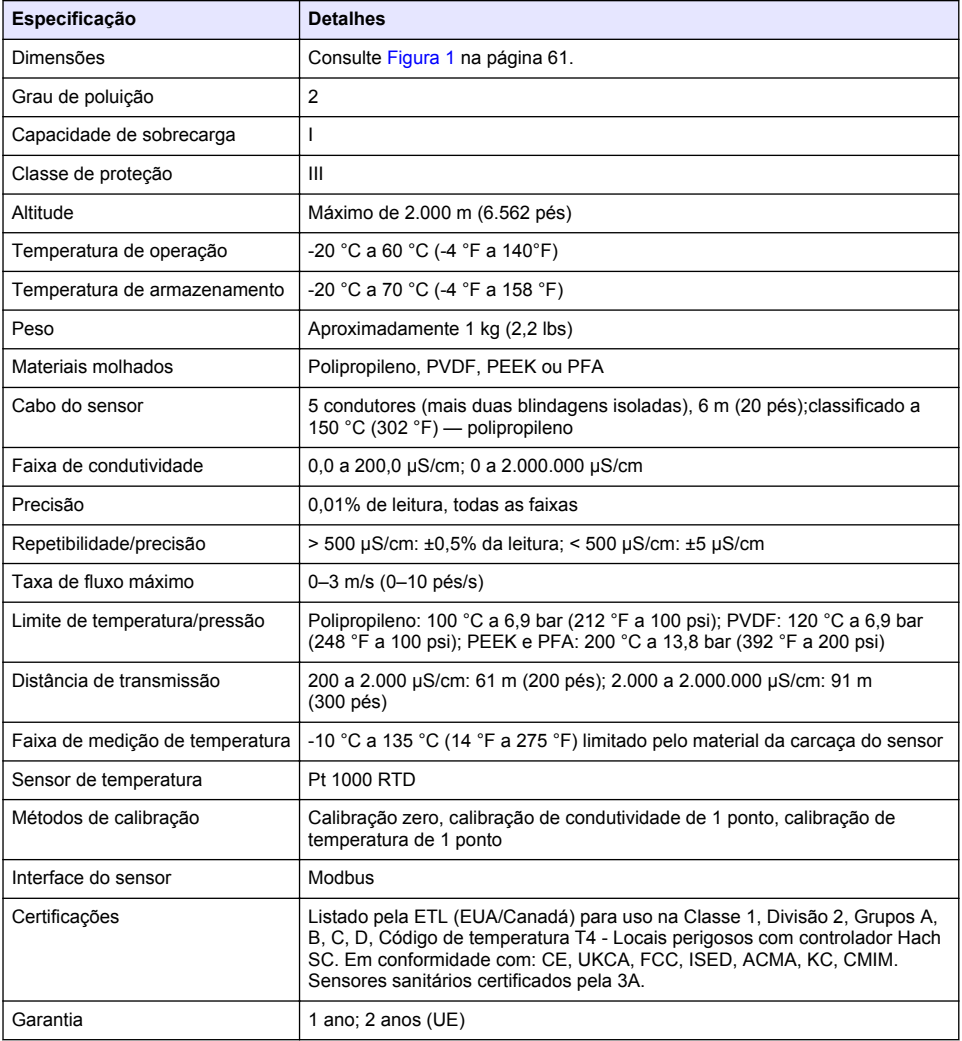

# <span id="page-59-0"></span>**Seção 3 Informações gerais**

Em hipótese alguma o fabricante será responsável por danos resultantes de qualquer uso inadequado do produto ou não cumprimento das instruções contidas no manual. O fabricante reserva-se o direito de fazer alterações neste manual e nos produtos aqui descritos a qualquer momento, sem aviso ou obrigação. As edições revisadas podem ser encontradas no site do fabricante.

## **3.1 Informações de segurança**

O fabricante não é responsável por quaisquer danos devido ao uso ou aplicação incorreta deste produto, incluindo, sem limitação, danos diretos, acidentais ou consequenciais, e se isenta desses danos à extensão total permitida pela lei aplicável. O usuário é unicamente responsável por identificar riscos críticos de aplicação e por instalar os mecanismos apropriados para proteger os processos durante um possível mau funcionamento do equipamento.

Leia todo o manual antes de tirar da embalagem, montar ou operar esse equipamento. Preste atenção a todas as declarações de perigo e cuidado. Caso contrário, o operador poderá sofrer ferimentos graves ou o equipamento poderá ser danificado.

Certifique-se de que a proteção oferecida por este equipamento não seja afetada. Não use nem instale este equipamento de nenhuma outra forma além da especificada neste manual.

#### **3.1.1 Uso de informações de risco**

## **P E R I G O**

Indica uma situação potencial ou iminentemente perigosa que, se não for evitada, resultará em morte ou lesão grave.

## **A D V E R T Ê N C I A**

Indica uma situação potencialmente perigosa que, se não for evitada, pode resultar em morte ou ferimento grave.

# **C U I D A D O**

Indica uma situação potencialmente perigosa que pode resultar em ferimento leve a moderado.

# *A V I S O*

Indica uma situação que, se não evitada, pode causar danos ao instrumento. Informações que necessitam de uma ênfase especial.

#### **3.1.2 Etiquetas de precaução**

Leia todas as etiquetas e rótulos fixados no instrumento. Caso não sejam observados, podem ocorrer lesões pessoais ou danos ao instrumento. Um símbolo no instrumento tem sua referência no manual com uma medida preventiva.

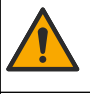

Este símbolo, se observado no instrumento, diz respeito ao manual de instruções para operação e/ou informações de segurança.

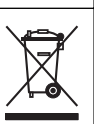

O equipamento elétrico marcado com este símbolo não pode ser descartado em sistemas de descarte público ou doméstico europeus. Devolva equipamentos antigos ou no final da vida útil para o fabricante para descarte, sem custo adicional para o usuário.

# <span id="page-60-0"></span>**3.2 Visão geral do produto**

# **P E R I G O**

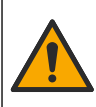

Riscos químicos ou biológicos. Se esse instrumento for usado para monitorar um processo de tratamento e/ou sistema de alimentação química para o qual existam limites de regulamentação e requisitos de monitoramento relacionados à saúde pública, à produção ou ao processamento de alimentos ou bebidas, é responsabilidade do usuário deste instrumento conhecer e cumprir as regulamentações aplicáveis e ter mecanismos suficientes e apropriados para obter conformidade com as regulamentações aplicáveis no caso de mau funcionamento do instrumento.

# *A V I S O*

A utilização deste sensor pode levar a fissuras do revestimento, expondo o substrato subjacente ao ambiente em que o sensor está imerso. Portanto, este sensor não foi desenvolvido para, e não é destinado para uso em aplicações onde espera-se que o líquido esteja em conformidade com determinados parâmetros de limpeza ou pureza e em que a contaminação possa resultar em danos substanciais. Estas aplicações incluem, normalmente, aplicações de fabricação de semicondutores e podem incluir outras aplicações em que o usuário deve avaliar o risco de contaminação e subsequente impacto na qualidade do produto. O fabricante adverte contra o uso do sensor nestas aplicações e não assume nenhuma responsabilidade por quaisquer reclamações ou danos resultantes do sensor que está sendo usado em ou em relação a estas aplicações.

Este sensor foi projetado para funcionar com um controlador para a operação e armazenamento de dados. É possível usar controladores diferentes neste sensor. Este documento presume a instalação e uso do sensor com um Controlador SC4500. Para usar o sensor com outros controladores, consulte o manual do usuário do controlador utilizado.

Consulte Figura 1 para obter as dimensões do sensor.

#### **Figura 1 Dimensões**

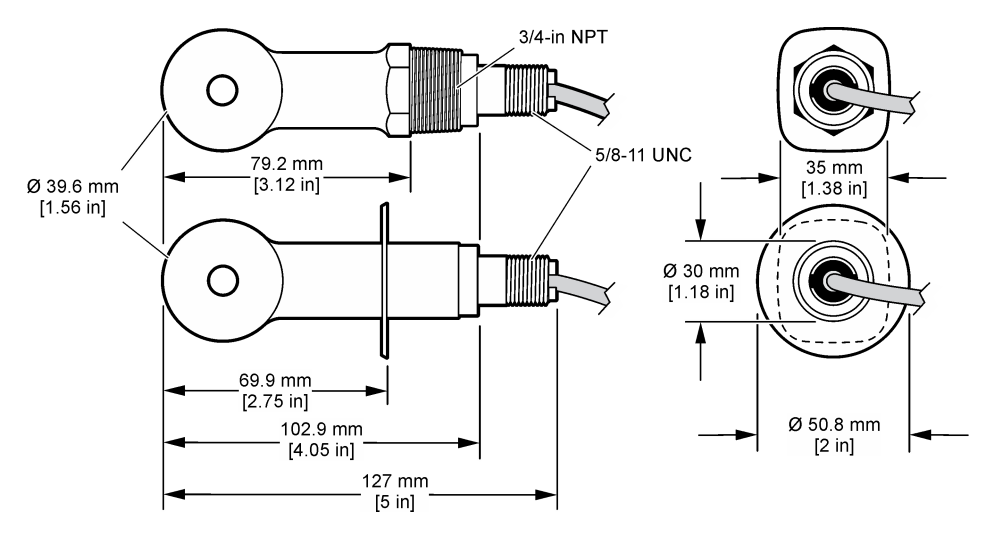

## **3.3 Componentes do produto**

Certifique-se de que todos os componentes foram recebidos. Consulte [Figura 2](#page-61-0) e [Figura 3](#page-61-0). Se houver itens ausentes ou danificados, entre em contato imediatamente com o fabricante ou com um representante de vendas.

**Observação:** O sensor pode ser pedido sem o gateway digital mostrado em [Figura 3](#page-61-0).

#### <span id="page-61-0"></span>**Figura 2 Componentes do sensor**

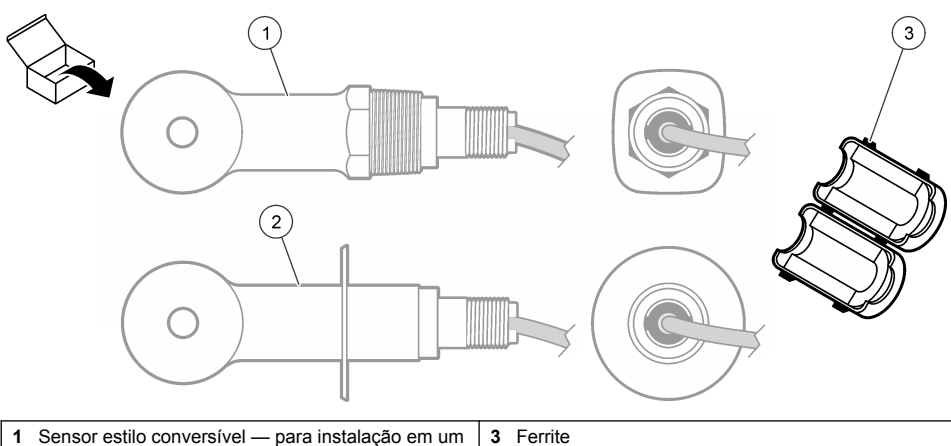

cano em T ou recipiente aberto com ferragem de montagem aplicável **2** Sensor estilo sanitário — para instalação de um T sanitário de 2 pol

## **Figura 3 Componentes do gateway digital**

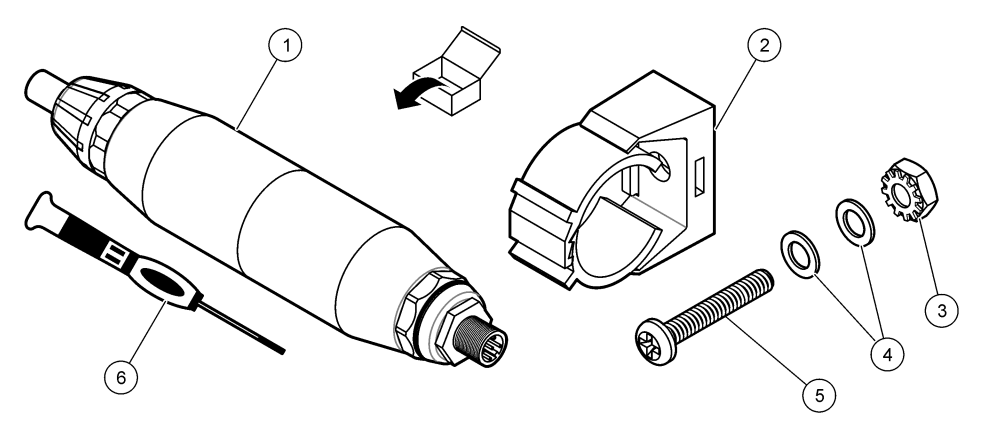

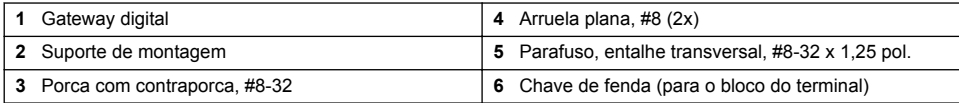

# **Seção 4 Instalação**

# **A D V E R T Ê N C I A**

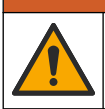

Vários perigos. Somente pessoal qualificado deve realizar as tarefas descritas nesta seção do manual.

# **4.1 Instale o sensor no fluxo de amostra**

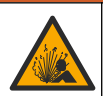

**A D V E R T Ê N C I A**

Perigo de explosão. Para instalação em locais perigosos (classificados), consulte as instruções e desenhos de controle na documentação do controlador Classe 1, Divisão 2 Instale o sensor de acordo com os códigos locais, regionais e nacionais. Não conecte ou desconecte o instrumento, a menos que se saiba que o ambiente não é perigoso.

## **A D V E R T Ê N C I A**

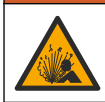

Perigo de explosão. Certifique-se de que o hardware de montagem do sensor tenha uma classificação de temperatura e pressão suficiente para o local de montagem.

Consulte Figura 4 para instalação do sensor em diferentes aplicações. O sensor precisa ser calibrado antes de entrar em uso. Consulte [Calibrar o sensor](#page-68-0) na página 69.

Certifique-se de que o direcionamento do cabo do sensor não fique exposto a altos campos eletromagnéticos (por exemplo, transmissores, motores e equipamento de comutação). A exposição a esses campos pode causar imprecisão nos resultados.

#### **Figura 4 Exemplos de montagem**

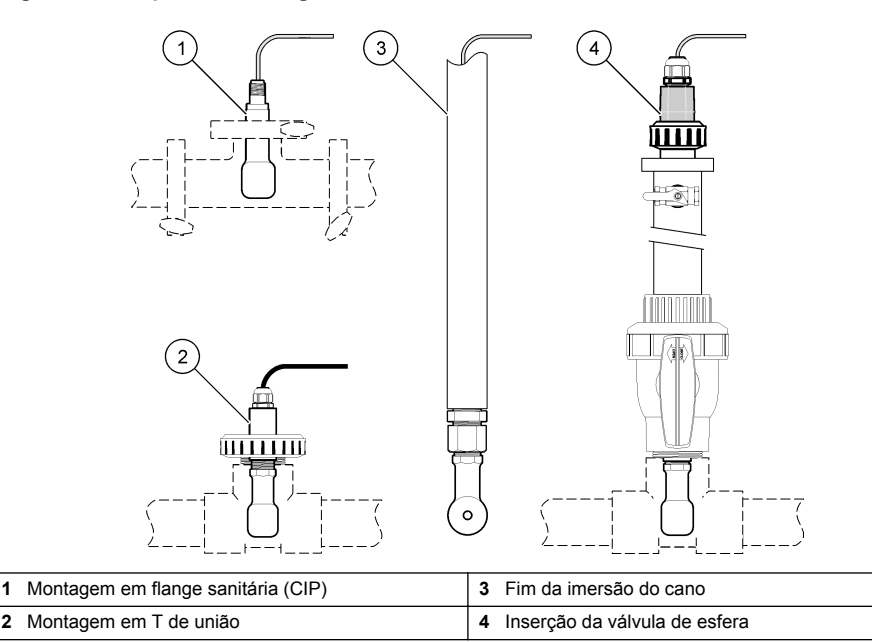

## **4.2 Instalação elétrica**

#### **4.2.1 Preparar os fios do sensor**

Se o comprimento do cabo do sensor for alterado, prepare os fios conforme ilustrado em [Figura 5.](#page-63-0)

#### <span id="page-63-0"></span>**Figura 5 Preparo do fio**

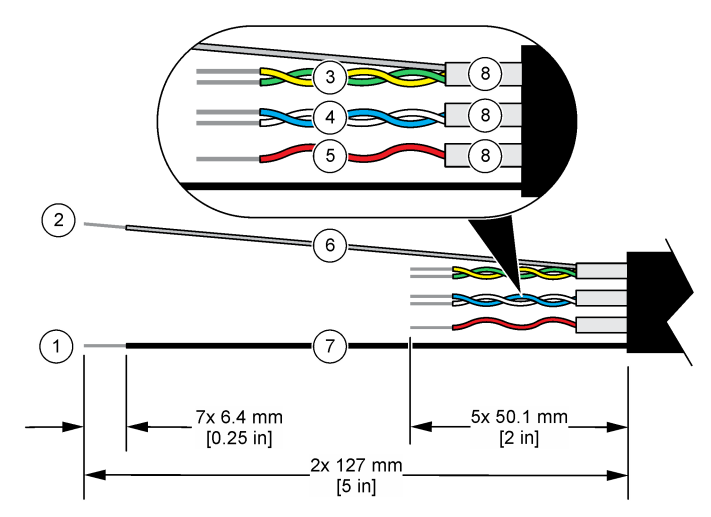

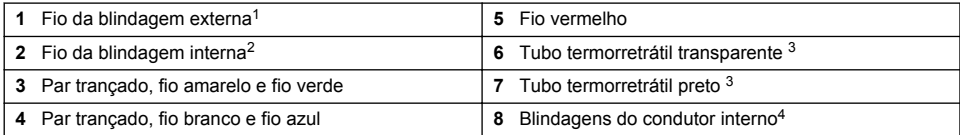

#### **4.2.2 Considerações da descarga eletrostática (ESD)**

## *A V I S O*

Dano potencial do instrumento. Componentes eletrônicos internos delicados podem ser danificados devido à eletricidade estática, podendo resultar em degradação do desempenho ou em uma eventual falha.

Consulte as etapas deste procedimento para evitar que a ESD danifique o instrumento:

- Encoste em uma superfície metálica aterrada, como o chassi de um instrumento, um conduíte ou tubo metálico, para descarregar a eletricidade estática do corpo.
- Evite movimentação excessiva. Transporte componentes sensíveis a estática em recipientes ou embalagens antiestáticas.
- Use uma pulseira conectada a um cabo aterrado.
- Trabalhe em uma área protegida de estática com revestimento antiestático no piso e na bancada.

#### **4.2.3 Conectar o sensor a um Controlador SC**

Use uma das opções a seguir para conectar o sensor a um Controlador SC:

• Instale um módulo do sensor no Controlador SC. Então, conecte os fios desencapados do sensor ao módulo do sensor. O módulo do sensor converte o sinal analógico do sensor para um sinal digital.

<sup>2</sup> O fio da blindagem para o par amarrado verde e amarelo

<sup>4</sup> As blindagens do condutor interno são tubos de folhas com um lado interno condutor e um lado externo não condutor. Certifique-se de que o isolamento elétrico seja mantido entre o lado interno das blindagens do condutor interno. Certifique-se de que o lado interno das blindagens do condutor interno não fique exposto.

<sup>1</sup> O fio da blindagem para o cabo do sensor

<sup>3</sup> Fornecido pelo usuário

<span id="page-64-0"></span>• Conecte oos cabos desencapados do sensor a um gateway SC digital. Em seguida, conecte o gateway digital SC ao Controlador SC. O gateway digital converte o sinal analógico do sensor em um sinal digital.

Consulte as instruções fornecidas com o módulo do sensor ou do gateway digital SC.

#### **4.2.4 Transmissor de condutividade sem eletrodos Modelo E3 série PRO**

Para conectar o sensor a um transmissor de condutividade sem eletrodos Modelo E3 série PRO, remova a alimentação do transmissor e consulte Figura 6 e Tabela 1.

#### **Figura 6 Conecte o sensor ao transmissor**

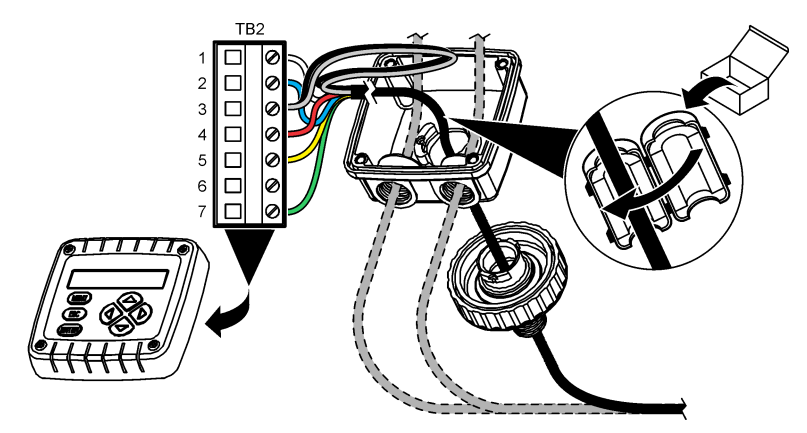

**Tabela 1 Informação da fiação do sensor**

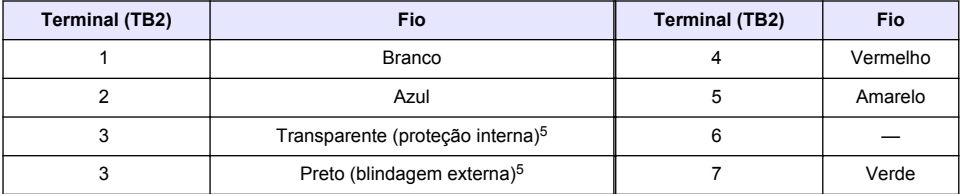

# **Seção 5 Operação**

## **A D V E R T Ê N C I A**

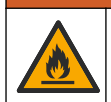

Perigo de incêndio. Este produto não foi projetado para uso com líquidos inflamáveis.

## **5.1 Navegação do usuário**

Consulte a documentação do controlador para obter uma descrição da tela de toque e informações de navegação.

<sup>5</sup> Para melhor imunidade ao ruído elétrico, conecte o fio da blindagem interna e o fio da blindagem externa juntos com solda, antes de colocá-los no bloco do terminal.

# **5.2 Configurar o sensor**

Use o menu Definições para inserir as informações de identificação do sensor, e para alterar as opções de armazenamento e manuseio dos dados.

- **1.** Selecione o ícone do menu principal e, em seguida, selecione **Dispositivos**. Você verá uma lista com todos os dispositivos disponíveis.
- **2.** Selecione o sensor e, em seguida, selecione **Menu do dispositivo** > **Definições**.
- **3.** Selecione uma opção.
	- Para sensores conectados a um módulo de condutividade, consulte Tabela 2.
	- Para sensores conectados a um gateway digital sc, consulte [Tabela 3](#page-66-0).

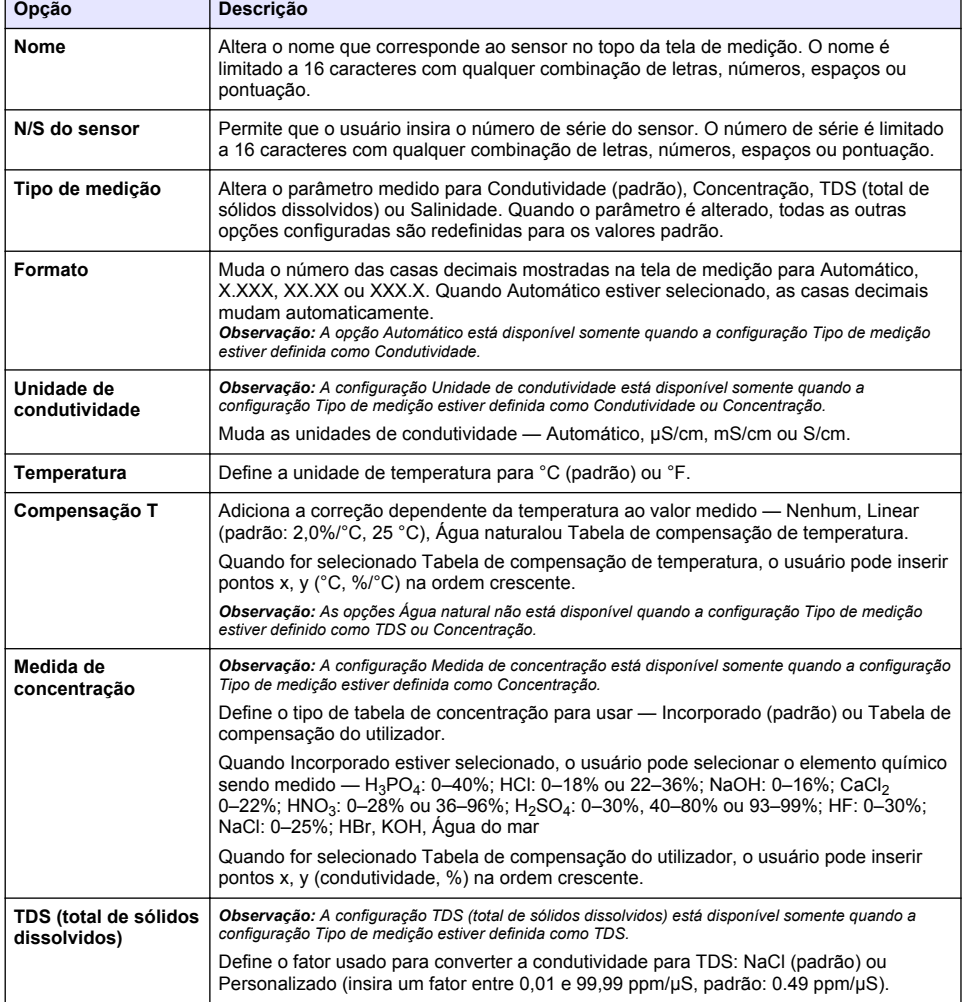

#### **Tabela 2 Sensores conectados a um módulo de condutividade**

# **Tabela 2 Sensores conectados a um módulo de condutividade (continuação)**

<span id="page-66-0"></span>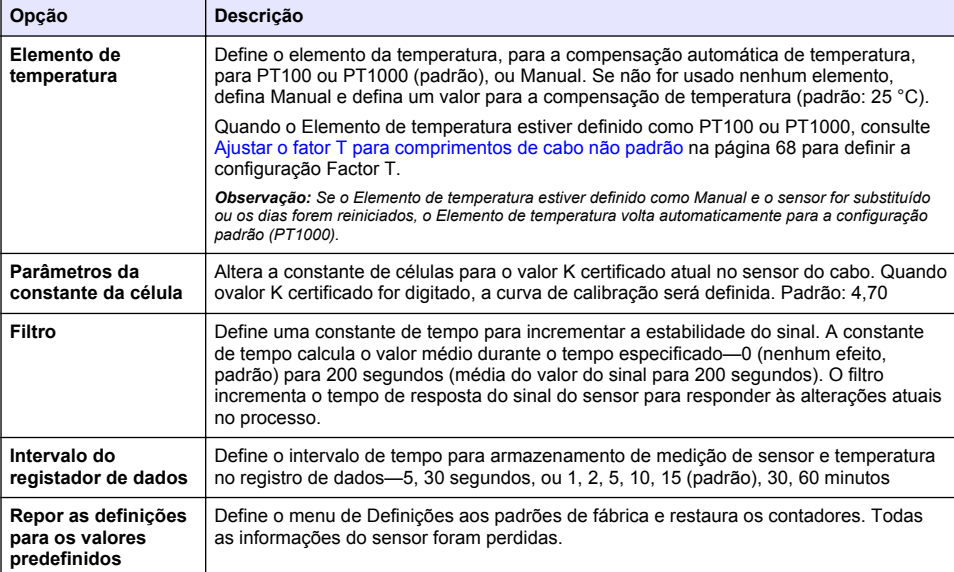

#### **Tabela 3 Sensores conectados ao gateway digital SC**

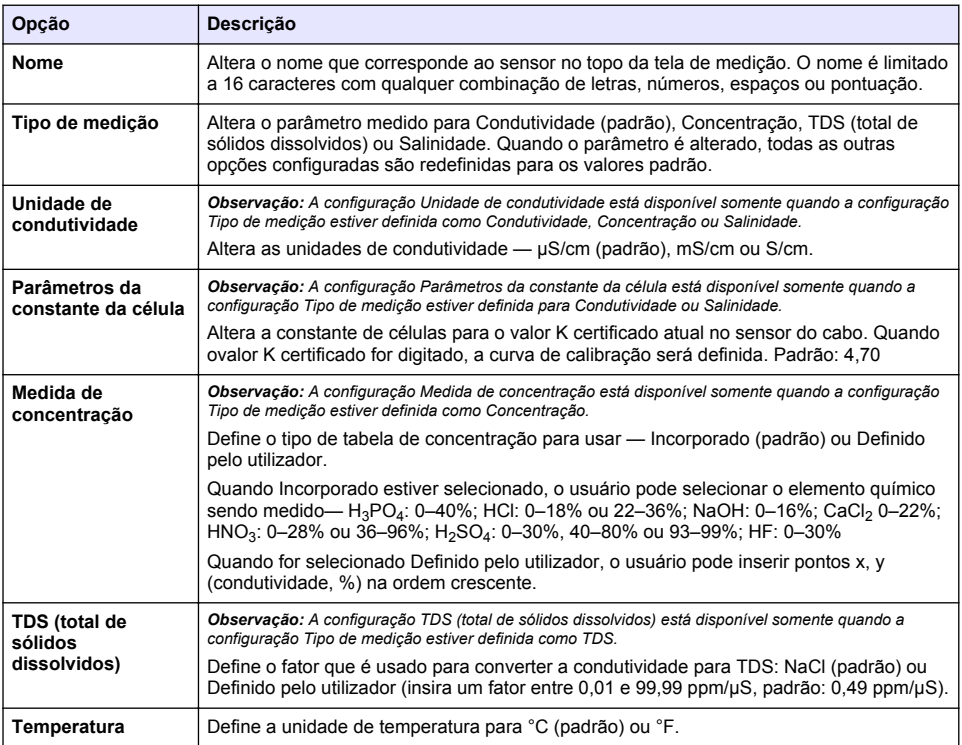

#### **Tabela 3 Sensores conectados ao gateway digital SC (continuação)**

<span id="page-67-0"></span>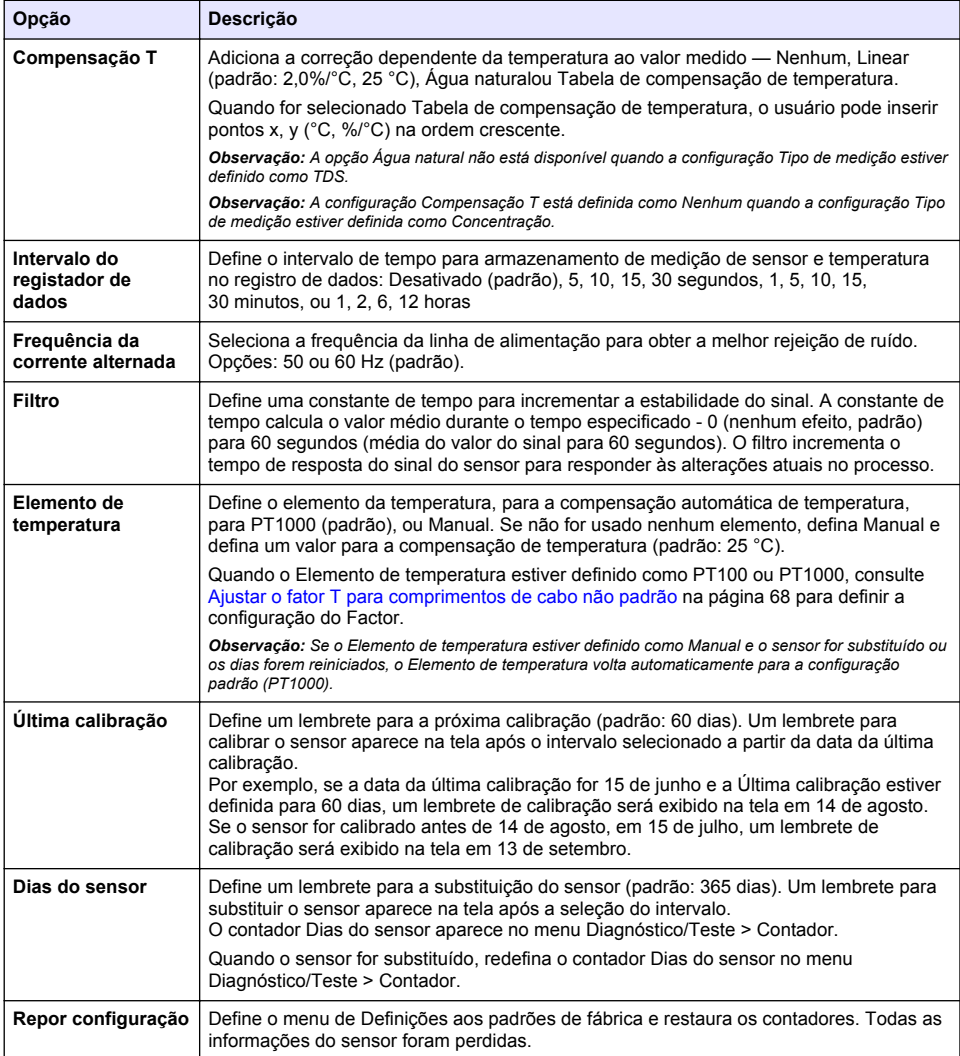

# **5.3 Ajustar o fator T para comprimentos de cabo não padrão**

Quando o cabo do sensor for aumentado ou reduzido do comprimento padrão de 6 m (20 pés), a resistência do cabo será alterada. Esta alteração afeta a precisão das medições de temperatura. Para corrigir esta diferença, calcule um fator T novo.

- **1.** Meça a temperatura de uma solução com o sensor e com um outro instrumento confiável, como um termômetro.
- **2.** Registre a diferença entre a temperatura medida a partir do sensor e a partir de uma origem independente (atual).

*Por exemplo, se a temperatura atual for 50 °C e a leitura do sensor for 53 °C, a diferença é 3 °C.*

**3.** Multiplique esta diferença por 3,85 para obter o valor de ajuste. *Exemplo: 3 x 3,85 = 11,55.*

- <span id="page-68-0"></span>**4.** Calcule um novo fator T:
	- Temperatura do sensor > real adicione o valor do ajuste do fator T da etiqueta no cabo do sensor
	- Temperatura do sensor < real subtraia o valor do ajuste do fator T da etiqueta no cabo do sensor
- **5.** Selecione **Definições** > **Elemento de temperatura** > **Factor T** (ou **Factor**) e insira o novo Fator T.

# **5.4 Calibrar o sensor**

# **A D V E R T Ê N C I A**

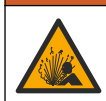

Perigo de pressão do fluido A remoção do sensor de um compartimento pressurizado pode ser perigosa. Antes de fazer a remoção, reduza a pressão do processo para menos de 7,25 psi (50 kPa). Se isso não for possível, tenha muito cuidado. Consulte a documentação fornecida com o hardware de montagem para obter mais informações.

## **A D V E R T Ê N C I A**

**C U I D A D O**

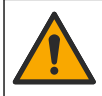

Risco de exposição a produtos químicos. Obedeça aos procedimentos de segurança laboratoriais e use todos os equipamentos de proteção individual adequados aos produtos químicos que estão sendo manipulados. Consulte as planilhas de dados de segurança (MSDS/SDS) atuais para verificar os protocolos de segurança.

Risco de exposição a produtos químicos. Descarte produtos químicos e dejetos de acordo com as regulamentações locais, regionais e nacionais.

#### **5.4.1 Acerca da calibração do sensor**

O método de calibragem molhada deve ser usado para calibrar o sensor de condutividade:

• **Calibragem molhada** — use ar (Calibragem zero) e uma solução de referência ou amostra de processo de valor conhecido para definir a curva de calibragem. Para uma precisão melhor, é recomendada uma calibragem de solução de referência. Quando é usada a amostra de processo, o valor de referência precisa ser determinado com um instrumento de verificação secundário. Certifique-se de inserir o Fator T no Elemento de temperatura do menu Definições para a compensação precisa de temperatura.

Durante a calibragem, os dados não são enviados para o registro de dados. Dessa forma, o registro de dados pode ter áreas nas quais os dados são intermitentes.

#### **5.4.2 Alterar as opções de calibração**

Para sensores conectados a um módulo de condutividade, o usuário pode definir um lembrete ou incluir uma ID de operador com os dados de calibração do menu Opções de calibração.

*Observação: Este procedimento não deve ser usado em sensores conectados a um gateway digital SC.*

- **1.** Selecione o ícone do menu principal e, em seguida, selecione **Dispositivos**. Você verá uma lista com todos os dispositivos disponíveis.
- **2.** Selecione o sensor e, em seguida, selecione **Menu do dispositivo** > **Calibração**.

#### **3.** Selecione **Opções de calibração**.

**4.** Selecione uma opção.

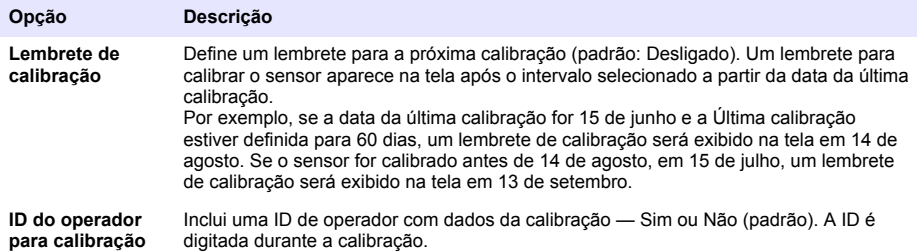

#### **5.4.3 Procedimento de calibração de zero**

Use o procedimento de calibração de zero para definir o ponto zero exclusivo do sensor de condutividade. O ponto zero precisa ser definido antes do sensor ser calibrado pela primeira vez com uma solução de referência ou amostra de processo.

- **1.** Remova o sensor do processo. Limpe o sensor com uma toalha limpa ou use ar comprimido para garantir que o sensor esteja limpo e seco.
- **2.** Selecione o ícone do menu principal e, em seguida, selecione **Dispositivos**. Você verá uma lista com todos os dispositivos disponíveis.
- **3.** Selecione o sensor e, em seguida, selecione **Menu do dispositivo** > **Calibração**.
- **4.** Selecione **Calibração zero** (ou **Calibração de 0 pontos**).
- **5.** Selecione a opção para o sinal de saída durante a calibração:

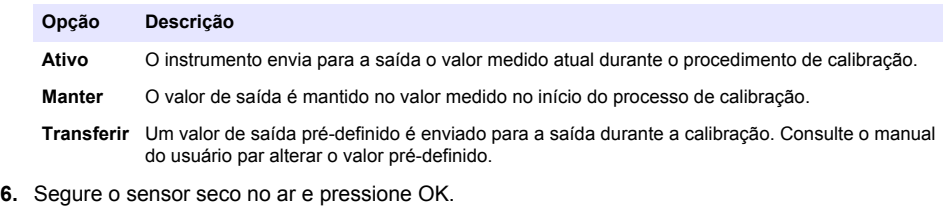

- **7.** Não pressione OK até que o resultado da calibração seja exibida.
- **8.** Revise o resultado da calibração:
	- "A calibração foi concluída com sucesso.": o sensor está calibrado e pronto para medir amostras. Os valores da inclinação (slope) e/ou deslocamento (offset) são mostrados.
	- "A calibração falhou.": a inclinação ou desvio da calibração está fora dos limites aceitos. Repita a calibração com novas soluções de referência. Limpe o sensor, se necessário.
- **9.** Pressione OK.OK

**10.** Continue para a calibração com uma solução de referência ou amostra de processo.

#### **5.4.4 Calibração com uma solução de referência**

A calibração ajusta a leitura do sensor para corresponder ao valor de uma solução de referência. Use uma solução de referência que tenha o mesmo valor, ou superior, que as leituras de medição esperadas.

*Observação: Se o sensor for calibrado pela primeira vez, certifique-se de completar primeiro a calibração de zero.*

- **1.** Lave cuidadosamente o sensor de limpeza em água desionizada.
- **2.** Coloque o sensor na solução de referência. Posicione o sensor de modo que ele não toque no recipiente. Certifique-se de que a área a ser medida está totalmente imersa na solução [\(Figura 7\)](#page-70-0). Agite o sensor para remover as bolhas.

#### <span id="page-70-0"></span>**Figura 7 Sensor na solução de referência**

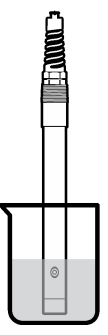

- **3.** Aguarde até que a temperatura do sensor e da solução igualem. Isso pode demorar até 30 minutos, ou mais, se a diferença da temperatura entre a solução de referência e o processo for significativa
- **4.** Selecione o ícone do menu principal e, em seguida, selecione **Dispositivos**. Você verá uma lista com todos os dispositivos disponíveis.
- **5.** Selecione o sensor e, em seguida, selecione **Menu do dispositivo** > **Calibração**.
- **6.** Selecione **Solução de condutividade** (ou **Calibração de condutividade** se o sensor estiver conectado a um gateway digital sc).
- **7.** Selecione a opção para o sinal de saída durante a calibração:

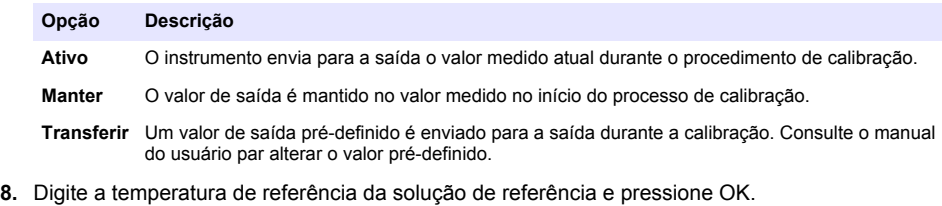

- **9.** Digite a inclinação da solução de referência e pressione OK.
- **10.** Com o sensor na solução de referência, pressione OK.
- **11.** Aguarde que o valor estabilize e pressione OK.

*Observação: A tela pode avançar para a etapa seguinte automaticamente.*

- **12.** Digite o valor da solução de referência e pressione OK.
- **13.** Revise o resultado da calibração:
	- "A calibração foi concluída com sucesso.": o sensor está calibrado e pronto para medir amostras. Os valores da inclinação (slope) e/ou deslocamento (offset) são mostrados.
	- "A calibração falhou.": a inclinação ou desvio da calibração está fora dos limites aceitos. Repita a calibração com novas soluções de referência. Limpe o sensor, se necessário.
- **14.** Pressione OK para continuar.
- **15.** Retome o processo do sensor e pressione OK. O sinal de saída retorna ao estado ativo e o valor da amostra medida aparece na tela de medição.

#### **5.4.5 Calibração com a amostra do processo**

O sensor pode permanecer no processo, ou uma amostra do processo pode ser retirada para a calibração. O valor de referência precisa ser determinado com um instrumento de verificação secundário.

*Observação: Se o sensor for calibrado pela primeira vez, certifique-se de que completa primeiro a calibração de zero.*

- **1.** Selecione o ícone do menu principal e, em seguida, selecione **Dispositivos**. Você verá uma lista com todos os dispositivos disponíveis.
- **2.** Selecione o sensor e, em seguida, selecione **Menu do dispositivo** > **Calibração**.
- **3.** Selecione **Calibração de condutividade**, **Calibração de TDS** ou **Calibração da concentração** (ou **Calibração**).

*Observação: Use a configuração Tipo de medição para alterar o parâmetro calibrado.*

**4.** Selecione a opção para o sinal de saída durante a calibração:

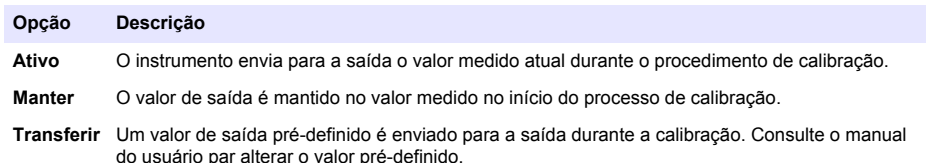

- **5.** Com o sensor na amostra de processo, pressione OK. O valor medido é mostrado.
- **6.** Aguarde que o valor estabilize e pressione OK.

*Observação: A tela pode avançar para a etapa seguinte automaticamente.*

- **7.** Meça o valor da condutividade (ou outro parâmetro) com um instrumento de verificação secundário. Use as teclas de seta para inserir o valor medido e pressione OK.
- **8.** Revise o resultado da calibração:
	- "A calibração foi concluída com sucesso.": o sensor está calibrado e pronto para medir amostras. Os valores da inclinação (slope) e/ou deslocamento (offset) são mostrados.
	- "A calibração falhou.": a inclinação ou desvio da calibração está fora dos limites aceitos. Repita a calibração com novas soluções de referência. Limpe o sensor, se necessário.
- **9.** Pressione OK para continuar.
- **10.** Retome o processo do sensor e pressione OK.

O sinal de saída retorna ao estado ativo e o valor da amostra medida aparece na tela de medição.

#### **5.4.6 Calibração de temperatura**

O instrumento é calibrado na fábrica para garantir medidas precisas de temperatura. A temperatura pode ser calibrada para melhorar a precisão.

- **1.** Coloque o sensor em um recipiente de água.
- **2.** Meça a temperatura da água com um termômetro preciso ou instrumento independente.
- **3.** Selecione o ícone do menu principal e, em seguida, selecione **Dispositivos**. Você verá uma lista com todos os dispositivos disponíveis.
- **4.** Selecione o sensor e, em seguida, selecione **Menu do dispositivo** > **Calibração**.
- **5.** Selecione **Calibração de temperatura de 1 ponto** (ou **Ajuste da temperatura**).
- **6.** Insira o valor exato de temperatura e pressione OK.
- **7.** Retorne o sensor ao processo.
### <span id="page-72-0"></span>**5.4.7 Sair do procedimento de calibração**

- **1.** Para encerrar uma calibração, pressione o ícone de retorno.
- **2.** Selecione uma opção e, em seguida, pressione OK.

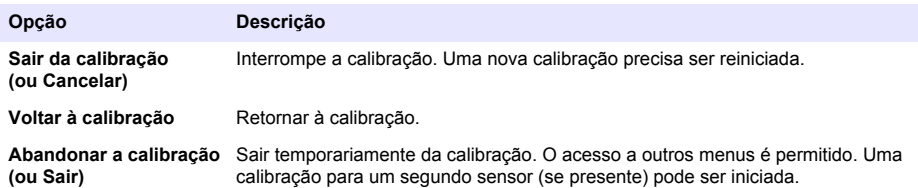

### **5.4.8 Reajuste da calibragem**

A calibração pode ser restaurada aos padrões de fábrica. Todas as informações do sensor foram perdidas.

- **1.** Selecione o ícone do menu principal e, em seguida, selecione **Dispositivos**. Você verá uma lista com todos os dispositivos disponíveis.
- **2.** Selecione o sensor e, em seguida, selecione **Menu do dispositivo** > **Calibração**.
- **3.** Selecione **Repor os valores de calibração predefinidos** ou **Repor as predefinições de calibração.** (ou **Repor configuração**), e então pressione OK.
- **4.** Pressione OK novamente.

# **5.5 Registradores Modbus**

Uma lista de registradores Modbus está disponível para comunicação em rede. Consulte o website do fabricante para obter mais informações.

# **Seção 6 Manutenção**

# **A D V E R T Ê N C I A**

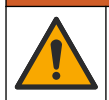

Vários perigos. Somente pessoal qualificado deve realizar as tarefas descritas nesta seção do manual.

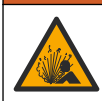

# **A D V E R T Ê N C I A**

Perigo de explosão. Não ligar ou desligar o instrumento, a menos que se saiba que o ambiente não é perigoso. Consultar a documentação do controlador Classe 1, Divisão 2 para instruções de localização perigosa.

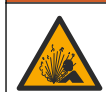

# **A D V E R T Ê N C I A**

Perigo de pressão do fluido A remoção do sensor de um compartimento pressurizado pode ser perigosa. Antes de fazer a remoção, reduza a pressão do processo para menos de 7,25 psi (50 kPa). Se isso não for possível, tenha muito cuidado. Consulte a documentação fornecida com o hardware de montagem para obter mais informações.

# **A D V E R T Ê N C I A**

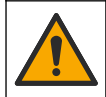

Risco de exposição a produtos químicos. Obedeça aos procedimentos de segurança laboratoriais e use todos os equipamentos de proteção individual adequados aos produtos químicos que estão sendo manipulados. Consulte as planilhas de dados de segurança (MSDS/SDS) atuais para verificar os protocolos de segurança.

# **C U I D A D O**

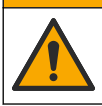

Risco de exposição a produtos químicos. Descarte produtos químicos e dejetos de acordo com as regulamentações locais, regionais e nacionais.

# **6.1 Limpar o sensor**

**Pré-requisito:** Prepare uma solução de limpeza suave com água morna e detergente para lavar loiça, sabão para lavagens manuais Borax ou semelhante.

Examine periodicamente o sensor para ver se tem detritos ou materiais depositados. Limpe o sensor quando existirem depósitos acumulados, ou quando o desempenho estiver degradado.

- **1.** Use um pano limpo e macio para remover os detritos soltos da extremidade do sensor. Enxágue o sensor com água limpa e morna.
- **2.** Mergulhe o sensor por 2 a 3 minutos na solução de limpeza.
- **3.** Use uma escova macia para escovar toda a extremidade de medição do sensor. Escove o interior do toróide.
- **4.** Se existirem detritos restantes, mergulhe a extremidade da medição do sensor em uma solução de ácido diluído, como < 5% HCl durante um máximo de 5 minutos.
- **5.** Enxágue o sensor com água e, então, o coloque de novo na solução de limpeza durante 2 a 3 minutos.
- **6.** Enxágue o sensor com água limpa.

Sempre calibre o sensor após os procedimentos de manutenção.

# **Seção 7 Solução de problemas**

# **7.1 Dados intermitentes**

Durante a calibragem, os dados não são enviados para o registro de dados. Dessa forma, o registro de dados pode ter áreas nas quais os dados são intermitentes.

# **7.2 Testar o sensor de condutividade**

Se uma calibração falhar, complete primeiramente os procedimentos de manutenção em [Manutenção](#page-72-0) na página 73.

- **1.** Desconecte os fios do sensor.
- **2.** Use um multímetro para testar a resistência entre os fios do sensor, como mostrado em Tabela 4.

*Observação: Certifique-se de que o multímetro esteja definido para a faixa mais elevada para todas as leituras de resistência em (circuito aberto) infinitas.*

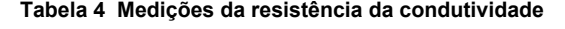

| Pontos de medição                | Resistência                            |
|----------------------------------|----------------------------------------|
| Entre os fios vermelho e amarelo | 1090-1105 ohms a 23-27 °C <sup>6</sup> |
| Entre os fios azul e branco      | Menos que 5 ohms                       |
| Entre os fios verde e amarelo    | Menos que 5 ohms                       |
| Entre os fios branco e blindado  | Infinito (circuito aberto)             |

<sup>6</sup> Um valor infinito (circuito aberto) ou 0 ohms (curto-circuito) identifica uma falha.

Se uma ou mais medições estiver incorreta, contate o suporte técnico. Forneça ao suporte técnico o número de série do sensor e os valores de resistência medidos.

# **7.3 Menu Diagnóstico/Teste**

O menu Diagnóstico/Teste exibe as informações atuais e históricas do analisador. Consulte Tabela 5. Pressione o ícone do menu principal e selecione **Dispositivos**. Escolha o dispositivo e selecione **Menu do dispositivo** > **Diagnóstico/Teste**.

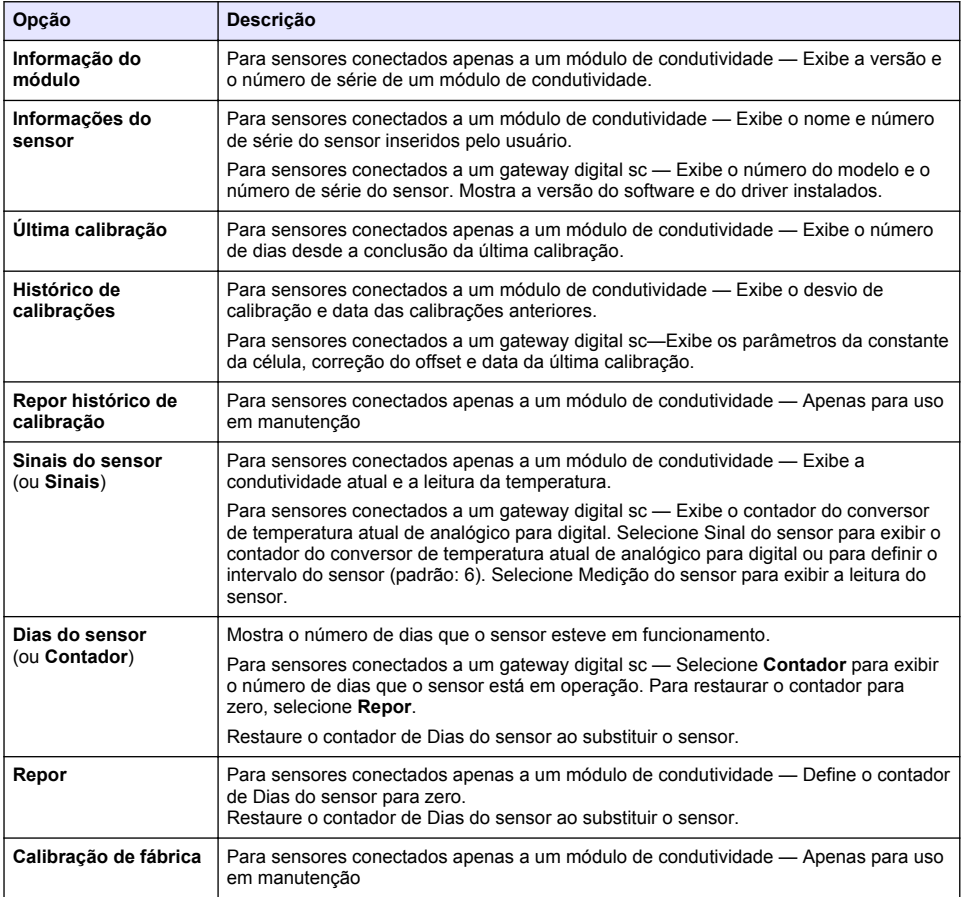

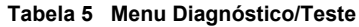

# **7.4 Lista de erros**

Quando ocorre um erro, a leitura da tela de medição pisca e todas as saídas são interrompidas quando especificado no menu CONTROLADOR > Saídas. A tela fica vermelha. A barra de diagnóstico mostra o erro. Pressione a barra de diagnóstico para ver os erros e avisos. Como alternativa, pressione o ícone do menu principal e selecione **Notificações** > **Erros**.

Uma lista dos erros possíveis é mostrada em Tabela 6.

| Erro                                          | Descrição                                                                                                    | Resolução                                                                                                    |
|-----------------------------------------------|----------------------------------------------------------------------------------------------------|----------------------------------------------------------------------------------------------------|
| A condutividade é<br>demasiado alta.          | O valor medido é > 2 S/cm.<br>1.000.000 ppm, 200% ou<br>20.000 ppt.                                           | Certifique-se de que a configuração da Unidade<br>de condutividade esteja definida para o intervalo<br>de medição correto.                                                                                                    |
| A condutividade é<br>demasiado baixa.         | O valor medido é < 0 µS/cm,<br>0 ppm, 0% ou 0 ppt; ou a constante<br>da célula do sensor não está<br>correta. | Certifique-se de que o sensor esteja configurado<br>para a constante de células correta.                                                                                                    |
| Zero é demasiado<br>elevado.                  | A calibração zero é<br>$> 500.000$ contagens.                                                                 | Certifique-se de que o sensor esteja no ar<br>durante a calibração de zero, e que não esteja<br>localizado perto de interferência eletromagnética<br>ou freqüência de rádio. Certifique-se de que o<br>cabo esteja blindado por proteção de metal. |
| Zero é demasiado<br>baixo.                    | A calibração zero é<br>$\leq -500.000$ contagens                                                              |                                                                                                    |
| A temperatura é<br>demasiado alta.            | A temperatura medida é<br>$> 130 °C$ .                                                                        | Certifique-se de que o elemento de temperatura<br>correto esteja selecionado. Consulte Configurar<br>o sensor na página 66.                                                                                                    |
| A temperatura é<br>demasiado baixa.           | A temperatura medida é<br>$<-10 °C$ .                                                                         |                                                                                                    |
| Falha de ADC                                  | A conversão de analógica para<br>digital falhou.                                                              | Deslique e lique o controlador. Entre em contato<br>com o suporte técnico.                                                                                                    |
| O sensor está em<br>falta.                    | O sensor está faltando ou<br>desconectado.                                                                    | Examine a fiação e as conexões do sensor e do<br>módulo (ou gateway digital). Certifique-se de que<br>o bloco terminal esteja totalmente inserido no<br>módulo, se aplicável.                                                                      |
| O valor de medicão<br>está fora do intervalo. | O sinal do sensor está fora dos<br>limites aceitos (2 S/cm).                                                  | Certifique-se de que a configuração da Unidade<br>de condutividade está definida para o intervalo<br>de medição correto.                                                                                                    |

**Tabela 6 Lista de erros**

# **7.5 Lista de aviso**

Um aviso não afeta a operação dos menus, relês e saídas. A tela muda para a cor âmbar. A barra de diagnóstico mostra o aviso. Pressione a barra de diagnóstico para ver os erros e avisos. Como alternativa, pressione o ícone do menu principal e selecione **Notificações** > **Avisos**. Uma lista dos avisos possíveis é mostrada em Tabela 7.

| Advertência                          | Descrição                                              | Resolução                                                                                                    |  |
|--------------------------------------|--------------------------------------------------------|----------------------------------------------------------------------------------------------------|--|
| Zero é demasiado<br>elevado.         | O valor de calibração de zero é<br>>300.000 contagens  | Certifique-se de que o sensor esteja no ar<br>durante a calibração de zero, e que não                                                                        |  |
| Zero é demasiado<br>baixo.           | O valor de calibração de zero é<br>>300.000 contagens. | esteja localizado perto de interferência<br>eletromagnética ou freguência de rádio.<br>Certifique-se de que o cabo esteja blindado<br>por proteção de metal. |  |
| A temperatura é<br>demasiado alta.   | A temperatura medida é > 100 °C.                       | Certifique-se de que o sensor esteja<br>configurado para o elemento de temperatura                                                                           |  |
| A temperatura é<br>demasiado baixa.  | A temperatura medida é < 0 $^{\circ}$ C.               | correto.                                                                                                    |  |
| A calibração está em<br>atraso.      | O tempo do Lembrete da calibração<br>expirou.          | Calibrar o sensor.                                                                                                    |  |
| O dispositivo não está<br>calibrado. | O sensor não foi calibrado.                            | Calibrar o sensor.                                                                                                    |  |

**Tabela 7 Lista de aviso**

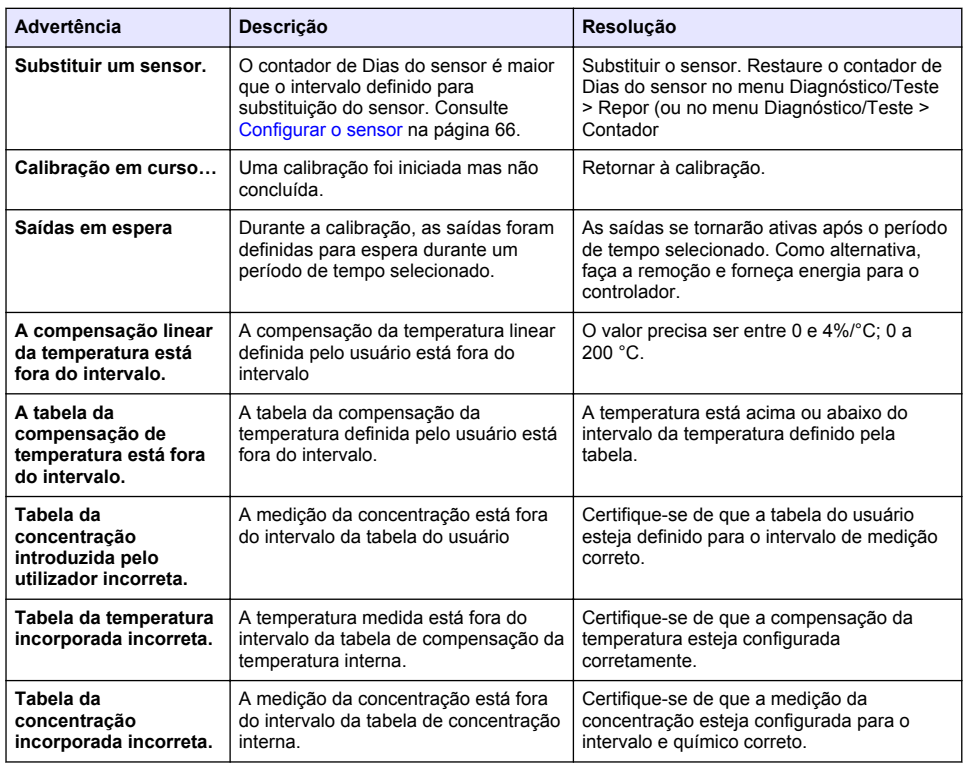

# **Tabela 7 Lista de aviso (continuação)**

# 目录

- 1 在线用户手册 第 78 页
- 2 规格 第 78 页
- [3](#page-78-0) [基本信息](#page-78-0) 第 [79](#page-78-0) 页
- [4](#page-80-0) [安装](#page-80-0) 第 [81](#page-80-0) 页

# 第 **1** 节 在线用户手册

该《基本用户手册》包含的信息少于制造商网站上提供的《用户手册》。

# 第 **2** 节 规格

规格如有更改,恕不另行通知。

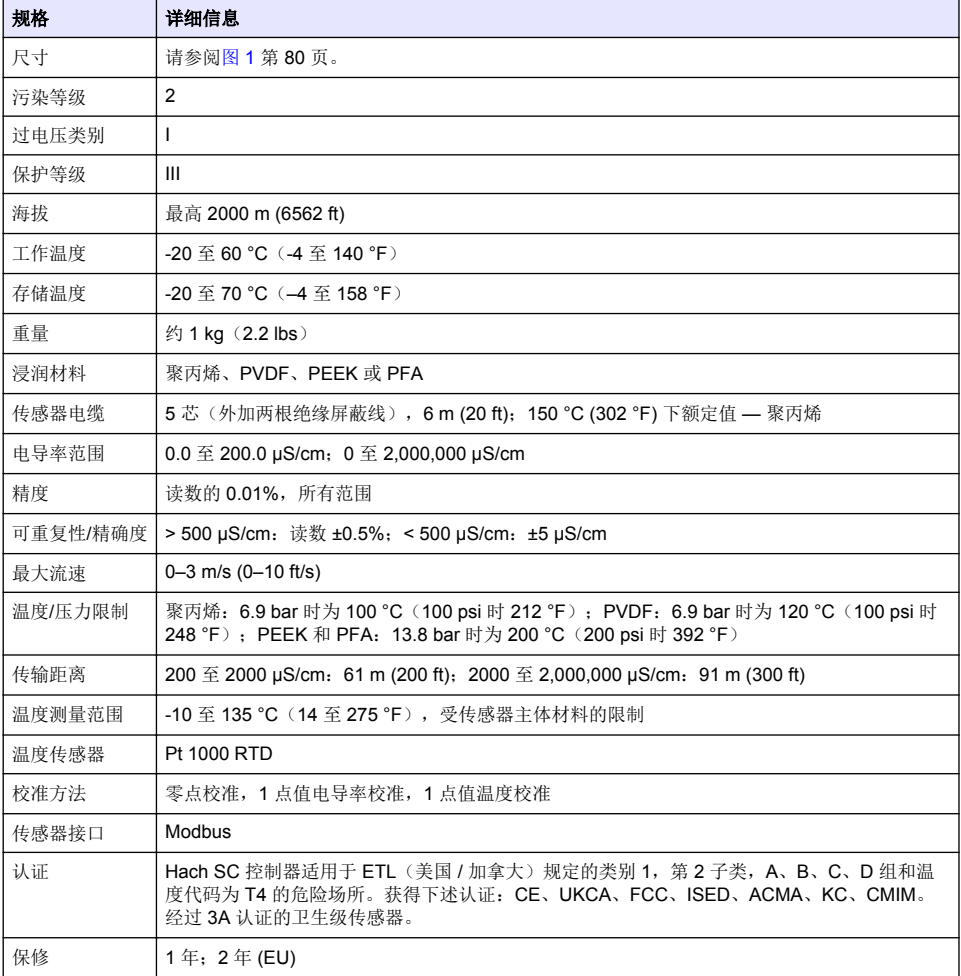

[5](#page-83-0) [操作](#page-83-0) 第 [84](#page-83-0) 页

- [6](#page-89-0) [维护](#page-89-0) 第 [90](#page-89-0) 页
- [7](#page-90-0) [故障排除](#page-90-0) 第 [91](#page-90-0) 页

# <span id="page-78-0"></span>第 **3** 节 基本信息

在任何情况下,对于因产品使用不当或未能遵守手册中的说明而造成的损害,制造商概不负责。制造 商保留随时更改本手册和手册中描述的产品的权利,如有更改恕不另行通知或承担有关责任。修订版 可在制造商的网站上找到。

## **3.1** 安全信息

对于误用或滥用本产品造成的任何损坏,包括但不限于直接、附带和从属损害,制造商概不负责,并 且在适用法律允许的最大范围内拒绝承认这些损害。用户自行负责识别关键应用风险并安装适当的保 护装置,以确保在设备可能出现故障时保护工艺流程。

请在拆开本设备包装、安装或使用前,完整阅读本手册。特别要注意所有的危险警告和注意事项。否 则,可能导致操作员受到严重伤害或设备受到损坏。

请确保产品拆开时的完整无损伤。请勿以本手册指定方式之外的其它方式使用或安装本设备。

### **3.1.1** 危害指示标识说明

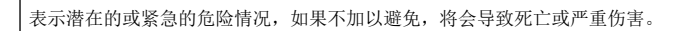

▲ 警告

危 险

表示潜在的或紧急的危险情况,如果不加以避免,将会导致死亡或严重伤害。

▲ 警告

注 意

表示潜在的危险情形,可能导致轻度或中度人身伤害。

表明如不加以避免可能会导致仪器损坏的情况。此信息需要特别强调。

### **3.1.2** 警示标签

请阅读贴在仪器上的所有标签和标记。如未遵照这些安全标签的指示操作,则可能造成人身伤害或仪 器损坏。仪器上的符号在手册中通过警告说明参考。

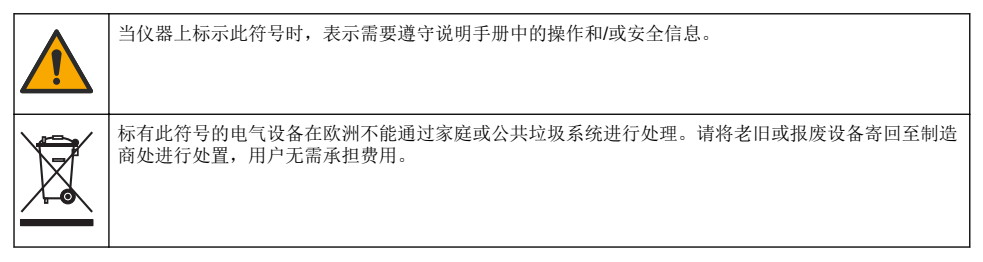

# **3.2** 产品概述

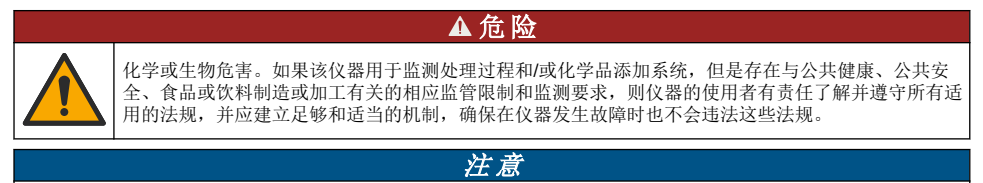

使用该传感器可能导致涂层产生裂痕,使底层基质暴露在传感器浸入的环境中。因此,该传感器的 设计不适用此类 应用,不得将传感器应用于液体需要符合一定的纯净度或洁净度参数、污染可能导 致严重损害的应用。此类应用通 常包括半导体的制造,以及用户必须对污染风险及其对产品质量产 生的影响进行评估的其他应用。制造商建议用户 不得将此传感器用于上述应用。如将该传感器用于 上述应用或与之相关的应用,对于由此产生的任何索赔或损害, 制造商不承担任何责任。

<span id="page-79-0"></span>此传感器旨在配合控制器使用,用于数据收集和操作。该传感器可与不同控制器配合使用。本文档假 定已安装传感器且与 SC4500 控制器配合使用。要将传感器配合其他控制器使用,请参阅所用控制器 的用户手册。

请参阅图 1 了解传感器尺寸。

# 图1 尺寸

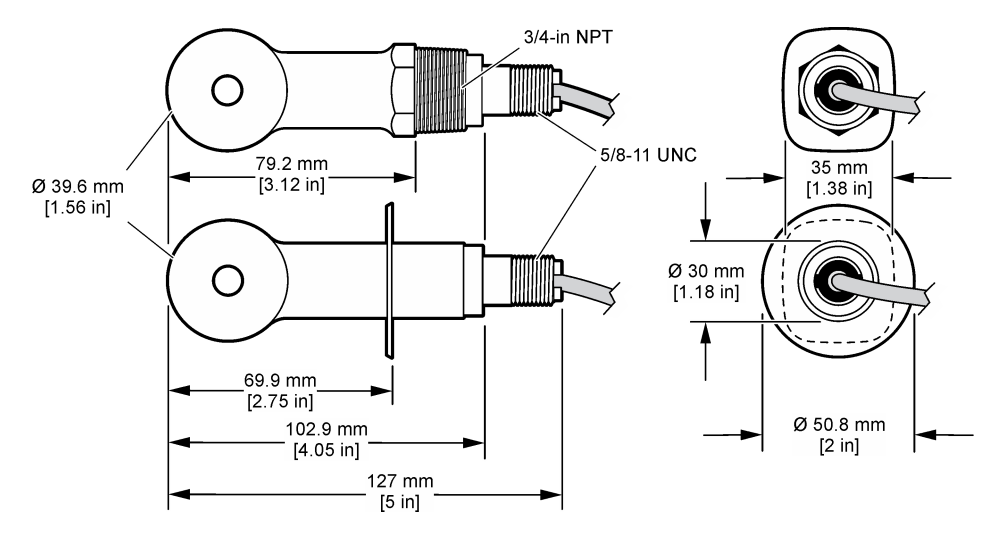

# **3.3** 产品部件

确保已收到所有部件。请参阅图 2 [和图](#page-80-0) 3。如有任何物品缺失或损坏,请立即联系制造商或销售代 表。

注: 可订购无数字网关的传感器, 如[图](#page-80-0) 3 中所示。

图 **2** 传感器组件

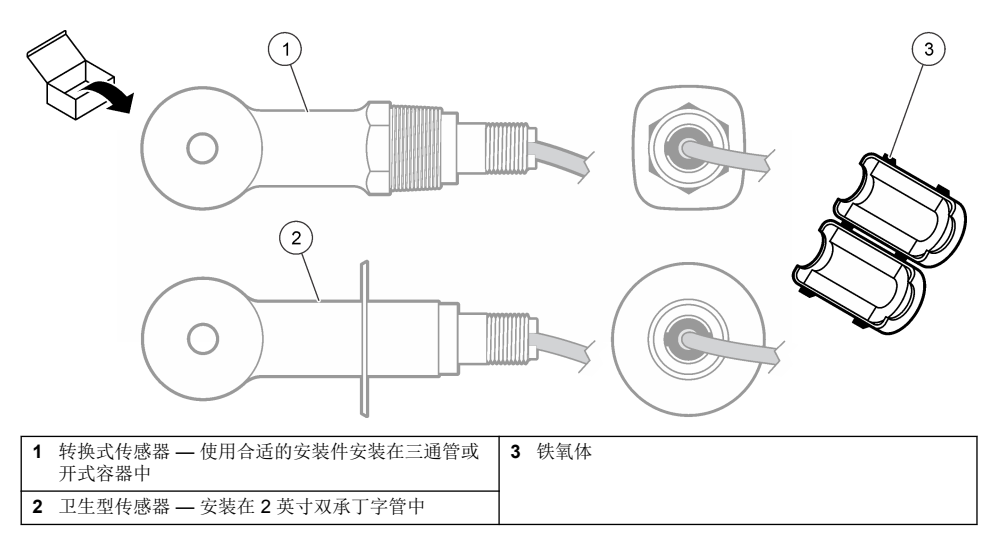

### <span id="page-80-0"></span>图 **3** 数字网关部件

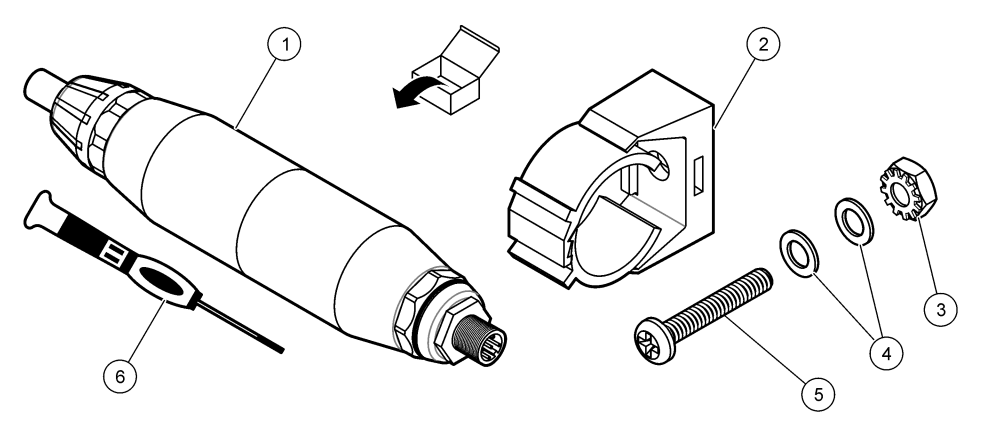

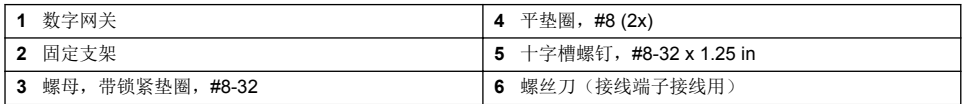

# 第 **4** 节 安装

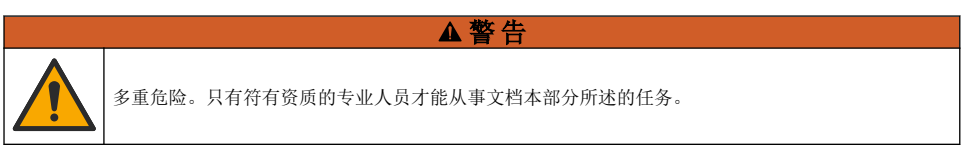

▲警告

▲警告

# **4.1** 将传感器安装在样品流中

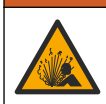

爆炸危险。对于在危险(分类)场所安装,请参阅控制器 1 类 2 区文件中的说明和控制图。安装传感 器时,请遵守当地、地区和国家法规。切勿连接或断开仪器,除非已知环境无危险。

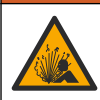

爆炸危险。确保传感器安装紧固件的温度和压力等级足以适合安装场所。

请参阅[图](#page-81-0) 4 以了解如何在不同应用中安装传感器。必须在使用前校准传感器。请参阅[校准传感器](#page-86-0) 第 87 页。

确保传感器电缆的线路避开高频电磁场(例如发射器、电机和交换机)。如果线路经过这些地方可能 引起结果不准确。

<span id="page-81-0"></span>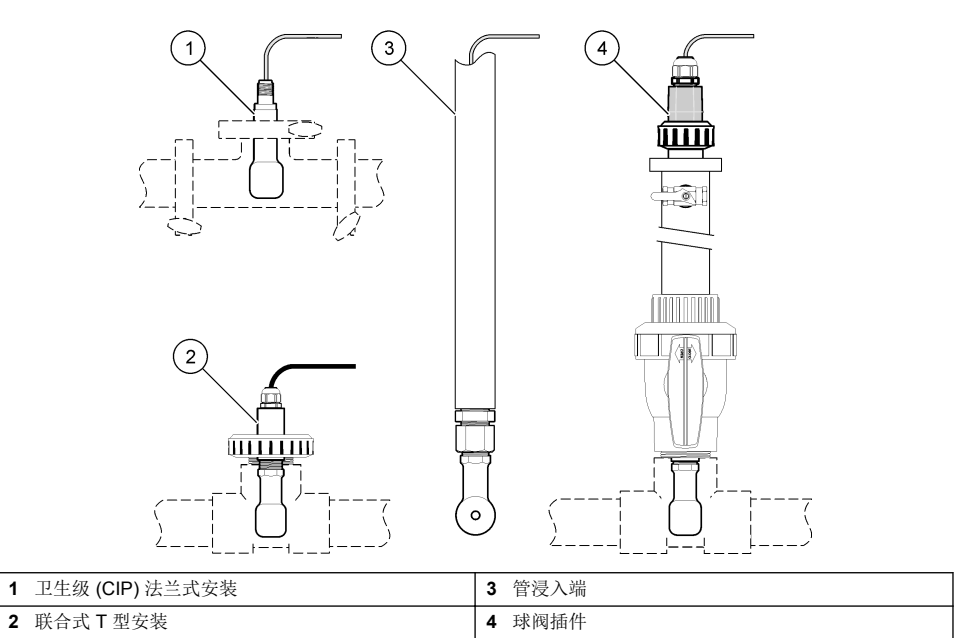

# **4.2** 电气安装

# **4.2.1** 制备传感器导线

如果更改传感器电缆长度,需要按 [图](#page-82-0) 5 所示制备导线。

<span id="page-82-0"></span>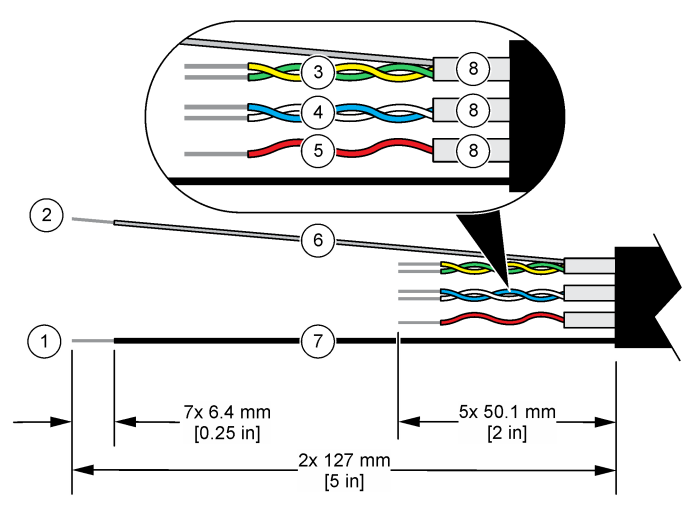

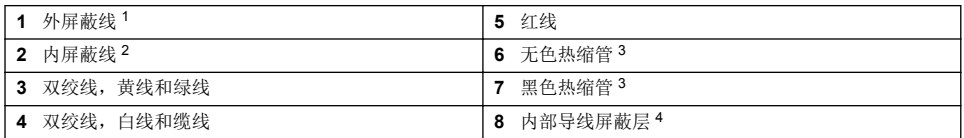

# **4.2.2** 静电放电 **(ESD)** 注意事项

# 注 意

可能导致仪器损坏。静电会损害精密的内部电子元件,从而导致仪器性能降低或最终出现故障。

请参阅此流程中的步骤以防止 ESD 损坏仪器:

- 触摸接地金属表面(如仪器外壳、金属导管或管道),泄放人体静电。
- 避免过度移动。运送静电敏感的元件时,请使用抗静电容器或包装。
- 配戴连接到接地线缆的腕带。
- 使用抗静电地板垫和工作台垫,以使工作区具备静电安全性。

### **4.2.3** 将传感器连接 **SC** 控制器

使用以下选项之一将传感器连接 SC 控制器:

- 在 SC 控制器中安装传感器模块。然后,将传感器的裸线连接至传感器模块。传感器模块将传感器 的模拟信号转换为数字信号。
- 将传感器的裸线连接至 sc 数字网关,然后将 sc 数字网关连接至 SC 控制器。数字网关将传感器的 模拟信号转换为数字信号。

请参阅传感器模块或 sc 数字网关随附的说明书。

<sup>1</sup> 传感器电缆屏蔽线

<sup>2</sup> 绿色和黄色双绞线的屏蔽线

<sup>3</sup> 用户提供

<sup>4</sup> 内部导线屏蔽层是一种内侧导电、外侧不导电的箔管。确保内部导线屏蔽层的内侧之间实现绝 缘。确保内部导线屏蔽层的内侧不会暴露在外。

### <span id="page-83-0"></span>**4.2.4 PRO** 系列 **E3** 型无电极式电导率变送器

要将传感器连接到 PRO 系列 E3 型无电极式电导率变送器,先断开变送器电源,然后按图 6 和 表 1 所示操作。

#### 图 **6** 将传感器连接到变送器。

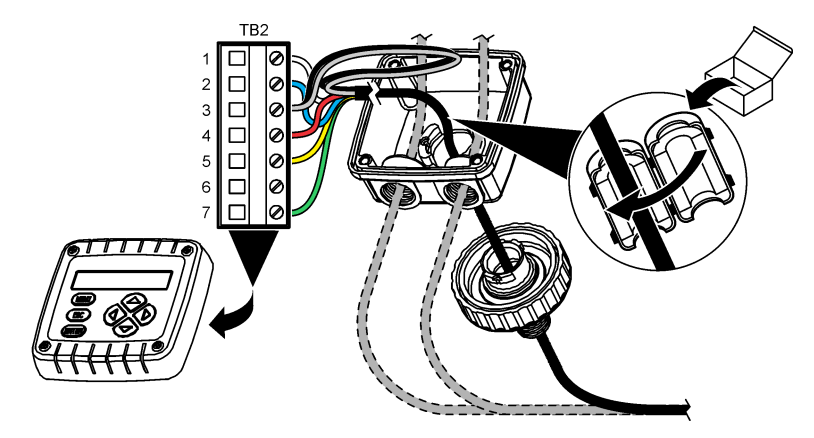

表 **1** 传感器接线信息

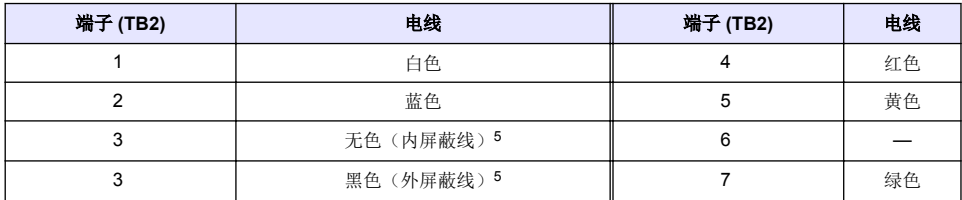

# 第 **5** 节 操作

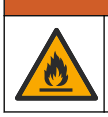

警 告

火灾危险。此产品不得与易燃液体一同使用。

# **5.1** 用户导航

有关触摸屏说明和导航信息,请参阅控制器文档。

## **5.2** 配置传感器

使用设置菜单输入传感器的识别信息,或更改数据处理和存储的选项。

- **1.** 选择主菜单图标,然后选择设备。所有可用设备的列表随即显示。
- **2.** 选择传感器并选择设备菜单 > 设置。
- **3.** 选择一个选项。
	- 对于连接电导率模块的传感器,请参阅[表](#page-84-0) 2。
	- 对于连接 sc 数字网关的传感器,请参[阅表](#page-84-0) 3。
	- <sup>5</sup> 为了最大限度地抵抗电噪声,应在电线插入接线端子之前将内外屏蔽线焊接在一起。

# 表 **2** 连接电导率模块的传感器

<span id="page-84-0"></span>ń

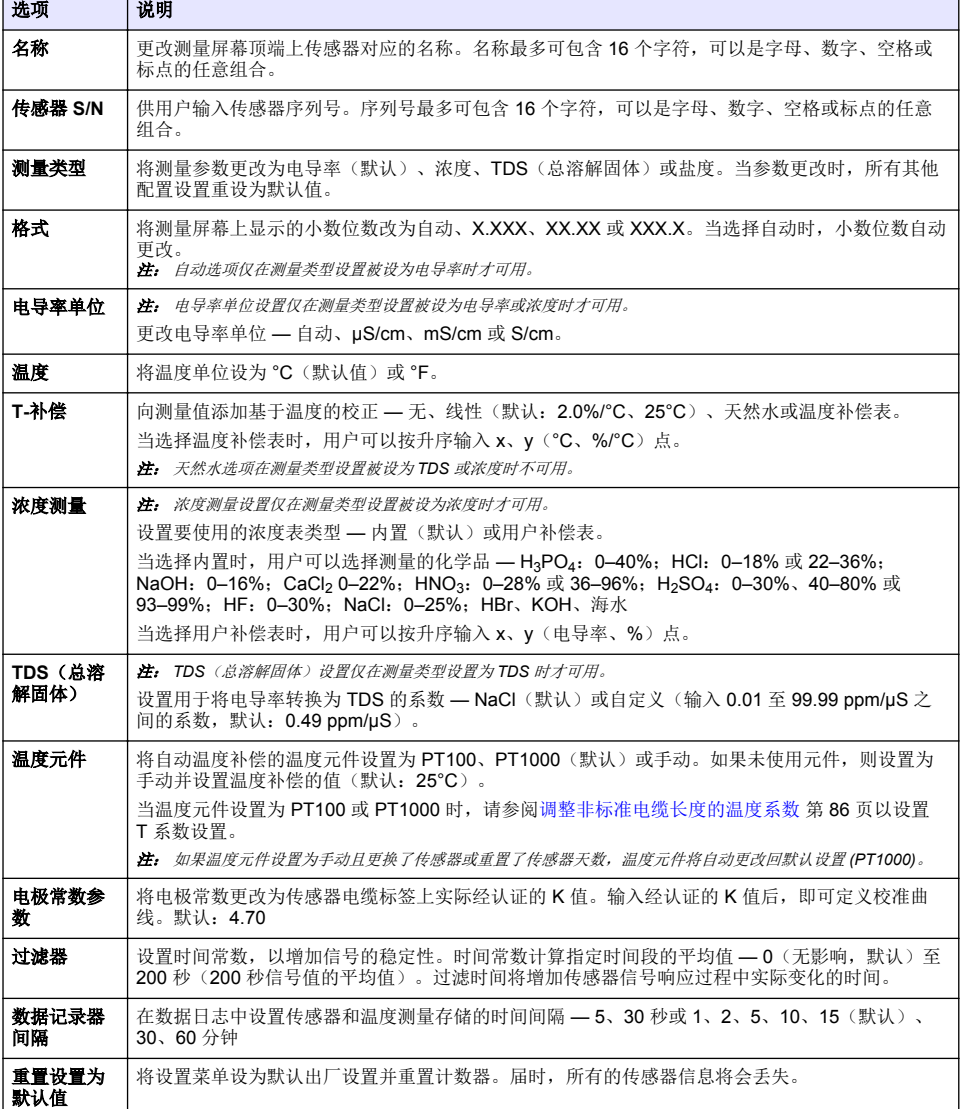

# 表 **3** 连接 **sc** 数字网关的传感器

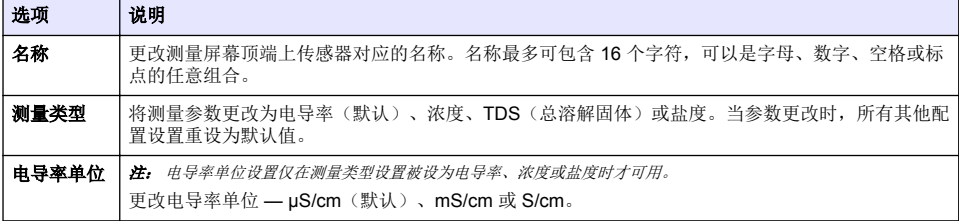

### 表 **3** 连接 **sc** 数字网关的传感器 (续)

<span id="page-85-0"></span>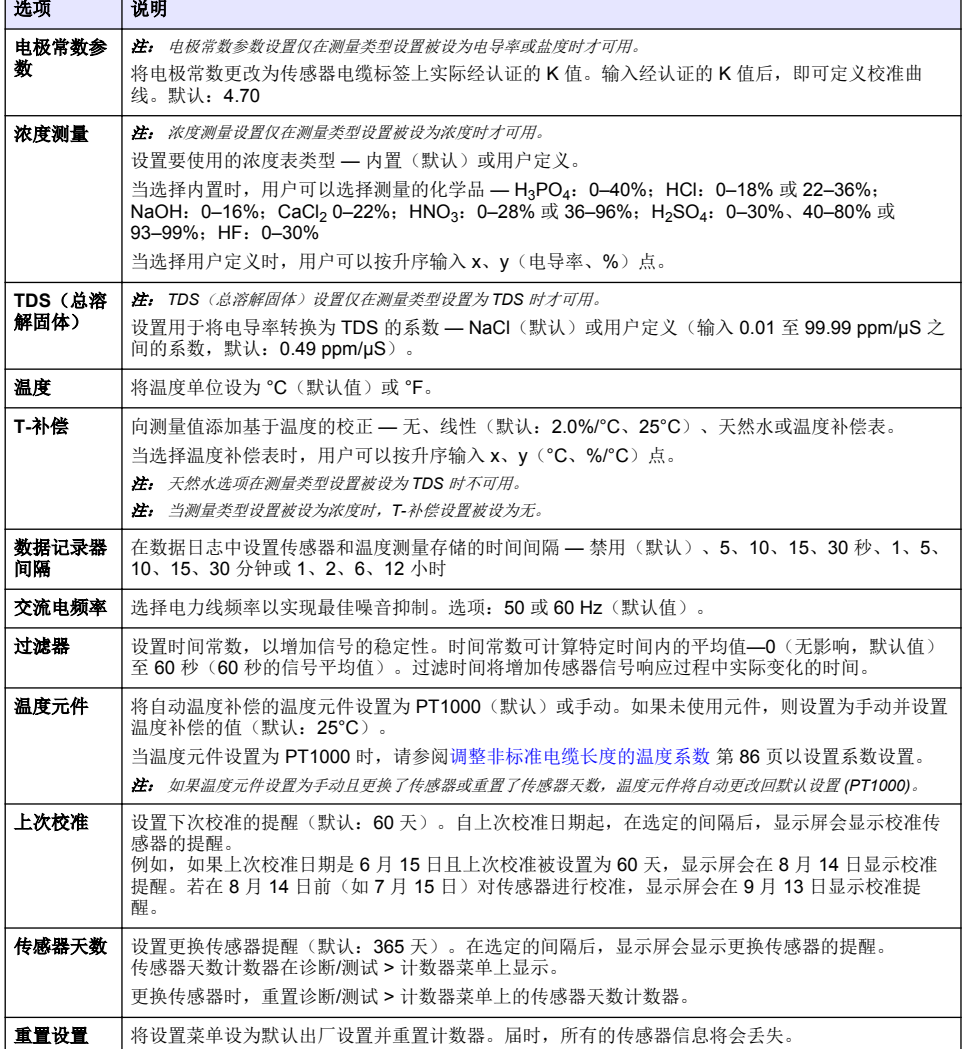

# **5.3** 调整非标准电缆长度的温度系数

当传感器电缆长于或短于 6 m (20 ft) 时,电缆的电阻发生变化。此变化会降低温度测量的准确度。要 校正此差异,应计算新的温度系数。

- **1.** 分别使用传感器和独立、可靠的仪器(如温度计)测量溶液的温度。
- **2.** 记录传感器测量的温度与独立源测量的温度(实际温度)之间的差值。 例如,如果实际温度为 *50 °C*,而传感器读数为 *53 °C*,则差值为 *3 °C*。
- **3.** 将此差值乘以 3.85 即得到调整值。 例如:*3 x 3.85 = 11.55*。
- **4.** 计算新的温度系数:
	- 传感器温度大于实际温度 将调整值与传感器电缆的标签上的 T 系数相加
- 传感器温度小于实际温度 从传感器电缆的标签上的 T 系数中减去调整值
- <span id="page-86-0"></span>**5.** 选择设置 > 温度元件 > **T** 系数(或系数)并输入新 T 系数。

### **5.4** 校准传感器

### ▲警告

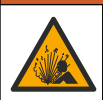

液压危险。从压力容器中卸下传感器可能存在危险。在拆卸前,将工艺压力降到 7.25 psi (50 kPa) 以 下。如果无法做到这一点,要极为小心操作。请参阅安装紧固件随附的文档,了解更多信息。

## ▲警告

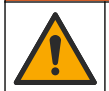

化学品暴露风险。遵守实验室安全规程,穿戴适用于所处理化学品的所有个人防护装备。有关安全规 程,请参阅当前安全数据表 (MSDS/SDS)。

### 警 告

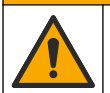

化学品暴露风险。请遵循地方、区域和国家法规处置化学品和废弃物。

#### **5.4.1** 关于传感器校准

应使用湿校准法校准电导率传感器:

• 湿态校准 — 使用空气(零点校准)和参比溶液或数值已知的过程试样来定义校准曲线。建议使用参 比溶液校准,以获得最佳的准确度。若使用过程试样,则必须通过辅助验证仪器确定参考值。务必 在设置菜单中的温度元件中输入 T 系数以准确补偿温度。

校准过程中,不会发送数据到数据记录。因此,数据记录可以有间歇数据区域。

#### **5.4.2** 更改校准选项

对于连接电导率模块的传感器,用户可以在校准选项菜单中设置提醒或添加操作员 ID 和校准数据。 注: 该步骤不适用于连接 *sc* 数字网关的传感器。

- 1. 选择主菜单图标,然后选择设备。所有可用设备的列表随即显示。
- **2.** 选择传感器并选择设备菜单 > 校准。

#### **3.** 选择校准选项。

**4.** 选择一个选项。

#### 选项 说明

校准提醒 设置下次校准的提醒(默认:关)。自上次校准日期起,在选定的间隔后,显示屏会显示校准传 感器的提醒。 例如,如果上次校准日期是 6 月 15 日且上次校准被设置为 60 天,显示屏会在 8 月 14 日显示校 准提醒。若在 8 月 14 日前(如 7 月 15 日) 对传感器进行校准, 显示屏会在 9 月 13 日显示校准 提醒。

校准操作 者 **ID** 包括操作员 ID 和校准数据 - Yes(是)或 No(否)(默认值)。在校准过程中输入 ID。

#### **5.4.3** 零点校准程序

使用零点校准程序定义电导率传感器唯一的零点。必须先定义零点,然后再使用参比溶液或过程试样 首次校准传感器。

- **1.** 从过程溶液中取出传感器。用干净的毛巾擦净传感器,或用压缩空气吹扫,以确保传感器清洁、干 燥。
- **2.** 选择主菜单图标,然后选择设备。所有可用设备的列表随即显示。
- **3.** 选择传感器并选择设备菜单 > 校准。
- **4.** 选择零点校准(或 **0-**点校准)。
- **5.** 在校准过程中选择输出信号的选项:

#### 选项 说明

- 活动 仪器在校准过程中发送当前测量的输出值。
- 保持 传感器输出值在校准过程中保持为当前测量值。
- 传输 在校准过程中发送预设的输出值。要更改预设值,请参阅控制器用户手册。
- **6.** 将干燥的传感器放在空气中,然后按确定。
- **7.** 在显示屏上出现校准结果前,切勿按确定。
- **8.** 查看校准结果:
	- "成功完成校准。"— 传感器已经校准并准备测量试样。将显示斜率和/或偏移值。
	- "校准失败。" 校准斜率或偏移值超出接受的限值。用新的参比溶液重复校准。必要时清洁传 感器。
- **9.** 按确定。

**10.** 继续使用参比溶液或过程试样校准。

#### **5.4.4** 使用参比溶液校准

校准调整传感器读数,以匹配参比溶液的值。使用与预期测量读数相同或比预期测量读数更大的值的 参比溶液。

注: 如果首次校准传感器,务必首先完成零点校准。

- **1.** 用去离子水彻底冲洗未用过的传感器。
- **2.** 将传感器放入参比溶液中。托住传感器,以便它不会接触容器。确保感应区域完全浸入溶液 (图 7)。搅动传感器,以去除气泡。

#### 图 **7** 传感器放入参比溶液

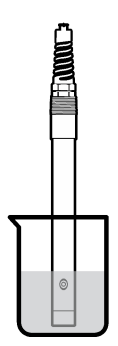

- **3.** 等待传感器与溶液温度相等。如果过程溶液与参比溶液的温差很大,此过程可能需要 30 分钟或以 上。
- 4. 选择主菜单图标,然后选择设备。所有可用设备的列表随即显示。
- **5.** 选择传感器并选择设备菜单 > 校准。
- **6.** 选择电导溶液(或电导率校准(如果传感器连接至 sc 数字网关))。
- **7.** 在校准过程中选择输出信号的选项:

#### 选项 说明

活动 仪器在校准过程中发送当前测量的输出值。

#### 选项 说明

保持 传感器输出值在校准过程中保持为当前测量值。

传输 在校准过程中发送预设的输出值。要更改预设值,请参阅控制器用户手册。

- 8. 输入参比溶液的参考温度, 然后按确定。
- 9. 输入参比溶液的斜率, 然后按确定。
- **10.** 当传感器在参比溶液中时,按确定。
- **11.** 等待值稳定后按确定。

注: 屏幕可能自动进入下一步。

- **12.** 输入参比溶液的值,然后按确定。
- **13.** 查看校准结果:
	- "成功完成校准。"— 传感器已经校准并准备测量试样。将显示斜率和/或偏移值。
	- "校准失败。" 校准斜率或偏移值超出接受的限值。用新的参比溶液重复校准。必要时清洁传 感器。

**14.** 按确定继续。

**15.** 将传感器放回过程溶液,然后按确定。 输出信号恢复激活状态且测量屏幕上将显示测得的试样值。

#### **5.4.5** 使用过程试样校准

传感器可以保留在过程试样中,或可倒出一部分过程试样以备校准。必须使用辅助验证仪器确定参考 值。 注: 如果首次校准传感器,务必首先完成零点校准。

- **1.** 选择主菜单图标,然后选择设备。所有可用设备的列表随即显示。
- **2.** 选择传感器并选择设备菜单 > 校准。
- **3.** 选择电导率校准、**TDS** 校准或浓度校准(或校准)。

注: 使用测量类型设置更改校准的参数。

**4.** 在校准过程中选择输出信号的选项:

#### 选项 说明

- 活动 仪器在校准过程中发送当前测量的输出值。
- 保持 传感器输出值在校准过程中保持为当前测量值。

传输 在校准过程中发送预设的输出值。要更改预设值,请参阅控制器用户手册。

- **5.** 当传感器在过程试样中时,按确定。 测量值随即显示。
- **6.** 等待值稳定后按确定。

注: 屏幕可能自动进入下一步。

- **7.** 通过辅助验证仪器测量电导率(或其他参数)值。使用箭头键输入测量值,然后按确定。
- **8.** 查看校准结果:
	- "成功完成校准。"— 传感器已经校准并准备测量试样。将显示斜率和/或偏移值。
	- "校准失败。" 校准斜率或偏移值超出接受的限值。用新的参比溶液重复校准。必要时清洁传 感器。
- **9.** 按确定继续。
- **10.** 将传感器放回过程溶液,然后按确定。 输出信号恢复激活状态且测量屏幕上将显示测得的试样值。

## <span id="page-89-0"></span>**5.4.6** 温度校准

仪器出厂时已经校准为精确的温度测量值。校准温度可以提高精度。

- **1.** 将传感器放入一个含水容器中。
- **2.** 使用精确的温度计或单独的仪器测量水温。
- 3. 选择主菜单图标,然后选择设备。所有可用设备的列表随即显示。
- **4.** 选择传感器并选择设备菜单 > 校准。
- **5.** 选择 **1** 点温度校准(或温度调节)。
- **6.** 输入准确的温度值并按确定。
- **7.** 将传感器重新插入过程溶液。

#### **5.4.7** 退出校准过程

- **1.** 要退出校准,请按返回图标。
- **2.** 选择一个选项,然后按确定。

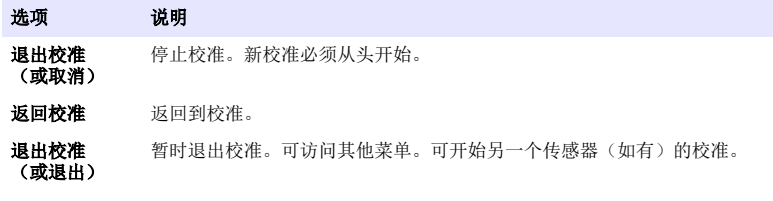

#### **5.4.8** 重置校准

校准可重置为默认出厂设置。届时,所有的传感器信息将会丢失。

- **1.** 选择主菜单图标,然后选择设备。所有可用设备的列表随即显示。
- **2.** 选择传感器并选择设备菜单 > 校准。
- 3. 选择重置为默认校准值或重置为校准默认值。(或重置设置),然后按确定。
- **4.** 再按一次确定 。

## **5.5 Modbus** 寄存器

Modbus 寄存器列表可供网络通信使用。请参阅制造商的网站了解更多信息。

# 第 **6** 节 维护

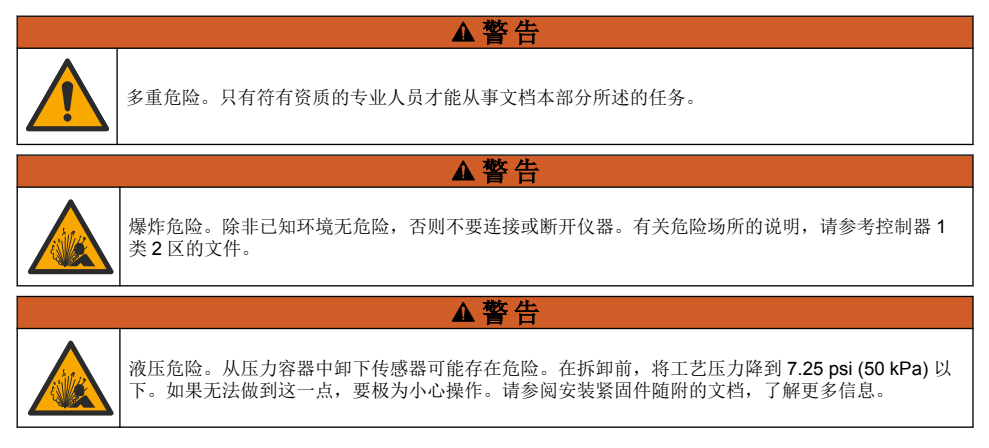

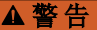

<span id="page-90-0"></span>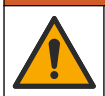

化学品暴露风险。遵守实验室安全规程,穿戴适用于所处理化学品的所有个人防护装备。有关安全规 程, 请参阅当前安全数据表 (MSDS/SDS)。

# ▲警告

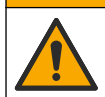

化学品暴露风险。请遵循地方、区域和国家法规处置化学品和废弃物。

# **6.1** 清洗传感器

事先准备:准备温和的肥皂溶液、温水及餐具洗涤剂、硼砂洗手液或类似的脂肪酸盐。 定期检查传感器是否存在污垢和沉淀物。当形成沉淀物或性能降低时,清洗传感器。

- **1.** 使用干净的软布清除传感器端壁上的污垢。使用干净的温水冲洗传感器。
- **2.** 将传感器浸入肥皂溶液中 2 到 3 分钟。
- **3.** 使用软毛刷刷洗传感器的整个测量端。擦洗磁环内部。
- 4. 如果仍有污垢,将传感器的测量端浸入稀酸溶液(如<5% HCl)不超过5分钟。
- 5. 用水冲洗传感器, 然后将传感器放回肥皂溶液中 2 到 3 分钟。
- **6.** 使用净水冲洗传感器。

维护操作完成后应始终校准传感器。

# 第 **7** 节 故障排除

# **7.1** 间歇数据

校准过程中,不会发送数据到数据记录。因此,数据记录可以有间歇数据区域。

# **7.2** 测试电导率传感器

如果校准失败,首先完成[维护](#page-89-0) 第 90 页中的维护步骤。

- **1.** 断开传感器电线。
- **2.** 使用欧姆计测试传感器电线之间的电阻(如表 4 所示)。
	- 注: 欧姆计务必设为其所有无穷(断路)电阻读数的最高范围。

#### 表 **4** 电导率电阻测量

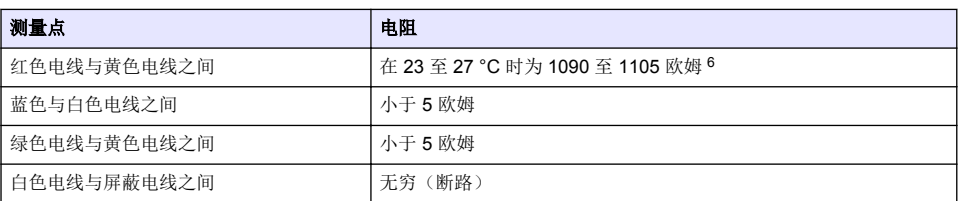

如果一个或多个测量不正确,请致电技术支持部门。请向技术支持人员提供传感器序列号和所测电阻 值。

6 无穷值(断路)或 0 O (短路)表示出现故障。

# **7.3** 诊断**/**测试菜单

诊断/测试菜单显示有关传感器的当前和历史信息。请参阅表 5。按主菜单图标,然后选择设备。选择 设备并选择设备菜单 > 诊断**/**测试。

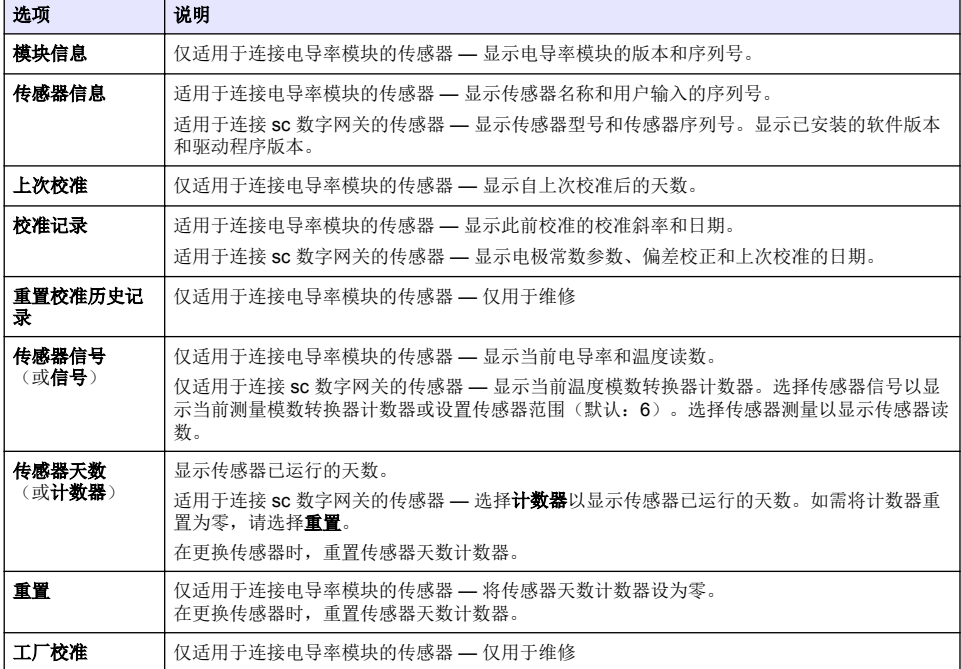

#### 表 **5** 诊断**/**测试菜单

# **7.4** 错误列表

当发生错误时,测量屏幕上的读数会闪烁,所有输出将保留(如果在控制器 > 输出菜单中指定)。屏 幕变为红色。诊断栏显示错误。按诊断栏以显示错误和警告。或者,也可以按主菜单图标,然后选择 通知 > 错误。

可能出现的错误列表如表 6 所示。

表 **6** 错误列表

| 错误     | 说明                                                | 解决方法                                                |
|--------|---------------------------------------------------|-----------------------------------------------------|
| 电导率过高。 | 测量值大于 2 S/cm、1,000,000 ppm、<br>200% 或 20,000 ppt. | 确保电导率单位设置已设置为正确的测量范围。                               |
| 电导率过低。 | 测量值小于 0 µS/cm、0 ppm、0% 或<br>O ppt 或者传感器电极常数不正确。   | 确保为传感器配置了正确的电极常数。                                   |
| 零点过高。  | 零点校准值<br>大于 500,000 点数。                           | 确保传感器在零点校准时置于空气中, 且没有置于射频<br>或电磁干扰的附近。确保电缆已由金属导管屏蔽。 |
| 零点过低。  | 零点校准值<br>小于-500,000点数。                            |                                                     |

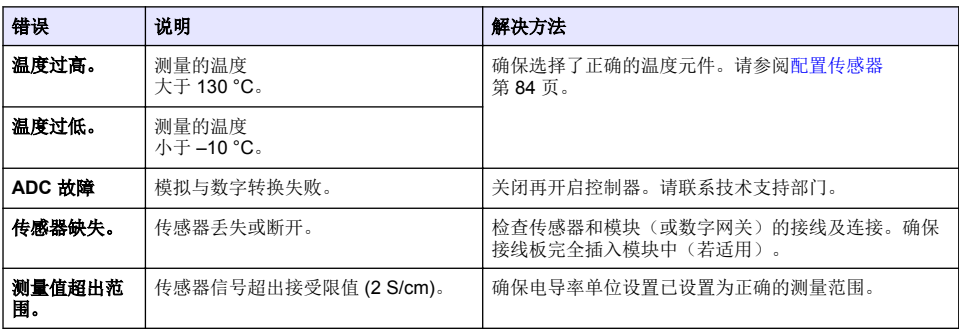

# **7.5** 警告列表

警告不会影响对菜单、继电器和输出的操作。屏幕变为琥珀色。诊断栏显示警告。按诊断栏以显示错 误和警告。或者, 也可以按主菜单图标, 然后选择**通知 > 警告**。 可能的警告列表如表 7 所示。

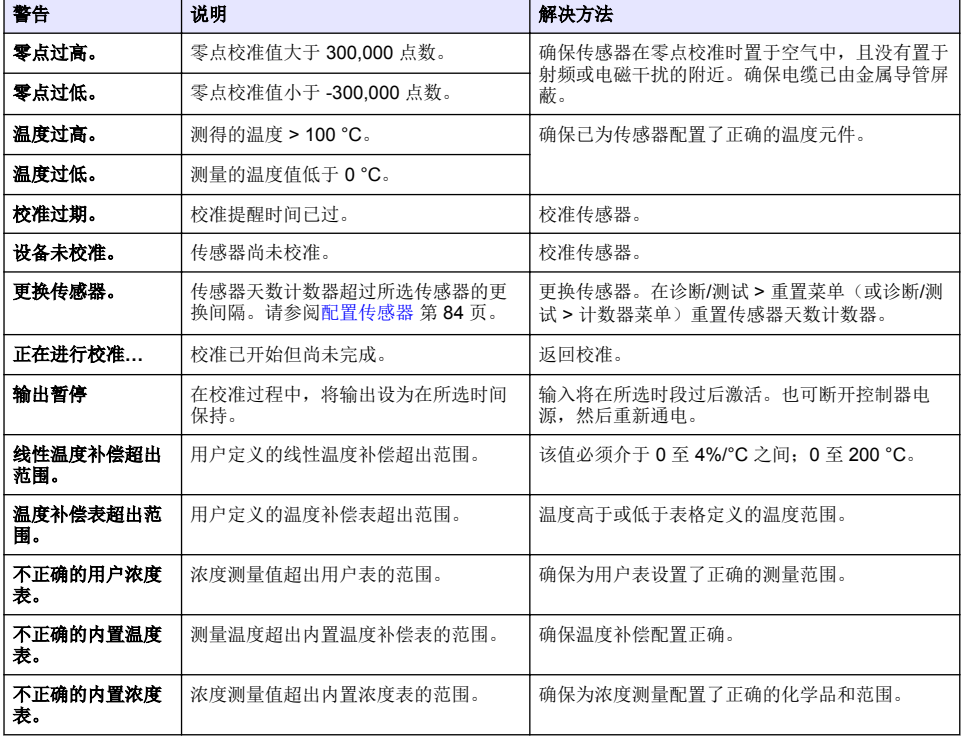

## 表 **7** 警告列表

# 目次

- 1 オンライン取扱説明書 94 ページ
- 2 仕様 94 ページ
- [3](#page-94-0) [一般情報](#page-94-0) 95 [ページ](#page-94-0)
- [4](#page-96-0) [設置](#page-96-0) 97 [ページ](#page-96-0)
- [5](#page-99-0) [作動](#page-99-0) 100 [ページ](#page-99-0)
- [6](#page-106-0) [メンテナンス](#page-106-0) 107 [ページ](#page-106-0)
- [7](#page-107-0) [トラブルシューティング](#page-107-0) 108 [ページ](#page-107-0)

# 第 **1** 章 オンライン取扱説明書

本取扱説明書は、製造元 Web サイトにある取扱説明書よりも記載される情報が少なくなっています。

# 第 **2** 章 仕様

仕様は予告なく変更されることがあります。

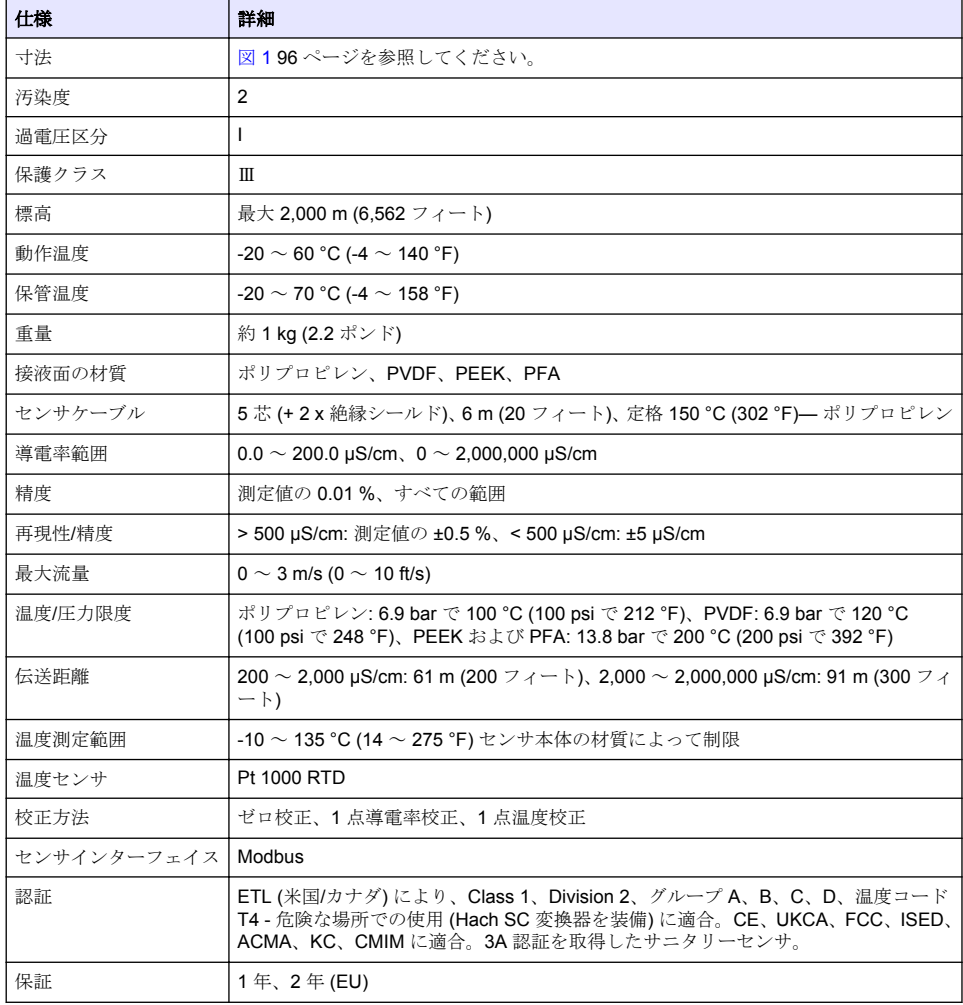

# <span id="page-94-0"></span>第 **3** 章 一般情報

いかなる場合も、製造元は、製品の不適切な使用またはマニュアルの指示に従わなかったことに起因 する損害について責任を負いません。製造元は、通知または義務なしに、随時本マニュアルおよび製 品において、その記載を変更する権利を有します。改訂版は、製造元の Web サイト上にあります。

## **3.1** 安全情報

メーカーは、本製品の目的外使用または誤用に起因する直接損害、偶発的損害、結果的損害を含むあ らゆる損害に対して、適用法で認められている範囲で一切責任を負わないものとします。ユーザー は、適用に伴う危険性を特定したり、装置が誤作動した場合にプロセスを保護するための適切な機構 を設けることに関して、全責任を負うものとします。

この機器の開梱、設定または操作を行う前に、このマニュアルをすべてよく読んでください。危険、 警告、注意に記載されている内容をよく読み、遵守してください。これを怠ると、使用者が重傷を負 う可能性、あるいは機器が損傷を受ける可能性があります。

Make sure that the protection provided by this equipment is not impaired. この装置は本マニュアルで 指定されている方法以外の方法で使用したり、取り付けたりしないでください。

### **3.1.1** 危険情報

危 険

回避しないと死亡または重傷につながる潜在的または切迫した危険な状況を示します。

### ▲警告

回避しなければ、死亡または重傷につながるおそれのある潜在的または切迫した危険な状況を示します。

### ▲ 注 意

軽傷または中程度のけがをする事故の原因となる可能性のある危険な状況を示します。

告 知

回避しなければ、本製品を損傷する可能性のある状況や、特に強調したい情報を示します。特に強調する必要が ある情報。

### **3.1.2** 使用上の注意ラベル

測定器上に貼付されたラベルや注意書きを全てお読みください。これに従わない場合、人身傷害や装 置の損傷につながるおそれがあります。測定器に記載されたシンボルは、使用上の注意と共にマニュ アルを参照してください。

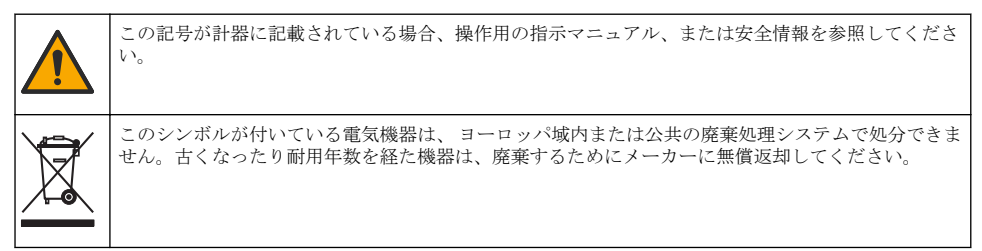

危 険

## **3.2** 製品概要

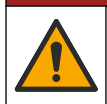

化学的および生物学的な危険。この装置の用途が処理工程や薬液注入システムの監視であり、それら に対して公衆衛生、公衆安全、食品/飲料の製造/加工に関する規制や監視要件が存在する場合、この 装置の使用者には、該当するすべての規制を把握して遵守する責任、および装置の異常時に関する当 該規制に従って十分かつ適切な措置を講じる責任があります。

### 知

<span id="page-95-0"></span>このセンサを使用すると、コーティングに亀裂が生じ、センサが浸されている環境に下にある基板がさらされる 可能性があります。そのため、このセンサは、液体が特定の純度や清浄度パラメーターに適合することが期待さ れ、汚染が重大な損害をもたらすような用途向けに開発されたものではなく、またそのような用途での使用は想 定されていません。このような用途には通常、半導体製造用途が含まれますが、汚染リスクやその後の製品品質 への影響を評価する必要がある他の用途が含まれる場合もあります。製造元は、このような用途でセンサを使用 しないようにアドバイスし、このような用途で、またはこのような用途に関連してセンサが使用された結果とし て生じるいかなる請求または損害についても責任を負いません。

このセンサは変換器と連動して、データ収集や操作を行うように設計されています。このセンサに は、さまざまな変換器を使用できます。このドキュメントは、SC4500 変換器にセンサを取り付けて 使用することを前提としています。他の変換器でセンサを使用する場合は、使用する変換器のユーザ ーマニュアルを参照してください。

センサの寸法については、図 1 を参照してください。

### 図 **1** 寸法

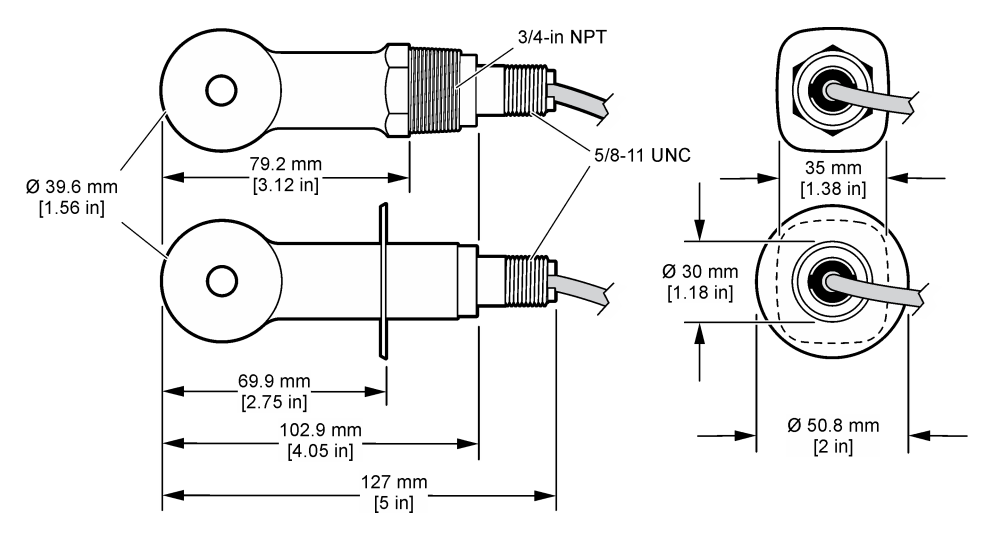

# **3.3** 製品コンポーネント

すべてのコンポーネントが届いていることを確認してください[。図](#page-96-0) 2 および[図](#page-96-0) 3 を参照してくださ い。構成部品に不足や破損がある場合は、直ちに取扱い販売代理店にお問い合わせください。 注*:* センサは、[図](#page-96-0) 3 に示されているデジタルゲートウェイなしで注文できます。

<span id="page-96-0"></span>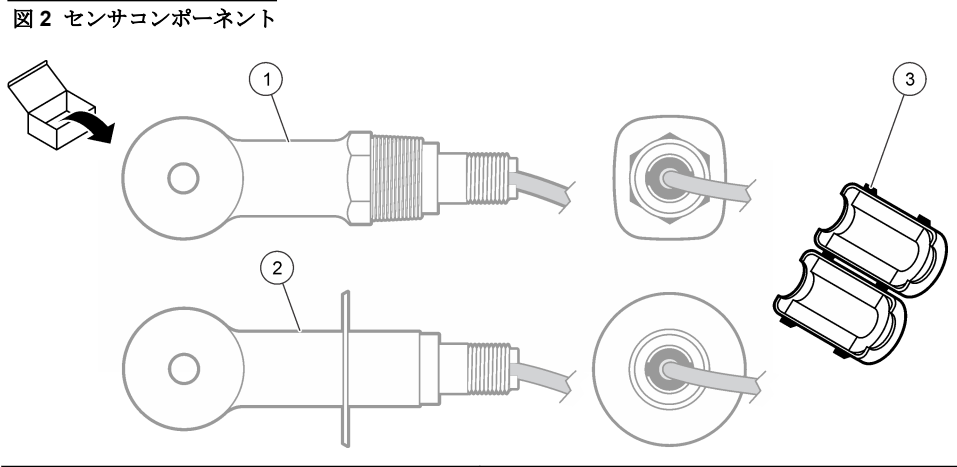

**1** コンバーチブル型センサ — 適切な取り付け金具を 使用して、T 字管または開口容器に取り付ける場合 **3** フェライト **2** サニタリー型センサ — 2 インチのサニタリー T 字 管に取り付ける場合

### 図 **3** デジタルゲートウェイのコンポーネント

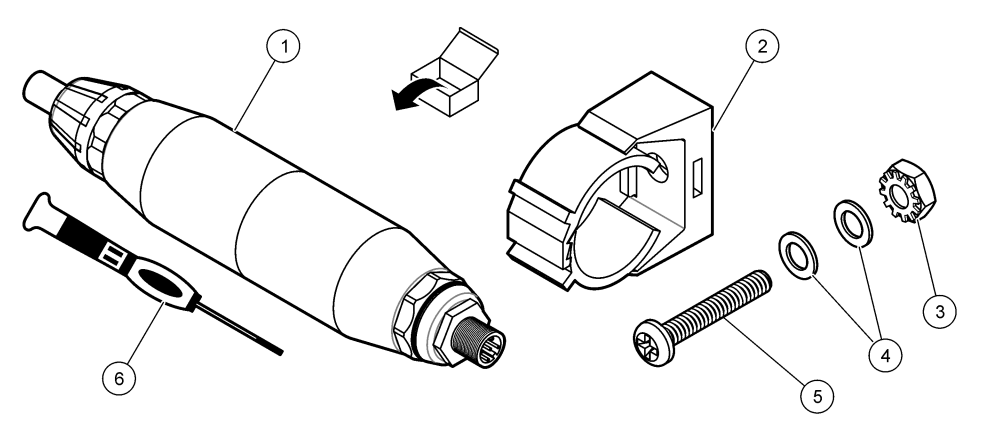

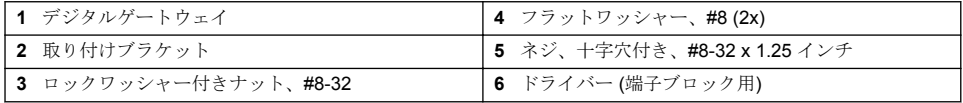

▲警告

# 第 **4** 章 設置

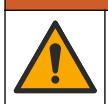

複合的な危険。本書のこのセクションに記載されている作業は、必ず資格のある作業員が 行う必要が あります。

# **4.1** サンプルストリームにセンサを取り付ける

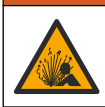

爆発の危険性があります。危険な (分類された) 場所に設置する場合は、変換器 Class 1、Division 2 の ドキュメントにある説明書と制御図を参照してください。現地、地域、および国の規定に従ってセン サを取り付けます。環境が危険でないことがわかっている場合を除き、装置を接続したり切断しない でください。

### ▲警告

▲警告

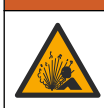

爆発の危険性があります。センサの取り付け金具が取り付け場所に十分な温度および圧力定格を備 ……<br>えていることを確認してください。

さまざまな用途でのセンサの取り付けについては、 図 4 を参照してください。センサは校正してか ら使用してください[。センサの校正](#page-102-0) 103 ページを参照します。

センサケーブルは、強い電磁場 (送信機、モーター、スイッチング機器などなど) への曝露を避けるよ うに配線してください。これらの電磁場に暴露すると、正確な結果が得られないことがあります。

### 図 **4** 取り付け例

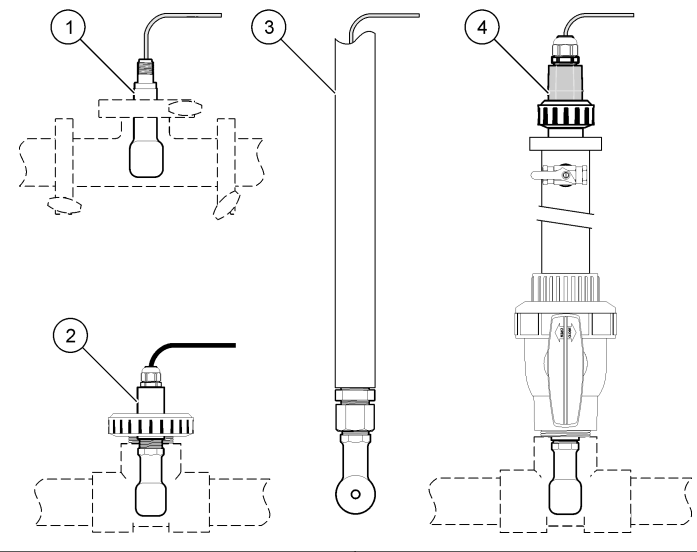

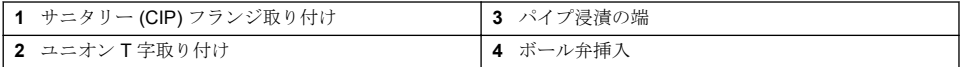

## **4.2** 配線

## **4.2.1** センサワイヤの準備

センサケーブルの長さを変更する場合は[、図](#page-98-0) 5 に示すようにワイヤを準備してください。

### <span id="page-98-0"></span>図 **5** ワイヤの準備

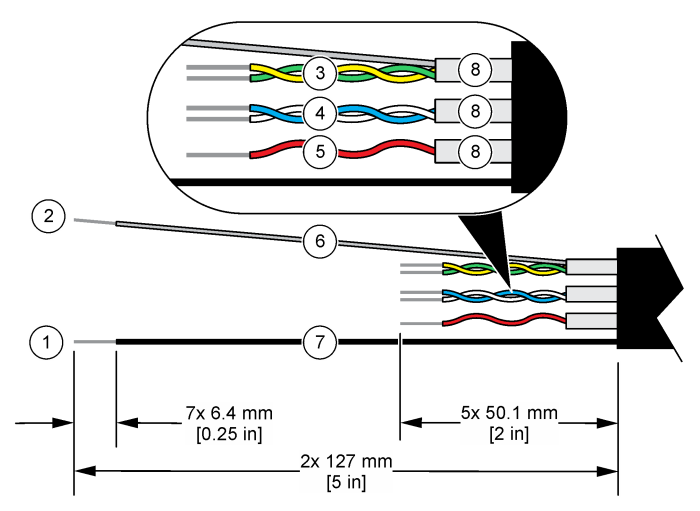

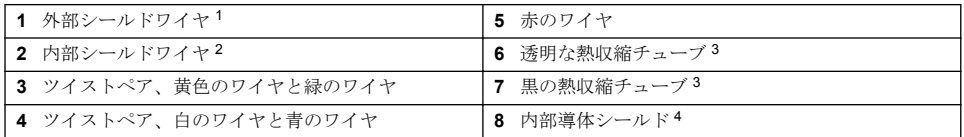

### **4.2.2** 静電気放電(**ESD**)への配慮

 $\mathcal{L}$ 

### 告 知

装置の損傷の可能性。静電気による装置内部の精密な電子部品の破損により、装置の性能低下や故障を 招く恐れがあります。

以下の手順を参照して、ESD による装置の損傷を回避してください。

- 機器のシャーシ、金属製導管/パイプなど、接地された金属の表面を触り、体から静電気を放電し ます。
- 過度な移動を避けます。静電気に敏感なコンポーネントは静電気防止コンテナや包装材内に入れ て運搬してください。
- 接地線で接続したリストストラップを身に付けます。
- 静電気防止フロアパッドおよび作業台パッドを用意し、静電気が発生しない場所で作業します。

#### **4.2.3** センサを **SC** 変換器に接続

次のいずれかのオプションを使用して、センサを SC 変換器に接続します。

- SC 変換器にセンサモジュールを取り付けます。次に、センサの裸線をセンサモジュールに接続し ます。センサモジュールは、センサからのアナログ信号をデジタル信号に変換します。
- センサの裸線をデジタルゲートウェイに接続し、SC デジタルゲートウェイを SC 変換器に接続し ます。デジタルゲートウェイは、センサからのアナログ信号をデジタル信号に変換します。

<sup>2</sup> 緑と黄色のツイストペアのシールドワイヤ

<sup>4</sup> 内部導体シールドは、内側が導電性で外側が非導電性のホイルチューブです。内側の内部導体シ ールド間に電気的絶縁を維持してください。内側の内部導体シールドが露出しないようにして ください。

<sup>1</sup> センサケーブル用シールドワイヤ

<sup>3</sup> ユーザーが用意

<span id="page-99-0"></span>センサモジュールまたはデジタルゲートウェイに付属の説明書を参照してください。

### **4.2.4 PRO** シリーズモデル **E3** 無電極導電率送信機

センサを PRO シリーズモデル E3 無電極導電率送信機に接続するには、送信機の電源を切り、図 6 および表 1 を参照してください。

### 図 **6** センサを送信機に接続する

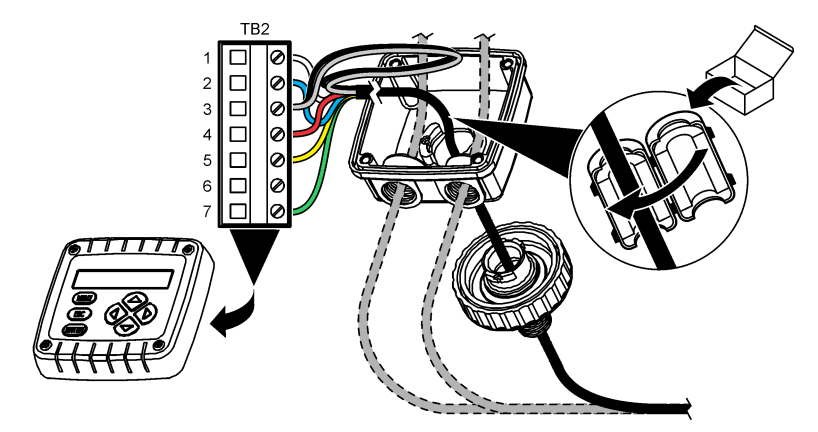

表 **1** センサ配線情報

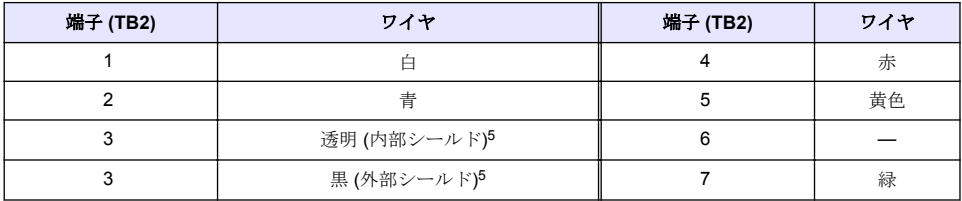

## 第 **5** 章 作動

▲警告

火災の危険。本製品は、可燃性の液体を使用するように設計されていません。

### **5.1** ユーザーナビゲーション

タッチスクリーンの説明とナビゲーション情報については、変換器の説明書を参照します。

#### **5.2** センサの設定

設定メニューを使って、センサの識別情報を入力し、データの処理と保存のオプションを変更しま す。

- **1.** メインメニューアイコンを選択して、計器を選択します。使用可能なすべての装置のリストが表 示されます。
- **2.** センサを選択し、計器メニュー > 設定を選択します。

<sup>5</sup> 電気的ノイズに対する最適な耐性を得るには、内部シールドワイヤと外部シールドワイヤをは んだで接続してから端子ブロックに挿入します。

- **3.** オプションを選択します。
	- 導電率モジュールに接続されたセンサについては、表 2 を参照してください。
	- デジタルゲートウェイに接続されたセンサについては、[表](#page-101-0)3を参照してください。

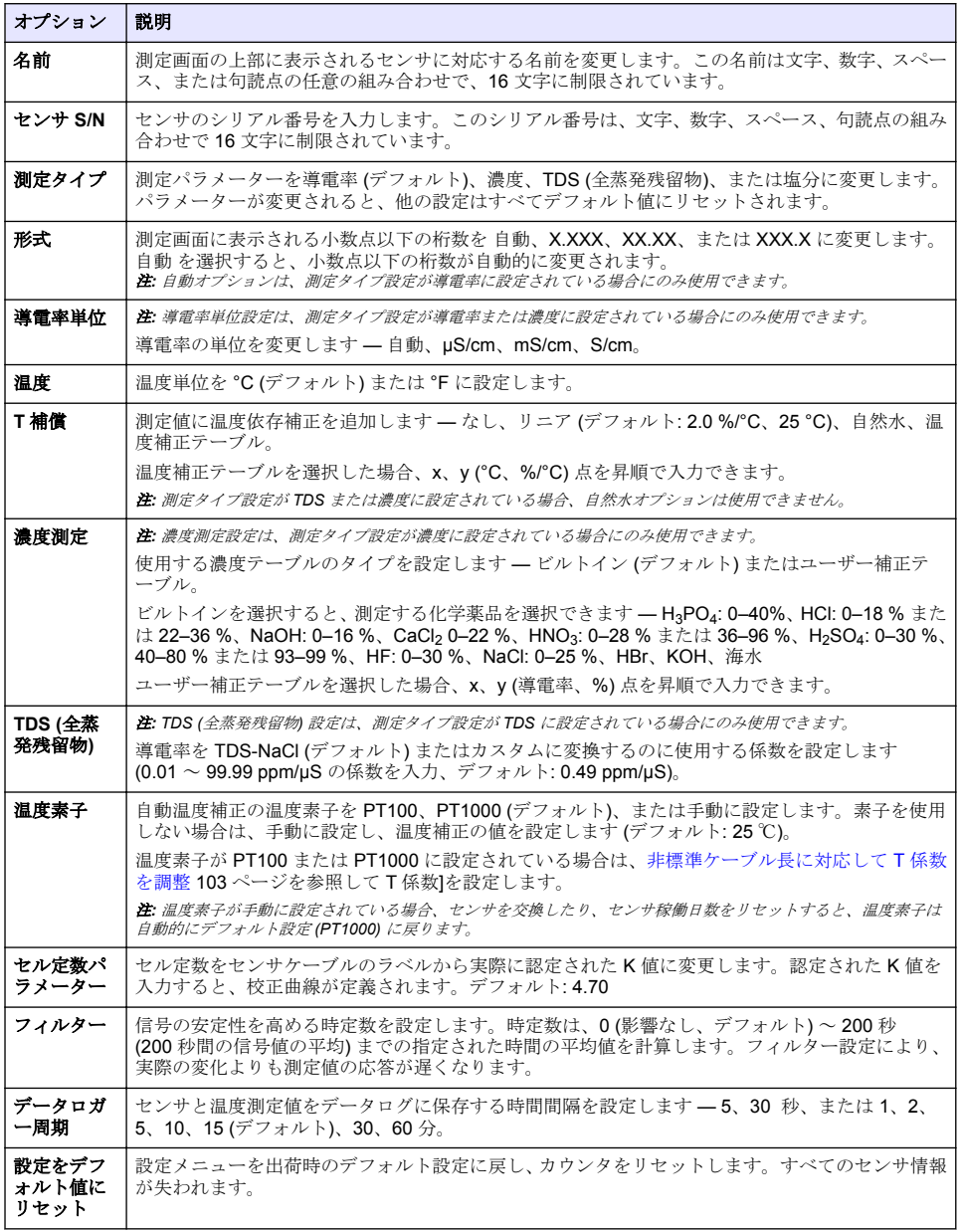

### 表 **2** 導電率モジュールに接続されたセンサ

## 表 **3** デジタル ゲートウェイに接続されたセンサ

<span id="page-101-0"></span>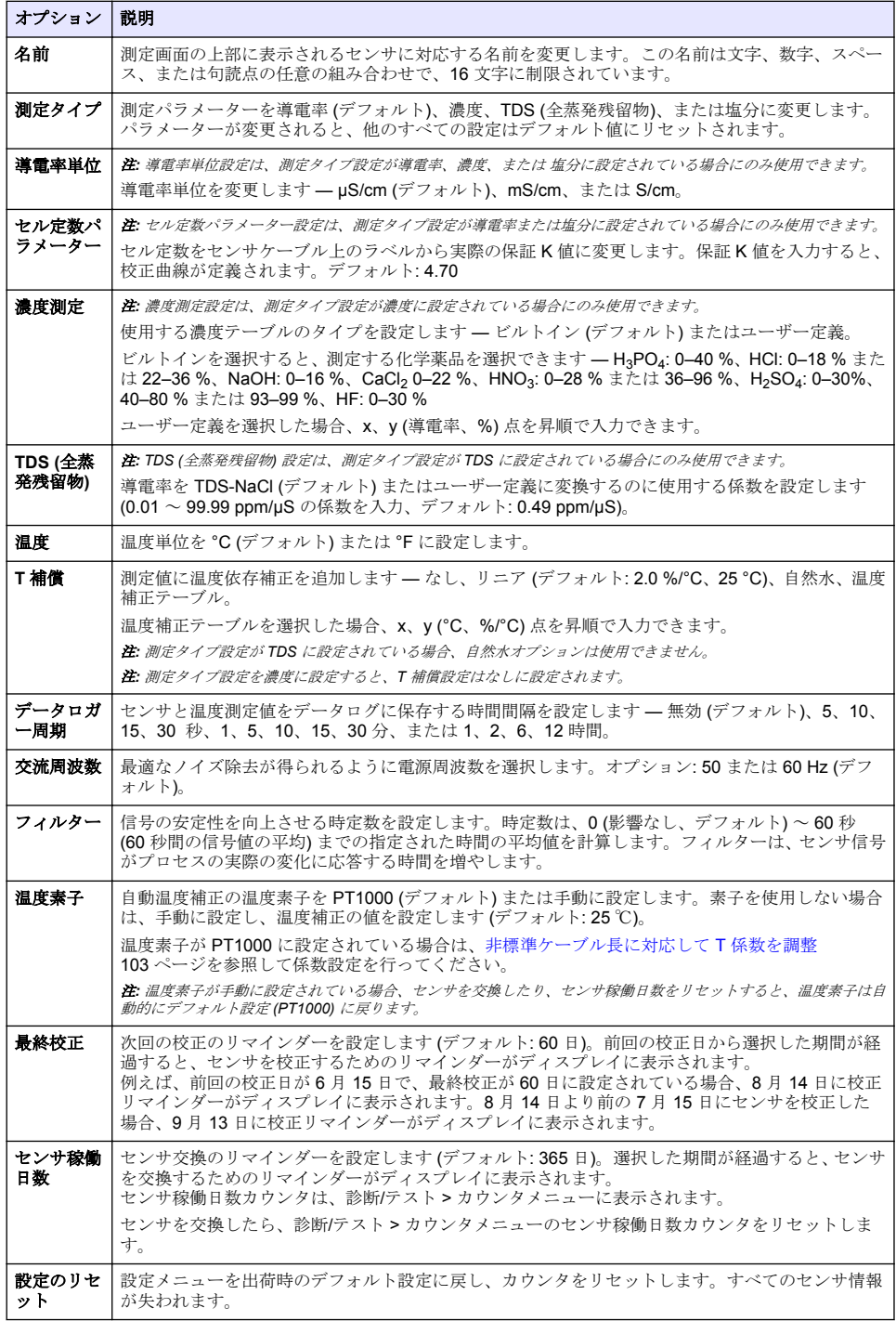

# <span id="page-102-0"></span>**5.3** 非標準ケーブル長に対応して **T** 係数を調整

センサケーブルを標準の 6 m (20 フィート) から延長または縮小すると、ケーブルの抵抗が変化しま す。この変化により、温度測定の精度が低下します。この差を補正するために、新しい T 係数を計算 します。

- **1.** センサと、温度計などの独立した信頼性の高い機器を使用して、溶液の温度を測定します。
- **2.** センサから測定された温度と独立したソースから測定された温度 (実測値) の差を記録します。 例えば、実測温度が *50*℃でセンサの読み取り値が *53*℃の場合、その差異は *3* ℃になります。
- **3.** この差に 3.85 を掛けると調整値になります。 例*: 3 x 3.85 = 11.55*
- **4.** 新しい T 係数の計算:
	- センサ温度 > 実測値 センサケーブルのラベルに記載されている T 係数に調整値を加算しま す
	- センサ温度 < 実測値 センサケーブルのラベルに記載されている T 係数から調整値を減算し ます
- **5.** 設定 > 温度素子 > **T** 係数 (または係数) を選択し、新しい T 係数を入力します。

### **5.4** センサの校正

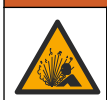

液圧の危険性があります。センサを圧力容器から外すことは危険を招く恐れがあります。取り外す 前に、プロセス圧力を 7.25 psi (50 kPa) 未満に下げてください。これが可能でない場合、特別な注意 が必要です。詳細は取り付けるハードウェアに付属のドキュメントを参照します。

### ▲警告

▲警告

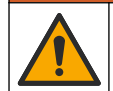

化学物質による人体被害の危険。検査室の安全手順に従い、取り扱う薬品に適した個人用保護具をす べて装着してください。安全手順に関する現在の安全性データシート (MSDS/SDS) を参照してくだ さい。

#### ▲ 注意

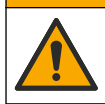

化学物質による人体被害の危険。化学物質および廃液は、地域、県、または国の環境規制に従って廃 棄してください。

### **5.4.1** センサの校正について

導電率センサの校正にはウェット校正を使用してください:

• ウェット校正 - エアー (ゼロ校正) と標準液または既知の値のプロセスサンプルを使って校正曲 線を定義します。最高の精度を得るには標準液校正をお勧めします。プロセスサンプルを使う場 合は、2 次検証装置で基準値を決定する必要があります。精確な温度補正のために、設定メニュー の温度素子に T 係数を入力してください。

校正中はデータはデータログに送信されません。このように、データログはデータが途絶える領域が あります。

#### **5.4.2** 校正オプションの変更

導電率モジュールに接続されたセンサの場合、校正オプションメニューからリマインダーを設定した り、校正データにオペレータ ID を含めることができます。

注*:* この手順はデジタルゲートウェイに接続されたセンサには適用されません。

- **1.** メインメニューアイコンを選択して、計器を選択します。使用可能なすべての装置のリストが表 示されます。
- **2.** センサを選択し、計器メニュー > 校正を選択します。

#### **3.** 校正オプションを選択します。

**4.** オプションを選択します。

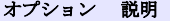

校正通知 次回の校正アラームを設定します (デフォルト: オフ)。前回の校正日から選択した間隔が経過 。<br>すると、センサを校正するためのアラームがディスプレイに表示されます。 。<br>例えば、前回の校正日が 6 月 15 日で、最終校正が 60 日に設定されている場合、8 月 14 日に 校正アラームがディスプレイに表示されます。8 月 14 日より前の 7 月 15 日にセンサを校正 した場合、9 月 13 日に校正アラームがディスプレイに表示されます。

校正用オペ オペレータ ID を校正データに含めます — [はい] または [いいえ] (デフォルト)。この ID は校 レータ **ID** 正時に入力します。

#### **5.4.3** ゼロ校正手順

ゼロ校正手順に従って導電率センサ固有のゼロ点を定義します。ゼロ点は、標準液またはプロセスサ ンプルを使用してセンサを初めて校正する前に定義する必要があります。

- **1.** センサをプロセスから取り外します。センサをきれいなタオルで拭くか、圧縮空気を使ってセン サをきれいにして乾かします。
- **2.** メインメニューアイコンを選択して、計器を選択します。使用可能なすべての装置のリストが表 示されます。
- **3.** センサを選択し、計器メニュー > 校正を選択します。
- **4.** ゼロ校正 (または **0** 点校正) を選択します。
- **5.** 校正時の出力信号のオプションを選択します。

#### オプション 説明

アクティブ 校正手順中に、本装置が現在の測定出力値を送信します。

ホールド 校正手順中に、センサの出力値が現在の測定値に保持されます。

**転送** 校正中に、プリセットされた出力値が送信されます。プリセット値を変更するには、変換器のユ ーザーマニュアルを参照してください。

- **6.** ドライセンサを空中に保持し、OK を押します。
- **7.** 校正結果がディスプレイに表示されるまで、OK を押さないでください。
- **8.** 校正結果を確認します。
	- 「校正が正常に完了しました。」— センサが校正され、サンプルを測定する準備ができていま す。勾配および/またはオフセット値が表示されます。
	- 「校正が失敗しました。」— 校正勾配またはオフセットが許容範囲外です。新しい標準液で校正 を繰り返します。必要に応じてセンサを清掃します。

**9.** OK を押します。

**10.** 標準液またはプロセスサンプルを使用して校正に進みます。

#### **5.4.4** 標準液で校正

校正によってセンサの測定値が標準液の値と一致するように調整します。期待される測定値と同等 以上の標準液を使用してください。

注*:* センサを初めて校正する場合は、まずゼロ校正を完了しておいてください。

- **1.** きれいなセンサを脱イオン水で十分にすすぎます。
- **2.** センサを標準液に入れます。センサが容器に触れないように支えてください。感知領域が溶液に 完全に浸っていることを確認してください ([図](#page-104-0) 7)。センサでかき回して気泡を取り除きます。

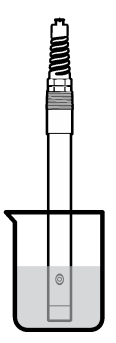

- <span id="page-104-0"></span>**3.** センサとサンプルまたは溶液の温度が同じになるのを待ちます。処理液と標準液の温度差が大き い場合は、30 分以上かかることもあります。
- **4.** メインメニューアイコンを選択して、計器を選択します。使用可能なすべての装置のリストが表 示されます。
- **5.** センサを選択し、計器メニュー > 校正を選択します。
- **6.** 導電率溶液 (またはセンサがデジタルゲートウェイに接続されている場合は導電率の校正) を選 択します。
- **7.** 校正時の出力信号のオプションを選択します。

#### オプション 説明

- アクティブ 校正手順中に、本装置が現在の測定出力値を送信します。
- ホールド 校正手順中に、センサの出力値が現在の測定値に保持されます。
- **転送** 校正中に、プリセットされた出力値が送信されます。プリセット値を変更するには、変換器のユ ーザーマニュアルを参照してください。
- **8.** 標準液の基準温度を入力して、OK を押します。
- **9.** 標準液の勾配を入力して、OK を押します。
- **10.** センサを標準液に入れた状態で、OK を押します。
- **11.** 値が安定するまで待って、OK を押します。

注*:* 画面が自動的に次のステップに進む場合があります。

- **12.** 標準液の値を入力して、OK を押します。
- **13.** 校正結果を確認します。
	- 「校正が正常に完了しました。」— センサが校正され、サンプルを測定する準備ができていま す。勾配および/またはオフセット値が表示されます。
	- 「校正が失敗しました。」— 校正勾配またはオフセットが許容範囲外です。新しい標準液で校正 を繰り返します。必要に応じてセンサを清掃します。
- **14.** OK を押して続行します。
- **15.** センサをプロセスに戻して、OK を押します。 出力信号がアクティブ状態に戻り、測定サンプル値が測定画面に表示されます。

#### **5.4.5** プロセスサンプルで校正

センサをプロセスサンプルに入れたままでもかまいませんし、プロセスサンプルの一部を取り出して 校正することもできます。2 次検証装置で基準値を決定する必要があります。

注*:* センサを初めて校正する場合は、必ず、最初にゼロ校正を完了しておいてください。

- **1.** メインメニューアイコンを選択して、計器を選択します。使用可能なすべての装置のリストが表 示されます。
- **2.** センサを選択し、計器メニュー > 校正を選択します。
- **3.** 導電率の校正、**TDS** 校正、または濃度校正 (または校正) を選択します。 注*:* 測定タイプ設定を使用して、校正するパラメーターを変更します。
- **4.** 校正時の出力信号のオプションを選択します。

#### オプション 説明

- アクティブ 校正手順中に、本装置が現在の測定出力値を送信します。
- ホールド 校正手順中に、センサの出力値が現在の測定値に保持されます。

**転送** 核正中に、プリセットされた出力値が送信されます。プリセット値を変更するには、変換器のユ ーザーマニュアルを参照してください。

- **5.** センサをプロセスサンプルに入れた状態で、 OK を押します。 測定値が表示されます。
- **6.** 値が安定するまで待って、OK を押します。 注*:* 画面が自動的に次のステップに進む場合があります。
- **7.** 2 次検証装置で導電率 (または他のパラメーター) の値を測定します。矢印キーを使用して測定値 を入力し、 OK を押します。
- **8.** 校正結果を確認します。
	- 「校正が正常に完了しました。」— センサが校正され、サンプルを測定する準備ができていま す。勾配および/またはオフセット値が表示されます。
	- 「校正が失敗しました。」— 校正勾配またはオフセットが許容範囲外です。新しい標準液で校正 を繰り返します。必要に応じてセンサを清掃します。
- **9.** OK を押して続行します。
- **10.** センサをプロセスに戻して、OK を押します。 出力信号がアクティブ状態に戻り、測定サンプル値が測定画面に表示されます。

#### **5.4.6** 温度校正

本装置は正確な温度測定のために出荷時に校正されています。温度を校正して精度を高めることが できます。

- **1.** センサを水の入った容器に入れます。
- **2.** 正確な温度計または他の装置で水の温度を測定します。
- **3.** メインメニューアイコンを選択して、計器を選択します。使用可能なすべての装置のリストが表 示されます。
- **4.** センサを選択し、計器メニュー > 校正を選択します。
- **5. 1** 点温度校正 (または温度調整) を選択します。
- **6.** 正確な温度値を入力し、OK を押します。
- **7.** センサをプロセスに戻します。

#### **5.4.7** 校正手順の終了

- **1.** 校正を終了するには、戻るアイコンを押します。
- **2.** オプションを選択し、OK を押します。

#### オプション 解説

校正の終了 **(**またはキャンセル**)** 校正を停止します。最初から新しい校正を開始しなければなりません。

<span id="page-106-0"></span>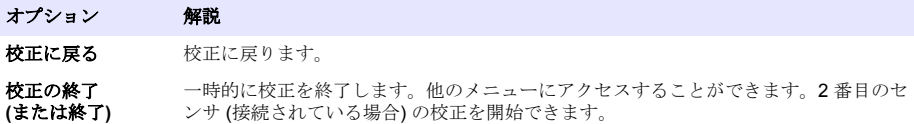

### **5.4.8** 校正のリセット

校正は出荷時のデフォルト設定にリセットできます。すべてのセンサ情報が失われます。

- **1.** メインメニューアイコンを選択して、計器を選択します。使用可能なすべての装置のリストが表 示されます。
- **2.** センサを選択し、計器メニュー > 校正を選択します。
- **3.** デフォルト校正値にリセットまたは校正のデフォルトにリセットします。 (または設定のリセッ ト) を選択し、OK を押します。
- **4.** OK をもう一度押します。

## **5.5 Modbus** レジスタ

ネットワーク通信用に Modbus レジスタのリストを用意しています。詳細は、メーカーの Web サイ トを参照してください。

# 第 **6** 章 メンテナンス

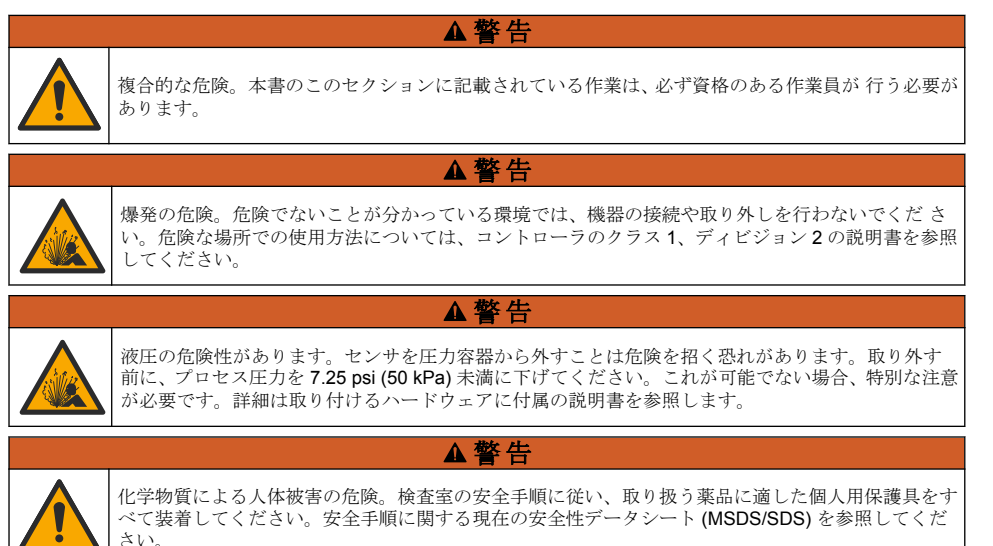

# 注 意

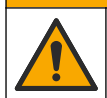

化学物質による人体被害の危険。化学物質および廃液は、地域、県、または国の環境規制に従って廃 棄してください。

### <span id="page-107-0"></span>**6.1** センサの洗浄

必要条件**:** ぬるま湯と食器用洗剤、Borax ハンドソープ、または同様の石けんを使用して中性石けん 溶液を用意します。

センサにごみや付着物がないか定期的に点検します。付着物があったり性能が低下した場合は、セン サを清掃してください。

- **1.** 清潔で柔らかい布を使用して、センサの端から粗いごみを取り除きます。センサをきれいなぬる ま湯ですすぎ洗いします。
- **2.** センサを石けん液に 2 ~ 3 分間浸します。
- **3.** 毛先の柔らかいブラシを使ってセンサの測定端全体をこすり洗いします。トロイドの内側をこす り洗いします。
- **4.** ごみが残っている場合は、5 % 未満の HCl などの希酸溶液にセンサの測定端を最大 5 分間浸しま す。
- **5.** センサを水ですすぎ、2 ~ 3 分間石けん液に再度浸します。
- **6.** センサをきれいな水ですすぎ洗いします。

メンテナンス手順が完了したら、必ずセンサを校正してください。

# 第 **7** 章 トラブルシューティング

### **7.1** 間歇的データ

校正中はデータはデータログに送信されません。このように、データログはデータが途絶える領域が あります。

### **7.2** 導電率センサのテスト

校正に失敗した場合は、ま[ずメンテナンス](#page-106-0) 107 ページのメンテナンス手順を実施してください。

- **1.** センサケーブルを取り外します。
- **2.** 表 4 に示すように、抵抗計を使ってセンサワイヤ間の抵抗をテストします。 注*:* 抵抗計がすべての無限 *(*開回路*)* 抵抗測定値の最高範囲に設定されていることを確認してください。

表 **4** 導電率抵抗測定

| 測定点             | 抵抗                                        |
|-----------------|-------------------------------------------|
| 赤いワイヤと黄色のワイヤの間  | 23 $\sim$ 27 ℃ で 1,090 $\sim$ 1,105 オーム 6 |
| 青いワイヤと白いワイヤの間   | 5 オーム未満                                   |
| 緑のワイヤと黄色のワイヤの間  | 5 オーム未満                                   |
| 白いワイヤとシールドワイヤの間 | 無限 (開回路)                                  |

1 つ以上の測定値が正しくない場合は、技術サポートに連絡してください。センサのシリアル番号と 測定された抵抗値を技術サポートにお伝えください。

<sup>6</sup> 無限大値 (開回路) または 0 Ω (短絡) は故障を示します。
### **7.3** 診断**/**テストメニュー

診断/テストメニューには、センサに関する現行および履歴情報が表示されます。表 5 を参照してく ださい。メインメニューアイコンを押して、計器を選択します。装置を選択し、計器メニュー > 診 断**/**テストを選択します。

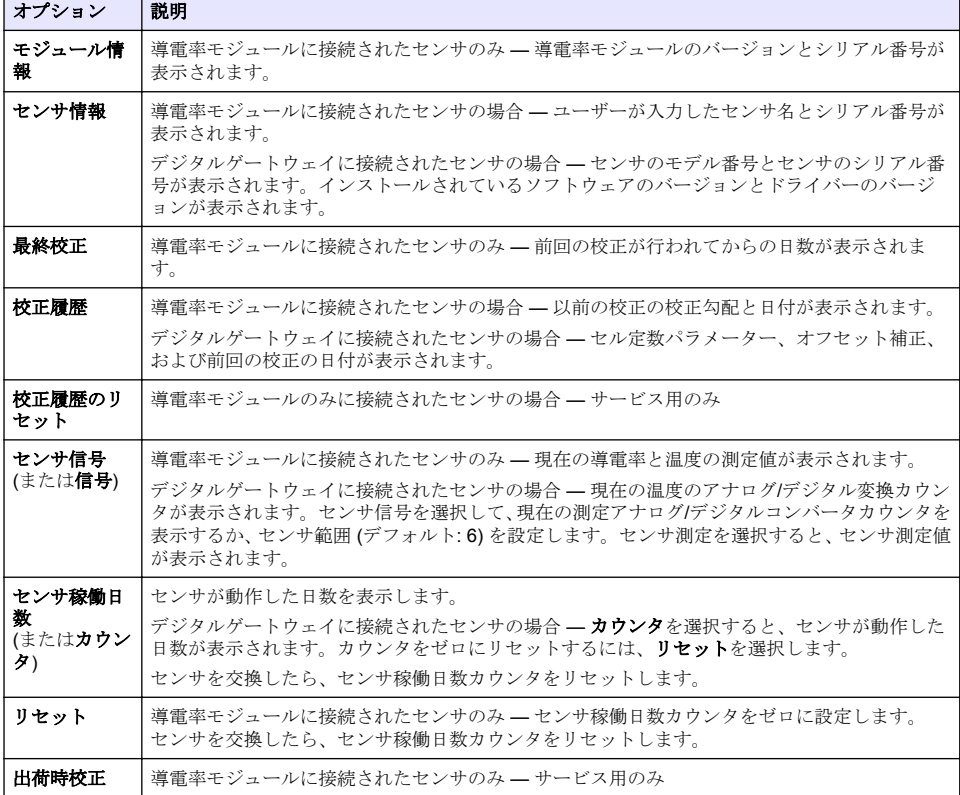

#### 表 **5** 診断**/**テストメニュー

### **7.4** エラーリスト

エラーが発生すると、測定画面の測定値が点滅し、変換器 > 出力メニューで指定した場合は、すべて の出力が保留されます。画面が赤に変わります。診断バーにエラーが表示されます。診断バーを押 すと、エラーや警告が表示されます。別の方法として、メインメニューアイコンを押して、通知>エ ラーを選択します。

考えられるエラーのリストを表 6 に示します。

#### エラー 創説明 かいしょう 解決方法 導電率が高す ぎます。 測定値が 2 S/cm、1,000,000 ppm、 200 %、または 20,000 ppt を超え ています。 導電率単位設定が正しい測定範囲に設定されていることを 確認してください。 導電率が低す ぎます。 測定値が 0 µS/cm、0 ppm、0 %、 または 0 ppt を超えているか、セン サのセル定数が正しくありません。 正しいセル定数に設定されていることを確認してくださ い。

#### 表 **6** エラーリスト

#### 表 **6** エラーリスト (続き)

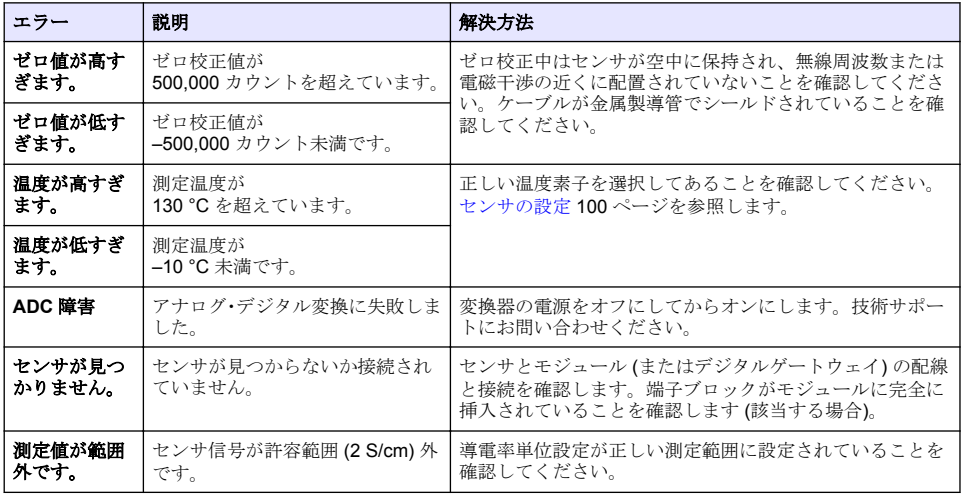

### **7.5** 警告リスト

警告はメニュー、リレー、および出力の操作には影響しません。画面がこはく色に変わります。診断 バーに警告が表示されます。診断バーを押すと、エラーや警告が表示されます。別の方法として、メ インメニューアイコンを押して、通知 > 警告を選択します。 考えられる警告のリストを表 7 に示します。

| 警告                | 説明                                                                     | 解決方法                                                                                               |
|-------------------|------------------------------------------------------------------------|----------------------------------------------------------------------------------------------------|
| ゼロ値が高すぎま<br>す。    | ゼロ校正値が 300.000 カウントを超<br>えています。                                        | ゼロ校正中はセンサが空中に保持され、無線周波数<br>または雷磁干渉の近くに配置されていないことを確<br>認してください。ケーブルが金属製導管でシールド<br>されていることを確認してください。 |
| ゼロ値が低すぎま<br>す。    | ゼロ校正値が -300,000 カウント未満<br>です。                                          |                                                                                                    |
| 温度が高すぎま<br>す.     | 測定温度が 100℃ を超えています。                                                    | センサが正しい温度素子に設定されていることを確<br>認してください。                                                                |
| 温度が低すぎま<br>ተ.     | 測定温度が0℃未満です。                                                           |                                                                                                    |
| 校正が期限切れで<br>す.    | 校正リマインダーが期限切れです。                                                       | センサを校正します。                                                                                         |
| 計器が校正されて<br>いません。 | センサが校正されていません。                                                         | センサを校正します。                                                                                         |
| センサを交換しま<br>す。    | センサ稼働日数カウンタが、センサ交<br>換に選択された間隔を超えています。<br>センサの設定 100 ページを参照して<br>ください。 | センサを交換します。診断/テスト > リセットメニ<br>ュー (または診断/テスト > カウンタメニュー) でセ<br>ンサ稼働日数カウンタをリセットします。                   |
| 校正中です…            | 校正が開始されましたが、完了してい 校正に戻ります。<br>ません。                                     |                                                                                                    |
| 出力ホールド            | 校正中、出力は選択した時間だけ保留<br>されるように設定されました。                                    | 選択した時間が経過すると、出力がアクティブにな<br>ります。別の方法として、変換器の電源を抜いてか<br>ら供給します。                                      |
| 線形温度補償が範<br>囲外です。 | ユーザー定義の線形温度補正が範囲<br>外です。                                               | この値は 0 ~ 4 %/°C、0 ~ 200 °C でなければなり<br>ません。                                                         |

表 **7** 警告リスト

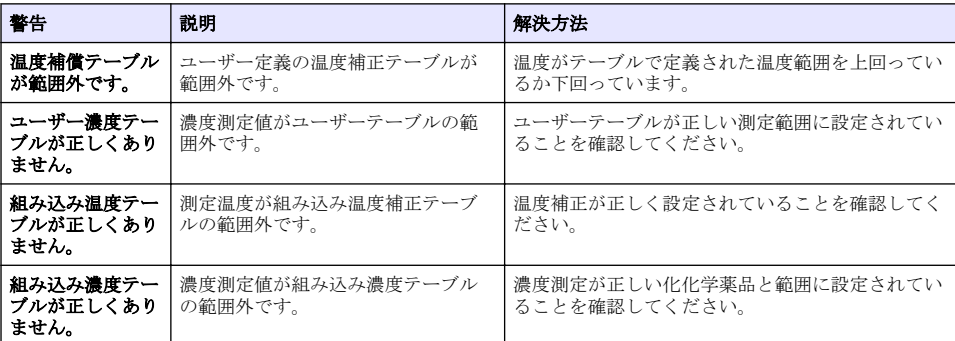

### 表 **7** 警告リスト (続き)

### 목차

- 1 온라인 사용 설명서 112 페이지
- 2 사양 112 페이지
- [3](#page-112-0) [일반](#page-112-0) 정보 113 [페이지](#page-112-0)
- [4](#page-114-0) [설치](#page-114-0) 115 [페이지](#page-114-0)
- [5](#page-117-0) [작동](#page-117-0) 118 [페이지](#page-117-0)
- [6](#page-124-0) [유지](#page-124-0) 보수 125 [페이지](#page-124-0)
- [7](#page-125-0) [문제](#page-125-0) 해결 126 [페이지](#page-125-0)

### 섹션 **1** 온라인 사용 설명서

이 기본 사용 설명서는 제조업체 웹사이트에서 제공하는 사용 설명서보다 적은 정보를 제공합니다.

### 섹션 **2** 사양

사양은 사전 예고 없이 변경될 수 있습니다.

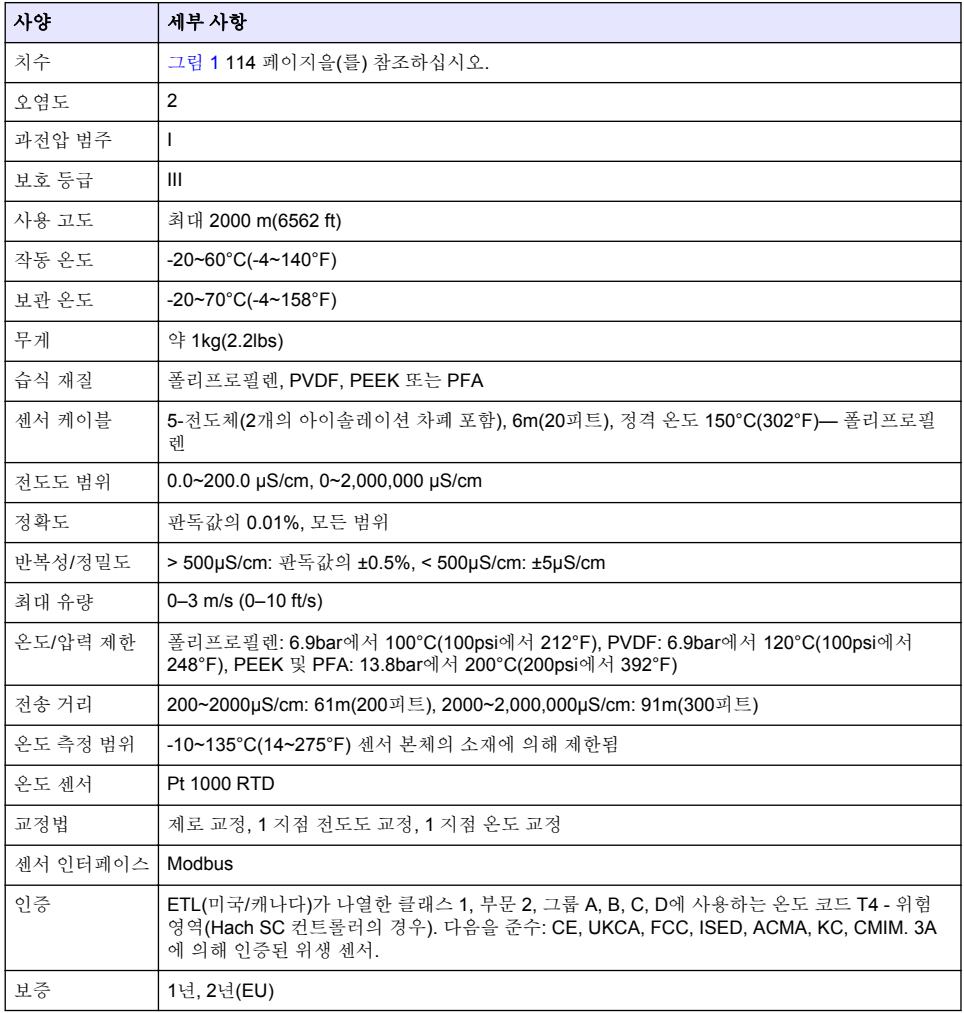

### <span id="page-112-0"></span>섹션 **3** 일반 정보

어떠한 경우에도 제조업체는 제품의 부적절한 사용 또는 설명서의 지침을 준수하지 않아 발생하는 손 해에 대해 책임을 지지 않습니다. 제조업체는 본 설명서와 여기에 설명된 제품을 언제라도 통지나 추 가적 책임 없이 변경할 수 있습니다. 개정본은 제조업체 웹 사이트에서 확인할 수 있습니다.

### **3.1** 안전 정보

제조사는 본 제품의 잘못된 적용 또는 잘못된 사용으로 인한 직접, 우발적 또는 간접적 손해에 국한하 지 않는 모든 손해에 대한 어떠한 책임도 지지 않으며, 관계 법령이 최대한 허용하는 손해에 관한 면책 이 있습니다. 사용자는 사용상 중대한 위험을 인지하고 장비 오작동이 발생할 경우에 대비하여 적절한 보호 장치를 설치하여야 합니다.

장치 포장을 풀거나 설치하거나 작동하기 전에 본 설명서를 모두 읽으십시오. 모든 위험 및 주의사항 설명에 유의하시기 바랍니다. 이를 지키지 않으면 사용자가 중상을 입거나 장치가 손상될 수 있습니 다.

본 장치의 보호 기능이 손상되지 않도록 본 설명서에서 설명하는 방법이 아닌 다른 방법으로 본 장치 를 사용하거나 설치하지 마십시오.

#### **3.1.1** 위험 정보 표시

위 험

지키지 않을 경우 사망하거나 또는 심각한 부상을 초래하는 잠재적 위험이나 긴급한 위험 상황을 뜻합니다.

#### 경 고

피하지 않을 경우에 사망이나 심각한 부상을 유발할 수 있는 잠재적 위험이나 긴급한 위험 상황을 나타냅니다.

#### 주 의

경미하거나 심하지 않은 부상을 초래할 수 있는 잠재적인 위험 상황을 뜻합니다.

주 의 사 항

지키지 않으면 기기에 손상을 일으킬 수 있는 상황을 나타냅니다. 특별히 강조할 필요가 있는 정보.

#### **3.1.2** 주의 라벨

본 기기에 부착된 모든 라벨 및 태그를 참조하시기 바랍니다. 지침을 따르지 않을 경우 부상 또는 기기 손상이 발생할 수 있습니다. 기기에 있는 기호는 주의사항에 대한 설명과 함께 설명서에서 참조합니 다.

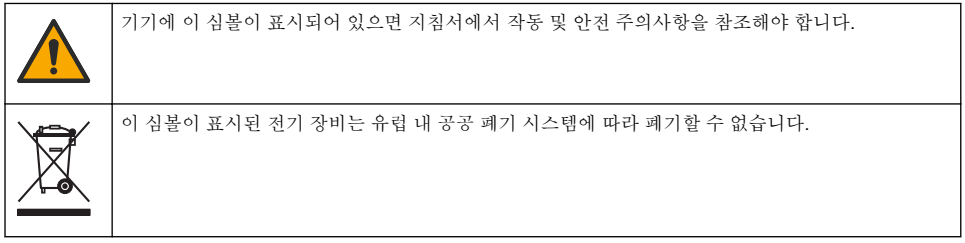

▲ 위 협

### **3.2** 제품 개요

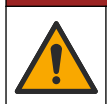

화학적 또는 생물학적 위험 존재. 본 장비를 공중 위생, 공중 안전, 식음료 제조 또는 가공에 관련한 시 행령 및 감시 규정 목적으로 처리공정이나 약품 주입 시스템을 감시하기 위하여 사용하는 경우, 이 장 비에 적용되는 모든 규정을 이해하고 준수하며, 장비가 오작동하는 경우 해당 규정에 따라 충분하고 합 당한 메커니즘을 보유하는 것은 사용자의 책임입니다.

### 주 의 사 항

<span id="page-113-0"></span>이 센서를 사용하면 코팅에 갈라짐이 발생하여 , 하부 기판이 센서가 있는 환경에 노출될 수 있습 니다 . 따라서 , 이 센서는 해당 액체가 특정 순도 또는 청결도 매개변수에 부합할 것으로 예상하 는 용도로 사용하기 위해 개발되지 않았으며 사용하기 위한 것이 아닙니다 . 또한 이 오염으로 인 해 상당한 손해가 발생할 수 있습니다 . 이러한 적용 은 일반적으로 반도체 제조 분야의 적용이 포 함되며 사용자가 오염 위험 및 제품 품질에 미치는 영향을 평가해야 하는 다른 적용 사항이 포함 될 수 있습니다 . 제조업체는 이런 적용 상황에 센서를 사용하지 말 것을 권고하며 , 이 러한 적용 상황에 센서를 사용함으로 인해 발생하는 배상청구나 손해에 대한 책임을 지지 않습니다 .

본 센서는 컨트롤러와 함께 사용하여 데이터를 수집하고 작업을 수행하도록 설계되었습니다. 다양한 컨트롤러를 이 센서와 함께 사용할 수 있습니다. 본 문서는 센서가 설치되었고 SC4500 컨트롤러와 함 께 사용하는 조건에 맞게 작성되었습니다. 센서를 다른 컨트롤러와 함께 사용하려면 사용하는 컨트롤 러의 사용 설명서를 참조하십시오.

센서 치수는 그림 1을 참조합니다.

### 그림 **1** 치수

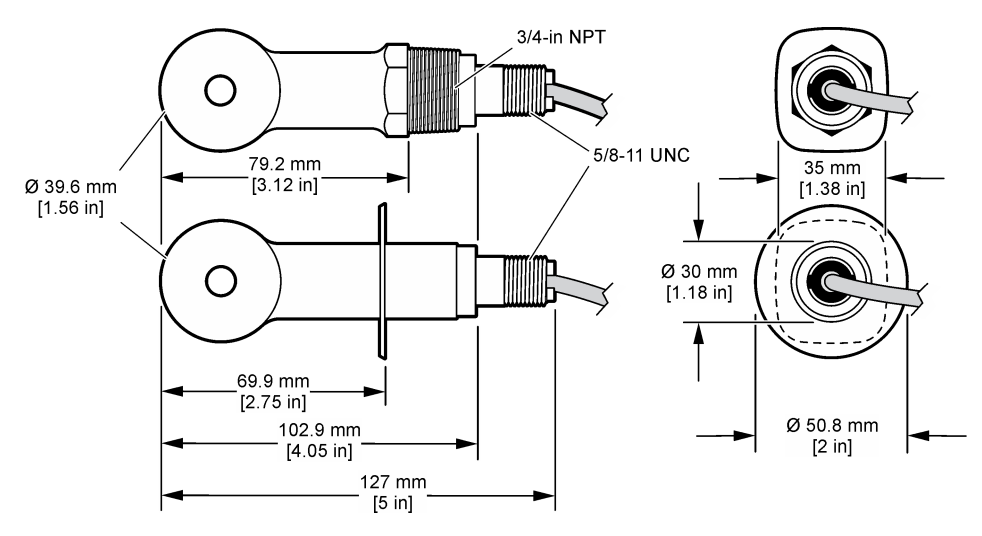

### **3.3** 제품 구성품

모든 구성 요소를 받았는지 확인하십시오. [그림](#page-114-0) 2 및 [그림](#page-114-0) 3을(를) 참조하십시오. 품목이 누락되었거나 손상된 경우에는 제조업체 또는 영업 담당자에게 즉시 연락하시기 바랍니다. 참고*:* [그림](#page-114-0) 3에 표시되는 디지털 게이트웨이 없이 센서를 주문할 수 있습니다*.*

<span id="page-114-0"></span>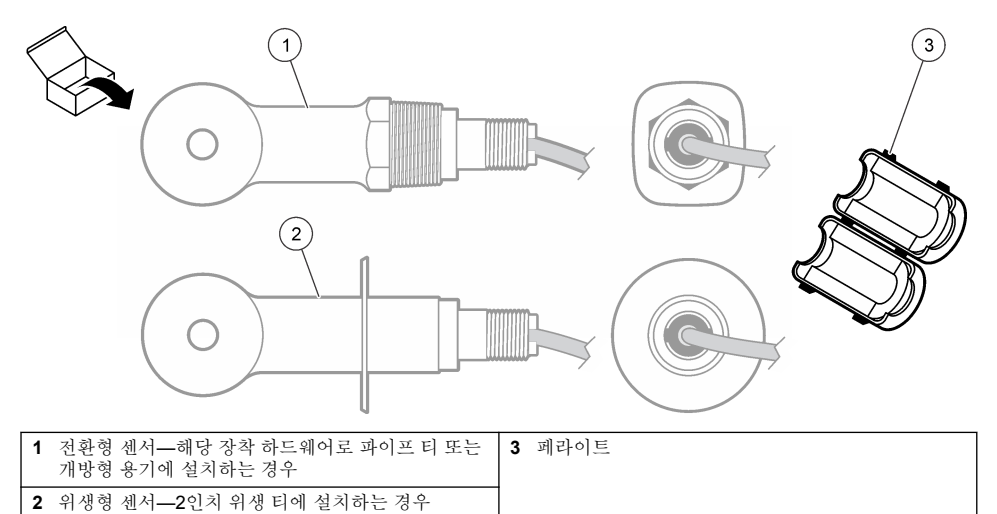

### 그림 **3** 디지털 게이트웨이 구성 요소

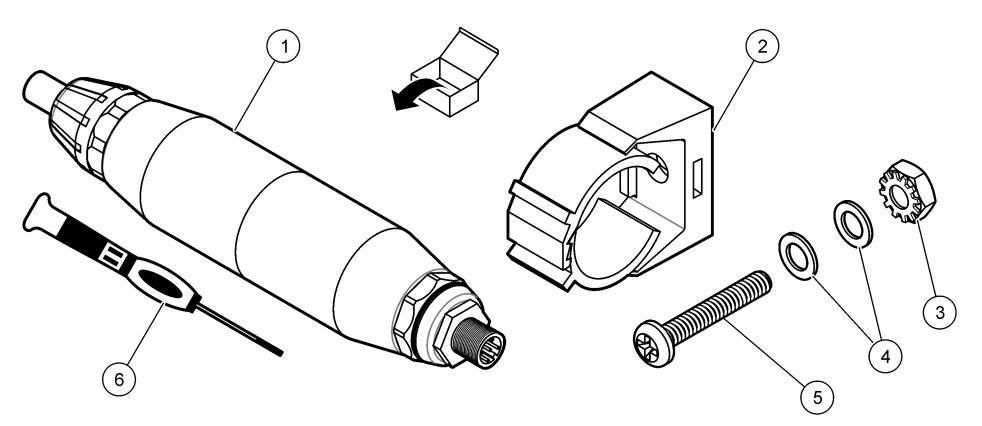

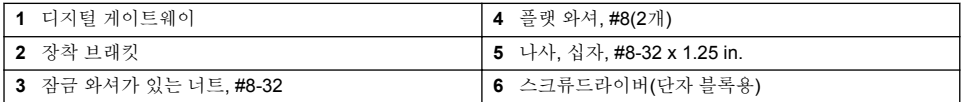

### 섹션 **4** 설치

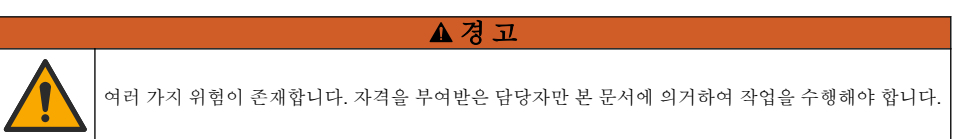

### **4.1** 시료 흐름에서 센서 설치

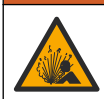

폭발 위험. 위험 위치로 분류된 곳에 설치하는 경우 컨트롤러 클래스 1, 부문 2 설명서에 나와 있는 관 리 도면 및 지침을 참조하십시오. 현지, 지역, 국가 코드에 따라 센서를 설치하십시오. 안전한 환경으로 확인되지 않으면 기기를 연결하거나 분리하지 마십시오.

#### 경 고

경 고

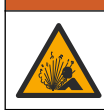

폭발 위험. 센서에 장착된 하드웨어의 온도 및 압력 등급이 장착 위치에 충분한지 확인합니다.

다양한 애플리케이션에서 센서를 설치하는 방법은 그림 4를 참조하십시오. 센서는 사용 전에 교정해 야 합니다. 센서 [교정](#page-120-0) 121 페이지을(를) 참조하십시오.

센서 케이블의 라우팅이 높은 전자기장(예: 트랜스미터, 모터 및 스위칭 장비 )에 대한 노출을 방지하 도록 하십시오. 이러한 전자기장에 노출되면 부정확한 결과가 발생할 수 있습니다.

### 그림 **4** 장착 예

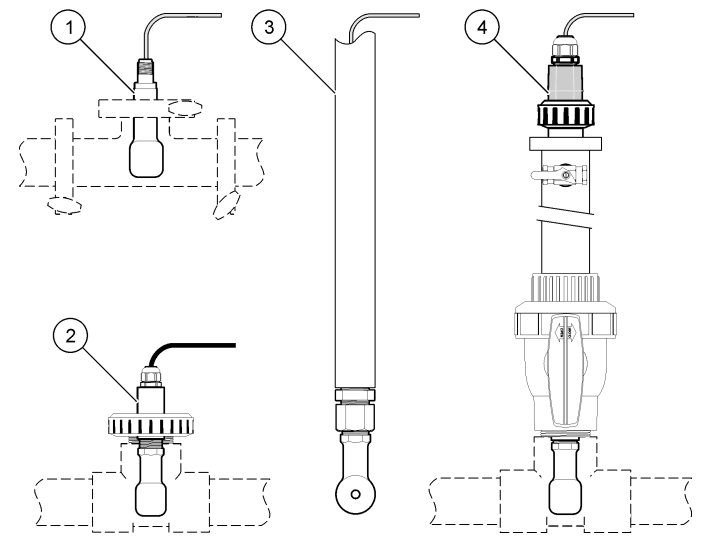

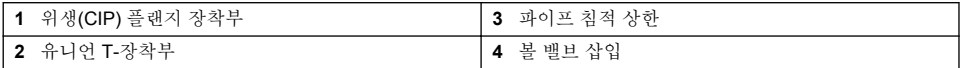

### **4.2** 전기 설치

### **4.2.1** 센서 와이어 준비

센서 케이블 길이가 변경된 경우, [그림](#page-116-0) 5의 그림과 같은 와이어를 준비하십시오.

<span id="page-116-0"></span>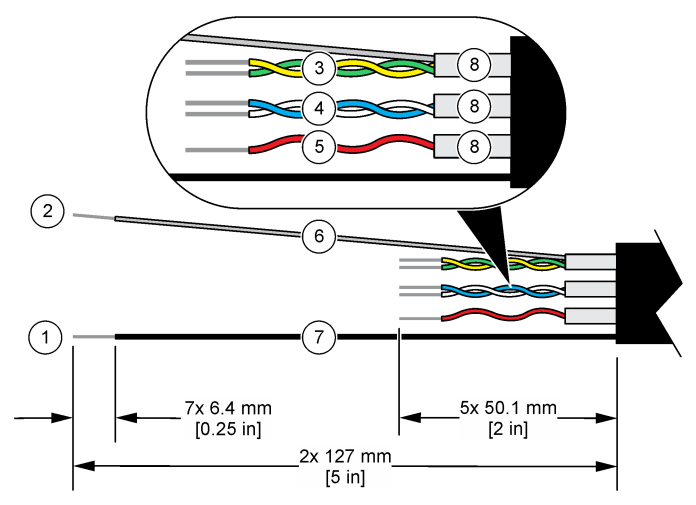

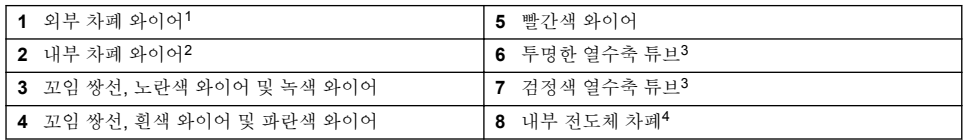

### **4.2.2** 정전기 방전**(ESD)** 문제

**PA** 

### 주 의 사 항

잠재적인 장치 손상. 정교한 내부 전자 부품이 정전기에 의해 손상되어 장치 성능이 저하되거나 고장이 날 수 있습니다.

기기의 ESD 손상을 방지하려면 이 절차의 단계를 참조하십시오.

- 기기의 섀시, 금속 도관 또는 파이프 같은 어스 접지된 금속 표면을 만져 정전기를 방전시키십시오.
- 너무 많이 움직이지 마십시오. 정전기에 민감한 부품은 정전기 방지 용기나 포장재에 넣어 운반하십 시오.
- 전선을 통해 접지된 손목 스트랩을 착용하십시오.
- 정전기로부터 안전한 구역에서 정전기 방지 바닥 패드와 작업대 패드를 사용하여 작업하십시오.

### **4.2.3** 센서를 **SC** 컨트롤러에 연결

다음의 옵션에서 하나를 사용하여 센서를 SC 컨트롤러에 연결합니다.

- 센서 모듈을 SC 컨트롤러에 설치합니다. 그런 다음 센서의 나선을 센서 모듈에 연결합니다. 센서 모 듈은 센서에서 아날로그 신호를 디지털 신호로 변환합니다.
- 센서의 나선을 sc 디지털 게이트웨이에 연결한 다음, sc 디지털 게이트웨이를 SC 컨트롤러에 연결 합니다. 디지털 게이트웨이는 센서의 아날로그 신호를 디지털 신호로 변환합니다.

센서 모듈이나 sc 디지털 게이트웨이와 함께 제공되는 지침을 참조하십시오.

- <sup>2</sup> 녹색 및 노란색 꼬임 쌍선 차폐 와이어
- <sup>3</sup> 사용자 제공
- <sup>4</sup> 내부 전도체 차폐는 안쪽은 전도성, 바깥쪽은 비전도성의 호일 튜브입니다. 내부 전도체 차폐의 안쪽 사이에 전기 절연을 유지하십시오. 내부 전도성 차폐의 안쪽이 노출되지 않게 하십시오.

<sup>1</sup> 센서 케이블용 차폐 와이어

### <span id="page-117-0"></span>**4.2.4 PRO** 시리즈 모델 **E3** 무전극 전도도 트랜스미터

PRO 시리즈 모델 E3 무전극 전도도 트랜스미터에 센서를 연결하려면 트랜스미터에 공급되는 전원을 차단하고 그림 6 및 표 1을 참조하십시오.

### 그림 **6** 트랜스미터에 센서 연결

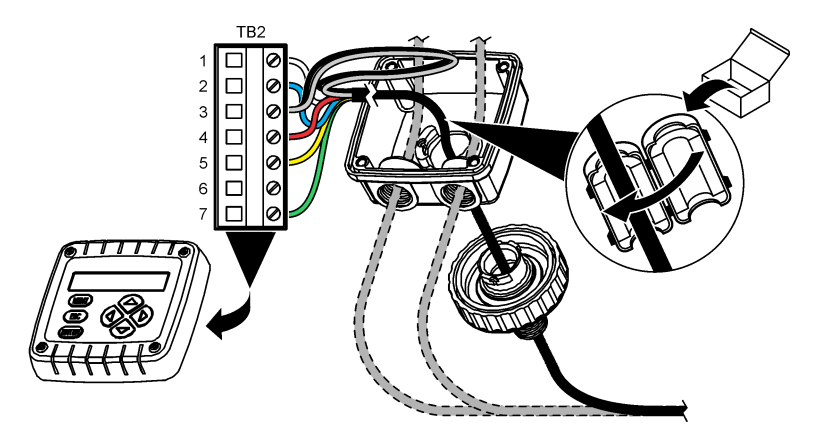

표 **1** 센서 배선 정보

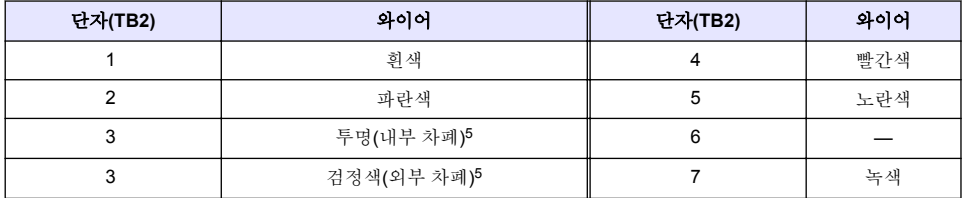

### 섹션 **5** 작동

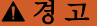

화재 위험. 본 제품은 가연성 액체류와 사용을 금합니다.

### **5.1** 사용자 탐색

터치스크린 설명 및 탐색 정보에 대한 컨트롤러 설명서를 참조하십시오.

### **5.2** 센서 구성

설정 메뉴를 사용하여 센서 ID 정보를 입력하고 데이터 처리 및 보관에 필요한 옵션을 변경합니다.

**1.** 기본 메뉴 아이콘을 선택한 다음 장치를 선택합니다. 사용할 수 있는 모든 장치 목록이 표시됩니다.

- **2.** 센서를 선택하고 장치 메뉴 > 설정을 선택합니다.
- **3.** 옵션을 선택합니다.
	- 센서가 전도도 모듈에 연결된 경우 [표](#page-118-0) 2을(를) 참조하십시오.
	- <sup>5</sup> 전기 노이즈에 최상의 내성을 제공하려면 단자 블록에 넣기 전에 내부 차폐 와이어와 외부 차폐 와이어를 납땜으로 함께 연결하십시오.

<span id="page-118-0"></span>• 센서가 sc 디지털 게이트웨이에 연결된 경우 [표](#page-119-0) 3을(를) 참조하십시오.

### 표 **2** 전도도 모듈에 연결된 센서

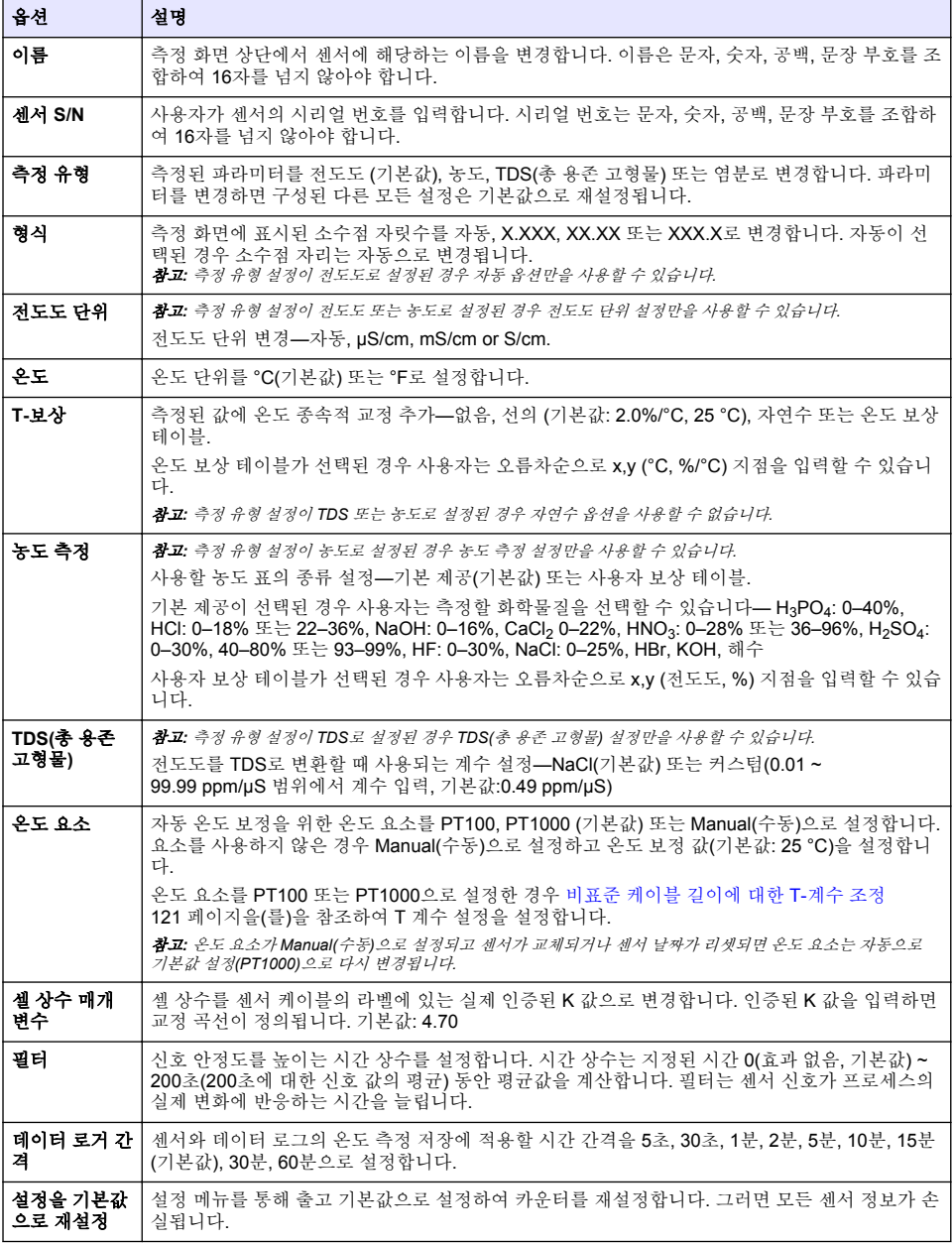

### 표 **3 sc** 디지털 게이트웨이에 연결된 센서

<span id="page-119-0"></span>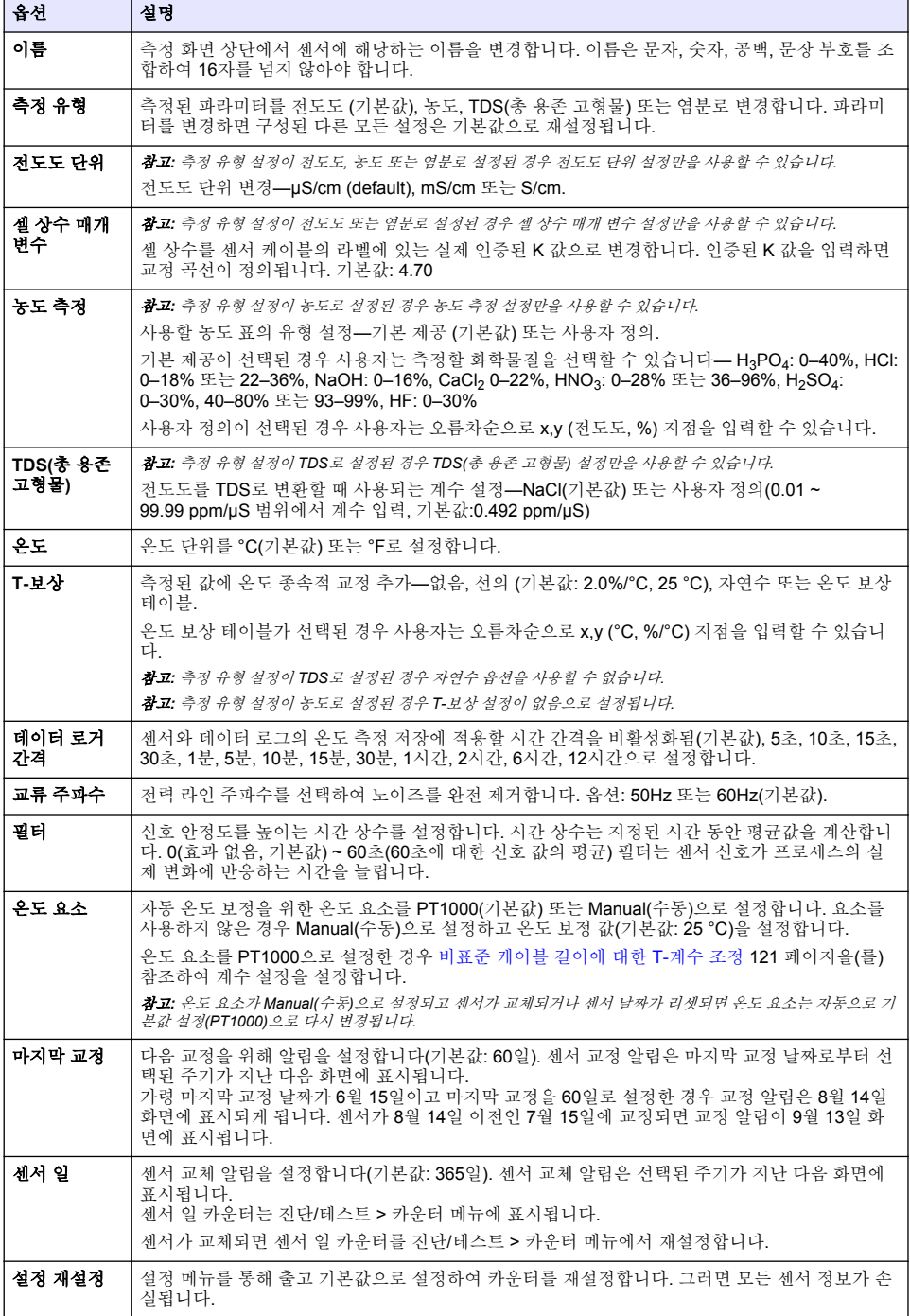

### <span id="page-120-0"></span>**5.3** 비표준 케이블 길이에 대한 **T-**계수 조정

센서 케이블이 표준 6 m(20 ft) 길이에서 짧아지거나 길어지면 케이블 저항이 변합니다. 이로 인해 온 도 측정의 정확도가 떨어집니다. 이러한 차이를 교정하기 위해 새로운 T-계수를 계산합니다.

- **1.** 센서 및 온도계 등의 독립되고 신뢰할 수 있는 장비를 이용하여 용액의 온도를 측정합니다.
- **2.** 센서와 독립 장비(실제)로부터 측정된 온도 차이를 기록합니다. 예를 들어*,* 실제 온도가 *50 °C*이고 센서 판독값이 *53 °C*라면 차이는 *3 °C*입니다*.*
- **3.** 이 차이에 3.85를 곱하여 조정 값을 얻습니다. 예*: 3 x 3.85 = 11.55.*
- **4.** 새로운 T-계수 계산:
	- 센서 온도 > 실제—센서 케이블의 라벨에 있는 T-계수에 조정 값을 추가합니다.
	- 센서 온도 < 실제—센서 케이블의 라벨에 있는 T-계수에서 조정 값을 뺍니다.
- **5.** 설정 > 온도 요소 > **T** 계수 (또는 계수)를 선택하고 새 T-계수를 입력합니다.

### **5.4** 센서 교정

#### 경 고

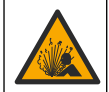

액체 압력 위험. 가압 용기로부터 센서를 제거하는 작업은 위험할 수 있습니다. 제거하기 전에 공정 압 력을 7.25psi(50kPa)보다 낮게 줄이십시오. 압력을 줄이는 것이 불가능하다면 각별한 주의를 기울이십 시오. 자세한 내용은 장착 하드웨어와 함께 제공된 설명서를 참조하십시오.

#### 경 고

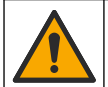

화학물질에 노출될 위험이 있습니다. 실험실의 안전절차를 준수하고, 취급하는 화학 물질에 맞는 개인 보호장비를 안전하게 착용하십시오. 최신 물질안전보건자료(MSDS/SDS)에서 안전 규정을 참조하십 시오.

#### ▲ 주의

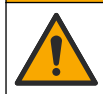

화학물질에 노출될 위험이 있습니다. 화학물질 및 폐기물은 국가 및 지역 규정에 따라 폐기하십시오.

#### **5.4.1** 센서 교정 설명

. 전도도 센서를 교정할 때는 습식 교정 방법을 사용해야 합니다.

• **습식 교정—**공기(제로 교정) 및 기준 용액이나 알려진 값의 공정 시료를 사용하여 교정 곡선을 정의 합니다. 최상의 정확도를 위해 기준 용액 교정을 권장합니다. 공정 시료를 사용할 때는 보조 검증 장 비를 이용하여 기준 값을 결정해야 합니다. 정확한 온도 보정을 위해 설정 메뉴의 온도 요소에 T-계 수를 입력하여야 합니다.

교정하는 동안 데이터가 데이터로그로 전송되지 않습니다. 따라서 데이터가 불연속적인 영역이 데이 터로그에 있을 수 있습니다.

#### **5.4.2** 교정 옵션 변경

센서가 전도도 모듈에 연결된 경우 사용자가 알림을 설정하거나 교정 옵션 메뉴에서 교정 데이터를 사 용하는 작업자 ID를 포함할 수 있습니다.

참고*:* 이 절차는 센서가 *sc* 디지털 게이트웨이에 연결된 경우에는 적용되지 않습니다*.*

**1.** 기본 메뉴 아이콘을 선택한 다음 장치를 선택합니다. 사용할 수 있는 모든 장치 목록이 표시됩니다.

**2.** 센서를 선택하고 장치 메뉴 > 교정을 선택합니다.

#### **3.** 교정 옵션을 선택합니다.

**4.** 옵션을 선택합니다.

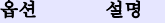

교정 알림 다음 교정을 위해 알림을 설정합니다(기본값: 꺼짐). 센서 교정 알림은 마지막 교정 날짜로부터 선 택된 주기가 지난 다음 화면에 표시됩니다. 가령 마지막 교정 날짜가 6월 15일이고 마지막 교정을 60일로 설정한 경우 교정 알림은 8월 14일 화면에 표시되게 됩니다. 센서가 8월 14일 이전인 7월 15일에 교정되면 교정 알림이 9월 13일 화 면에 표시됩니다.

조정 작업 자 **ID** 작업자 ID를 교정 데이터에 포함합니다(예 또는 아니오(기본값)). ID는 교정 중에 입력됩니다.

#### **5.4.3** 제로 교정 절차

제로 교정 절차에 따라 전도도 센서의 고유한 영점을 정의합니다. 영점은 센서를 기준 용액이나 공정 시료로 처음 교정하기 전에 정의해야 합니다.

- **1.** 공정에서 센서를 분리합니다. 깨끗한 수건으로 센서를 닦거나 압축 공기를 사용하여 센서를 깨끗 하고 건조한 상태로 유지하십시오.
- **2.** 기본 메뉴 아이콘을 선택한 다음 장치를 선택합니다. 사용할 수 있는 모든 장치 목록이 표시됩니다.
- **3.** 센서를 선택하고 장치 메뉴 > 교정을 선택합니다.
- **4.** 영점 교정 (또는 **0-**지점 교정)을 선택합니다.
- **5.** 교정 중의 출력 신호 옵션을 선택합니다.

#### 옵션 설명

- 활성 교정 절차 중에 현재 측정한 출력 값이 전송됩니다.
- 대기 센서 출력 값이 교정 절차 중에 현재 측정한 값으로 유지됩니다.
- 전송 사전 설정한 출력 값이 교정 중에 전송됩니다. 사전 설정 값을 변경하려면 컨트롤러의 사용 설명서를 참 조하십시오.
- **6.** 공중에서 건식 센서를 잡고 정상을 누릅니다.
- **7.** 교정 결과가 디스플레이에 표시될 때까지 정상을 누르지 마십시오.
- **8.** 교정 결과를 검토합니다.
	- "보정이 성공적으로 완료되었습니다." 센서가 교정되어 샘플을 측정할 수 있습니다. 기울기 및/또는 오프셋 값이 표시됩니다.
	- "보정에 실패했습니다." 교정 기울기 또는 오프셋 값이 허용 한도를 벗어났습니다. 새 기준 용 액으로 교정 작업을 반복합니다. 필요한 경우 센서를 세척합니다.
- **9.** 정상을 누릅니다.
- **10.** 계속해서 기준 용액이나 공정 시료로 교정 작업을 진행합니다.

#### **5.4.4** 기준 용액을 이용한 교정

교정을 통해 기준 용액의 값과 일치하도록 센서 판독값을 조정합니다. 예상되는 측정 판독값 이상의 값을 갖는 기준 용액을 사용합니다.

참고*:* 센서를 처음으로 교정하는 경우*,* 먼저 제로 교정을 완료해야 합니다*.*

- **1.** 깨끗한 센서를 탈이온수로 말끔하게 헹굽니다.
- **2.** 센서를 기준 용액에 넣습니다. 센서가 용기에 닿지 않도록 잘 지지합니다. 감지 영역이 용액에 완전 히 잠기도록 합니다([그림](#page-122-0) 7). 센서를 가볍게 저어 주며 거품을 제거합니다.

#### <span id="page-122-0"></span>그림 **7** 기준 용액에 담긴 센서

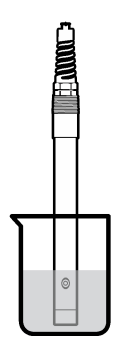

- **3.** 센서와 용액 온도가 안정될 때까지 기다립니다. 공정과 기준 용액의 온도차가 큰 경우 온도가 같아 지려면 30분 이상 걸리 수 있습니다.
- **4.** 기본 메뉴 아이콘을 선택한 다음 장치를 선택합니다. 사용할 수 있는 모든 장치 목록이 표시됩니다.
- **5.** 센서를 선택하고 장치 메뉴 > 교정을 선택합니다.
- **6.** 전도도 솔루션 (또는 센서가 sc 디지털 게이트웨이에 연결된 경우 전도도 보정)을 선택합니다.
- **7.** 교정 중의 출력 신호 옵션을 선택합니다.

#### 옵션 설명

- 활성 교정 절차 중에 현재 측정한 출력 값이 전송됩니다.
- 대기 센서 출력 값이 교정 절차 중에 현재 측정한 값으로 유지됩니다.
- 전송 사전 설정한 출력 값이 교정 중에 전송됩니다. 사전 설정 값을 변경하려면 컨트롤러의 사용 설명서를 참 조하십시오.
- **8.** 기준 용액의 기준 온도를 입력하고 정상을 누릅니다.
- **9.** 기준 용액의 기울기를 입력하고 정상을 누릅니다.
- **10.** 센서를 기준 용액에 담근 상태로 정상을 누릅니다.
- **11.** 값이 안정적으로 표시될 때까지 기다린 다음 정상을 누릅니다.
	- 참고*:* 화면이 다음 단계로 자동으로 넘어갈 수 있습니다*.*
- **12.** 기준 용액의 값을 입력하고 정상을 누릅니다.

**13.** 교정 결과를 검토합니다.

- "보정이 성공적으로 완료되었습니다." 센서가 교정되어 샘플을 측정할 수 있습니다. 기울기 및/또는 오프셋 값이 표시됩니다.
- "보정에 실패했습니다." 교정 기울기 또는 오프셋 값이 허용 한도를 벗어났습니다. 새 기준 용 액으로 교정 작업을 반복합니다. 필요한 경우 센서를 세척합니다.
- **14.** 정상을 눌러 계속 진행하십시오.

**15.** 센서를 해당 공정으로 되돌리고 정상을 누릅니다. 출력 신호가 활성 상태로 돌아가고 측정 샘플 값이 측정 화면에 표시됩니다.

#### **5.4.5** 공정 시료를 이용한 교정

센서가 공정 시료에 남아 있거나 공정 시료의 일부가 교정을 위해 제거되었을 수 있습니다. 보조 검증 장비를 이용하여 기준 값을 결정해야 합니다. 참고*:* 센서를 처음으로 교정하는 경우*,* 먼저 제로 교정을 완료해야 합니다*.*

- **1.** 기본 메뉴 아이콘을 선택한 다음 장치를 선택합니다. 사용할 수 있는 모든 장치 목록이 표시됩니다.
- **2.** 센서를 선택하고 장치 메뉴 > 교정을 선택합니다.
- **3.** 전도도 보정, **TDS** 교정 또는 농도 교정 (또는 교정)을 선택합니다. 참고*:* 측정 유형 설정을 사용하여 교정되는 파라미터를 변경합니다*.*

**4.** 교정 중의 출력 신호 옵션을 선택합니다.

#### 옵션 설명

- 활성 교정 절차 중에 현재 측정한 출력 값이 전송됩니다.
- 대기 센서 출력 값이 교정 절차 중에 현재 측정한 값으로 유지됩니다.
- 전송 사전 설정한 출력 값이 교정 중에 전송됩니다. 사전 설정 값을 변경하려면 컨트롤러의 사용 설명서를 참 조하십시오.
- **5.** 센서를 공정 시료에 넣은 상태로 정상을 누릅니다. 측정 값이 표시됩니다.
- **6.** 값이 안정적으로 표시될 때까지 기다린 다음 정상을 누릅니다. 참고*:* 화면이 다음 단계로 자동으로 넘어갈 수 있습니다*.*
- **7.** 보조 검증 장비를 이용하여 전도도(또는 다른 파라미터) 값을 측정합니다. 화살표 키를 사용하여 측정한 값을 입력하고 정상을 누릅니다.
- **8.** 교정 결과를 검토합니다.
	- "보정이 성공적으로 완료되었습니다." 센서가 교정되어 샘플을 측정할 수 있습니다. 기울기 및/또는 오프셋 값이 표시됩니다.
	- "보정에 실패했습니다." 교정 기울기 또는 오프셋 값이 허용 한도를 벗어났습니다. 새 기준 용 액으로 교정 작업을 반복합니다. 필요한 경우 센서를 세척합니다.
- **9.** 정상을 눌러 계속 진행하십시오.
- **10.** 센서를 해당 공정으로 되돌리고 정상을 누릅니다. 출력 신호가 활성 상태로 돌아가고 측정 샘플 값이 측정 화면에 표시됩니다.

#### **5.4.6** 온도 교정

정확한 온도 측정을 위해 공장에서 장비를 교정합니다. 정확도를 높이기 위해 온도를 교정할 수 있습 니다.

- **1.** 물이 담긴 용기에 센서를 넣습니다.
- **2.** 정확한 온도계 같은 별도의 장비를 사용하여 수용액 온도를 측정합니다.
- **3.** 기본 메뉴 아이콘을 선택한 다음 장치를 선택합니다. 사용할 수 있는 모든 장치 목록이 표시됩니다.
- **4.** 센서를 선택하고 장치 메뉴 > 교정을 선택합니다.
- **5. 1** 지점 온도 조정 (또는 온도 조정)을 선택합니다.
- **6.** 정확한 온도 값을 입력하고 정상을 누릅니다.
- **7.** 센서를 공정으로 다시 가져오십시오.

#### **5.4.7** 교정 절차 종료

**1.** 교정을 종료하려면 뒤로 아이콘을 누릅니다.

**2.** 옵션을 선택한 다음 정상을 누릅니다.

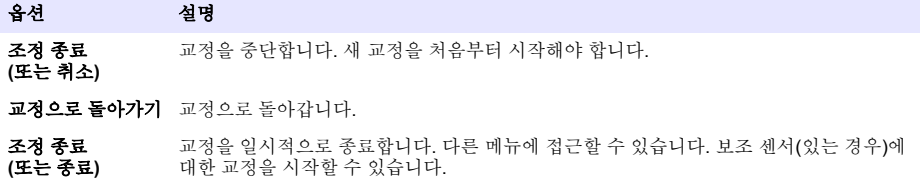

#### <span id="page-124-0"></span>**5.4.8** 교정 재설정

교정을 출고 기본 설정값으로 재설정할 수 있습니다. 그러면 모든 센서 정보가 손실됩니다.

- **1.** 기본 메뉴 아이콘을 선택한 다음 장치를 선택합니다. 사용할 수 있는 모든 장치 목록이 표시됩니다.
- **2.** 센서를 선택하고 장치 메뉴 > 교정을 선택합니다.
- **3.** 기본 보정 값으로 리셋 또는 교정 기본값으로 재설정합니다**.** (또는 설정 재설정)을 선택한 다음 정 상을 누릅니다.
- **4.** 정상을 다시 누릅니다.

### **5.5 Modbus** 레지스터

Modbus 레지스터 목록을 네트워크 통신에 사용할 수 있습니다. 자세한 내용은 제조업체의 웹 사이트 를 참조하십시오.

### 섹션 **6** 유지 보수

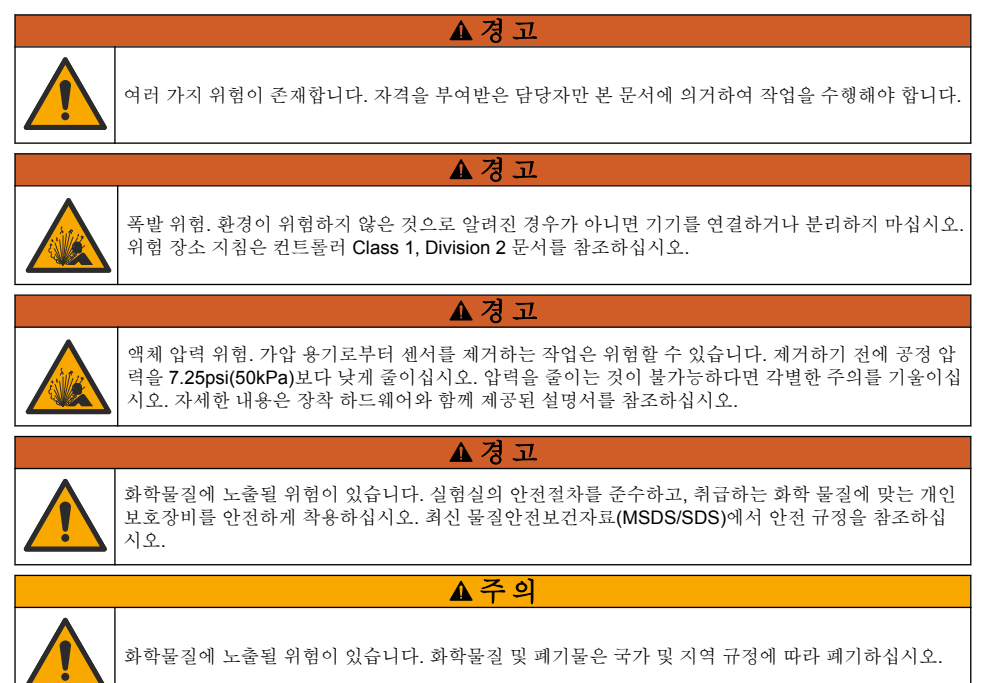

### **6.1** 센서 세정

사전 조건**:** 따뜻한 물과 주방 세제, Borax 비누 또는 이와 유사한 비누로 연한 비눗물을 준비합니다. 센서에 불순물 조각이나 찌꺼기가 끼었는지 주기적으로 살핍니다. 찌꺼기가 끼었거나 성능이 저하되 는 경우 센서를 세정합니다.

- **1.** 깨끗하고 부드러운 헝겊을 사용하여 센서 끝에서 불순물 조각을 털어냅니다. 깨끗하고 미지근한 물로 센서를 헹구십시오.
- **2.** 비눗물에 센서를 2~3분 동안 담가 놓습니다.
- **3.** 부드러운 솔 브러시를 사용하여 센서 끝의 측정 부위를 전체적으로 문지릅니다. 토로이드의 내부 를 문지릅니다.
- <span id="page-125-0"></span>**4.** 불순물이 남아 있으면 센서의 측정 끝부분을 < 5% HCl 등의 희석시킨 산성 용액에 최대 5분간 담 급니다.
- **5.** 센서를 물로 헹군 다음 다시 비눗물에 2~3분 동안 담급니다.
- **6.** 센서를 깨끗한 물로 헹굽니다.

유지관리 절차 후에 항상 센서를 교정하십시오.

### 섹션 **7** 문제 해결

### **7.1** 간헐적 데이터

교정하는 동안 데이터가 데이터로그로 전송되지 않습니다. 따라서 데이터가 불연속적인 영역이 데이 터로그에 있을 수 있습니다.

#### **7.2** 전도도 센서 테스트

교정에 실패하면 먼저 유지 [보수](#page-124-0) 125 페이지의 유지관리 절차를 수행합니다.

- **1.** 센서 와이어를 분리합니다.
- **2.** 저항계를 사용하여 표 4와 같이 센서 와이어 사이의 저항을 테스트합니다. 참고*:* 모든 무한대*(*개방 회로*)* 저항 판독에 대해 저항계를 최고 범위로 설정해야 합니다*.*

### 측정 지점 저항 빨간색 와이어와 노란색 와이어 사이 23–27 °C에서 1090–1105 ohm<sup>6</sup> 파란색 와이어와 흰색 와이어 사이 The South South Director 5 ohm 미만 녹색 와이어와 노란색 와이어 사이 The South South Home Hotel 흰색 와이어와 쉴드 와이어 사이 무한대(개방 회로)

표 **4** 전도도 저항 측정

하나 이상의 측정이 잘못된 경우, 기술 지원 부서로 연락하십시오. 기술 지원부에 센서의 일련 번호와 측정된 저항 값을 제공하십시오.

### **7.3** 진단**/**테스트 메뉴

진단/테스트 메뉴에는 센서의 현재 및 기록 정보가 표시됩니다. 표 5을(를) 참조하십시오. 기본 메뉴 아 이콘을 누른 다음 장치를 선택합니다. 장치를 선택하고 장치 메뉴 > 진단**/**테스트를 선택합니다.

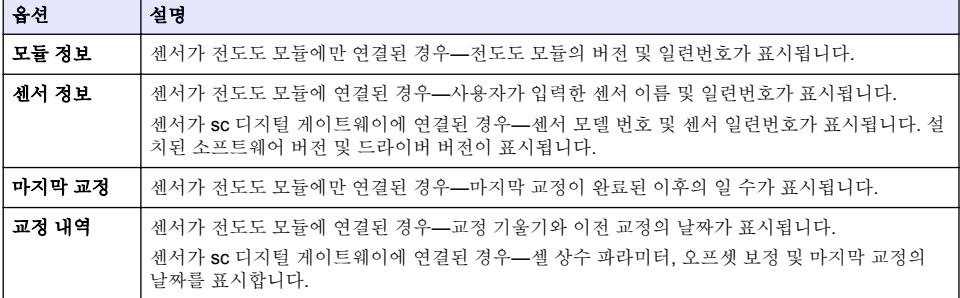

#### 표 **5** 진단**/**테스트 메뉴

<sup>6</sup> 무한 값(개방 회로) 또는 0 ohms(단락 회로)는 장애를 나타냅니다.

#### 표 **5** 진단**/**테스트 메뉴 **(**계속**)**

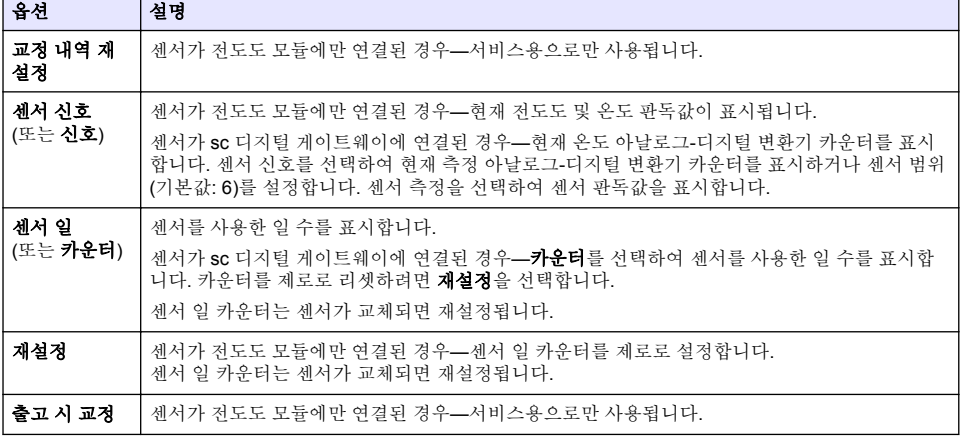

### **7.4** 오류 목록

오류가 발생하면 측정 화면의 판독값이 깜박이며 컨트롤러 > 출력 메뉴에서 지정한 경우 모든 출력이 보류됩니다. 화면이 빨간색으로 변경됩니다. 진단 모음에 오류가 표시됩니다. 진단 모음을 누르면 오 류와 경고 메시지가 표시됩니다. 또는 기본 메뉴 아이콘 누른 다음 알림 > 오류를 선택합니다.

발생 가능한 오류 목록이 표 6에 표시됩니다.

| 오류                        | 설명                                                                  | 부해누                                                                                           |
|---------------------------|---------------------------------------------------------------------|-----------------------------------------------------------------------------------------------|
| 전도도가 너무<br>높습니다.          | 측정된 값이 2 S/cm,<br>1,000,000 ppm, 200% 또는<br>20,000 ppt보다 큽니다.       | 전도도 단위 설정이 올바른 측정 범위에 설정되어 있는지<br>확인하십시오.                                                     |
| 전도도가 너무<br>낮습니다.          | 측정된 값이 0 µS/cm, 0 ppm, 0%<br>또는 0 ppt보다 작거나 센서 셀 상수<br>가 올바르지 않습니다. | 센서가 올바른 셀 상수로 구성되었는지 확인하십시오.                                                                  |
| 제로 값이 너무<br>높습니다.         | 제로 교정 값이<br>500,000 카운트보다 큽니다.                                      | 제로 교정 동안 센서를 공기 중에 유지시키고 무선 주파수<br>나 전자기 간섭이 있는 위치 부근에 놓지 않아야 합니다.<br>케이블을 금속 전도체로 차폐시켜야 합니다. |
| 제로 값이 너무<br>낮습니다.         | 제로 교정 값이<br>-500,000 카운트보다 작습니다.                                    |                                                                                               |
| 온도가 너무 높<br>습니다.          | 측정된 온도가<br>130°C보다 큽니다.                                             | 올바른 온도 요소를 선택했는지 확인하십시오. 센서 구성<br>118 페이지을(를) 참조하십시오.                                         |
| 온도가 너무 낮<br>습니다.          | 측정된 온도가<br>-10°C보다 작습니다.                                            |                                                                                               |
| ADC 오류                    | 아날로그에서 디지털로 변화하지<br>못했습니다.                                          | 컨트롤러 저워을 껐다 켜십시오. 기술 지워부에 문의하십<br>시오.                                                         |
| 센서가 없습니<br>다.             | 센서가 없거나 분리되었습니다.                                                    | 센서 및 모듈 또는 디지털 게이트웨이의 배선과 여결 상태<br>를 검사하십시오. 해당되는 경우 단자 블록이 모듈에 완전<br>히 끼워졌는지 확인하십시오.         |
| 측정 값이 범위<br>를 벗어났습니<br>다. | 센서 신호가 허용되는 한계를 벗어<br>났습니다(2 S/cm).                                 | 전도도 단위 설정이 올바른 측정 범위에 설정되어 있는지<br>확인하십시오.                                                     |

표 **6** 오류 목록

### **7.5** 경고 목록

경고는 메뉴, 릴레이 및 출력 작동에 영향을 주지 않습니다. 화면이 황색으로 변경됩니다. 진단 모음에 경고가 표시됩니다. 진단 모음을 누르면 오류와 경고 메시지가 표시됩니다. 또는 기본 메뉴 아이콘 누 른 다음 **알림 > 경고**를 선택합니다. 발생 가능한 경고 목록이 표 7에 나와 있습니다.

경고 |설명 | 기능 |분해능 제로 값이 너무 높습 니다**.** 제로 교정 값이 300,000 카운트보다 큽 니다. 제로 교정 동안 센서를 공기 중에 유지시키고 무선 주파수나 전자기 간섭이 있는 위치 부근에 놓지 않 아야 합니다. 케이블을 금속 전도체로 차폐시켜야<br>하니다 **제로 값이 너무 낮습 |**제로 교정 값이 –300,000 카운트보다 |<sub>합니다.</sub> 니다**.** 작습니다. 온도가 너무 높습니 다**.** 측정 온도가 100°C보다 큽니다. 센서가 올바른 온도 요소로 구성되었는지 확인하 십시오. 온도가 너무 낮습니 다**.** 측정된 온도가 0°C 미만입니다. 보정 기한이 초과되 었습니다**.** 교정 알림 기한이 만료되었습니다. 센서를 조정합니다. 장치가 교정되지 않 았습니다**.** 세서가 교정되지 않았습니다. [세서를 조정합니다. 센서를 교체하십시 오**.** 센서 일 카운터가 센서 교체용으로 선 택된 주기보다 큽니다. 센서 [구성](#page-117-0) 118 페이지을(를) 참조하십시오. 센서를 교체하십시오. 센서 일 카운터를 진단/테스 트 > 재설정 메뉴(또는 진단/테스트 > 카운터 메뉴) 에서 재설정합니다. 교정이 진행 중입니 다**...** 교정이 시작되었지만 완료되지 않았습 니다. 교정으로 돌아가십시오. 보류 중인 출력 교정 중, 출력이 선택 시간 동안 대기 상태에 놓입니다. 선택 시간이 지나면 출력이 활성화됩니다. 대체 방 법으로 제거 후 컨트롤러에 전원을 공급합니다. 선형 온도 교정이 범 위를 벗어났습니다**.** 사용자 정의 선형 온도 보정이 범위를 벗어났습니다. 값은 0 ~ 4%/°C(0 ~ 200 °C) 범위여야 합니다. 온도 교정 표가 범위 를 벗어났습니다**.** 사용자 정의 온도 보정 표가 범위를 벗 어났습니다. 온도가 표에 정의된 온도 범위를 초과하거나 미달 됩니다. 사용자 농도 표가 잘 못되었습니다**.** 농도 측정이 사용자 표의 범위를 벗어 났습니다. 사용자 표가 해당 측정 범위에 맞게 설정되었는지 확인하십시오. 내장 온도 표가 잘못 되었습니다**.** 측정된 온도가 내장 온도 보정 표의 범 위를 벗어났습니다. 온도 보정이 올바로 구성되었는지 확인하십시오. 내장 농도 표가 잘못 되었습니다**.** 농도 측정이 내장 농도 표의 범위를 벗 어났습니다. 농도 측정이 해당 화학물질 및 범위에 맞게 구성되 었는지 확인하십시오.

표 **7** 경고 목록

### **สารบั**

- 1 คู่มือผู้ใช้ออนไลน์ ในหน้า 129
- 2 รายละเอียดทางเทคนิค ในหน้า 129
- [3](#page-129-0) ข้อมูลทั่วไป [ในหน้า](#page-129-0) 130
- $4$  [การติดตั้ง](#page-131-0) [ในหน้า](#page-131-0) 132

# **หัวข้°ที่ 1 ่มื°ผ ู ้ใช้°°นไ¨นr ู**

ู่กู่มือผู้ใช้พื้นฐานนี้มีข้อมูลน้อยกว่าคู่มือผู้ใช้นี้ ซึ่งพร้อมให้บริการบนเว็บไซต์ของผู้ผลิต

# **หัวข้อที่ 2** รายละเอียดทางเทคนิค

ิรายละเอียดทางเทคนิคอาจเปลี่ยนแปลงได้โดยไม่ต้องแจ้งให้ทราบล่วงหน้า

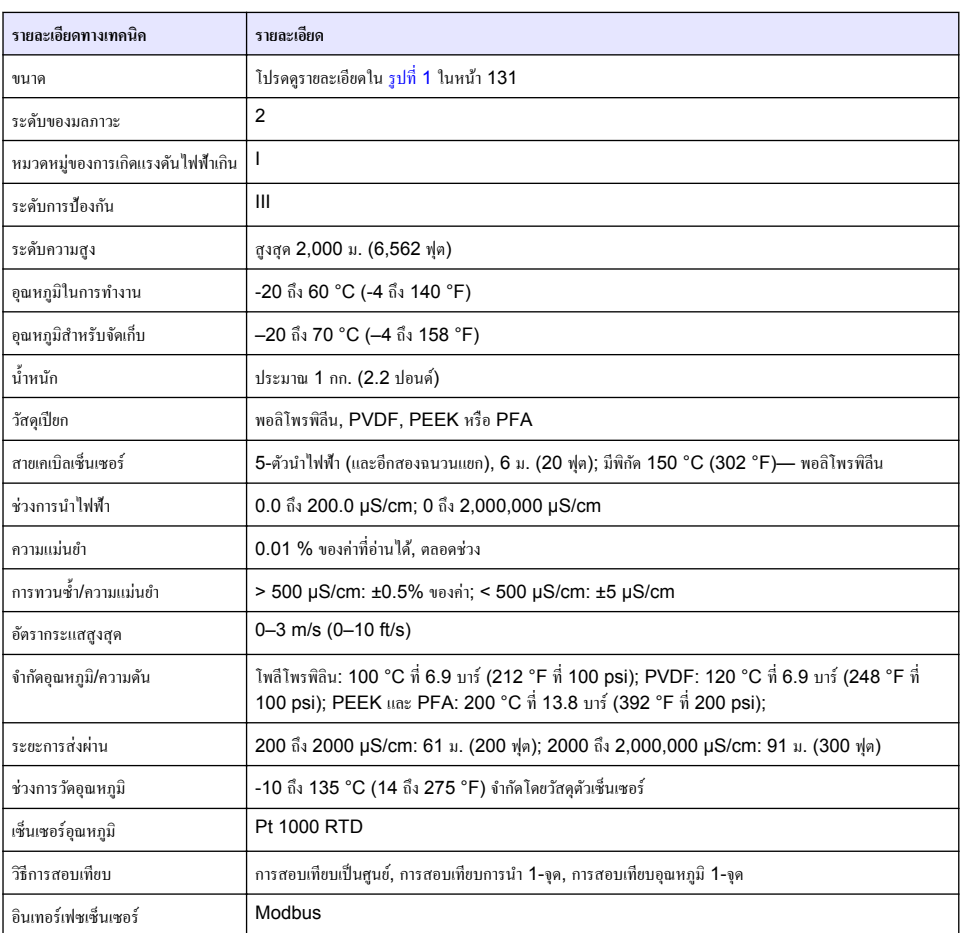

- [5](#page-134-0) [การทํางาน](#page-134-0) [ในหน้า](#page-134-0) 135
- [6](#page-141-0) [การบํารุงรักษา](#page-141-0) [ในหน้า](#page-141-0) 142
- [7](#page-142-0) [การแกไขปัญหา](#page-142-0) ้ [ในหน้า](#page-142-0) 143

<span id="page-129-0"></span>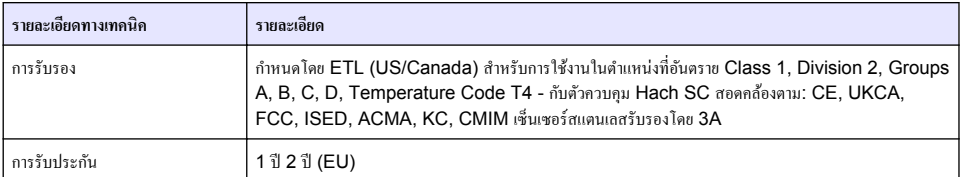

# **หัวข้°ที่ 3 ข้°มู¨ทั่วไป**

้ ไม่ว่าจะในกรณีใด ผ้ผลิตจะไม่รับผิดชอบต่อกวามเสียหายที่เกิดจากการใช้งานผลิตภัณฑ์ที่ไม่เหมาะสมใดๆ หรือกวามล้มเหลวในการปฏิบัติ ตามคำแนะนำในคู่มือ ผู้ผลิตสงวนสิทธิ์ในการแก้ไขคู่มือและเปลี่ยนแปลงผลิตภัณฑ์ที่อธิบายได้ตลอดเวลา โดยไม่ต้องแจ้งให้ทราบหรือข้อผูก พันใดๆ ข้อมูลฉบับแก้ไขจะมีให้ในเว็บไซต์ของผู้ผลิต

### **3.1** ข้อมูลเพื่อความปลอดภัย

ผ้ผลิตจะไม่รับผิดชอบต่อกวามเสียหายใดๆ ที่เกิดจากการนำผลิตภัณฑ์ไปใช้หรือการใช้งานที่ผิดวัตถุประสงค์ รวมถึง แต่ไม่จำกัดเพียงกวาม ี<br>เสียหายทางตรง ความเสียหายที่ไม่ได้ตั้งใจ และความเสียหายที่ต่อเนื่องตามมา และขอปฏิเสธในการรับผิดชอบต่อความเสียหายเหล่านี้ใน ระดับสงสดเท่าที่กฎหมายที่เกี่ยวข้องจะอนุญาต ผู้ใช้เป็นผู้รับผิดชอบแต่เพียงผู้เดียวในการระบุถึงความเสี่ยงในการนำไปใช้งานที่สำคัญ และ การติดตั้งกลไกที่เหมาะสมเพื่อป้องกันกระบวนการต่างๆ ที่เป็นไปได้ในกรณีอุปกรณ์ทำงานผิดพลาด

กรณาอ่านค่มือฉบับนี้โดยละเอียดก่อนเปิดกล่อง ติดตั้งหรือใช้งานอุปกรณ์นี้ ศึกษาอันตรายและข้อควรระวังต่าง ๆ ที่แจ้งให้ทราบให้ครบถ้วน หากไม่ปฏิบัติตามอาจทำให้เกิดการบาดเจ็บร้ายแรงต่อผ้ใช้หรือเกิดความเสียหายต่ออุปกรณ์

ี ตรวจดูว่าชิ้นส่วนป้องกันของอุปกรณ์ไม่มีความเสียหาย ห้ามใช้หรือติดตั้งอุปกรณ์ในลักษณะอื่นใดนอกจากที่ระบุไว้ในคู่มือนี้

### **3.1.1** การใช้ข้อมูลแจ้งเตือนเกี่ยวกับอันตราย

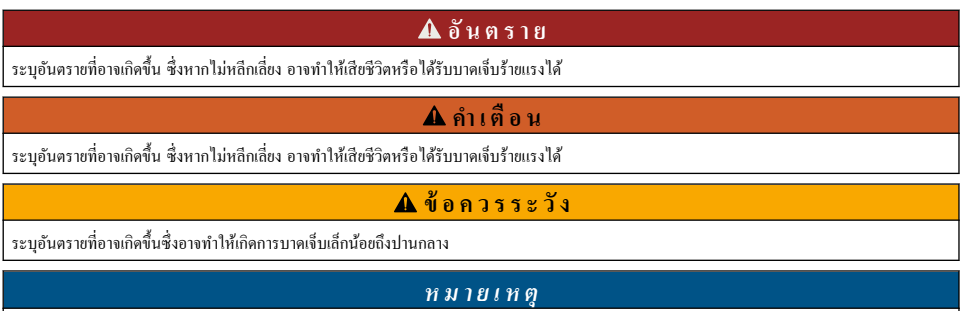

ข้อควรทราบระบุกรณีที่หากไม่หลีกเลี่ยง อาจทำให้อุปกรณ์ใค้รับความเสียหายได้ ข้อมูลที่ต้องมีการเน้นย้ำเป็นพิเศษ

### **3.1.2 ฉ¨ากระบุข้°วรระวัง**

อ่านฉลากและป้ายระบทั้งหมดที่มีมาให้พร้อมกับอปกรณ์ อาจเกิดการบาดเจ็บหรือความเสียหายต่ออปกรณ์ หากไม่ปฏิบัติตาม อ่มืออ้างอิง สัญลักษณ์ที่ตัวอุปกรณ์พร้อมข้อความเพื่อเฝ้าระวังเบื้องต้น

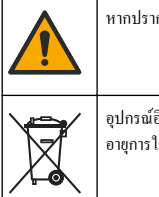

หากปรากภสัญลักษณ์นี้บนอุปกรณ์ โปรดดราขละเอียดจากค่มือการใช้งานและ/หรือข้อมูลเพื่อความปลอดภัย

อุปกรณ์อิเล็กทรอนิกส์ที่มีเครื่องหมายนี้ไม่สามารถทิ้งแบบขยะปกติในเขตยุโรปหรือระบบกำจัดขยะสาธารณะได้ ส่งคืนอุปกรณ์เก่าหรือที่หมด ้อายุการใช้งานให้กับผู้ผลิตเพื่อการกำจัดไม่มีค่าใช้จ่ายใดๆ กับผู้ใช้

### <span id="page-130-0"></span>**3.2 ภาพรวมผลิตภัณฑ์**

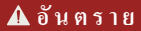

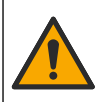

อันตราขจากสารเคมีหรืออันตรายทางชีวภาพ หากอุปกรณ์นี้ถูกใช้งานในการตรวจสอบกระบวนการบำบัด และ/หรือระบบป้อนสารเคมี ซึ่งมี ขีดจำกัดตามกฎข้อบังกับและมีข้อกำหนดในการตรวจสอบ ซึ่งเกี่ยวข้องกับด้านสาธารณสุข ความปลอดภัยของสาธารณะ การผลิตหรือ กระบวนการต่างๆ ของเครื่องดื่มหรืออาหาร ถือเป็นความรับผิดชอบของผู้ใช้อุปกรณ์นี้ ในการรับทราบและปฏิบัติตามกฎข้อบังคับที่เกี่ยวข้อง รวมถึงการมีกลไกที่เหมาะสมและเพียงพอไว้รองรับ เพื่อให้เป็นไปตามกฎข้อบังคับที่เกี่ยวข้องในกรณีที่อุปกรณ์ทำงานผิดพลาด

#### *®มายÁ®»*

การใช้เซ็นเซอร์นี้อาจทำให้สารเคลือบแตก ทำให้ซับสเตรตภายในสัมผัสกับสิ่งแวดล้อมภายนอกที่เซ็นเซอร์จมอยู่ ดังนั้น เซ็นเซอร์นี้ไม่ได้ถูกออกแบบมา สำหรับการใช้งานในสถานการณ์ที่คาดว่าของเหลวจะมีพารามิเตอร์หรือความสะอาดระดับใดระดับหนึ่ง ที่การปนเปื้อนอาจทำให้เกิดความเสียหายร้ายแรง การ ่ ใช้งานเหล่านี้มักรวมถึงการผลิตเซมิคอนดักเตอร์ และยังอาจรวมถึงการใช้งานอื่นๆ ที่ผู้ใช้ต้องประเมินความเสี่ยงของการปนเปื้อน และผลกระทบต่อคณภาพ ผลิตภัณฑ์ในลำดับต่อมา ผู้ผลิตแนะนำว่าไม่ควรใช้เซ็นเซอร์ในการใช้งานเหล่านี้ และจะไม่รับผิดชอบต่อข้อเรียกร้องหรือความเสียหายใดๆ อันเป็นผลสืบ เนื่องจากการใช้เซ็นเซอร์ในการใช้งานลักษณะนี้

เซ็นเซอร์ออกแบบมาให้สามารถใช้งานร่วมกับชุดกวบคมเพื่อเก็บข้อมูลและเพื่อการประมวลผล สามารถใช้ตัวควบคมอื่นกับเซ็นเซอร์นี้ เอกสารนี้จัดทำขึ้นโดยถือว่ามีการติดตั้งและใช้งานเซ็นเซอร์ร่วมกับตัวควบคุม SC4500 ใช้งานเซ็นเซอร์กับชุดควบคุมอื่นโดยดูรายละเอียด จากค่มือผู้ใช้สำหรับชุดกวบคมที่ใช้งาน

โปรดดขนาดเซ็นเซอร์ได้ที่ <mark>รปที่ 1</mark>

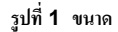

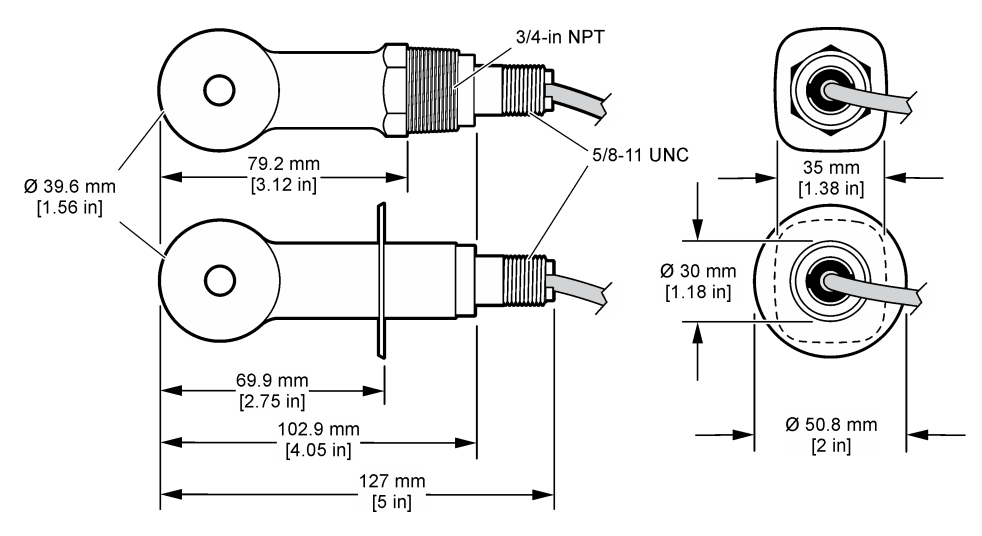

### 3.3 ส่วนประกอบของผลิตภัณฑ์

ิตรวจสอบให้แน่ใจว่าได้รับส่วนประกอบทั้งหมดแล้ว โปรดดใน [รูปที่](#page-131-0) 2 และ รูปที่ 3 หากพบว่าชิ้นส่วนใดสุณหายหรือชำรุด โปรดติดต่อผู้ ผลิตหรือตัวแทนฝ่ายขายทันที

**บันทึก:** สามารถสั่งซื้อเซ็นเซอร์แบบไม่มีเกตเวย์คิจิตอลตามที่แสดงใน [รูปที่](#page-131-0) 3

### <span id="page-131-0"></span>**รูปที่ 2 ส่วนประก°บเซ็นเซ°รr**

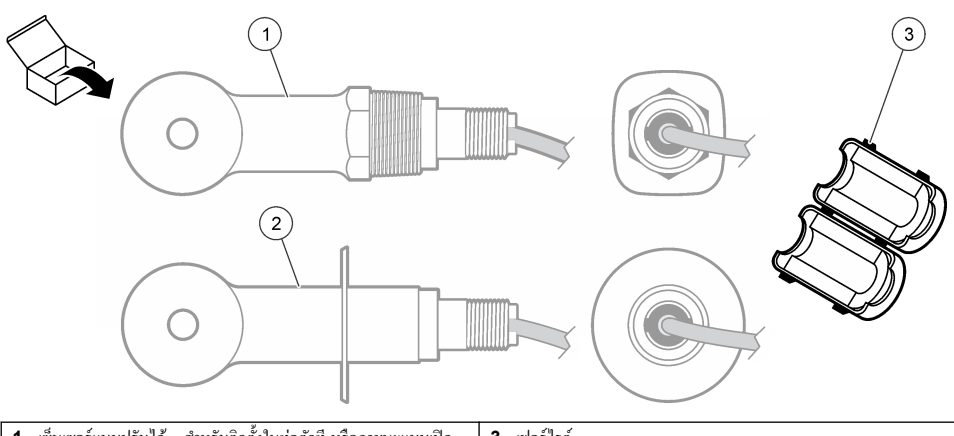

 เซ็นเซอร์แบบปรับได้—สำหรับติดตั้งในท่อตัวที่ หรือภาชนะแบบเปิด ด้วยชิ้นส่วนยึดที่เหมาะสม เฟอร์ไรต์ เซ็นเซอร์สแตนเลส—สำหรับติดตั้งในสแตนเลส 2-นิ้วรูปตัวที

### **รูปที่ 3 °งrประก°บเกตเวยrดิจิต°¨**

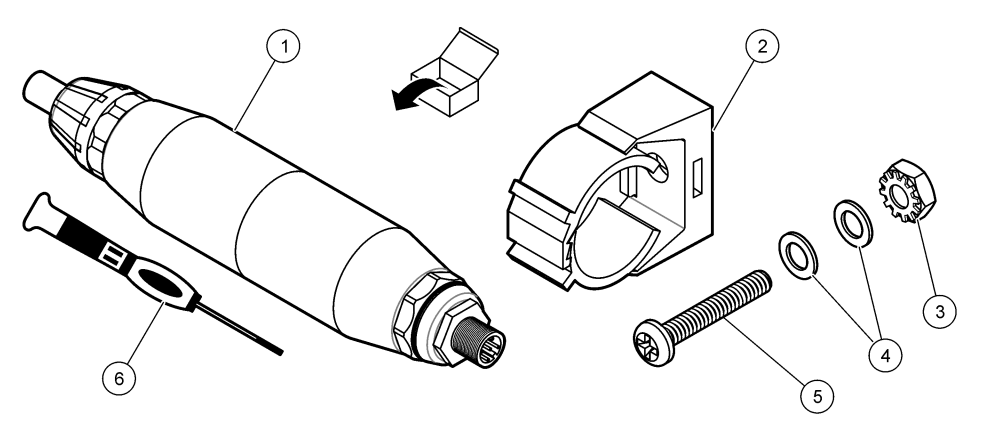

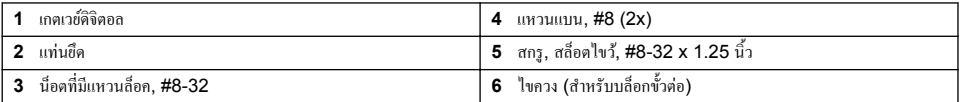

# **หัวข้°ที่ 4 การติดตั้ง**

### **Îาเตื °น**

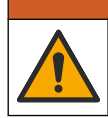

ือันตรายหลายประการ บุคลากรผู้เชี่ยวชาญเท่านั้นที่ควรดำเนินการตามขั้นตอนที่ระบุในเอกสารส่วนนี้

### **4.1** ติดตั้งเซ็นเซอร์ในท่อเก็บตัวอย่าง

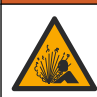

### **Îาเตื °น**

อันตรายจากการระเบิด สำหรับการติดตั้งในที่ตั้งที่เป็นอันตราย (เฉพาะ) โปรดอ้างถึงคำแนะนำและภาพวาดการควบคม Class 1, เอกสาร Division 2 ติดตั้งเซ็นเซอร์ตามกฎหมายของท้องถิ่น ภูมิภาค และของประเทศ ห้ามเชื่อมต่อหรือถอดอุปกรณ์เว้นแต่จะทราบว่าสภาพ แวด¨้อมไม่เป็นอันตราย

### **Îาเตื °น**

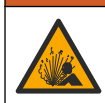

อันตรายจากการระเบิด แน่ใจว่าฮาร์ดแวร์ติดยึดสำหรับเซ็นเซอร์มีค่าอณหภูมิและความดันที่รองรับได้ที่เพียงพอสำหรับตำแหน่งที่ติดยึด

โปรดอ้างถึง <mark>รูปที่ 4</mark> สำหรับการติดตั้งเซ็นเซอร์ในการใช้งานต่างๆ จะต้องปรับเทียบเซ็นเซอร์ก่อนการใช้งาน ดุรายละเอียดใน [สอบเทียบ](#page-137-0) เซ็นเซอร์ ในหน้า 138

ตรวจสอบให้แน่ใจว่าการจัดเส้นทางของสายเซ็นเซอร์มีการป้องกันไม่ให้สัมผัสกับสนามแม่เหล็กไฟฟ้าแรงสูง (เช่น ตัวส่ง มอเตอร์ หรือ อปกรณ์ชมสายโทรศัพท์ (Switching Equipment)) การสัมผัสกับฟิลด์เหล่านี้อาจส่งผลให้ผลลัพธ์ขาดความแม่นยำ

#### **รูปที่ 4 ตัว°ย่างการยึด**

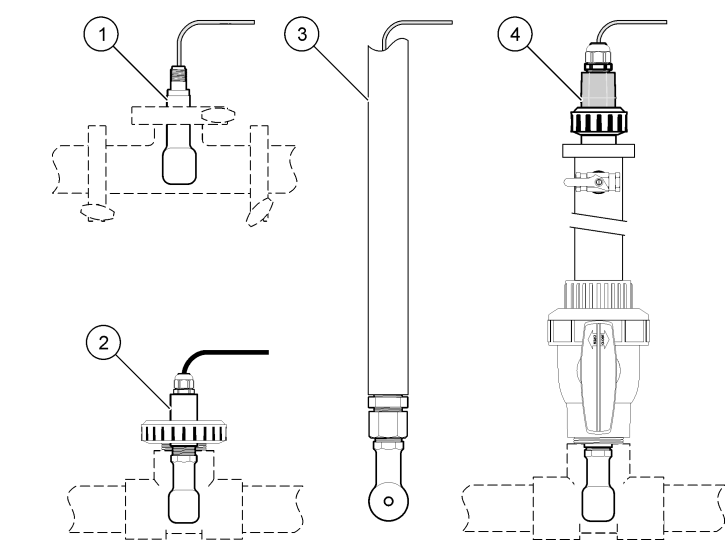

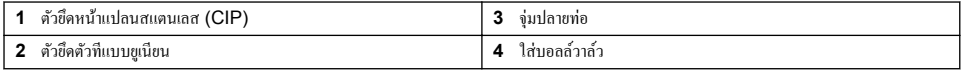

# **4.2 การติดตั้งทางไฟฟ้า**

### **4.2.1** เตรียมสายเซ็นเซอร์

ิ ถ้ามีการเปลี่ยนแปลงความยาวสายเซ็นเซอร์ ให้เตรียมสายแบบที่แสดงใน รูป<mark>ที่ 5</mark>

#### <span id="page-133-0"></span>**รูปที่ 5 การเตรียมสาย**

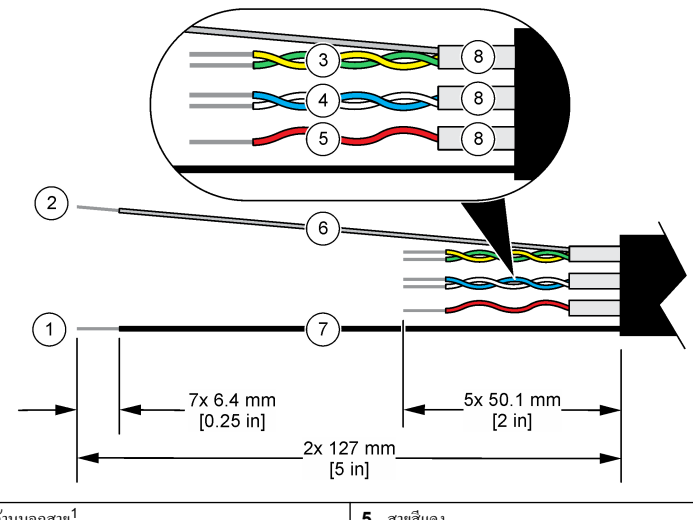

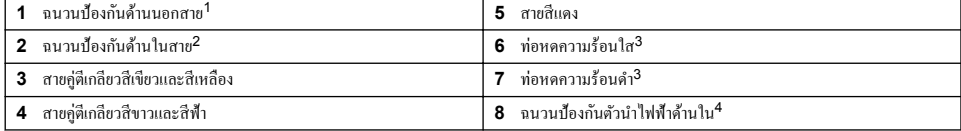

**4.2.2 ข้°พิจารณาเกี่ยวกับการป¨่°ยประจุไฟฟ้าสถิต (ESD)**

#### *®มายÁ®»*

กรณีที่อาจทำให้เกิดความเสียหายต่ออุปกรณ์ ส่วนประกอบอิเล็กทรอนิกส์ภายในที่มีความบอบบาง อาจได้รับความเสียหายเนื่องจากประจุไฟฟ้า ้<br>สถิต ทำให้ประสิทธิภาพลดลงหรือการทำงานมีข้อบกพร่อง

โปรดดูขั้นตอนต่างๆ ในขั้นตอนนี้เพื่อป้องกันความเสียหายจาก ESD ที่เกิดกับเครื่องวัด:

- แตะพื้นผิวโลหะที่มีการต่อกราวนด์ดิน เช่น ตัวถังของเกรื่องวัด รางหรือท่อโลหะ เพื่อปล่อยไฟฟ้าสถิตออกจากร่างกาย
- หลีกเลี่ยงการเคลื่อนย้ายที่มากเกินไป ลำเลียงส่วนประกอบที่ไวต่อไฟฟ้าสถิตในภาชนะหรือบรรจุภัณฑ์ที่ป้องกันไฟฟ้าสถิต
- สวมสายรัดข้อมือที่เชื่อมต่อด้วยสายกบกราวนดrดิน ั
- ทำงานในบริเวณที่ปลอดภัยจากไฟฟ้าสถิตซึ่งมีแผ่นรองพื้นและแผ่นรองโต๊ะทำงานแบบป้องกันไฟฟ้าสถิต

### **4.2.3 เชื่°มต่°เซ็นเซ°รrเข้ากับตัววบุม SC**

ใช้หนึ่งในตัวเลือกต่อไปนี้เพื่อเชื่อมต่อเซ็นเซอร์เข้ากับตัวกวบกุม  ${\sf SC}$ :

- ติดตั้งโมดูลเซ็นเซอร์ในตัวกวบกุม SC จากนั้น ให้เชื่อมต่อสายเปลือยของเซ็นเซอร์เข้ากับโมดูลเซ็นเซอร์ โมดูลเซ็นเซอร์จะแปลง สัญญาณอะนาล็อกจากเซ็นเซอร์ให้เป็นสัญญาณดิจิตอล
- $\bullet$  เชื่อมต่อสายเปลือขของเซ็นเซอร์เข้ากับเกตเวย์ดิจิตอล SC แล้วเชื่อมต่อเกตเวย์ดิจิตอล SC เข้ากับตัวควบคุม SC เกตเวย์ดิจิตอลจะแป ้ ลงสัญญาณอะนาล็อกจากเซ็นเซอร์ให้เป็นสัญญาณดิจิตอล

อ้างถึงคำแนะนำที่มาพร้อมกับโมดลเซ็นเซอร์ หรือเกตเวย์ดิจิตอล  $\operatorname{SC}$ 

- 1 ฉนวนป้องกันสายสำหรับสายเคเบิล
- 2 ้ สาขฉนวนป้องกันสำหรับค่ตีเกลียวสีเขียวและสีเหลือง

ie S

4 ้จบวบท้องกับตัวนำไฟฟ้าด้านในนั้นเป็นท่อฟอยล์ที่มีด้านนำไฟฟ้าด้านในและด้านไม่นำไฟฟ้าด้านนอก ให้มีการแยกทางไฟฟ้าระหว่าง จบาบด้านในของตัวนำไฟฟ้าด้านใน อย่าให้ด้านในของตัวนำไฟฟ้าด้านในไม่เปิดออกข้างนอก

<sup>3</sup> ผู้ใช้จัดหาเอง

### <span id="page-134-0"></span>**4.2.4 ตัวส่งสัาณการนÎาไฟฟ้าแบบไม่ใช้°ิเ¨็กโทรด PRO-series Model E3**

ในการเชื่อมต่อตัวส่งสัญญาณการนำไฟฟ้าแบบไม่ใช้อิเล็กโทรด PRO-series Model E3 ให้ถอดตัวส่งสัญญาณออกจากแหล่งจ่ายไฟ ู้ แล้วโปรดดู <u>รูปที่ 6 และ ตาราง 1</u>

#### **รปที่ 6 เชื่อมต่อเซ็นเซอร์เข้ากับตัวส่งสั**ณญาณ

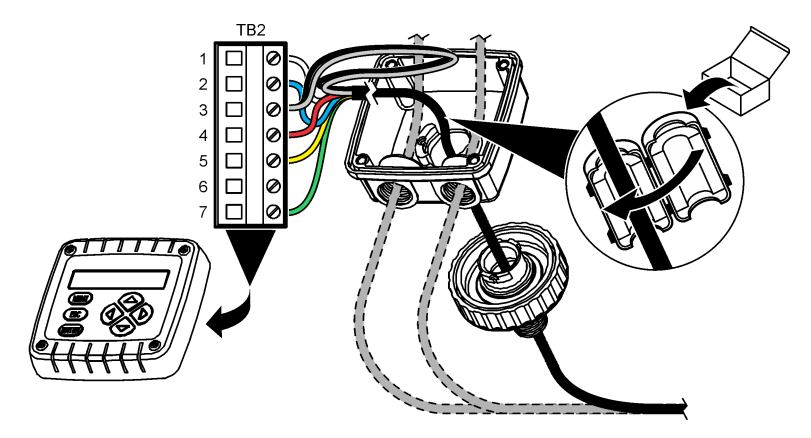

**ตาราง 1 ข้อมูลการเดินสายเซ็นเซอร**์

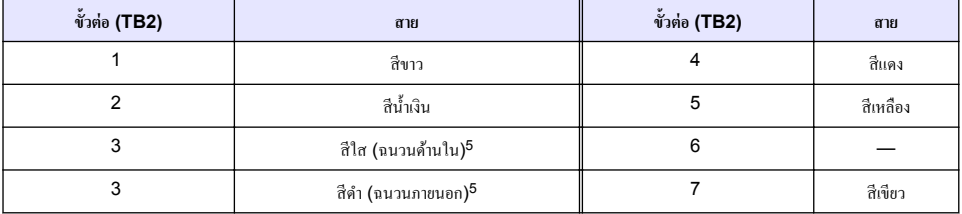

## **หัวข้°ที่ 5 การทÎางาน**

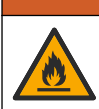

**A** คำเตือน

อันตรายจากไฟ ผลิตภัณฑ์นี้ไม่ได้รับการออกแบบมาสำหรับใช้กับของเหลวที่ติดไฟได้

### **5.1 การนÎาทางเนื้°หาสÎาหรับผ้ใช้ ู**

ดูเอกสารกำกับชุดควบคุมเพื่อดูคำอธิบายเกี่ยวกับหน้าจอสัมผัสและข้อมูลการนำทางเนื้อหาต่าง ๆ

### **5.2** กำหนดค่าเซ็นเซอร์

ใช้เมนู Settings (การตั้งค่า) เพื่อป้อนค่าสำหรับเซ็นเซอร์และเพื่อเปลี่ยนแปลงตัวเลือกสำหรับจัดการและจัดเก็บข้อมูล

- $\mathbf{1}.$  เลือกไอคอนเมนูหลัก แล้วเลือก **Devices (อุปกรณ์)** จะแสดงรายการของอุปกรณ์ทั้งหมดที่พร้อมใช้
- **2.** เ¨ือกเซ็นเซอรrแ¨้วเ¨ือก **Device menu (เมนู°ปกรณr ุ )** > **Settings (การตั้ง่า)**

<sup>5</sup> เพื่อการปกป้องสัญญาณรบกวนทางไฟฟ้าที่ดีที่สุด ให้เชื่อมสายฉนวนภายใน และสายฉนวนภายนอกเข้าด้วยกันด้วยการบัดกรี แล้วนำ ไปใส่ไว้ในบ¨็อกขั้วต่อ

### **3.** เลือกตัวเลือก

- สำหรับเซ็นเซอร์ที่เชื่อมต่อกับโมดูลการนำไฟฟ้า โปรดอ้างถึง ตาราง 2
- สำหรับเซ็นเซอร์ที่เชื่อมต่อกับเกตเวย์ดิจิตอล โปรดอ้างถึง <mark>[ตาราง](#page-136-0) 3</mark>

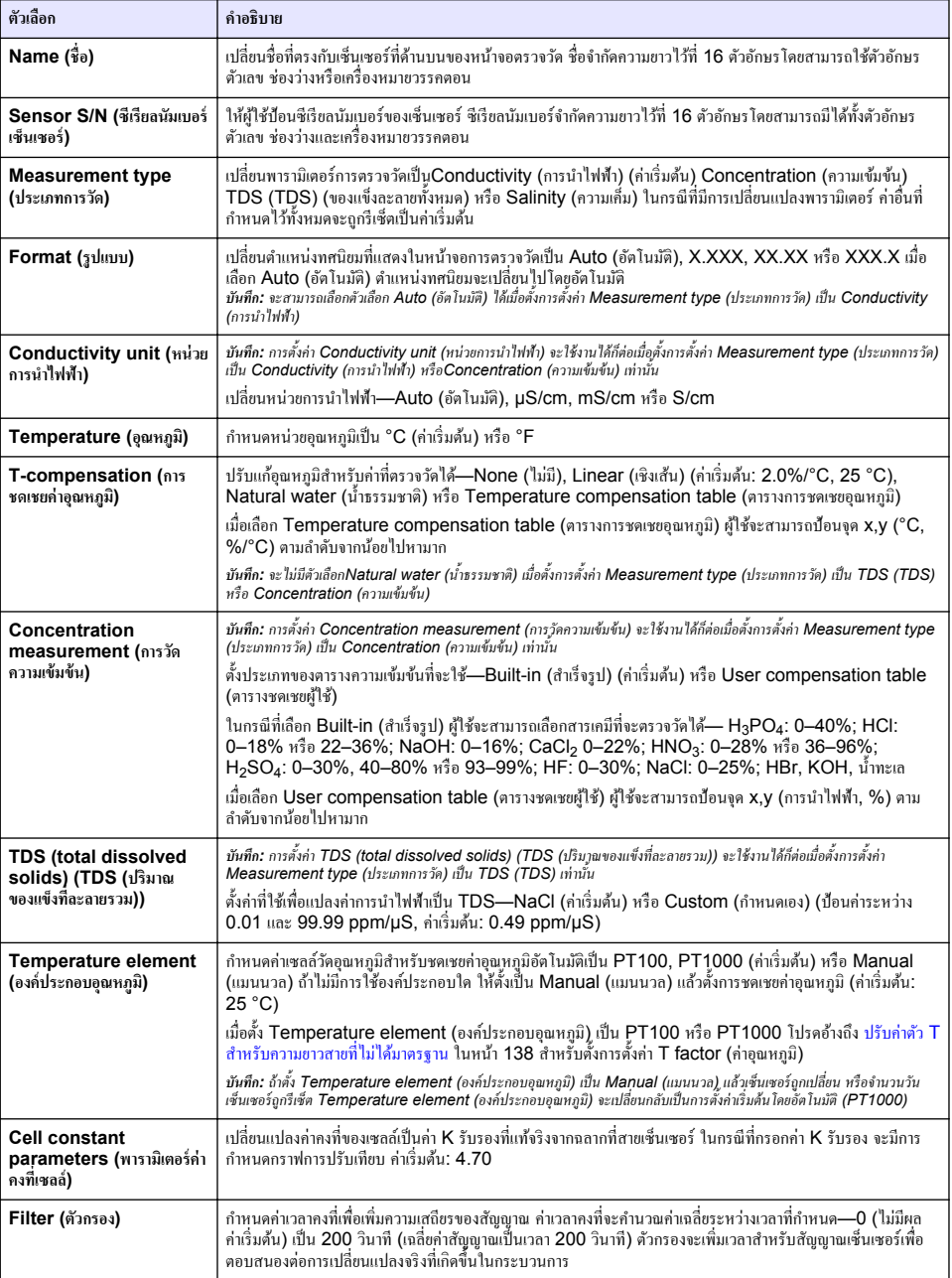

### **ตาราง 2 สÎาหรับเซ็นเซ°รrที่เชื่°มต่°กับโมดู¨การนÎาไฟฟ้า**

<span id="page-136-0"></span>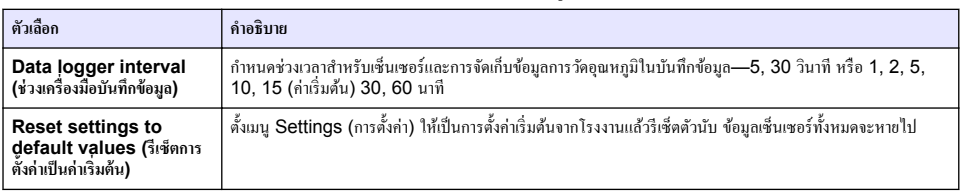

## **ตาราง 2 สÎาหรับเซ็นเซ°รrที่เชื่°มต่°กับโมดู¨การนÎาไฟฟ้า (ต่°)**

### **ตาราง 3 เซ็นเซ°รrที่เชื่°มต่°กับเกตเวยrดิจิต°¨ SC**

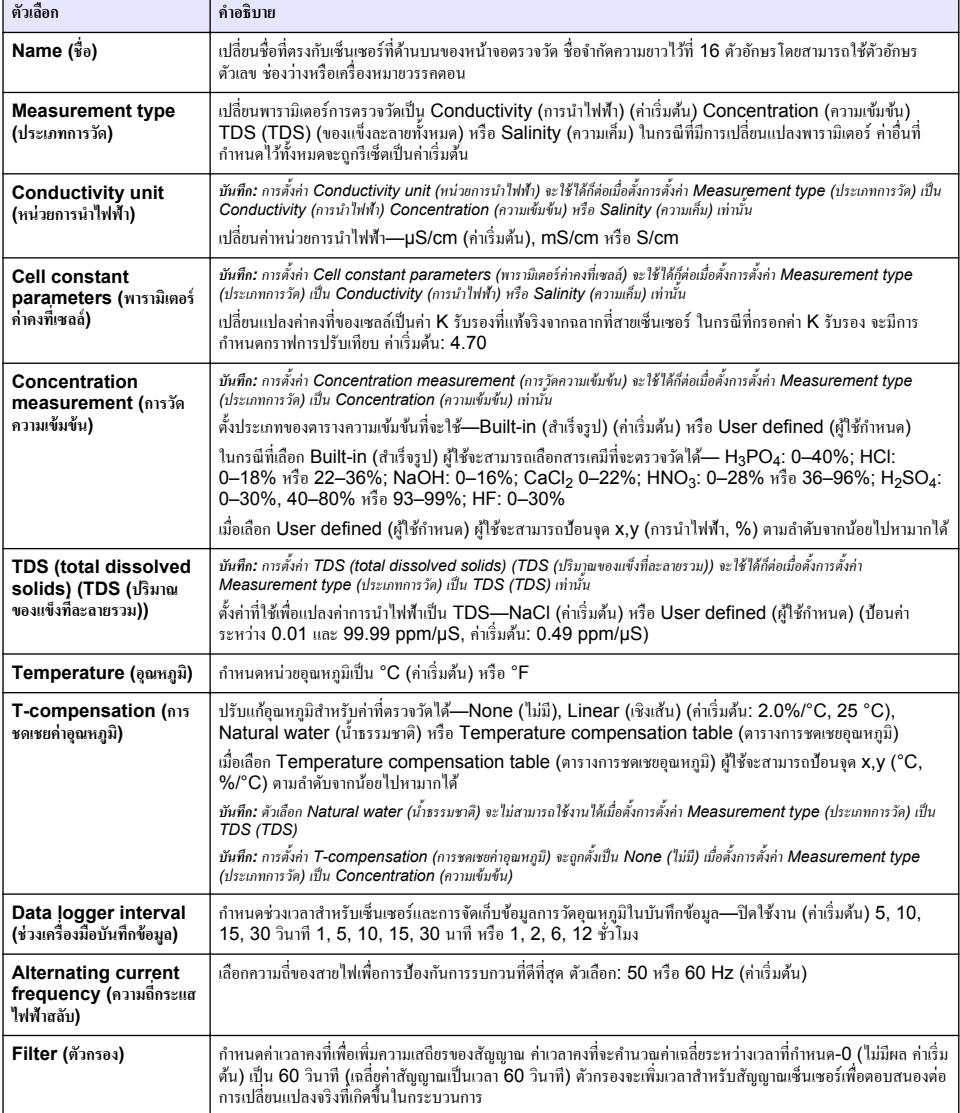

<span id="page-137-0"></span>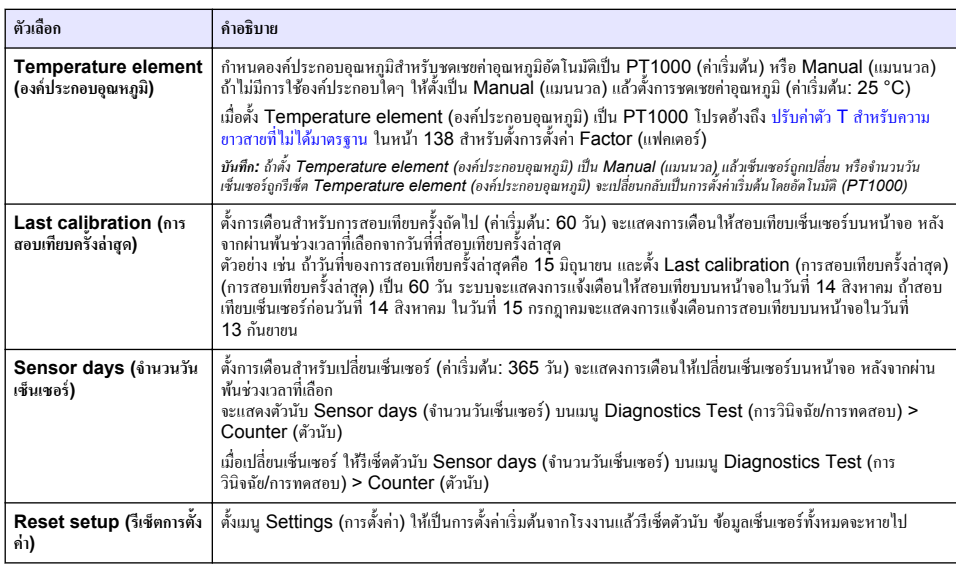

### $\frac{1}{2}$ ตาราง  $\frac{3}{2}$  เซ็นเซอร์ที่เชื่อมต่อกับเกตเวย์ดิจิตอล  $\overline{\mathbf{SC}}$  (ต่อ)

### **5.3 ปรับ่าตัว T สÎาหรับวามยาวสายที่ไม่ได้มาตรฐาน**

ในกรณีที่สายเซ็นเซอร์ถูกต่อพ่วงหรือทำให้สั้นลงจากมาตรฐานที่ 6 ม. (20 ฟุต) ความต้านทานของสายจะเปลี่ยนแปลงไป การเปลี่ยนแปลง นี้จะส่งผลต่อความแม่นยำในการตรวจวัดอุณหภูมิ แก้ไขค่าต่างที่เกิดขึ้นโดยคำนวณค่า T ใหม่

- **1.** ตรวจวัดอุณหภูมิสารละลายด้วยเซ็นเซอร์และใช้อุปกรณ์ตรวจวัดเพิ่มเติมที่เชื่อถือได้ เช่น เทอร์โมมิเตอร์
- **2.** บันทึกค่าต่างระหว่างอุณหภูมิที่ตรวจวัดได้จากเซ็นเซอร์และค่าที่ได้จากอุปกรณ์เสริม (ค่าจริง) *เช่น หาก°ุณหภูมิจริงื° 50 °C แ¨ะ่าข°งเซ็นเซ°รrื° 53 °C ่าต่าง°ุณหภูมิื° 3 °C*
- **3.** ูด<sub>ิ</sub>ณส่วนต่างนี้ด้วย 3.85 เพื่อรับค่าการปรับแต่ง *เช่น: 3 x 3.85 = 11.55*
- **4.** ํานวณ่า T ใหม่:
	- อุณหภูมิเซ็นเซอร์ > ค่าจริง—บวกค่าปรับแก้ในค่า T บนฉลากบนสายเซ็นเซอร์
	- อุณหภูมิเซ็นเซอร์ < ค่าจริง—ลบค่าปรับแก้จากค่า T ที่อย่บนฉลากบนสายเซ็นเซอร์
- **5.** เ¨ือก **Settings (การตั้ง่า)** > **Temperature element (°งrประก°บ°ุณหภูมิ)** > **T factor (่า°ุณหภูมิ)** (หรือ **Factor (แฟคเตอร์)) แล้วป้อนค่า T ใหม่**

**∆** ดำเต็ดน

**A** คำเตือน

### **5.4 สอบเทียบเซ็บเซอร์**

(MSDS/SDS)

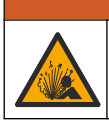

อันตรายจากแรงดันของเหลว การนำเซ็นเซอร์ออกจากภาชนะที่มีแรงดันอาจเป็นอันตรายได้ ลดแรงดันให้ต่ำกว่า 7.25 psi (50 kPa) ก่อนเอาออก หากไม่สามารถทำได้ ให้ใช้ความระมัดระวังเป็นอย่างยิ่ง ดรายละเอียดเพิ่มเติมจากเอกสารกำกับที่จัดมาให้สำหรับอุปกรณ์ที่ใช้ติด ตั้ง

อาจได้รับอันตรายจากการสัมผัสสารเคมี ปฏิบัติตามขั้นตอนเพื่อความปลอดภัยในห้องปฏิบัติการ และสวมใส่อปกรณ์ป้องกันทั้งหมด ให้ เหมาะสมในการดำเนินงานกับสารเคมีนั้นๆ โปรดดูกฎระเบียบด้านความปลอดภัยได้ที่เอกสารข้อมูลด้านความปลอดภัยฉบับปัจจุบัน

**138** *ไทย*

### **ข้ °วรระวัง**

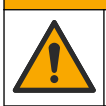

อาจได้รับอันตรายจากการสัมผัสสารเคมี การกำจัดสารเคมีและของเสียตามกฎข้อบังคับของท้องถิ่น ภูมิภาค และประเทศ

### **5.4.1** เกี่ยวกับการสอบเทียบเซ็นเซอร์

วิธีการสอบเทียบแบบเปียกที่จะบำบาใช้เพื่อกำหบดกราฟเซ็บเซอร์การบำไฟฟ้า

• **การสอบเทียบแบบเปียก-**ใช้อากาศ (การสอบเทียบศูนย์ (Zero Cal)) และสารละลายอ้างอิงหรือตัวอย่างของค่าที่ทราบเพื่อกำหนดโค้ง การสอบเทียบ แนะนำให้ใช้การสอบเทียบด้วยสารละลายอ้างอิงเพื่อให้ใด้ความแม่นยำสูงสุด ในกรณีที่ใช้ตัวอย่าง จะต้องพิจารณาค่า ่ อ้างอิงร่วมกับอุปกรณ์ตรวจสอบยืนยันเสริม อย่าลืมกรอกค่า T ใน Temperature element (องค์ประกอบอุณหภูมิ) ของเมนู Settings (การตั้งค่า) เพื่อให้การชดเชยค่าอุณหภูมิมีความแม่นยำ

ระหว่างปรับเทียบข้อมูลจะไม่ถูกส่งไปยังบันทึกข้อมูล ดังนั้นบันทึกข้อมูลอาจมีส่วนที่ข้อมูลไม่ต่อเนื่อง

#### **5.4.2** เปลี่ยนตัวเลือกการสอบเทียบ

สำหรับเซ็นเซอร์ที่เชื่อมต่อกับโมดูลการนำไฟฟ้า ผู้ใช้จะสามารถตั้งการแจ้งเตือน หรือระบุ ID ผู้ควบคุมที่มีข้อมูลการสอบเทียบจากเมนู Calibration options (ตัวเลือกการสอบเทียบ)

*บันที***่ก:** ไม่สามารถใช้ขั้นตอนนี้ได้กับเซ็นเซอร์ที่เชื่อมต่อกับเกตเวย์ดิจิตอล SC

- **1.** เลือกไอคอนเมนหลัก แล้วเลือก **Devices (**อ**ปกรณ์)** จะแสดงรายการของอปกรณ์ทั้งหมดที่พร้อมใช้
- **2.** เ¨ือกเซ็นเซอรrแ¨้วเ¨ือก **Device menu (เมนู°ปกรณr ุ )** > **Calibration (การส°บเทียบ)**
- **3.** เลือก **Calibration options (ตัวเลือกการสอบเทียบ)** (ตัวเลือกการสอบเทียบ)
- $\boldsymbol{A}$  เลือกตัวเลือก

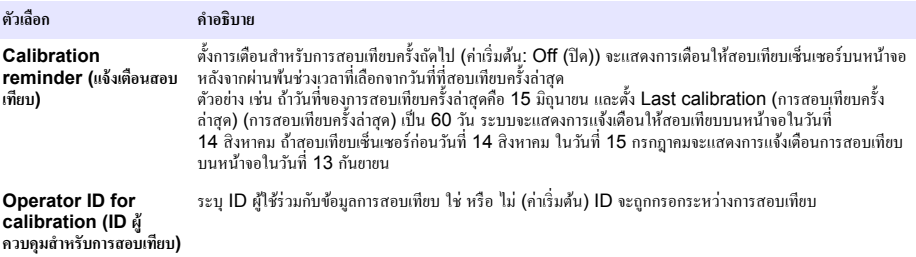

#### **5.4.3** ขั้นตอนการสอบเทียบค่าศูนย์

ใช้ขั้นตอนการสอบเทียบค่าศนย์เพื่อกำหนดจุดศูนย์เฉพาะของเซ็นเซอร์การนำไฟฟ้า จะต้องกำหนดจุดศูนย์ก่อนสอบเทียบเซ็นเซอร์เป็นครั้ง แรก โดยใช้สารละลายอ้างอิงหรือตัวอย่าง

- **1.** นำเซ็นเซอร์ออกจากจุดวัด เช็ดเซ็นเซอร์โดยใช้ผ้าสะอาดหรือใช้อากาศอัดเพื่อทำให้แน่ใจว่าเซ็นเซอร์แห้งสนิทและสะอาด
- $2.$  เลือกไอคอนเมนูหลัก แล้วเลือก **Devices (อุปกรณ์)** จะแสดงรายการของอุปกรณ์ทั้งหมดที่พร้อมใช้
- **3.** เ¨ือกเซ็นเซอรrแ¨้วเ¨ือก **Device menu (เมนู°ปกรณr ุ )** > **Calibration (การส°บเทียบ)**
- **4.** เ¨ือก **Zero calibration (การส°บเทียบ่าศูนยr)** (หรือ **0-point calibration (การส°บเทียบ 0 จุด)**)
- **5.** เลือกตัวเลือกสำหรับเอาต์พตระหว่างการสอบเทียบ:

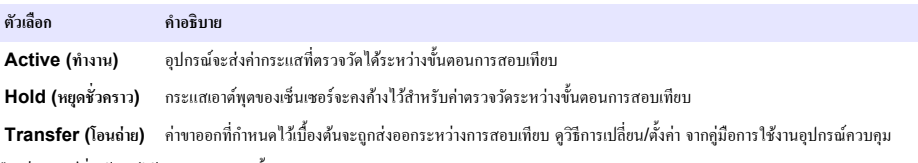

- **6.** ถือเซ็นเซอร์ที่แห้งอยู่ไว้ในอากาศ จากนั้นกด OK (OK)
- **7.** อย่ากด OK (OK) จนกว่าจะแสดงผลการสอบเทียบบนหน้าจอ
- **8.** พิจารณาผลการสอบเทียบ:
	- "The calibration was successfully completed (การสอบเทียบสำเร็จ)"—เซ็นเซอร์ได้รับการสอบเทียบและพร้อม สำหรับตรวจวัดตัวอย่าง ความชันและ/หรือค่าออฟเซ็ตจะปรากฏขึ้น
	- "The calibration failed. (การสอบเทียบล้มเหลว.)" —ความชันการสอบเทียบหรือค่าออฟเซ็ตอย่นอกช่วงที่ยอมรับได้ ทำการ สอบเทียบซ้ำโดยใช้สารละลายอ้างอิงใหม่ ทำความสะอาดเซ็นเซอร์เบี๊อจำเป็น
- **9.** กดOK (OK)

10. เข้าส่ขั้นตอนการสอบเทียบโดยใช้สารละลายอ้างอิงหรือตัวอย่างต่อไป

### **5.4.4** การสอบเทียบโดยใช้สารละลายด้างอิง

การสอบเทียบจะปรับค่าเซ็นเซอร์ให้ตรงกับค่าของสารละลายอ้างอิง ใช้สารละลายอ้างอิงที่มีค่าเตียวกับหรือสูงกว่าค่าตรวจวัดที่คาดการณ์ *บัน¹: หากทÎาการส°บเทียบเซ็นเซ°รrเป็นรั้งแรก ตรวจส°บให้แน่ใจว่าได้ทÎาการส°บเทียบแบบ Zero ก่°น*

- **1.** อ้างเซ็บเซอร์ให้ทั่วด้วยน้ำปราศจากไอออน
- **2.** ใส่เซ็นเซอร์ไว้ในสารละถายอ้างอิง ระมัคระวังไม่ให้เซ็นเซอร์สัมผัสกับภาชนะ และตรวจสอบให้แน่ใจว่าเซ็นเซอร์ได้จ่มลงในสารละถาย ์ ทั้งหมด (รูปที่ 7) แล้วใช้เซ็นเซอร์เพื่อขจัดฟองออก

**รูปที่ 7 ¨ักษณะเซ็นเซ°รrในสาร¨ะ¨าย°้าง°ิง**

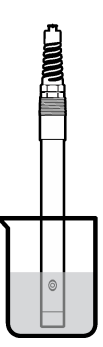

- **3.** รอให้อุณหภูมิเซ็นเซอร์และสารละลายเกิดความเสถียรภาพ อาจต้องใช้เวลาประมาณ 30 นาทีหรือเกินกว่านี้หากค่าอุณหภูมิระหว่าง ้อปกรณ์และสารละลายอ้างอิงต่างกันมาก
- $\,$  4.  $\,$  เลือกไอคอนเมนูหลัก แล้วเลือก **Devices (อุปกรณ์)** จะแสดงรายการของอุปกรณ์ทั้งหมดที่พร้อมใช้
- **5.** เ¨ือกเซ็นเซอรrแ¨้วเ¨ือก **Device menu (เมนู°ปกรณr ุ )** > **Calibration (การส°บเทียบ)**
- **6.** เ¨ือก **Conductivity solution (สาร¨ะ¨ายการนÎาไฟฟ้า)** ( หรือ **Conductivity calibration (การส°บเทียบการนÎา ไฟฟ้า)** หากเซ็นเซอรrเชื่อมต่อกบเกตเวยrดิจิตอ¨ ั SC)
- 7. เลือกตัวเลือกสำหรับเอาต์พุตระหว่างการสอบเทียบ:

![](_page_139_Picture_345.jpeg)

- **8.** กรอกอุณหภูมิอ้างอิงสำหรับสารละลายอ้างอิง จากนั้นกด OK (OK)
- **9.** กรอกค่าแนวลาดของสารละลายอ้างอิง จากนั้นกด OK (OK)
- 10. ขณะเซ็นเซอร์อยู่ในสารละลายอ้างอิง ให้กดปุ่ม OK (OK)
- **11.**รอให้่านิ่ง จากนั้นกด OK (OK)

*ุบันทึก: หน้าจออาจเข้าสู่ขั้นตอนต่อ* ไปโดยอัตโนมัติ

12. กรอกค่าของสารละลายอ้างอิงแล้วกด OK (OK)

**13.** พิจารณาผลการสอบเทียบ:

- "The calibration was successfully completed (การสอบเทียบสำเร็จ)"—เซ็นเซอร์ได้รับการสอบเทียบและพร้อม ่ สำหรับตรวจวัดตัวอย่าง ความชันและ/หรือค่าออฟเซ็ตจะปรากฏขึ้น
- "The calibration failed. (การสอบเทียบล้มเหลว.)" —ความชันการสอบเทียบหรือค่าออฟเซ็ตอยู่นอกช่วงที่ยอมรับได้ ทำการ สอบเทียบซํ้าโดยใช้สาร¨ะ¨ายอ้างอิงใหม่ ทําวามสะอาดเซ็นเซอรrเมื่อจําเป็น
- **14.**กด OK (OK) เพื่อดําเนินการต่อ
- **15.** นำเซ็นเซอร์กลับคืนที่ จากนั้นกดปุ่ม OK (OK)
	- สัญญาณขาออกจะปรับเป็นสถานะพร้อมใช้งาน และค่าตัวอย่างตรวจวัดจะปรากฏในหน้าจอการตรวจวัด

### **5.4.5** การสอบเทียบโดยใช้ตัวอย่าง

เซ็นเซอร์สามารถก้างอยู่ในตัวอย่างใช้งานได้ต่อ หรือสามารถนำตัวอย่างใช้งานบางส่วนไปใช้เพื่อการสอบเทียบได้ จะต้องพิจารณาก่าอ้างอิง โดยใช้อุปกรณ์ขึ้นยันเสริม

*บันที***ก:** หากมีการสอบเทียบเซ็นเซอร์เป็นครั้งแรก อย่าลืมสอบเทียบให้เป็นศนย์ก่อน

- **1.** เลือกไอคอนเมนูหลัก แล้วเลือก **Devices (อุปกรณ์)** จะแสดงรายการของอุปกรณ์ทั้งหมดที่พร้อมใช้
- **2.** เ¨ือกเซ็นเซอรrแ¨้วเ¨ือก **Device menu (เมนู°ปกรณr ุ )** > **Calibration (การส°บเทียบ)**
- **3.** เ¨ือก **Conductivity calibration (การส°บเทียบการนÎาไฟฟ้า)**, **TDS calibration (การส°บเทียบ TDS)** หรือ **Concentration calibration (การส°บเทียบวามเข้มข้น)** (หรือ **Calibration (การส°บเทียบ)**)

*บัน¹: ใช้การตั้ง่า Measurement type (ประเภทการวัด) เพื่°เป¨ี่ยนพารามิเต°รrที่ส°บเทียบ*

4. เลือกตัวเลือกสำหรับเอาต์พุตระหว่างการสอบเทียบ:

![](_page_140_Picture_446.jpeg)

- **5.** ขณะเซ็นเซอร์อยู่ในตัวอย่าง ให้กด OK (OK) ่าตรวจวัดจะปรากฏขึ้น
- **6.** รอให้่านิ่ง จากนั้นกด OK (OK) *ุบันทึก: หน้าจออาจเข้าสู่ขั้นตอนต่อ* ไปโดยอัตโนมัติ
- **7.** ตรวจวัดการนำไฟฟ้า (หรือพารามิเตอร์อื่น) โดยใช้อุปกรณ์ตรวจสอบยืนยันเสริม ใช้ปุ่มลูกศรเพื่อป้อนค่าที่วัดได้ จากนั้นกด OK (OK)
- **8.** พิจารณาผลการสอบเทียบ:
	- "The calibration was successfully completed (การสอบเทียบสำเร็จ)"—เซ็นเซอร์ใด้รับการสอบเทียบและพร้อม ่ สำหรับตรวจวัดตัวอย่าง ความชันและ/หรือค่าออฟเซ็ตจะปรากฏขึ้น
	- "The calibration failed. (การสอบเทียบล้มเหลว.)" —กวามชันการสอบเทียบหรือก่าออฟเซ็ตอยู่นอกช่วงที่ยอมรับได้ ทำการ ิสอบเทียบซ้ำโดยใช้สารละลายอ้างอิงใหม่ ทำความสะอาดเซ็นเซอร์เมื่อจำเป็น
- **9.** กด OK (OK) เพื่อดําเนินการต่อ
- **10.** นำเซ็นเซอร์กลับคืนที่ จากนั้นกดปุ่ม OK (OK) สัญญาณขาออกจะปรับเป็นสถานะพร้อมใช้งาน และค่าตัวอย่างตรวจวัดจะปรากภในหน้าจอการตรวจวัด

### **5.4.6** การสอบเทียบอุณหภูมิ

อุปกรณ์ได้รับการสอบเทียบจากโรงงานเพื่อให้สามารถตรวจวัดอุณหภูมิได้อย่างแม่นยำ สามารถสอบเทียบอุณหภูมิเพื่อเพิ่มความแม่นยำ

- **1.** ใส่เซ็นเซอร์ลงในภาชนะบรรจที่มีน้ำ
- **2.** ตรวจวัดอุณหภูมิในน้ำโดยใช้เทอร์โมมิเตอร์ที่เชื่อถือได้หรือเครื่องมือแยกเฉพาะ
- ${\bf 3}_{\cdot}$  เลือกไอคอนเมนูหลัก แล้วเลือก **Devices (อุปกรณ์)** จะแสดงรายการของอุปกรณ์ทั้งหมดที่พร้อมใช้
- **4.** เ¨ือกเซ็นเซอรrแ¨้วเ¨ือก **Device menu (เมนู°ปกรณr ุ )** > **Calibration (การส°บเทียบ)**
- <span id="page-141-0"></span>**5.** เ¨ือก **1-point temperature calibration (การส°บเทียบ°ณหภ ุ ูมิ 1 จุด)** (หรือ **Temperature adjustment (การ ปรับ°ุณหภูมิ)**)
- **6.** ป้อนค่าอุณหภูมิที่แน่นอน แล้วกด OK (OK)
- **7.** นำเซ็นเซอร์กลับเข้าสู่กระบวนการ

### **5.4.7** ออกจากการสอบเทียบ

- **1.** กดไอออบ*ย้*อบกลับ เพื่อออกจากการสอบเทียบ
- **2.** เลือกตัวเลือกหนึ่ง แล้วกด OK (OK)

![](_page_141_Picture_332.jpeg)

### **5.4.8** รีเซ็ตการสอบเทียบ

สามารถรีเซ็ตการสอบเทียบกลับเป็นการตั้งค่าเริ่มต้นจากโรงงาน ข้อมูลเซ็นเซอร์ทั้งหมดจะหายไป

- **1.** เลือกไอคอนเมนุหลัก แล้วเลือก **Devices (อุปกรณ์)** จะแสดงรายการของอุปกรณ์ทั้งหมดที่พร้อมใช้
- **2.** เ¨ือกเซ็นเซอรrแ¨้วเ¨ือก **Device menu (เมนู°ปกรณr ุ )** > **Calibration (การส°บเทียบ)**
- **3.** เ¨ือก **Reset to default calibration values (รีเซ็ตเป็น่าการส°บเทียบเริ่มต้น)** หรือ **Reset to calibration defaults. (รีเซ็ต่าเริ่มต้นการส°บเทียบ)** (หรือ **Reset setup (รีเซ็ตการตั้ง่า)**), แ¨้วกด OK (OK)
- **4.** กด OK (OK) อีกรั้ง

### **5.5 MODBUS** รีจีสเตอร์

รายการรีจีสเตอร์ Modbus สำหรับการเชื่อมต่อเครือข่าย สามารถดูรายละเอียดเพิ่มเติมได้ใน CD

# **หัวข้°ที่ 6 การบÎารุงรักษา**

![](_page_141_Picture_16.jpeg)

อันตรายหลายประการ บุคลากรผู้เชี่ยวชาญเท่านั้นที่ควรดำเนินการตามขั้นตอนที่ระบุในเอกสารส่วนนี้

![](_page_141_Picture_18.jpeg)

**∆** คำเตือน

อันตรายจากการระเบิด ห้ามเชื่อมต่อหรือถอดอุปกรณ์เว้นแต่จะทราบว่าสภาพแวดล้อมไม่เป็นอันตราย โปรดดูเอกสารประกอบการควบคุม Class 1, Division 2 สำหรับคำแนะนำสถานที่อันตราย

### **A** คำเตือน

![](_page_141_Picture_22.jpeg)

อันตรายจากแรงดันของเหลว การนำเซ็นเซอร์ออกจากภาชนะที่มีแรงดันอาจเป็นอันตรายได้ ลดแรงดันให้ต่ำกว่า 7.25 psi (50 kPa) ก่อนเอาออก หากไม่สามารถทำได้ ให้ใช้ความระมัดระวังเป็นอย่างยิ่ง ดูรายละเอียดเพิ่มเติมจากเอกสารกำกับที่จัดมาให้สำหรับอุปกรณ์ที่ใช้ติด ตั้ง

### **∆** คำเตือน

<span id="page-142-0"></span>![](_page_142_Picture_1.jpeg)

อาจได้รับอันตรายจากการสัมผัสสารเคมี ปฏิบัติตามขั้นตอนเพื่อความปลอดภัยในห้องปฏิบัติการ และสวมใส่อุปกรณ์ป้องกันทั้งหมด ให้ เหมาะสมในการดำเนินงานกับสารเคมีนั้นๆ โปรดดูกฎระเบียบด้านความปลอดภัยได้ที่เอกสารข้อมูลด้านความปลอดภัยฉบับปัจจุบัน (MSDS/SDS)

### **ข้ °วรระวัง**

![](_page_142_Picture_4.jpeg)

อาจได้รับอันตรายจากการสัมผัสสารเคมี การกำจัดสารเคมีและของเสียตามกฎข้อบังคับของท้องถิ่น ภูมิภาค และประเทศ

### **6.1 การทÎาวามสะ°าดเซ็นเซ°รr**

ี่เ**งื่อนไขเบื้องต้น:** จัดเตรียมน้ำสบ่อ่อน ๆ กับน้ำอ่น, น้ำยาล้างจาน, สบ่เหลวล้างมือหรือสบ่ที่มีลักษณะใกล้เคียงกัน ตรวจสอบเซ็บเซอร์เป็นระยะว่ามีสิ่งตกค้างหรือคราบสกปรกหรือไม่ ทำความสะอาดเซ็บเซอร์หากมีคราบสะสมหรือเมื่อประสิทธิภาพลดลง

- **1.** ใช้ผ้านุ่มที่สะอาดเพื่อขจัดคราบสกปรกออกจากปลายเซ็นเซอร์ ล้างเซ็นเซอร์ด้วยน้ำอ่นที่สะอาด
- **2.** จุ่มเซ็นเซอร์ 2 ถึง 3 นาทีในน้ำสบ่
- **3.** ใช้แปรงขัดเนื้ออ่อนเพื่อขัดทำความสะอาดทั้งหมดของเซ็นเซอร์ ขัดด้านในของห่วง
- **4.** หากมีคราบสกปรก ให้จุ่มด้านตรวจวัดของเซ็นเซอร์ในสารละลายกรดเจือจาง เช่น กรด HCl <5% เป็นเวลาไม่เกิน 5 นาที
- **5.** ถ้างเซ็บเซอร์ด้วยน้ำ ใช้น้ำสบ่ทำความสะอาด
- **6.** อ้างเซ็บเซอร์โดยใช้น้ำสะอาด

สอบเทียบเซ็นเซอร์หลังขั้นตอนการดูแลรักษาทุกกรั้ง

# **หัวข้°ที่ 7 การแก้ไขปัหา**

### **7.1** ข้อมูลไม่ต่อเนื่อง

้ ระหว่างปรับเทียบข้อมลจะไม่ถูกส่งไปยังบันทึกข้อมูล ดังนั้นบันทึกข้อมูลอาจมีส่วนที่ข้อมูลไม่ต่อเนื่อง

### 7.2 ทดสอบเซ็บเซอร์การบำไฟฟ้า

หากการสอบเทียบล้มเหลว ให้ทำการดูแลรักษาในเบื้องต้นตามที่ระบุใน การบำรุงรักษา ในหน้า 142

- **1.** ถอดสายเห็นเซอร์
- **2.** ใช้โอห์มมิเตอร์เพื่อทดสอบความต้านทานระหว่างสายเซ็นเซอร์ตามภาพใน <mark>ตาราง 4</mark> *บัน¹: โ°หrมมิเต°รrจะต้°งกÎาหนด่าไว้ที่ช่วงสูงสุดเพื่°ร°งรับ่าวามต้านทานเป็น°นันตr (วงจรเปิด)*

![](_page_142_Picture_327.jpeg)

![](_page_142_Picture_328.jpeg)

หากมีการตรวจวัดตั้งแต่หนึ่งรายการไม่ถูกต้อง ให้ติดต่อฝ่ายให้บริการทางเทคนิค แจ้งหมายเลขประจำตัวเครื่องของเซ็นเซอร์และค่าความ ด้านทานที่วัดได้กับฝ่ายให้บริการทางเทคบิค

 $^6$  ่ก่าอนันต์ (วงจรเปิด) หรือ 0 โอห์ม (การลัดวงจร) แสดงถึงกวามขัดข้อง

### **7.3 เมนู Diagnostics Test (การวินิจฉัย/การทดส°บ)**

เมนู Diagnostics Test (การวินิจฉัย/การทดสอบ) จะแสดงข้อมูถปัจจุบันและข้อมูลในอดีตของเซ็นเซอร์ โปรดดรายละเอียดใน ตาราง 5 กดไออนเมนูห¨ักแ¨้วเ¨ือก **Devices (°ุปกรณr)** เ¨ือกอุปกรณrแ¨้วเ¨ือก **Device menu (เมนู°ุปกรณr)** > **Diagnostics Test (การวินิจฉัย/การทดส°บ)**

| ตัวเลือก                                                        | คำอธิบาย                                                                                                    |
|-----------------------------------------------------------------|----------------------------------------------------------------------------------------------------|
| <b>Module information</b><br>(ข้อมูลโมดูล)                      | สำหรับเซ็นเซอร์ที่เชื่อมต่อกับโมดูลการนำไฟฟ้าเท่านั้น—แสดงเวอร์ชั่นและหมายเลขประจำเครื่องของโมดูลการนำ<br>ไฟฟ้า                                                                                                    |
| <b>Sensor information</b><br>(ข้อมูลเซ็นเซอร์)                  | สำหรับเซ็นเซอร์ที่เชื่อมต่อกับโมคลการนำไฟฟ้า—แสดงชื่อและหมายเลขประจำเครื่องที่ป้อนโดยผู้ใช้<br>สำหรับเซ็นเซอร์ที่เชื่อมต่อกับเกตเวข์ดิจิตอล SC—แสดงหมายเลขรุ่นและหมายเลขประจำเครื่องของเซ็นเซอร์ แสดง<br>เวอร์ชันของซอฟต์แวร์และของไดรเวอร์ที่ติดตั้ง                                                                                                    |
| Last calibration (การสอบ<br>เทียบครั้งล่าสุด)                   | สำหรับเซ็นเซอร์ที่เชื่อมต่อกับโมดูลนำไฟฟ้าเท่านั้น—แสดงจำนวนของวันตั้งแต่วันที่มีการสอบเทียบล่าสุด                                                                                                    |
| <b>Calibration history</b><br>(ประวัติการสอบเทียบ)              | สำหรับเซ็นเซอร์ที่เชื่อมต่อกับโมดูลนำไฟฟ้า—แสดงความชันในการสอบเทียบและวันที่ที่สอบเทียบครั้งก่อน<br>ี สำหรับเซ็นเซอร์ที่เชื่อมต่อกับเกตเวย์ดิจิตอล SC—แสดงพารามิเตอร์ค่าคงที่เซลล์, การแก้ไขออฟเซ็ตและวันที่ของ<br>การสอบเทียบครั้งก่อน                                                                                                    |
| <b>Reset calibration</b><br>history (ประวัติการสอบเทียบ)        | สำหรับเซ็นเซอร์ที่เชื่อมต่อกับโมดูลนำไฟฟ้าเท่านั้น—สำหรับการซ่อมบำรุงเท่านั้น                                                                                                    |
| Sensor signals (สัญญาณ<br>เซ็นเซอร์)<br>(หรือ Signals (สัญญาณ)) | สำหรับเซ็นเซอร์ที่เชื่อมต่อกับโมดูลการนำไฟฟ้าเท่านั้น—แสดงการนำไฟฟ้าและค่าการอ่านอุณหภูมิในปัจจุบัน<br>ี สำหรับเซ็นเซอร์ที่เชื่อมต่อกับเกตเวย์ดิจิตอล SC—แสดงอุณหภูมิอนาล็อกในปัจจุบันต่อตัวนับตัวแปลงดิจิตอล เลือก<br>Sensor signal (สัญญาณเซ็นเซอร์) เพื่อแสดงการวัดต่อตัวนับตัวแปลงอะนาล็อกเป็นดิจิตอลในปัจจุบัน หรือตั้ง<br>ช่วงเซ็นเซอร์ (ค่าเริ่มต้น: 6) เลือก Sensor measurement (การวัดเซ็นเซอร์) เพื่อแสดงค่าเซ็นเซอร์ที่อ่านได้ |
| Sensor days (งำนวนวัน<br>เซ็นเซอร์)<br>(หรือ Counter (ตัวนับ))  | ลำบวบวับที่ใช้งาบเห็บเหอร์<br>ี สำหรับเซ็นเซอร์ที่เชื่อมต่อกับเกตเวย์ดิจิตอล SC—ให้เลือก <b>Counter (</b> ตัวนับ) เพื่อแสดงจำนวนของวันที่เซ็นเซอร์<br>ทำงาน เพื่อรีเซ็ตตัวนับให้เป็นศูนย์ ให้เลือก <b>Reset (รี</b> เซ็ต <b>)</b><br>รีเซ็ตตัวนับ Sensor days (จำนวนวันเซ็นเซอร์) เมื่อเปลี่ยนเซ็นเซอร์                                                                                                    |
| Reset (รีเซ็ต)                                                  | สำหรับเซ็นเซอร์ที่เชื่อมต่อกับโมดูลการนำไฟฟ้าเท่านั้น—ให้ตั้งตัวนับ Sensor days (จำนวนวันเซ็นเซอร์) ให้เป็น<br>ิศนย์<br>รีเซ็ตตัวนับ Sensor days (จำนวนวันเซ็นเซอร์) เมื่อเปลี่ยนเซ็นเซอร์                                                                                                    |
| Factory calibration (n15<br>สอบเทียบจากโรงงาน)                  | สำหรับเซ็นเซอร์ที่เชื่อมต่อกับโมดูลนำไฟฟ้าเท่านั้น—สำหรับการซ่อมบำรุงเท่านั้น                                                                                                    |

**ตาราง 5 เมนู Diagnostics Test (การวินิจฉัย/การทดส°บ)**

### **7.4 รายการข้อผิดพลาด**

ูเมื่อเกิดข้อผิดพลาด ก่าที่อ่านได้ในหน้าจอการวัดจะกะพริบและเอาต์พูตทั้งหมดจะกงการแสดงผลใว้เมื่อกำหนดในเมน Controller (ตัว ควบคุม) > Outputs (เอาต์พุต) หน้าจอจะเปลี่ยนเป็นสีแดง แถบการวินิจฉัยจะแสดงข้อผิดพลาด กดที่แถบการวินิจฉัยเพื่อแสดงข้อผิด พ¨าดแ¨ะการแจ้งเตือน หรือกดไออนเมนูห¨ักแ¨้วเ¨ือก **Notifications (การแจ้งเตื°น)** > **Errors (ข้°ผิดพ¨าด)**
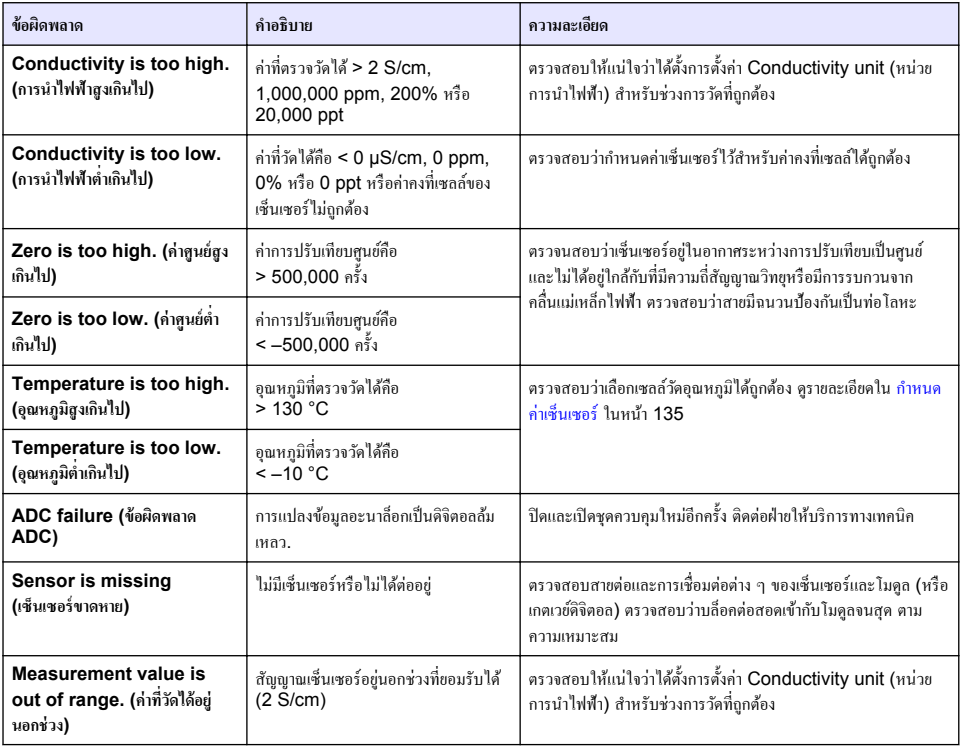

## **ตาราง 6 รายการข้อผิดพลาด**

# **7.5 รายการแจ้งเตื°น**

ำเตือนจะไม่ส่งผลต่อการใช้เมนู รีเลข์และสัญญาณขาออกต่าง ๆ หน้าจอจะเปลี่ยนเป็นสีอำพัน แถบการวินิจฉัยจะแสดงกำเตือน กดที่แถบ การวินิจฉัยเพื่อแสดงข้อผิดพ¨าดแ¨ะการแจ้งเตือน หรือกดไออนเมนูห¨ักแ¨้วเ¨ือก **Notifications (การแจ้งเตื°น)** > **Warnings (Îาเตื°น)**

รายการแจ้งเตือนจะปรากฏขึ้นใน ตาราง 7

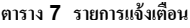

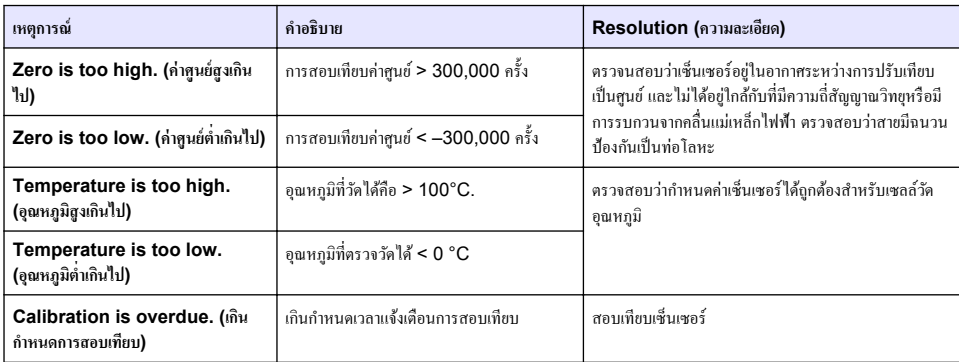

**ตาราง 7 รายการแจ้งเตื°น (ต่°)**

| เหตุการณ์                                                                                          | คำอธิบาย                                                                                                    | Resolution (ความละเอียด)                                                                                                    |
|----------------------------------------------------------------------------------------------------|----------------------------------------------------------------------------------------------------|----------------------------------------------------------------------------------------------------|
| The device is not calibrated.<br>(อุปกรณ์ไม่ได้สอบเทียบ)                                           | ยังไม่ได้สอบเทียบเซ็นเซอร์                                                                                                    | สอบเทียบเซ็นเซอร์                                                                                                    |
| Replace a sensor (เปลี่ยน<br>เซ็นเซอร์)                                                            | ตัวนับ Sensor days (จำนวนวันเซ็นเซอร์)<br>นั้นเป็นมากกว่าช่วงเวลาที่เลือกเพื่อเปลี่ยน<br>เซ็นเซอร์ ดูรายละเอียดใน กำหนดค่าเซ็นเซอร์<br>ใบหน้า 135 | เปลี่ยนเซ็นเซอร์ รีเซ็ตตัวนับ Sensor days (จำนวนวัน<br>เซ็นเซอร์) บนเมนู Diagnostics Test (การวินิจฉัย/การ<br>ทดสอบ) > Reset (ริเซ็ต) (หรือเมนู Diagnostics<br>Test (การวินิจฉัย/การทดสอบ) > Counter (ตัวนับ) |
| Calibration is in progress<br>(กำลังทำการสอบเทียบ)                                                 | เริ่มการสอบเทียบแล้วแต่ยังไม่เสร็จสิ้น                                                                                                    | กลับสู่การสอบเทียบ                                                                                                    |
| Outputs on hold (เอาต์พูตที่ค้าง<br>อยู่)                                                          | ระหว่างปรับเทียบ ข้อมูลขาออกถูกตั้งให้เก็บไว้<br>สำหรับเวลาที่เลือก                                                                               | ข้อมูลขาออกจะสามารถใช้ได้หลังจากผ่านกำหนดเวลาที่<br>เลือก อีกทางเลือกหนึ่งคือ ให้นำออกแล้วจ่าขไฟไปยังแผง<br>ควบคุม                                                                                            |
| Linear temperature<br>compensation is out of<br>range. (การชดเชยอุณหภูมิแบบเส้น<br>ตรงอยู่นอกช่วง) | การชดเชยอุณหภูมิแบบเส้นตรงที่ผู้ใช้กำหนดอยู่<br>บอกช่วง                                                                                           | ค่าจะต้องอยู่ระหว่าง 0 และ 4%/°C; 0 ถึง 200 °C                                                                                                    |
| <b>Temperature compensation</b><br>table is out of range. (ตารางการ<br>ชดเชยอุณหภูมิอยู่นอกช่วง)   | ตารางชดเชยค่าอุณหภูมิผู้ใช้กำหนดอยู่นอกช่วง                                                                                                    | อุณหภูมิเกินหรือต่ำกว่าช่วงอุณหภูมิที่กำหนดในตาราง                                                                                                    |
| Incorrect user concentration<br>table. (ตารางความเข้มข้นผู้ใช้ไม่ถูก<br>ต้อง)                      | การตรวจวัดความเข้มข้นใม่อยู่ในช่วงของตาราง<br>ของผู้ใช้                                                                                           | ตรวจสอบว่าตารางของผู้ใช้กำหนดค่าช่วงการตรวจวัดได้ถูก<br>ด้อง                                                                                                    |
| <b>Incorrect built-in</b><br>temperature table. (ตาราง<br>อุณหภูมิสำเร็จรูปใม่ถูกต้อง)             | อุณหภูมิที่ตรวจวัดไม่อยู่ในช่วงของตารางชดเชย<br>ค่าอุณหภูมิสำเร็จรูป                                                                              | ตรวจสอบว่ากำหนดค่าการชดเชยอุณหภูมิใต้ถูกต้อง                                                                                                    |
| Incorrect built-in<br>concentration table. (ตาราง<br>ความเข้มข้นสำเร็จรูปใม่ถูกต้อง)               | การตรวจวัดความเข้มข้นใม่อยู่ในช่วงของตาราง<br>ค่าความเข้มข้นสำเร็จรูป                                                                             | ตรวจสอบว่ากำหนดค่าตรวจวัดความเข้มข้นสำหรับสารเคมี<br>และช่วงใด้ถูกต้อง                                                                                                    |

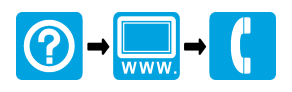

#### **HACH COMPANY World Headquarters**

P.O. Box 389, Loveland, CO 80539-0389 U.S.A. Tel. (970) 669-3050 (800) 227-4224 (U.S.A. only) Fax (970) 669-2932 orders@hach.com www.hach.com

### <u> I INDIANA INDIANA INDIANA INDIANA INDIANA INDIANA INDIANA INDIANA INDIANA INDIANA INDIANA INDIANA INDIANA IND</u>

#### **HACH LANGE GMBH**

Willstätterstraße 11 D-40549 Düsseldorf, Germany 1222 Vésenaz Tel. +49 (0) 2 11 52 88-320 Fax +49 (0) 2 11 52 88-210 info-de@hach.com www.de.hach.com

## **HACH LANGE Sàrl**

6, route de Compois SWITZERLAND Tel. +41 22 594 6400 Fax +41 22 594 6499

© Hach Company/Hach Lange GmbH, 2010, 2014, 2018–2023. All rights reserved. Printed in Germany.